## HP Color LaserJet 2820/2830/2840 Service Manual

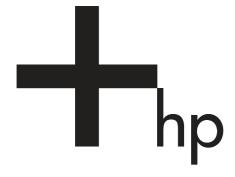

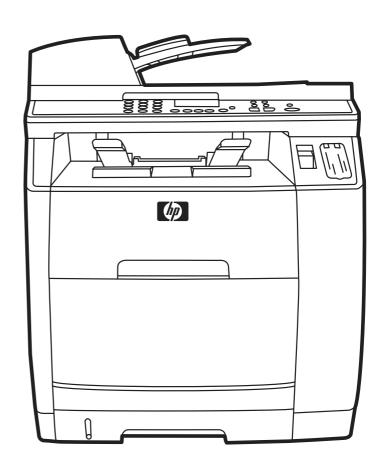

# HP Color LaserJet 2820/2830/2840 all-in-one

Service Manual

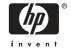

#### Copyright and License

© 2004 Copyright Hewlett-Packard Development Company, LP

Reproduction, adaptation, or translation without prior written permission is prohibited, except as allowed under the copyright laws.

The information contained in this document is subject to change without notice.

The only warranties for HP products and services are set forth in the express warranty statements accompanying such products and services. Nothing herein should be construed as constituting an additional warranty. HP shall not be liable for technical or editorial errors or omissions contained herein.

Part number Q3948-90943

Edition 1, 12/2004

#### Safety information

WARNING!

Potential Shock Hazard

Always follow basic safety precautions when using this product to reduce risk of injury from fire or electric shock.

Read and understand all instructions in the device user guide.

Observe all warnings and instructions marked on the product.

Use only a grounded electrical outlet when connecting the device to a power source. If you do not know whether the outlet is grounded, check with a qualified electrician.

Do not touch the contacts on the end of any of the sockets on the device. Replace damaged cords immediately.

Unplug this product from wall outlets before cleaning.

Do not install or use this product near water or when you are wet.

Install the product securely on a stable surface.

Install the product in a protected location where no one can step on or trip over the power cord and where the power cord will not be damaged.

If the product does not operate normally, see the online User Guide.

Refer all servicing questions to qualified personnel.

Information regarding FCC Class B, Parts 15 and 68 requirements can be found in the device user guide.

#### **Trademark Credits**

Adobe Photoshop and PostScript are trademarks of Adobe Systems Incorporated.

Corel is a trademark or registered trademark of Corel Corporation or Corel Corporation Limited.

Microsoft, Windows, and Windows NT are U.S. registered trademarks of Microsoft Corporation.

UNIX is a registered trademark of The Open Group.

ENERGY STAR® and the ENERGY STAR® logo are U.S. registered marks of the United States Environmental Protection Agency.

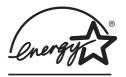

| Chapter c   | ontents                                   | 1  |
|-------------|-------------------------------------------|----|
| Device co   | nfigurations                              | 2  |
|             | HP Color LaserJet 2820 all-in-one         | 2  |
|             | HP Color LaserJet 2830 all-in-one         | 2  |
|             | HP Color LaserJet 2840 all-in-one         | 3  |
| Device fea  | atures                                    | 4  |
| Device pa   | rts                                       | 6  |
|             | Front view                                | 6  |
|             | Back view                                 | 6  |
|             | Model and serial numbers                  | 7  |
| Software of | components                                | 12 |
|             | System requirements                       | 12 |
|             | Software and supported operating systems  | 12 |
|             | Software tips                             | 14 |
|             | Gaining access to the device features     | 14 |
|             | Obtaining the latest printing software    | 14 |
|             | Other print system software               | 14 |
|             | Software for Windows                      | 15 |
|             | Printer drivers                           | 15 |
|             | Using Help                                | 15 |
|             | Software for Macintosh                    | 15 |
|             | HP Director                               | 15 |
|             | PPDs (Mac OS 9.2.2)                       | 15 |
|             | PDEs (Mac OS 10.2 and 10.3)               | 16 |
|             | HP Toolbox                                | 16 |
|             | Embedded Web server (EWS)                 | 16 |
|             | Software installation                     | 16 |
|             | Typical installation                      | 16 |
|             | Minimum installation                      | 17 |
|             | Uninstalling the printing software        |    |
|             | Using Add or Remove Programs to uninstall | 17 |
|             | Uninstalling software for Macintosh       | 18 |
| Specificat  | ions                                      | 19 |
| Media spe   | ecifications                              | 23 |
|             | Supported media weights and sizes         | 23 |
|             | General guidelines                        | 24 |
|             | Paper and print media                     | 25 |
|             | Special media print speeds                |    |
|             | Printing and storage environment          | 26 |
|             |                                           |    |

| Envelo             | pes                                                      | 27 |
|--------------------|----------------------------------------------------------|----|
|                    | Envelope storage                                         | 27 |
|                    | Envelope construction                                    | 27 |
|                    | Envelopes with double side-seams                         | 28 |
|                    | Envelopes with adhesive strips or flaps                  | 28 |
| Labels.            |                                                          | 28 |
| Transp             | arencies                                                 | 29 |
| •                  | limited warranty statement                               |    |
|                    | d Imaging Drum Limited Warranty Statement                |    |
| _                  | ormation                                                 |    |
| -                  | I print cartridges                                       |    |
|                    | erJet printing supplies                                  |    |
|                    | nting Supplies Returns and Recycling Program information |    |
|                    | nents                                                    |    |
|                    | equirements (United States)                              |    |
|                    | one Consumer Protection Act (United States)              |    |
| •                  | tement for telecom operation                             |    |
|                    | ealand telecom statements                                |    |
|                    | 03 requirements                                          |    |
|                    | ations of conformity                                     |    |
| Deciale            | Declaration of conformity                                |    |
|                    | Declaration of conformity                                |    |
| Countr             | y-/region-specific safety statements                     |    |
| Country            | Laser safety statement                                   |    |
|                    | Canadian DOC statement                                   |    |
|                    |                                                          |    |
|                    | Korean EMI statementFinnish laser statement              |    |
|                    |                                                          |    |
|                    |                                                          |    |
| Operating environ  | nment                                                    | 42 |
| Interface ports    |                                                          | 43 |
| Control-panel feat | tures                                                    | 44 |
| Input trays        |                                                          | 46 |
| Output paths       |                                                          | 47 |
| Top out            | tput bin                                                 | 47 |
| Rear ou            | utput bin                                                | 47 |
|                    | ······································                   |    |
| -                  | g tray 1                                                 |    |
| •                  | g optional tray 2                                        |    |
| •                  | g documents to scan                                      |    |
|                    |                                                          |    |
|                    | g HP Toolbox                                             |    |
| -                  | tab                                                      |    |
|                    | )                                                        |    |
|                    | ) tab                                                    |    |
|                    | eshooting tab                                            |    |
|                    | entation tab                                             |    |
|                    |                                                          |    |
| Device             | Settings pages                                           |    |
|                    | OVOICH OCHHUO IAN                                        |    |

|                                      | Print Settings tab                                                                                                    | 57             |
|--------------------------------------|----------------------------------------------------------------------------------------------------|----------------|
|                                      | Fax Settings tab                                                                                                    | 57             |
|                                      | Copy Settings tab                                                                                                    |                |
|                                      | Network Settings tab                                                                                                    |                |
| H                                    | HP Toolbox links                                                                                                    |                |
|                                      | Other links                                                                                                    |                |
|                                      | Web server                                                                                                    |                |
|                                      | -eatures                                                                                                    |                |
|                                      |                                                                                                    |                |
|                                      |                                                                                                    |                |
| Chapter co                           | ntents                                                                                                    | 61             |
| •                                    | ancies of components                                                                                                    |                |
| •                                    | e device                                                                                                    |                |
| _                                    | Cleaning the device exterior and scanner                                                                                                    |                |
|                                      | Cleaning the paper path                                                                                                    |                |
|                                      | supplies                                                                                                    |                |
|                                      | Supplies life                                                                                                    |                |
|                                      | Checking and ordering supplies.                                                                                                    |                |
|                                      | To check status and order supplies using the control panel                                                                                                    |                |
|                                      | To check status and order supplies using the HP Toolbox                                                                                                    |                |
|                                      | · · · · · · · · · · · · · · · · · · ·                                                                                                    |                |
|                                      | Storing supplies                                                                                                    |                |
|                                      | Replacing and recycling supplies                                                                                                    |                |
| F                                    | HP policy for non-HP supplies                                                                                                    |                |
|                                      | Resetting the device for non-HP supplies                                                                                                    |                |
| F                                    | IP fraud hotline                                                                                                    | /(             |
|                                      |                                                                                                    |                |
|                                      |                                                                                                    |                |
| Chapter co                           | ntents                                                                                                    | 71             |
| Introduction                         | 1                                                                                                    | 72             |
| Engine con                           | trol system                                                                                                    | 76             |
| •                                    | Basic sequence of operation                                                                                                    |                |
|                                      | Power-on sequence                                                                                                    |                |
|                                      | Notors and fans                                                                                                    |                |
|                                      | ner system                                                                                                    |                |
|                                      | feed system                                                                                                    |                |
| •                                    | •                                                                                                    |                |
|                                      | Ontional tray 2                                                                                                    |                |
|                                      | Optional tray 2am detection                                                                                                    | 2/             |
|                                      | am detection                                                                                                    |                |
| F                                    | am detectionPhotosensors and switches                                                                                                    | 85             |
| F                                    | am detectionPhotosensors and switches                                                                                                    | 85<br>87       |
| F<br>S                               | am detectionPhotosensors and switches                                                                                                    | 85<br>87<br>89 |
| F<br>S<br>F<br>Image-form            | am detection                                                                                                    |                |
| F<br>S<br>F<br>Image-form<br>Ii      | am detection                                                                                                    |                |
| F<br>S<br>F<br>Image-form<br>Ii      | am detection Photosensors and switches Solenoids and clutches Printed circuit assemblies ation system mage-formation process atent-image-formation stage                                                                                                    |                |
| F<br>S<br>F<br>Image-form<br>Ii      | am detection                                                                                                    |                |
| F<br>S<br>F<br>Image-form<br>Ii<br>L | am detection                                                                                                    |                |
| F<br>S<br>F<br>Image-form<br>Ii<br>L | am detection                                                                                                    |                |
| F<br>S<br>F<br>Image-form<br>Ii<br>L | am detection.  Photosensors and switches.  Solenoids and clutches.  Printed circuit assemblies.  ation system  mage-formation process  atent-image-formation stage  Step 1: primary charging  Step 2: laser-beam exposure.  Developing stage  Step 3: auxiliary developing |                |
| F<br>S<br>Image-form<br>II<br>L      | am detection                                                                                                    |                |
| F<br>S<br>Image-form<br>II<br>L      | am detection.  Photosensors and switches.  Solenoids and clutches.  Printed circuit assemblies.  ation system  mage-formation process  atent-image-formation stage  Step 1: primary charging  Step 2: laser-beam exposure.  Developing stage  Step 3: auxiliary developing |                |

| Step 6: secondary transfer                                        | 96  |
|-------------------------------------------------------------------|-----|
| Step 7: separation                                                | 97  |
| Fusing stage                                                      | 98  |
| Step 8: fusing                                                    | 98  |
| Step 9: roller charging (auxiliary transfer belt cleaning roller) | 98  |
| Step 10: roller charging (transfer-belt cleaning roller)          | 99  |
| Step 11: transfer belt cleaning                                   | 99  |
| Step 12: drum cleaning                                            | 100 |
| Print cartridge                                                   |     |
| Imaging-drum E-label                                              |     |
| Scanner and ADF functions and operation                           |     |
| Scanner functions                                                 |     |
| Scanner operation                                                 | 104 |
| ADF operation                                                     |     |
| ADF paper path and ADF sensors                                    |     |
| ADF jam detection                                                 |     |
| Fax functions and operation                                       |     |
| PSTN operation                                                    |     |
| To receive faxes when you hear fax tones                          |     |
| The fax subsystem                                                 |     |
| Formatter in the fax subsystem                                    |     |
| LIU in the fax subsystem                                          |     |
| Safety isolation                                                  |     |
| Safety-protection circuitry                                       |     |
| Data path                                                         |     |
| Hook state                                                        |     |
| Downstream current detection                                      |     |
| Hook switch control                                               |     |
| Ring detect                                                       |     |
| Line current control                                              |     |
| Billing (metering) tone filters                                   |     |
| Fax page storage in flash memory                                  |     |
| Stored fax pages                                                  |     |
| Advantages of flash memory storage                                |     |
| Advantages of hash memory storage                                 | 111 |
| Chapter contents                                                  |     |
| Removal and replacement strategy                                  |     |
| Required tools                                                    | 114 |
| Screws                                                            | 114 |
| Electrostatic discharge                                           | 115 |
| Before performing service                                         | 116 |
| After performing service                                          |     |
| Post-service tests                                                | 116 |
| Test 1 (print-quality test)                                       | 116 |
| Test 2 (copy-quality test)                                        | 117 |
| Test 3 (fax-quality test)                                         | 117 |
| Test 4 (memory-card test)                                         | 117 |
| Parts removal order                                               | 118 |
| User-replaceable parts                                            | 119 |

|            | Replacing the print cartridges                                              | 119 |
|------------|-----------------------------------------------------------------------------|-----|
|            | Replacing the imaging drum                                                  | 121 |
|            | Replacing the ADF                                                           | 123 |
|            | Replacing the ADF pickup-roller assembly                                    | 124 |
|            | Removing the ADF separation pad                                             | 130 |
|            | Replacing the ADF scanner glass                                             | 132 |
|            | Replacing the fuser assembly                                                |     |
|            | Replacing the control-panel bezel                                           |     |
|            | Replacing the tray 1 pickup roller and separation pad                       |     |
| Covers     |                                                                             |     |
|            | Removing the left cover                                                     |     |
|            | Removing the right cover                                                    |     |
|            | Removing the right rear cover                                               |     |
|            | Removing the scanning assembly                                              |     |
|            | Removing the left rear cover                                                |     |
|            | Removing the left upper cover                                               |     |
|            |                                                                             |     |
|            | Removing the right upper cover                                              |     |
|            | Replacing the memory-card assembly (HP Color LaserJet 2840 all-in-one only) |     |
|            | Removing the input/output (I/O) cover                                       |     |
|            | Removing the back cover                                                     |     |
|            | Removing the top cover assembly                                             |     |
|            | Removing the upper multipurpose cover                                       |     |
|            | Removing the density sensor and top-of-page sensor                          |     |
|            | Removing the multipurpose roller cover                                      |     |
|            | Removing the lower multipurpose cover                                       |     |
| Main ass   | emblies                                                                     |     |
|            | Removing the control panel                                                  |     |
|            | Removing the left support assembly                                          |     |
|            | Removing the right support assembly                                         |     |
|            | Removing the laser/scanner assembly                                         |     |
|            | Removing the transfer-roller plate                                          |     |
|            | Removing the transfer roller                                                | 178 |
|            | Removing the formatter assemblies                                           | 180 |
|            | Removing the formatter cage                                                 | 180 |
|            | Removing the formatter and line interface unit (LIU)                        | 182 |
|            | Removing the E-label reader (for imaging-drum E-labels)                     | 185 |
|            | Removing the DC controller                                                  | 187 |
|            | Removing the top plate                                                      | 189 |
|            | Removing the gear assembly                                                  | 192 |
|            | Removing the waste-toner sensor                                             |     |
|            | Removing the rotary-drive assembly                                          | 196 |
|            | Removing the print-cartridge carousel                                       |     |
|            | Aligning the carousel gears                                                 |     |
|            | Removing the registration-roller assembly                                   |     |
|            | Removing the toner-catch tray                                               |     |
|            | Removing the feed-drive shaft and belts                                     |     |
|            | Removing the power supply cover plate                                       |     |
|            | Removing the paper-top sensor                                               |     |
|            | Removing the fuser-wrap sensor                                              |     |
| Motore a   | nd fans                                                                     |     |
| iviolois a | 10 10110                                                                    |     |

ENWW

| Removing the fuser motor                                      | 222  |
|---------------------------------------------------------------|------|
| Removing the carousel-engagement motor                        | 223  |
| Removing the air duct and fan                                 | 223  |
| Printed circuit assemblies (PCAs)                             | 225  |
| Removing the sub-high-voltage transformer PCA                 | .225 |
| Removing the high-voltage transformer PCA                     | 226  |
| Removing the low-voltage PCA                                  | 226  |
| Trays                                                         | 229  |
| Removing tray 1 (multipurpose tray)                           | 229  |
| Removing optional tray 2 (250-sheet tray)                     | 230  |
| Removing the optional tray 2 pickup roller                    | 233  |
| Replacing the optional tray 2 separation pad                  | 235  |
| O was a district and                                          | 000  |
| Support strategy                                              |      |
| Troubleshooting process                                       |      |
| Troubleshooting checklist                                     |      |
| Control-panel messages                                        |      |
| Alert and warning messages                                    |      |
| Critical error messages                                       |      |
| Clearing jams                                                 |      |
| Media jams occur in the device                                |      |
| Tips to avoid media jams                                      |      |
| Where to look for jams                                        |      |
| To clear a media jam inside the device                        |      |
| To clear output area jams                                     |      |
| Media jams occur in the automatic document feeder (ADF)       |      |
| To clear a media jam from the automatic document feeder (ADF) |      |
| Print problems                                                |      |
| Print quality problems                                        |      |
| Improving print quality                                       |      |
| Understanding print-quality settings                          |      |
| To temporarily change print-quality settings                  |      |
| To change print-quality settings for all future jobs          |      |
| Identifying and correcting print defects                      | 263  |
| Print-quality checklist                                       | 264  |
| General print quality issues                                  | 265  |
| Solving issues with color documents                           | 271  |
| Media-handling problems                                       | 272  |
| Print-media guidelines                                        | 272  |
| Solving print-media problems                                  | 273  |
| Performance problems                                          | 274  |
| Scan problems                                                 | 276  |
| Solving scanned image problems                                |      |
| Scan quality problems                                         |      |
| Preventing problems                                           |      |
| Solving scan-quality problems                                 |      |
| Scan-specific error messages                                  |      |
| Copy problems                                                 |      |
| • • •                                                         | 280  |

viii ENWW

| G .                                     |                     |      |
|-----------------------------------------|---------------------|------|
| - · · · · · · · · · · · · · · · · · · · |                     |      |
| Performance problems                    |                     | .283 |
| Fax problems                            |                     | .285 |
| Problems receiving faxes                |                     | 285  |
| Problems sending faxes                  |                     | .287 |
| Voice call problems                     |                     | .288 |
| Media-handling problems                 |                     | .289 |
| Performance problems                    |                     | .289 |
| Memory card problems                    |                     | .291 |
| Missing or wrong files                  |                     | .291 |
| Index page not printing                 |                     | .291 |
| Proof sheet not printing                |                     | .292 |
| Proof sheet not scanning                |                     | .292 |
| Issues with photo printing              |                     | .293 |
| , , ,                                   |                     |      |
|                                         |                     |      |
|                                         |                     |      |
|                                         |                     |      |
| _                                       | est                 |      |
|                                         |                     |      |
|                                         |                     |      |
|                                         |                     |      |
|                                         |                     |      |
|                                         | ervice reports      |      |
| •                                       |                     |      |
| •                                       |                     |      |
| · •                                     |                     |      |
| · -                                     |                     |      |
|                                         |                     |      |
|                                         |                     |      |
|                                         |                     |      |
|                                         |                     |      |
| <u> </u>                                |                     |      |
| •                                       |                     |      |
|                                         |                     |      |
| •                                       |                     |      |
| •                                       |                     |      |
|                                         |                     |      |
|                                         |                     |      |
| <u> </u>                                |                     |      |
|                                         |                     |      |
|                                         | -set defaults       |      |
|                                         | ath                 |      |
| <del>_</del>                            | ulb power save time |      |
| · · ·                                   |                     |      |
|                                         |                     |      |
|                                         |                     |      |
|                                         | ors                 |      |
|                                         | tions               |      |
| Printer calibration                     |                     | .326 |
|                                         |                     |      |

| Repetitive image defect ruler                  | 327 |
|------------------------------------------------|-----|
| Main wiring diagram                            |     |
| Updating or recovering the firmware code       |     |
| Firmware update by using flash executable      | 330 |
| Firmware-recovery DIMM                         | 330 |
| Chapter contents                               | 333 |
| Ordering parts and supplies                    |     |
| Parts                                          |     |
| Related documentation and software             |     |
| Supplies                                       | 334 |
| Accessories                                    | 335 |
| Accessories                                    | 335 |
| Replacement kits                               | 337 |
| Automatic document feeder and scanner assembly | 339 |
| Assembly locations (1 of 2)                    | 342 |
| Assembly locations (2 of 2)                    | 344 |
| Covers                                         | 346 |
| Internal assemblies                            | 350 |
| Printed circuit assemblies (PCAs)              | 380 |
| Alphabetical parts list                        | 382 |
| Numerical parts list                           | 399 |

ENWW Chapter contents 1

The device is available in the following configurations.

## HP Color LaserJet 2820 all-in-one

The HP Color LaserJet 2820 all-in-one printer, scanner, copier is a four-color laser printer that prints letter-size pages up to 20 pages per minute (ppm) in black-and-white, A4-size pages up to 19 ppm, and it prints letter/A4-size pages up to 4 ppm in color. It includes a PCL 6 printer driver and has HP postscript level 3 emulation.

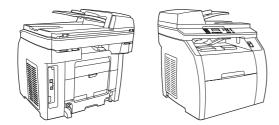

**Trays.** The device comes with a multipurpose tray (tray1) that holds up to 125 sheets of 20 lb. paper or 10 envelopes.

**Print cartridges.** This model comes standard with color print cartridges (cyan, yellow, and magenta) that can print up to 2,000 pages at 5% coverage. It comes with a black print cartridge that can print up to 5,000 pages at 5% coverage. (A typical business letter has 5% coverage.)

**Connectivity.** The device provides a Hi-Speed universal serial bus (USB) 2.0 port and includes a 10/100Base-T network port.

**Memory**. The device comes standard with a 96-megabyte (MB) random access memory (RAM).

**Paper handling.** The device comes with a flatbed scanner and a 50-page automatic document feeder (ADF).

**Expandability.** The device has one available DIMM slot for memory expansion and additional font support. The memory is expandable to 224 MB.

## HP Color LaserJet 2830 all-in-one

The HP Color LaserJet 2830 all-in-one printer, scanner, fax, copier has the same features as the HP Color LaserJet 2820 all-in-one, and it includes a V.34 fax modem and a 4 MB flash fax-storage memory. Also, this model comes standard with high-capacity color print cartridges that can print up to 4,000 pages at 5% coverage.

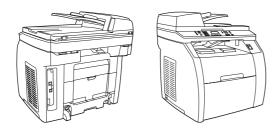

## HP Color LaserJet 2840 all-in-one

The HP Color LaserJet 2840 all-in-one printer, scanner, fax, copier has the same features as the HP Color LaserJet 2830 all-in-one, and also includes a 250-sheet tray (tray 2) for standard sizes. This model features rated memory-card slots as well.

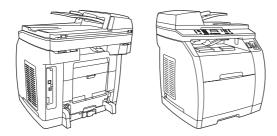

ENWW Device configurations

3

#### HP Color LaserJet 2820/2830/2840 all-in-one features

**Color printing** Provides laser printing in full color by using the four process colors: cyan,

magenta, yellow, and black (CMYK).

**Copy** Provides full-color copying from the letter/A4-sized scanner glass.

Includes an automatic document feeder (ADF) that allows faster, more

efficient copy jobs with multiple-page documents.

Fax The HP Color LaserJet 2830/2840 all-in-one models include full-functionality

fax capabilities with a V.34 fax, including a phone book, fax polling, and

delayed-fax features.

Scan Provides 1200 pixels per inch (ppi), 24-bit full-color scanning from letter/A4-

sized scanner glass.

Includes automatic document feeder (ADF) that allows faster, more efficient

scan jobs with multiple-page documents.

Fast print speed Prints in black on letter-size paper up to 20ppm and on A4-size paper up to

19 ppm. Prints in color on A4/letter up to 4 ppm.

Excellent print quality Provides true 600 by 600 dots per inch (dpi) with Image Ret 2400 text and

graphics.

Offers adjustable settings to optimize print quality.

The HP UltraPrecise print cartridge has a finer toner formulation that provides

sharper text and graphics.

Printer driver features Provides fast printing performance, built-in Intellifont and TrueType scaling

technologies, and advanced imaging capabilities are benefits of the PCL 6

printer language.

Automatic language-switching The device automatically determines and switches to the appropriate printer

language (such as PostScript® or PCL 6) for the print job.

Includes a Hi-Speed USB 2.0 port (not supported for Windows NT®).

Includes a 10/100 ethernet (RJ45) network port.

Networking Provides TCP/IP

■ LPD

**9100** 

Memory card slot (HP Color LaserJet 2840 all-in-one only)

Memory card slot (HP Color LaserJet The device can read the following memory-card types:

CompactFlash

Ultra CompactFlash

Smart Media

Memory Stick

Secure Digital

Multi Media Card

XD Card

For more information, see the device user guide.

Enhanced memory and memory expansion

The device comes with 96 MB of memory and can be expanded to 224 MB by using the DIMM slot. Most documents can be printed with the standard amount of memory with the aid of Memory Enhancement technology (MEt). MEt automatically compresses data, virtually doubling the device memory and accommodating more complex printing with the available memory.

**Energy savings** 

The device automatically conserves electricity by substantially reducing

power consumption when it is not printing.

As an ENERGY STAR® partner, Hewlett-Packard Company has determined that this product meets ENERGY STAR® guidelines for energy efficiency. ENERGY STAR® is a U.S. registered service mark of the United States

Environmental Protection Agency.

**Economical printing** 

N-up printing (printing more than one page on a sheet) and two-sided printing

using manual duplexing saves paper.

**Supplies** 

Provides a Supplies Status page with print-cartridge and imaging-drum gauges that show the supply levels that remain. For HP supplies only.

Uses a no-shake cartridge design.

Provides authentication for HP print cartridges.

Offers an online supplies-ordering feature through HP Toolbox.

Accessibility

Includes an online user guide that is compatible with text screen-readers.

Provides print cartridges and an imaging drum that can be installed and removed by using one hand.

5

All doors and covers can be opened by using one hand.

ENWW Device features

Before using the device, familiarize yourself with the parts of the device.

## Front view

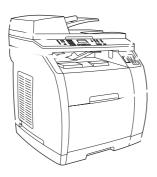

Power switch

Top (face-down) output bin

Control panel

Scanner release button

Memory card slots (HP Color LaserJet 2840 all-in-one only)

Tray 1

Tray 2 (included with the HP Color LaserJet 2840 all-in-one only)

## **Back view**

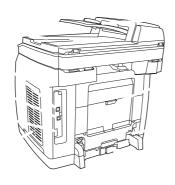

8 Memory cover
9 Fax ports (HP Color LaserJet 2830/2840 all-in-one models only)
10 Hi-Speed USB 2.0 port
11 Network port
12 ADF output bin
13 ADF input tray

14 Rear (face-up) output door
 15 Power connector
 16 Tray 2 paper-length adjustment control

## Model and serial numbers

The model number and serial number are listed on an identification label located underneath the top door.

The label contains information about the country/region of origin and the revision level, manufacturing date, production code, and production number of the product. The label also contains power rating and regulatory information.

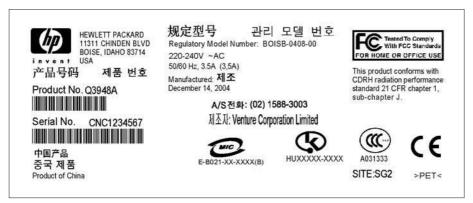

HP Color LaserJet 2820/2830/2840 all-in-one identification labels (1 of 12)

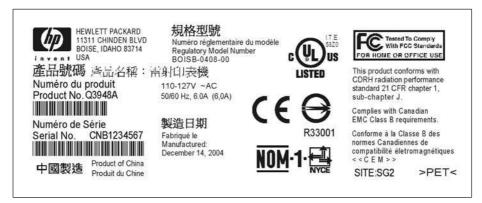

HP Color LaserJet 2820/2830/2840 all-in-one identification labels (2 of 12)

ENWW Device parts 7

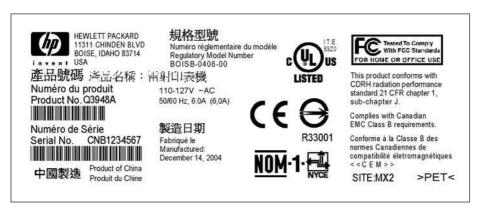

HP Color LaserJet 2820/2830/2840 all-in-one identification labels (3 of 12)

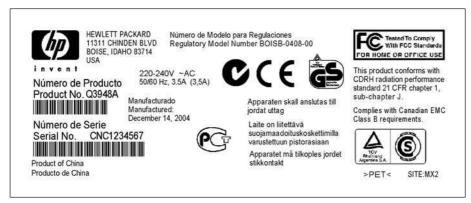

HP Color LaserJet 2820/2830/2840 all-in-one identification labels (4 of 12)

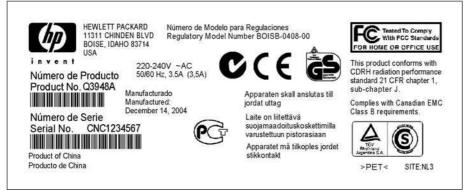

HP Color LaserJet 2820/2830/2840 all-in-one identification labels (5 of 12)

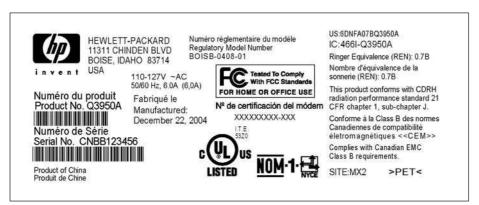

HP Color LaserJet 2820/2830/2840 all-in-one identification labels (6 of 12)

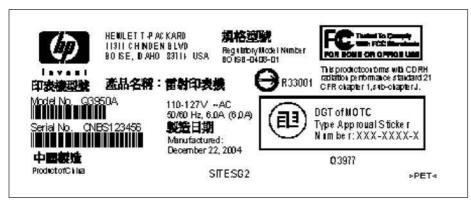

HP Color LaserJet 2820/2830/2840 all-in-one identification labels (7 of 12)

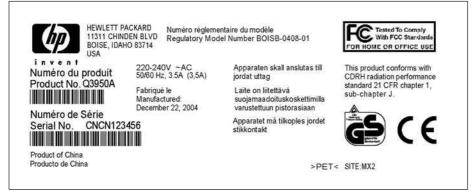

HP Color LaserJet 2820/2830/2840 all-in-one identification labels (8 of 12)

ENWW Device parts

9

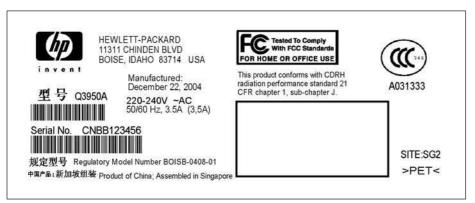

HP Color LaserJet 2820/2830/2840 all-in-one identification labels (9 of 12)

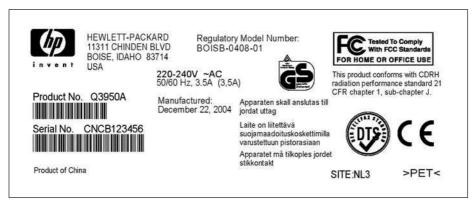

HP Color LaserJet 2820/2830/2840 all-in-one identification labels (10 of 12)

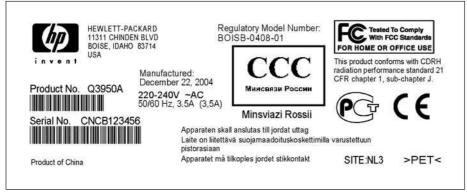

HP Color LaserJet 2820/2830/2840 all-in-one identification labels (11 of 12)

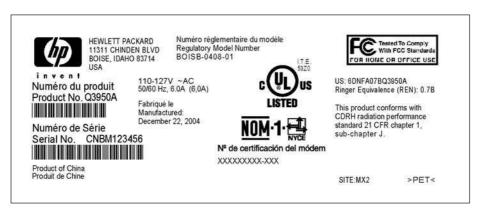

HP Color LaserJet 2820/2830/2840 all-in-one identification labels (12 of 12)

ENWW Device parts 11

## System requirements

To run the device software on your computer, the computer must meet the following minimum requirements:

**Windows NT 4.0**: Pentium II processor (Pentium III or greater recommended), 64 MB RAM, 10 MB hard disk space, SVGA 800x600 16-bit color display (print driver only)

**Windows 98 SE, Millennium Edition (Me)**: Pentium II processor (Pentium III or greater recommended), 64 MB RAM, 100 MB hard disk space, SVGA 800x600 16-bit color display, Internet Explorer v5.01 SP2 or greater (print driver, scan driver only)

Windows 2000, XP (32-bit home and professional versions): Pentium II processor (Pentium III or greater recommended), 192 MB RAM, 550 MB hard disk space, SVGA 800x600 16-bit color display (full install)

Mac OS 9.2.2: G3 or greater, 64 MB RAM, 30 MB disk space, SVGA 800x600 16-bit color display (full install)

**Mac OS X - 10.2.8 or 10.3.x**: G4, G5 processor or greater, 128 MB RAM, 30 MB disk space, SVGA 800x600 16-bit color display (full install)

## Software and supported operating systems

For easy device setup and access to the full range of device features, HP strongly recommends that the user installs the software that is provided. Not all software is available in all languages. See the device getting started guide for installation instructions, and see the Readme file for the latest software information.

The most recent drivers, additional drivers, and other software are available from the Internet and other sources. If the user does not have access to the Internet, see

The device supports the following operating systems:

Microsoft Windows 98 SE, Windows 2000, Windows Me, and Windows XP (32-bit)

Windows NT 4.0 and Windows XP (64-bit): driver only, other device software is not available

Macintosh OS 9.2.2 and OS 10.2 and 10.3

UNIX<sup>™</sup>, Linux, and OS/2 (limited functionality)

Windows Server 2003 (printer driver, only from the Web)

The following tables list the software that is available for each operating system. Full software installation is available only for Windows 2000 and Windows XP systems that meet the recommended system requirements.

| Windows<br>Installer                                                               | <b>✓</b> | <b>/</b> |          |          |          |            |
|------------------------------------------------------------------------------------|----------|----------|----------|----------|----------|------------|
| PCL 6 printer driver                                                               | <b>/</b> | <b>V</b> | <b>/</b> |          |          |            |
| PS printer driver                                                                  | <b>/</b> | <b>/</b> | <b>V</b> |          |          |            |
| Scanning<br>software                                                               | <b>/</b> | <b>/</b> |          | <b>/</b> | <b>/</b> |            |
| HP Toolbox<br>software                                                             | <b>/</b> |          |          |          |          |            |
| Macintosh<br>Installer                                                             |          |          |          | <b>/</b> | <b>/</b> |            |
| Fax software—<br>HP Color<br>LaserJet<br>2830/2840 all-<br>in-one models<br>only   | <b>V</b> |          |          | <b>V</b> | <b>V</b> |            |
| Storage driver<br>(memory card)<br>—HP Color<br>LaserJet 2840<br>all-in-one only   | <b>V</b> | <b>/</b> | -        |          |          |            |
| Device<br>Configuration<br>Utility                                                 |          |          |          |          | <b>V</b> |            |
| HP Director                                                                        | <b>/</b> |          |          |          | <b>/</b> | •          |
| HP Image Zone                                                                      | <b>/</b> | •        |          |          |          | •          |
| HP Document<br>Viewer                                                              | <b>/</b> | •        |          |          |          |            |
| Macintosh PostScript printer description (PPD) and printer dialog extensions (PDE) |          |          |          | <b>V</b> | <b>✓</b> |            |
| IBM drivers                                                                        |          |          | -        |          |          | <b>✓</b> 2 |
| Model scripts                                                                      |          |          |          |          |          | <b>✓</b> 3 |

<sup>&</sup>lt;sup>1</sup> The 64-bit version of Windows XP supports printer drivers only.

<sup>&</sup>lt;sup>2</sup> Available on the HP Web site.

<sup>&</sup>lt;sup>3</sup> Available on the HP Web site. Not specific to this device.

## Software tips

The following are some tips for working with the device software.

## Gaining access to the device features

The device features are available in the printer driver. Some features such as custom paper sizes and page orientation might also be available in the program that is being used to create a file. Change settings in the program, if possible, because changes that are made in the program override changes that are made in the printer driver.

Gain access to advanced device features through the printer driver (or the **Print** dialog box for Macintosh operating systems). To open a Windows print driver, complete the following steps:

On the Windows taskbar, click Start, click Settings, and then click Printers.

• In Windows XP (corporate version), click **Start**, and then click **Printers and Faxes**.

A dialog box opens.

Right-click the printer that you want to modify, and then select **Printing Preferences**.

The driver opens so that you can make changes.

A number of device features and functions are also available through HP Toolbox (not available for Macintosh). For more information about HP Toolbox, see

The device CD-ROMs include the HP Scanning software. For more information about the HP Scanning software, see the software online Help.

## Obtaining the latest printing software

When you want to check for and install upgrades to the software, you can download drivers from the World Wide Web.

Go to . Click the **support & drivers** block.

Type color laserjet 2800 as the product name.

Select the device model that the customer has.

Select the correct OS and the desired software.

The Web page for the drivers might be in English, but you can download the drivers themselves in several languages.

If the user does not have Internet access, contact HP Customer Care. See or the flyer that came in the device box. See the Readme file for additional release information.

## Other print system software

The device CD-ROMs include the HP Scanning software. See the Readme file that is provided on the HP Color LaserJet 2820/2830/2840 all-in-one CD-ROMs for additional included software and for supported languages.

## Software for Windows

When the user installs the software for Windows, the user can directly connect the device to a computer by using a USB cable, or the user can connect the device to the network by using the internal print server. See the device getting started guide for installation instructions, and see the Readme file for the latest software information.

The following software is available to all users of the device, whether the device was connected directly to a computer by using a USB cable, or whether the device was connected to the network by using a print server.

#### **Printer drivers**

A printer driver is a software component that provides access to device features and provides the means for the computer to communicate with the device. For help using the printer driver, see

Select a printer driver based on the way the customer uses the device.

Use the PCL 6 printer driver to take full advantage of the device features.

Use the PostScript (PS) printer driver for compatibility with PS needs. Certain device features are not available in this printer driver.

The device automatically switches between HP postscript level 3 emulation and PCL printer languages depending on the driver selected.

The printer driver has **Help** dialog boxes that can be activated from the **Help** button in the printer driver, the key on the computer keyboard, or the question mark symbol (?) in the upper-right corner of the printer driver. These **Help** dialog boxes give detailed information about the specific printer driver. Help for the printer driver is separate from the Help for the software program.

## **Software for Macintosh**

For Mac 9.2.2, the Apple LaserWriter 8 driver must be installed in order to use the PPD file. Use the Apple LaserWriter 8 driver that came with the Macintosh computer. For Mac OS 10.2 and 10.3, use the Print Center to print.

The device includes the following software for Macintosh computers.

## **HP Director**

HP Director is a software program that is used when working with documents. When the document is loaded into the automatic document feeder (ADF) and the computer is connected directly to the device, HP Director appears on the computer screen to initiate faxing or scanning, or to change settings on the device through the Macintosh Configure Device application.

Also included is the HP all-in-one Setup Assistant, which sets up the fax and print gueues.

## **PPDs (Mac OS 9.2.2)**

PostScript printer descriptions (PPDs), in combination with the LaserWriter driver, provide access to the device features and allow the computer to communicate with the device. An installation program for the PPDs is provided on the HP Color LaserJet 2820/2830/2840 all-in-one CD-ROM for Macintosh.

ENWW Software components 15

## PDEs (Mac OS 10.2 and 10.3)

Printer dialog extensions (PDEs) are code plug-ins that provide access to device features, such as information about the number of copies, two-sided printing, and quality settings. An installation program for the PDEs and other software is provided on the HP Color LaserJet 2820/2830/2840 all-in-one CD-ROM for Macintosh.

## **HP Toolbox**

You must perform a complete software installation to use HP Toolbox.

HP Toolbox provides links to device status information and help information, such as the device user guide, and tools for diagnosing and solving problems. See for more information.

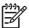

For Macintosh computers, HP Toolbox is not supported.

## **Embedded Web server (EWS)**

The EWS is a Web-based interface that provides simple access to device status and device configurations, including network configurations and Smart Printing Supplies (SPS) functionality.

You can gain access to the EWS through the network connection to the device. Type the device IP address in a Web browser to display the device EWS homepage in the browser. From the homepage, you can use the tabs and left navigation menu to check the status of the device, configure the device, or check the status of the supplies.

Supported browsers include:

Internet Explorer 5.0 or later

Netscape Navigator 4.75 or later

Opera 6.05 or later

Safari 1.2 or later

## Software installation

Use the CD-ROMs that came with the device to install the software for the proper operating system.

If your computer meets the recommended minimum requirements, you have two options when installing the software.

## **Typical installation**

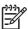

This option is not available if your computer does not meet the minimum requirements. For more information about the minimum requirements, see the box in which the device was packed.

This is the recommended installation option. Select this option to install the software needed to print and scan from your computer, plus the following programs:

HP Toolbox: This program lets you easily monitor and set up the device settings from your computer, and it offers device Help and troubleshooting. With HP Toolbox, you have desktop access to the device fax phone book and logs.

For more information about HP Toolbox, see

HP Image Zone: This program lets you view, manage, and edit images, it lets you load images directly from a camera or memory card, and it helps you share those images with others. It also includes programs for scanning and for producing creative projects, such as brochures and flyers.

For more information about HP Image Zone, see the HP Image Zone online Help after you have installed the software.

HP Document Viewer: This program lets you view and annotate PDF and TIFF files, and it lets you export documents to other software programs. It also includes optical character recognition (OCR) software that lets you scan paper documents and convert them into electronic documents that can be edited.

For more information about HP Document Viewer, see the HP Document Viewer online Help after you have installed the software.

#### Minimum installation

Windows 98 SE and Windows Me operating systems, as well as systems with insufficient memory (see ), must perform a minimum installation to ensure that your computer continues to operate at optimal levels.

This procedure installs the software necessary to print and scan from your computer. You will not be able to scan from the device, however. For the HP Color LaserJet 2840 all-in-one printer, scanner, fax, copier, the minimum installation also allows you to view memory cards in the device from Windows Explorer.

## Uninstalling the printing software

Uninstall software by using the following directions for your operating system.

## Using Add or Remove Programs to uninstall

Use the **Add or Remove Programs** method in Windows to remove the device software. This method does *not* require you to have the software CD.

Click Start, point to Settings, and click Control Panel.

• In Windows XP, click Start, and then click Control Panel

Double-click Add or Remove Programs.

Scroll through the list of software programs and click **HP Color LaserJet 2820/2830/2840 all-in-one**.

Click Remove.

ENWW Software components 17

## **Uninstalling software for Macintosh**

To remove the printing software from your Macintosh, open the Finder, navigate to **Applications/HP LaserJet aio/HP Uninstaller**, and then run the application.

## Physical specifications

| HP Color LaserJet<br>2820 all-in-one and<br>HP Color LaserJet<br>2830 all-in-one | 20.6 in (525 mm) | 20.9 in (532 mm) | 19.6 in (498 mm) | 58.8 lbs (26.7 kg) |
|----------------------------------------------------------------------------------|------------------|------------------|------------------|--------------------|
| HP Color LaserJet<br>2840 all-in-one with<br>tray 2 (250-sheet)                  | 22.6 in (573 mm) | 20.9 in (532 mm) | 19.6 in (498 mm) | 64.5 lbs (29.3 kg) |

<sup>&</sup>lt;sup>1</sup> Listed weight does not include print cartridges or imaging drum, which add (9.15 lbs (3.4 kg)) to the device weight.

#### Supplies specifications

Imaging-drum life (based on 5 percent coverage) 20,000 pages when printing only in black

5,000 pages when printing in color

6,000 to 8,000 pages is the average life

Print-cartridge life (based on 5 percent coverage) Black: 5,000 pages

Yellow, cyan, and magenta: 2,000 pages each

Extended life yellow, cyan, and magenta: 4,000 pages

each

## Electrical specifications

| Power supply                      | 110 to 127 V (+- 10%) | 220 to 240 V (+- 10%) |
|-----------------------------------|-----------------------|-----------------------|
|                                   | 50 / 60 Hz (+- 2Hz)   | 50 / 60 Hz (+- 2Hz)   |
| Power consumption (typical)       |                       |                       |
| During printing (color)           | 224 W (average)       | 217 W (average)       |
| During printing (black and white) | 400 W (average)       | 400 W (average)       |
| During standby                    | 20 W (average)        | 20 W (average)        |
| Off mode                          | 0 W (average)         | 0 W (average)         |
| Heat output                       |                       |                       |
| Idle                              | 64 BTU/hr             | 64 BTU/hr             |

Power requirements are based on the country/region where the device is sold. Do not convert operating voltages. This will damage the device and void the product warranty.

ENWW Specifications 19

#### Environmental specifications

| (device and print cartridge)                   | 20° to 27° C     | 15° to 32.5° C           | 0° to 40° C        |
|------------------------------------------------|------------------|--------------------------|--------------------|
| Temperature                                    | (68° to 81° F)   | (59° to 90.5° F)         | (32° to 104° F)    |
| Relative humidity                              | 20 to 70 percent | 10 to 80 percent         | 95 percent or less |
| <sup>1</sup> Values are subject to change. See |                  | for current information. |                    |

## Acoustic emissions (HP Color LaserJet 2820/2830/2840 all-in-one)

| Sound Power Level | Declared per ISO 9296 |
|-------------------|-----------------------|
|-------------------|-----------------------|

Printing (20 ppm)  $L_{WAd} = 6.6 \text{ Bels (A) } [66 \text{ dB (A)}]$ 

SPL-Bystander Position Declared per ISO 9296

Printing (20 ppm)  $L_{pAm} = 52 dB(A)$ 

1 Acoustic values are subject to change. See for current information.

## Skew specifications

Print skew – vertical ≤ 1.5 mm / 260 mm for cut-sheet media

 $\leq$  3.0 mm / 220 mm for envelopes, postcards, or A5 media

First line/leading edge skew 5.0 mm ±2.5 mm for cut-sheet media

15.0 mm ±3.5 for envelopes, postcards, or A5 media

Left margin 5.0 mm ±2.0 mm for cut-sheet media

10 mm ±2.5 mm for envelopes, postcards, or A5 media

Parallelism ≤ 1.5 mm for cut-sheet media

N/A for envelopes, postcards, or A5 media

Image or text stretching – vertical ≤ 1.0% for cut-sheet media

N/A for envelopes, postcards, or A5 media

Image or text stretching – horizontal - 0.4%, +1.6% for cut-sheet media

N/A for envelopes, postcards, or A5 media

<sup>1</sup> The media registration defines how a sheet of media is positioned relative to the electrophotographic image on the drum. The specified tolerances do not include variation in the media dimensions from nominal. All vertical lines will be parallel to the reference, or left edge of the media, within the specifications.

## Fax specifications

Fax transmission speed 3 seconds per page
Right/left margins for printed pages 6.3 mm (0.25 inch)
Top/bottom margins for printed pages 5.08 mm (0.2 inch)

Fax compatibility Group 3

Fax coding schemes Modified Huffman

Modified read

Modified modified read

Jbig is not supported

Modem speed Up to 33,600 bits per second (bps)

Speed dialing Yes
Distinctive ring detect Yes

Fax resolution (standard) 203 by 98 dots per inch (dpi)

Fax resolution (fine) 203 by 196 dpi

Fax resolution (superfine) 300 by 300 dpi (no halftone)

Fax resolution (photo) 300 by 300 dpi (halftone enabled)

## Printable area specifications

Non-masked print area Cut sheet Top: 2 mm

Bottom: 2 mm

Left: 2 mm

Right: 2 mm

Recommended print area Cut sheet Top: 2.8 mm

Bottom: 4 mm

Left: 3 mm

Right: 3 mm

Image assurance area Cut sheet Top: 5 mm

Bottom: 5 mm

Left: 5 mm

Right: 5 mm

ENWW Specifications 21

## Printable area specifications (continued)

Envelope Top: 10 mm

Bottom: 10 mm

Left: 10 mm

Right: 10 mm

<sup>&</sup>lt;sup>1</sup> Other media types (labels, heavy media, glossy, etc.) have the same printable area as paper of the same size.

This section contains information about the sizes, weights, and capacities of media that each tray supports.

## Supported media weights and sizes

For optimum results, use conventional 75 to 90 g/m² (20 to 24 lb) photocopy paper. Verify that the paper is of good quality and is free of cuts, nicks, tears, spots, loose particles, dust, wrinkles, curls, and bent edges.

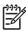

The device supports a wide range of standard and custom sizes of print media. The capacity of trays and bins can vary depending on media weight and thickness and environmental conditions. Use only transparencies that are designed for use with HP Color LaserJet printers. Inkjet and monochrome transparencies are not supported for this device. Do not use inkjet photo media, which can melt and damage the device.

#### Tray 1 specifications

| Paper                          | Minimum: 76 by 127 mm (3 by 5 inches)                   | 60 to 177 g/m <sup>2</sup> (16 to 47 lb)     | Up to 125 sheets of 75 g/m <sup>2</sup> (20 lb) paper |
|--------------------------------|---------------------------------------------------------|----------------------------------------------|-------------------------------------------------------|
|                                | Maximum: 216 by 356 mm (8.5 by 14 inches)               |                                              |                                                       |
| Glossy paper                   | Same as the preceding listed minimum and maximum sizes. | 75 to 120 g/m <sup>2</sup> (20 to 32 lb)     | Maximum stack height: 12 mm (0.47 inches)             |
| HP Cover paper                 |                                                         | 203 g/m <sup>2</sup> (75 lb cover)           | 50 (typically)                                        |
| Transparencies and opaque film |                                                         | Thickness: 0.10 to 0.13 mm (3.9 to 5.1 mils) | 50 (typically)                                        |
| Labels                         |                                                         | Thickness: up to 0.23 mm (up to 9 mils)      | 50 (typically)                                        |
| Envelopes                      |                                                         | Up to 90 g/m <sup>2</sup> (16 to 24 lb)      | Up to 10                                              |

- <sup>1</sup> The device supports a wide range of standard and custom sizes of print media. Check the printer driver for supported sizes.
- <sup>2</sup> Capacity can vary depending on media weight and thickness, and environmental conditions.
- 3 Hewlett-Packard does not guarantee results when printing with other types of heavy paper.
- 4 Smoothness: 100 to 250 (Sheffield).

#### Optional tray 2 specifications

| Letter   | 216 by 279 mm (8.5 by 11 inches)   | 60 to 105 g/m <sup>2</sup> (16 to 28 lb) | 250 sheets of 75 g/m <sup>2</sup> (20 lb) paper |
|----------|------------------------------------|------------------------------------------|-------------------------------------------------|
| A4       | 210 by 297 mm (8.3 by 11.7 inches) |                                          |                                                 |
| A5       | 148 by 210 mm (5.8 by 8.3 inches)  |                                          |                                                 |
| B5 (ISO) | 176 by 250 mm (6.9 by 9.9 inches)  |                                          |                                                 |

ENWW Media specifications 23

#### Optional tray 2 specifications (continued)

B5 (JIS) 182 by 257 mm (7.2 by 10

inches)

Executive 191 by 267 mm (7.3 by 10.5

inches)

Legal 216 by 356 mm (8.5 by 14

inches)

8.5 by 13 inches 216 by 330 mm (8.5 by 13

inches)

#### Automatic document feeder (ADF) paper sizes

Minimum-size paper 127 by 127 mm (5 by 5 in) 60 to 90 g/m<sup>2</sup>(16 to 24 lb 50 sheets (75 g/m<sup>2</sup>; 20 lb bond) bond)

Maximum-size paper 216 by 381 mm (8.5 by 15 in) 60 to 90 g/m<sup>2</sup>(16 to 24 lb 50 sheets (75 g/m<sup>2</sup>; 20 lb

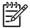

Use the flatbed scanner for faxing (HP Color LaserJet 2830/2840 all-in-one models only), copying, and scanning if the original is fragile, thin, thick, too small for the ADF, or a photograph. Also use the flatbed scanner to employ the "fit to page" feature for copying. The flatbed scanner provides the best fax, copy, and scan resolution.

## General guidelines

Some media might meet all of the guidelines in this manual and still not produce satisfactory results. This problem might be the result of improper handling, unacceptable temperature and humidity levels, or other variables over which Hewlett-Packard has no control.

Before purchasing large quantities of print media, always test a sample and make sure that the print media meets the requirements specified in the device user guide and in the HP LaserJet Printer Family Print Media Guide, which you can view on the Web at \_\_\_\_. For ordering information, see \_\_\_

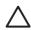

Using media that does not meet HP specifications can cause problems for the device, requiring repair. This repair is not covered by the Hewlett-Packard warranty or service agreements.

This device accepts a variety of media, such as cut-sheet paper (including up to 100 percent recycled-fiber-content paper), envelopes, labels, transparencies, glossy paper, HP LaserJet Tough paper, and custom-size paper. Properties such as weight, composition, grain, and moisture content

<sup>1</sup> The device supports a wide range of standard and custom sizes of print media. Check the printer driver for supported sizes.

<sup>&</sup>lt;sup>2</sup> Capacity can vary depending on the media weight and thickness, and environmental conditions.

are important factors affecting device performance and output quality. Media that does not meet the guidelines outlined in this manual can cause the following problems:

Poor print quality

Increased jams

Premature wear on the device, requiring repair

# Paper and print media

Print media specifications

Acid content 5.5 pH to 8.0 pH

Caliper 0.094 to 0.18 mm (3.0 to 7.0 mils)

Curl in ream Flat within 5 mm (0.02 inch)

Cut-edge conditions Cut with sharp blades with no visible fray

Fusing compatibility Must not scorch, melt, offset, or release hazardous emissions when heated

to 210°C (410°F) for 0.1 second

Grain Long Grain

Moisture content 4% to 6% by weight
Smoothness 100 to 250 Sheffield

For complete print-media specifications for all HP LaserJet devices, see the HP LaserJet Printer Family Print Media Guide. To download the guide in PDF format, go to

# Special media print speeds

The device print speed can be affected when you use special media, such as heavy paper or cardstock, glossy paper, or envelopes. The table below shows the print speed for various media types.

Special media print speeds

| Normal and Heavy mode | Continuous printing        | 4 ppm color                          | 4 ppm color          |
|-----------------------|----------------------------|--------------------------------------|----------------------|
|                       |                            | A4: 19 ppm black                     | A4: 19 ppm black     |
|                       |                            | Letter: 20 ppm black                 | Letter: 20 ppm black |
|                       |                            | Legal: 2.0 ppm color/ 16.0 ppm black |                      |
|                       | First page out (face down) | Normal Letter/A4:                    | Normal Letter/A4:    |
|                       |                            | <26.8s color                         | <26.8s color         |

ENWW Media specifications 25

|                                                            |                            | <17.6s black     | <17.6s black     |
|------------------------------------------------------------|----------------------------|------------------|------------------|
|                                                            |                            | Heavy Letter/A4: | Heavy Letter/A4: |
|                                                            |                            | <32.8s color     | <32.8s color     |
|                                                            |                            | <23.6s black     | <23.6s black     |
| Heavy and Glossy mode<br>(more than 105g/m², 1/2<br>speed) | Continuous printing        | Letter/A4:       | N/A              |
|                                                            |                            | 2.45 ppm color   |                  |
|                                                            |                            | 3.99 ppm black   |                  |
|                                                            | First page out (face down) | Letter/A4:       | N/A              |
|                                                            |                            | <31.6s color     |                  |
|                                                            |                            | <21.3s black     |                  |
| Heavy Glossy and Glossy                                    | Continuous printing        | Letter/A4:       | N/A              |
| Film mode (1/4 speed)                                      |                            | 2.0 ppm color    |                  |
|                                                            |                            | N/A black        |                  |
|                                                            | First page out (face down) | Letter/A4:       | N/A              |
|                                                            |                            | 39.8s color      |                  |
|                                                            |                            | N/A black        |                  |
| Envelope                                                   | Continuous printing        | 2.57 ppm color   | N/A              |
|                                                            |                            | 4.48 ppm black   |                  |
|                                                            | First page out (face down) | <30.1s color     | N/A              |
|                                                            |                            | <19.8s black     |                  |

# Printing and storage environment

Ideally, the printing and media-storage environment should be at or near room temperature, and not too dry or too humid. Remember that paper is hygroscopic; it absorbs and loses moisture rapidly.

Heat works with humidity to damage paper. Heat causes the moisture in paper to evaporate, while cold causes it to condense on the sheets. Heating systems and air conditioners remove most of the humidity from a room. As paper is opened and used, it loses moisture, causing streaks and smudging. Humid weather or water coolers can cause the humidity to increase in a room. As paper is opened and used it absorbs any excess moisture, causing light print and dropouts. Also, as paper loses and gains moisture it can distort. This issue can cause jams.

As a result, paper storage and handling are as important as the paper-making process itself. Paper storage environmental conditions directly affect the feed operation and print quality.

Care should be taken not to purchase more paper than can be easily used in a short time (about three months). Paper stored for long periods can experience heat and moisture extremes, which can cause damage. Planning is important to prevent damage to a large supply of paper.

Unopened paper in sealed reams can remain stable for several months before use. Opened packages of paper have more potential for environmental damage, especially if they are not wrapped with a moisture-proof barrier.

The media-storage environment should be properly maintained to ensure optimum device performance. The required condition is 20° to 24°C (68° to 75°F), with a relative humidity of 45% to 55%. The following guidelines should be helpful when evaluating the storage environment:

Print media should be stored at or near room temperature.

The air should not be too dry or too humid (to moderate the hygroscopic properties of paper).

The best way to store an opened ream of paper is to rewrap it tightly in its moisture-proof wrapping. If the device environment is subject to extremes, unwrap only the amount of paper to be used to prevent unwanted moisture changes.

Avoid storing paper and print media near heating and air conditioning vents or near windows and doors that are frequently open.

# **Envelopes**

Use only tray 1 to print on envelopes. Select the type of envelope that you are using from the **Print** dialog box or the printer driver.

In your program, set the margins for the envelope. The following table gives typical address margins for a commercial #10 or DL envelope.

Envelope margin specifications

| Return address   | 15 mm (0.6 inch) | 15 mm (0.6 inch)   |
|------------------|------------------|--------------------|
| Delivery address | 51 mm (2 inches) | 89 mm (3.5 inches) |

For the best print quality, position margins no closer than 15 mm (0.6 inch) from the edges of the envelope.

Avoid printing over the area where the envelope seams meet.

## **Envelope storage**

Proper storage of envelopes helps contribute to print quality. Envelopes should be stored flat. If air is trapped in an envelope and creates an air bubble, then the envelope might wrinkle during printing.

### **Envelope construction**

Envelope construction is critical. Envelope fold lines can vary considerably, not only between manufacturers, but also within a box from the same manufacturer. Successful printing on envelopes

ENWW Media specifications 27

depends upon the quality of the envelopes. When selecting envelopes, consider the following components:

**Weight:** The weight of the envelope paper should not exceed 90 g/m<sup>2</sup> (24 lb) or jamming might occur.

**Construction:** Before printing, envelopes should lie flat with less than 6 mm (0.25 inch) curl, and should not contain air.

Condition: Envelopes should not be wrinkled, nicked, or otherwise damaged.

**Temperature:** Use envelopes that are compatible with the heat and pressure of the device. The fusing temperature of this device is 210°C (410°F).

Size: Use only envelopes that are within the following size ranges.

■ Minimum: 6 x 127 mm (3 x 5 inches)

■ Maximum: 216 x 356 mm (8.5 x 14 inches)

# **Envelopes with double side-seams**

Double side-seam construction has vertical seams at both ends of the envelope rather than diagonal seams. This style might be more likely to wrinkle. Be sure the seam extends all the way to the corner of the envelope as shown in the illustration.

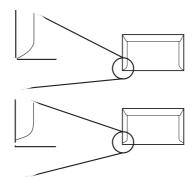

- 1 Acceptable
- 2 Unacceptable

# Envelopes with adhesive strips or flaps

Envelopes with a peel-off adhesive strip or with more than one flap that folds over to seal must use adhesives that are compatible with the heat and pressure in the device. The extra flaps and strips might cause wrinkling, creasing, or even jams and might damage the fuser.

### Labels

Select the type of label that you are using from the **Print** dialog box or the printer driver.

To avoid damaging the device, use only labels that are recommended for laser printers. To prevent serious jams, always use tray 1 to print on labels and always use the straight-through paper path. Never print on the same sheet of labels more than once or print on a partial sheet of labels.

When selecting labels, consider the quality of each component:

**Adhesives:** The adhesive material should be stable at 210°C (410°F), which is the device fusing temperature.

**Arrangement:** Only use labels with no exposed backing between them. Labels can peel off sheets with spaces between the labels, causing serious jams.

**Curl:** Before printing, labels must lie flat with no more than 13 mm (0.5 inch) of curl in any direction.

**Condition:** Do not use labels that have wrinkles, bubbles, or other indications of separation.

# **Transparencies**

Use only tray 1 to print on transparencies. Select **Transparencies** from the **Print** dialog box or the printer driver.

The device supports printing in color on transparencies. Transparencies that are used in the device must be able to withstand 210°C (410°F), which is the device fusing temperature.

To avoid damage to the device, use only transparencies that are recommended for use in laser printers.

ENWW Media specifications 29

HP Color LaserJet 2820/2830/2840 all-in-one

One year limited warranty

HP warrants to you, the end-user customer, that HP hardware and accessories will be free from defects in materials and workmanship after the date of purchase, for the period specified above. If HP receives notice of such defects during the warranty period, HP will, at its option, either repair or replace products which prove to be defective. Replacement products may be either new or equivalent in performance to new.

HP warrants to you that HP software will not fail to execute its programming instructions after the date of purchase, for the period specified above, due to defects in material and workmanship when properly installed and used. If HP receives notice of such defects during the warranty period, HP will replace software which does not execute its programming instructions due to such defects.

HP does not warrant that the operation of HP products will be uninterrupted or error free. If HP is unable, within a reasonable time, to repair or replace any product to a condition as warranted, you will be entitled to a refund of the purchase price upon prompt return of the product.

HP products may contain remanufactured parts equivalent to new in performance or may have been subject to incidental use.

Warranty does not apply to defects resulting from (a) improper or inadequate maintenance or calibration, (b) software, interfacing, parts or supplies not supplied by HP, (c) unauthorized modification or misuse, (d) operation outside of the published environmental specifications for the product, or (e) improper site preparation or maintenance.

TO THE EXTENT ALLOWED BY LOCAL LAW, THE ABOVE WARRANTIES ARE EXCLUSIVE AND NO OTHER WARRANTY OR CONDITION, WHETHER WRITTEN OR ORAL, IS EXPRESSED OR IMPLIED AND HP SPECIFICALLY DISCLAIMS ANY IMPLIED WARRANTIES OR CONDITIONS OF MERCHANTABILITY, SATISFACTORY QUALITY, AND FITNESS FOR A PARTICULAR PURPOSE. Some countries/regions, states or provinces do not allow limitations on the duration of an implied warranty, so the above limitation or exclusion might not apply to you. This warranty gives you specific legal rights and you might also have other rights that vary from country/region to country/region, state to state, or province to province.

HP's limited warranty is valid in any country/region or locality where HP has a support presence for this product and where HP has marketed this product. The level of warranty service you receive may vary according to local standards. HP will not alter form, fit or function of the product to make it operate in a country/region for which it was never intended to function for legal or regulatory reasons.

TO THE EXTENT ALLOWED BY LOCAL LAW, THE REMEDIES IN THIS WARRANTY STATEMENT ARE YOUR SOLE AND EXCLUSIVE REMEDIES. EXCEPT AS INDICATED ABOVE, IN NO EVENT WILL HP OR ITS SUPPLIERS BE LIABLE FOR LOSS OF DATA OR FOR DIRECT, SPECIAL, INCIDENTAL, CONSEQUENTIAL (INCLUDING LOST PROFIT OR DATA), OR OTHER DAMAGE, WHETHER BASED IN CONTRACT, TORT, OR OTHERWISE. Some countries/regions, states or provinces do not allow the exclusion or limitation of incidental or consequential damages, so the above limitation or exclusion may not apply to you.

THE WARRANTY TERMS CONTAINED IN THIS STATEMENT, EXCEPT TO THE EXTENT LAWFULLY PERMITTED, DO NOT EXCLUDE, RESTRICT OR MODIFY AND ARE IN ADDITION TO THE MANDATORY STATUTORY RIGHTS APPLICABLE TO THE SALE OF THIS PRODUCT TO YOU.

This HP product is warranted to be free from defects in materials and workmanship.

This warranty does not apply to products that (a) have been refilled, refurbished, remanufactured, or tampered with in any way, (b) experience problems resulting from misuse, improper storage, or operation outside of the published environmental specifications for the printer product, or (c) exhibit wear from ordinary use.

To obtain warranty service, please return the product to place of purchase (with a written description of the problem and print samples) or contact HP customer support. At HP's option, HP will either replace products that prove to be defective or refund your purchase price.

TO THE EXTENT ALLOWED BY LOCAL LAW, THE ABOVE WARRANTY IS EXCLUSIVE AND NO OTHER WARRANTY OR CONDITION, WHETHER WRITTEN OR ORAL, IS EXPRESSED OR IMPLIED AND HP SPECIFICALLY DISCLAIMS ANY IMPLIED WARRANTIES OR CONDITIONS OF MERCHANTABILITY, SATISFACTORY QUALITY, AND FITNESS FOR A PARTICULAR PURPOSE.

TO THE EXTENT ALLOWED BY LOCAL LAW, IN NO EVENT WILL HP OR ITS SUPPLIERS BE LIABLE FOR DIRECT, SPECIAL, INCIDENTAL, CONSEQUENTIAL (INCLUDING LOST PROFIT OR DATA), OR OTHER DAMAGE, WHETHER BASED IN CONTRACT, TORT, OR OTHERWISE.

THE WARRANTY TERMS CONTAINED IN THIS STATEMENT, EXCEPT TO THE EXTENT LAWFULLY PERMITTED, DO NOT EXCLUDE, RESTRICT OR MODIFY AND ARE IN ADDITION TO THE MANDATORY STATUTORY RIGHTS APPLICABLE TO THE SALE OF THIS PRODUCT TO YOU.

At 5% page coverage, a black print cartridge will print approximately 5,000 pages. Color print cartridges (yellow, cyan, and magenta) will print 2,000 pages each, and high-capacity color print cartridges (yellow, cyan, and magenta) will print 4,000 pages each. These estimates are only approximate; usage conditions and print patterns can cause results to vary.

# Refilled print cartridges

While HP does not prohibit the use of refilled print cartridges during the warranty period or while the product is under a maintenance contract, it is not recommended for the following reasons:

Repairs resulting from the use of refilled cartridges are not covered under HP warranty or maintenance contracts.

HP has no controls or processes to ensure that a refilled cartridge functions at the high level of reliability of a new HP LaserJet print cartridge. HP also cannot predict the long-term reliability effect on the product from using different toner formulations found in refilled cartridges.

The print quality of HP LaserJet print cartridges influences the customer's perception of the product. HP has no control over the actual print quality of a refilled cartridge.

Parts that are critical to print quality might not be replaced when the cartridge is refilled with toner.

# **HP LaserJet printing supplies**

In many countries/regions, this product's printing supplies (for example the print cartridge) can be returned to HP through the HP Printing Supplies Returns and Recycling Program. An easy-to-use and free take-back program is available in more than 30 countries/regions. Multilingual program information and instructions are included in every new HP LaserJet print cartridge and supplies package.

# **HP Printing Supplies Returns and Recycling Program information**

Since 1990, the HP Printing Supplies Returns and Recycling Program has collected millions of used LaserJet print cartridges that otherwise might have been discarded in the world's landfills. The HP LaserJet print cartridges and supplies are collected and bulk shipped to our resource and recovery partners, who disassemble the cartridges. Remaining materials are separated and converted into raw materials for use by other industries to make a variety of useful products.

#### U.S. returns

For a more environmentally responsible return of used cartridges and supplies, HP encourages the use of bulk returns. Simply bundle two or more cartridges together and use the single, pre-paid, pre-addressed UPS label that is supplied in the package that the new cartridge comes in. For more information in the U.S., call 800-340-2445 or visit the HP LaserJet Supplies Web site at

### Non-U.S. returns

Non-U.S. customers should call the local HP Sales and Service office or visit the Web site for further information regarding availability of the HP Supplies Returns and Recycling program.

# **FCC Requirements (United States)**

This equipment has been tested and found to comply with the limits for a Class B digital device, pursuant to Part 15 of the FCC rules. These limits are designed to provide reasonable protection against harmful interference in a residential installation. This equipment generates, uses, and can radiate radio frequency energy. If not installed and used in accordance with the instructions, it may cause harmful interference to radio communications. However, there is no guarantee that interference will not occur in a particular installation. If this equipment does cause harmful interference to radio or television reception, which can be determined by turning the equipment off and on, the user is encouraged to try to correct the interference by one or more of the following measures:

Reorient or relocate the receiving antenna.

Increase separation between equipment and receiver.

Connect equipment to an outlet on a circuit different from that to which the receiver is located.

Consult your dealer or an experienced radio/TV technician.

Any changes or modifications to the printer that are not expressly approved by HP could void the user's authority to operate this equipment.

Use of a shielded interface cable is required to comply with the Class B limits of Part 15 of FCC rules.

This equipment complies with FCC rules, Part 68. On the back of this equipment is a label that contains, among other information, the FCC registration number and ringer equivalence number (REN) for this equipment. If requested, this information must be provided to the telephone company. The REN is used to determine the quantity of devices which may be connected to the telephone line. Excessive RENs on the telephone line may result in the devices not ringing in response to an incoming call. In most, but not all, areas, the sum of the RENs should not exceed five (5.0). To be certain of the number of devices that may be connected to the line, as determined by the total RENs, contact the telephone company to determine the maximum REN for the calling area.

This equipment uses the following USOC jacks: RJ11C.

An FCC-compliant telephone cord and modular plug is provided with this equipment. This equipment is designed to be connected to the telephone network or premises wiring using a compatible modular jack which is Part 68 compliant. This equipment cannot be used on telephone company-provided coin service. Connection to Party Line Service is subject to state tariffs. If this equipment causes harm to the telephone network, the telephone company will notify you in advance that temporary discontinuance of service may be required. If advance notice is not practical, the telephone company will notify the customer as soon as possible. Also, you will be advised of your right to file a complaint with the FCC if you believe it is necessary. The telephone company may make changes in its facilities, equipment, operations, or procedures that could affect the operation of the equipment. If this happens, the telephone company will provide advance notice in order for you to make the necessary modifications in order to maintain uninterrupted service. If trouble is experienced with this equipment, please see the numbers in the front of this manual for repair and (or) warranty information. If the trouble is causing harm to the telephone network, the telephone company may request you remove the equipment from the network until the problem is resolved. The following repairs can be done by the customer: Replace any original equipment that came with the device. This includes the print cartridge, the supports for trays and bins, the power cord, and the telephone cord. It is recommended that the customer install an AC surge arrestor in the AC outlet to which this

ENWW Regulatory statements 33

device is connected. This is to avoid damage to the equipment caused by local lightning strikes and other electrical surges.

# **Telephone Consumer Protection Act (United States)**

The Telephone Consumer Protection Act of 1991 makes it unlawful for any person to use a computer or other electronic device, including fax machines, to send any message unless such message clearly contains, in a margin at the top or bottom of each transmitted page or on the first page of the transmission, the date and time it is sent and an identification of the business, other entity, or individual sending the message and the telephone number of the sending machine or such business, other entity, or individual. (The telephone number provided cannot be a 900 number or any other number for which charges exceed local or long-distance transmission charges.) In order to program this information into your facsimile, see the device user guide.

# EU statement for telecom operation

This product is intended to be connected to the analog Public Switched Telecommunication Networks (PSTN) of European Economic Area (EEA) countries/regions. It meets requirements of EU R&TTE Directive 1999/5/EC (Annex II) and carries appropriate CE conformity marking. For more details, see Declaration of Conformity issued by the manufacturer in another section of this manual. However, due to differences between individual national PSTNs, the product may not guarantee unconditional assurance of successful operation on every PSTN termination point. Network compatibility depends on the correct setting being selected by the customer in preparation of its connection to the PSTN. Please follow the instructions provided in the user manual. If you experience network compatibility issues, please contact your equipment supplier or Hewlett-Packard help desk in the country/region of operation. Connecting to a PSTN termination point may be the subject of additional requirements set out by the local PSTN operator.

# New Zealand telecom statements

The grant of a Telepermit for any item of terminal equipment indicates only that Telecom has accepted that the item complies with minimum conditions for connection to its network. It indicates no endorsement of the product by Telecom, nor does it provide any sort of warranty. Above all, it provides no assurance that any item will work correctly in all respects with another item of Telepermitted equipment of a different make or model, nor does it imply that any product is compatible with all of Telecom's network services.

This equipment may not provide for the effective hand-over of a call to another device connected to the same line.

This equipment shall not be set up to make automatic calls to the Telecom "111" Emergency Service.

# IC CS-03 requirements

**Notice:** The Industry Canada label identifies certified equipment. This certification means the equipment meets certain telecommunications network protective, operational, and safety requirements as prescribed in the appropriate Terminal Equipment Technical Requirement document (s). The Department does not guarantee the equipment will operate to the user's satisfaction. Before installing this equipment, users should ensure that it is permissible for the equipment to be connected to the facilities of the local telecommunications company. The equipment must also be installed using an acceptable method of connection. The customer should be aware that compliance with the above conditions may not prevent degradation of service in some situations. Repairs to certified equipment should be coordinated by a representative designated by the supplier. Any repairs or alterations made by the user to this equipment, or equipment malfunctions, may give the telecommunications company cause to request the user to disconnect the equipment. Users should

ensure for their own protection that the electrical ground connections of the power utility, telephone lines, and internal metallic water pipe system, if present, are connected together. This precaution can be particularly important in rural areas.

Users should not attempt to make such connections themselves, but should contact the appropriate electric inspection authority, or electrician, as appropriate. The Ringer Equivalence Number (REN) of this device is 0.7.

**Notice:** The Ringer Equivalence Number (REN) assigned to each terminal device provides an indication of the maximum number of terminals allowed to be connected to a telephone interface. The termination on an interface may consist of any combination of devices subject only to the requirement that the sum of the Ringer Equivalence Number of all the devices does not exceed five (5.0). The standard connecting arrangement code (telephone jack type) for equipment with direct connections to the telephone network is CA11A.

ENWW Regulatory statements 35

# **Declarations of conformity**

# **Declaration of conformity**

according to ISO/IEC Guide 22 and EN 45014

Manufacturer's Name:Hewlett-Packard CompanyManufacturer's Address:11311 Chinden Boulevard,

Boise, Idaho 83714-1021, USA

declares, that the product

Product Name: HP Color LaserJet 2820 all-in-one

Regulatory Model Number<sup>3)</sup>: BOISB-0408-00

Product Options: ALL

conforms to the following Product Specifications:

Safety: IEC 60950:1999 / EN60950: 2000

IEC 60825-1:1993 + A1:1996 +A2:2001 / EN 60825-1:1994 + A11:1996 + A2:2001 (Class 1 Laser/LED Product)

GB4943-1995

EMC: CISPR 22:1998 / EN 55022:1998 - Class B1)

EN 61000-3-2:2000

EN 61000-3-3:1995\A1:2001 EN 55024:1998\A1:2001

FCC Title 47 CFR, Part 15 Class B2) / ICES-003, Issue 3 GB9254-1998

#### **Supplementary Information:**

The product herewith complies with the requirements of the EMC Directive 89/336/EEC, the Low Voltage Directive 73/23/EEC and carries the CE-Marking accordingly.

- 1) The product was tested in a typical configuration with Hewlett-Packard Personal Computer Systems. Compliance testing of product to standard with exception of Clause 9.5, which is not yet in effect.
- 2) This Device complies with Part 15 of the FCC Rules. Operation is subject to the following two Conditions: (1) this device may not cause harmful interference, and (2) this device must accept any interference received, including interference that may cause undesired operation.
- 3) For regulatory purposes, this product is assigned a Regulatory model number. This number should not be confused with the marketing name or the product number(s).

Boise, Idaho, USA

### December 1, 2004

#### For regulatory topics only:

Australia Contact: Product Regulations Manager, Hewlett-Packard Australia Ltd., 31-41 Joseph Street, Blackburn, Victoria 3130,

Australia,

European Contact: Your Local Hewlett-Packard Sales and Service Office or Hewlett-Packard GmbH, Department HQ-TRE /

Standards Europe, Herrenberger Strasse 140, D-71034, Böblingen, (FAX: +49-7031-14-3143)

USA Contact: Product Regulations Manager, Hewlett-Packard Company, PO Box 15, Mail Stop 160, Boise, Idaho 83707-0015,

(Phone: 208-396-6000)

# **Declaration of conformity**

according to ISO/IEC Guide 22 and EN 45014

Manufacturer's Name:Hewlett-Packard CompanyManufacturer's Address:11311 Chinden Boulevard,

Boise, Idaho 83714-1021, USA

declares, that the product

Product Name: HP Color LaserJet 2830 and 2840 all-in-one

Regulatory Model Number<sup>3)</sup>: BOISB0408-01

Product Options: ALL

conforms to the following Product Specifications:

Safety: IEC 60950:1999 / EN60950: 2000

IEC 60825-1:1993 + A1:1996 +A2:2001 / EN 60825-1:1994 + A11:1996 + A2:2001 (Class 1 Laser/LED Product)

GB4943-1995

EMC: CISPR 22:1998 / EN 55022:1998 - Class B1)

EN 61000-3-2:2000

EN 61000-3-3:1995\A1:2001

EN 55024:1998\A1:2001

FCC Title 47 CFR, Part 15 Class B2) / ICES-003, Issue 3 GB9254-1998

**TELECOM:** TBR-21:1998; EG 201 121:1998

#### Supplementary Information:

The product herewith complies with the requirements of the EMC Directive 89/336/EEC, the Low Voltage Directive 73/23/EEC, the R&TTE Directive 1999/5/EC (Annex II) and carries the CE-Marking accordingly.

- 1) The product was tested in a typical configuration with Hewlett-Packard Personal Computer Systems. Compliance testing of product to standard with exception of Clause 9.5, which is not yet in effect.
- 2) This Device complies with Part 15 of the FCC Rules. Operation is subject to the following two Conditions: (1) this device may not cause harmful interference, and (2) this device must accept any interference received, including interference that may cause undesired operation.
- 3) For regulatory purposes, this product is assigned a Regulatory model number. This number should not be confused with the marketing name or the product number(s).

Boise, Idaho, USA

### December 1, 2004

### For regulatory topics only:

Australia Contact: Product Regulations Manager, Hewlett-Packard Australia Ltd.,, 31-41 Joseph Street, Blackburn, Victoria 3130,

Australia,

European Contact: Your Local Hewlett-Packard Sales and Service Office or Hewlett-Packard GmbH, Department HQ-TRE /

Standards Europe, Herrenberger Strasse 140, D-71034, Böblingen, (FAX: +49-7031-14-3143)

USA Contact: Product Regulations Manager, Hewlett-Packard Company, PO Box 15, Mail Stop 160, Boise, Idaho 83707-0015,

(Phone: 208-396-6000)

ENWW Regulatory statements 37

# Country-/region-specific safety statements

# Laser safety statement

The Center for Devices and Radiological Health (CDRH) of the U.S. Food and Drug Administration has implemented regulations for laser products manufactured since August 1, 1976. Compliance is mandatory for products marketed in the United States. The printer is certified as a "Class 1" laser product under the U.S. Department of Health and Human Services (DHHS) Radiation Performance Standard according to the Radiation Control for Health and Safety Act of 1968.

Since radiation emitted inside the printer is completely confined within protective housings and external covers, the laser beam cannot escape during any phase of normal user operation.

Using controls, making adjustments, or performing procedures other than those specified in the device user guide may result in exposure to hazardous radiation.

### Canadian DOC statement

Complies with Canadian EMC Class B requirements.

«Conforme àla classe B des normes canadiennes de compatibilité électromagnétiques (CEM).»

### Korean EMI statement

사용자 안내문 (B급 기기)

이 기기는 비업무용으로 전자파장해검정을 받은 기기로서, 주거지역에서는 물론 모든 지역에서 사용할 수 있습니다.

### Finnish laser statement

#### **LASERTURVALLISUUS**

#### **LUOKAN 1 LASERLAITE**

#### **KLASS 1 LASER APPARAT**

HP Color LaserJet 2820/2830/2840 -laserkirjoitin on käyttäjän kannalta turvallinen luokan 1 laserlaite. Normaalissa käytössä kirjoittimen suojakotelointi estää lasersäteen pääsyn laitteen ulkopuolelle.

Laitteen turvallisuusluokka on määritetty standardin EN60825-1 (1994) mukaisesti.

#### **VAROITUS!**

Laitteen käyttäminen muulla kuin käyttöohjeessa mainitulla tavalla saattaa altistaa käyttäjän turvallisuusluokan 1 ylittävälle näkymättömälle lasersäteilylle.

#### **VARNING!**

Om apparaten används på annat sätt än i bruksanvisning specificerats, kan användaren utsättas för osynlig laserstrålning, som överskrider gränsen för laserklass 1.

#### **HUOLTO**

HP Color LaserJet 2820/2830/2840 -kirjoittimen sisällä ei ole käyttäjän huollettavissa olevia kohteita. Laitteen saa avata ja huoltaa ainoastaan sen huoltamiseen koulutettu henkilö. Tällaiseksi huoltotoimenpiteeksi ei katsota väriainekasetin vaihtamista, paperiradan puhdistusta tai muita käyttäjän käsikirjassa lueteltuja, käyttäjän tehtäväksi tarkoitettuja ylläpitotoimia, jotka voidaan suorittaa ilman erikoistyökaluja.

#### VARO!

Mikäli kirjoittimen suojakotelo avataan, olet alttiina näkymättömälle lasersäteilylle laitteen ollessa toiminnassa. Älä katso säteeseen.

#### **VARNING!**

Om laserprinterns skyddshölje öppnas då apparaten är i funktion, utsättas användaren för osynlig laserstrålning. Betrakta ej strålen.

Tiedot laitteessa käytettävän laserdiodin säteilyominaisuuksista:

Aallonpituus 770-800 nm

Teho 5 mW

Luokan 3B laser

ENWW Regulatory statements 39

ENWW Chapter contents 41

Place the device on a sturdy, level surface in a well-ventilated area that meets the following environmental requirements:

Temperature: 15° to 32.5° C (59° to 90.5° F)

Humidity: 10 percent to 80 percent relative humidity (no condensation)

Away from direct sunlight, open flames, and ammonia fumes

With sufficient space around the device for access and ventilation

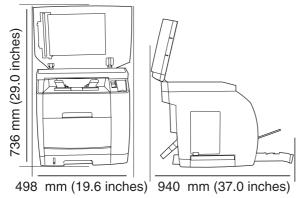

Figure 2-1 Space required

The device has two interface ports: a 10/100Base-T (RJ-45) network port and a Hi-Speed USB 2.0 port.

The HP Color LaserJet 2830/2840 all-in-one models also have fax ports.

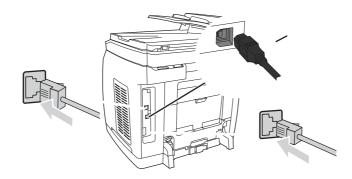

- 1 Network port
- 2 High-speed USB 2.0 port
- 3 Fax ports (HP Color LaserJet 2830/2840 all-in-one models only)

ENWW Interface ports 43

Use the following illustrations to identify the device control-panel components for your device.

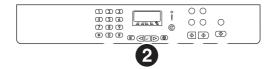

### HP Color LaserJet 2820 all-in-one printer, scanner, copier

- 1 **Alphanumeric buttons.** Use the alphanumeric buttons to type data into the device control-panel display or to enter copy quantity.
- 2 **Menu and cancel controls.** Use these controls to select menu options, determine the device status, and cancel the current job.
- Rotate carousel button and status lights. Use these controls to check device status and to rotate the print-cartridge carousel when replacing cartridges.
- 4 Copy controls. Use these controls to change commonly used default settings and to start copying.
- 5 **Scan controls.** Use these controls to scan to e-mail or to a folder.

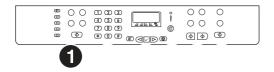

#### HP Color LaserJet 2830 all-in-one printer, scanner, fax, copier

- 1 **Fax controls.** Use the fax controls to change commonly used fax settings.
- 2 **Alphanumeric buttons.** Use the alphanumeric buttons to type data into the device control-panel display and dial telephone numbers for faxing.
- 3 Menu and cancel controls. Use these controls to select menu options, determine the device status, and cancel the current job.
- 4 Rotate carousel button and status lights. Use these controls to check device status and to rotate the print-cartridge carousel when replacing cartridges.
- 5 Copy controls. Use these controls to change commonly used default settings and to start copying.
- 6 **Scan controls.** Use these controls to scan to e-mail or to a folder.

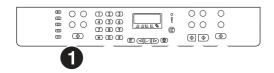

# HP Color LaserJet 2840 all-in-one printer, scanner, fax, copier

- **Fax controls.** Use the fax controls to change commonly used fax settings.
- **Alphanumeric buttons.** Use the alphanumeric buttons to type data into the device control-panel display and dial telephone numbers for faxing.
- **Menu and cancel controls.** Use these controls to select menu options, determine the device status, and cancel the current job.
- **Rotate carousel button and status lights.** Use these controls to check device status and to rotate the print-cartridge carousel when replacing cartridges.
- **Copy controls.** Use these controls to change commonly used default settings and to start copying.
- **Photo and scan controls.** Use these controls to print photos from a memory card, or to scan to e-mail or to a folder.

ENWW Control-panel features 45

The HP Color LaserJet 2820/2830/2840 all-in-one comes with one or more input trays.

Input tray configuration

| HP Color LaserJet 2820 all-in-one | tray 1 (125-sheet) | tray 2 (250-sheet) |
|-----------------------------------|--------------------|--------------------|
| HP Color LaserJet 2830 all-in-one | tray 1 (125-sheet) | tray 2 (250-sheet) |
| HP Color LaserJet 2840 all-in-one | tray 1 (125-sheet) | (none)             |
|                                   | tray 2 (250-sheet) |                    |

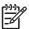

Because tray 2 is not included with all models, it is referred to as optional tray 2 in this document.

By default, the device draws first from tray 1. If tray 1 is empty, the device draws from optional tray 2.

The device comes with the top output bin and rear output door for printing to a straight-through paper path. Print jobs emerge from the top output bin when the rear output door is closed. Print jobs emerge from the back of the device when the rear output door is open.

# Top output bin

Use the top output bin when printing most jobs, including jobs on average-weight paper, letterhead, and transparencies. The top output bin can hold up to 125 sheets. Prevent more than 125 sheets from accumulating in the top output bin, or jams can occur.

# Rear output bin

Use the rear output door (straight-through paper path) if problems occur when printing to the top output bin, or when printing on such media as cardstock, envelopes, labels, or photo paper. Remove each sheet as it exits the device.

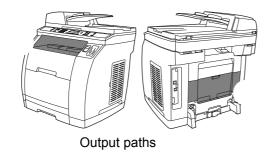

Top output binRear output bin door

ENWW Output paths 47

Load special print media, such as envelopes, labels, and transparencies, in tray 1 only.

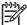

Because tray 2 is not included for all models, it is referred to as optional tray 2 in this documentation.

# Loading tray 1

Tray 1 (the multipurpose tray) holds up to 125 sheets of paper or other print media, or it holds up to 10 envelopes.

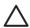

Avoid adding print media to tray 1 while the device is printing, or jams can occur. Do not fan paper before loading it into trays, and avoid overloading trays.

### Open tray 1.

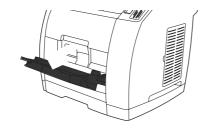

Slide out the tray extender. If the print media being loaded is longer than 23 cm (9 inches), also open the additional tray extender.

Slide the media-width guides slightly wider than the print media.

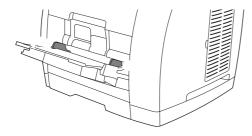

Place print media into the tray with the side to be printed upon face-up, and the top, short edge in first.

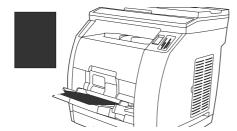

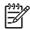

If you are manually duplexing, see the device user guide for loading instructions.

Slide the media-width guides inward until they lightly touch the print media stack on both sides without bending it. Make sure that the print media fits under the tabs on the media-width guides.

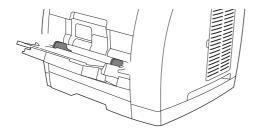

Wait for the device to finish printing before closing tray 1. Closing the tray before the device finishes can cause jams.

On the back of the device, lower the rear output door if you are printing on special media, such as labels, envelopes, or heavy or light paper, to prevent curl.

Remove each page as it exits the device to avoid a jam error message.

# Loading optional tray 2

Paper includes average-weight letterhead and prepunched paper. For additional information about letterhead and prepunched paper, see the device user guide.

Print on special print media such as labels and transparencies from tray 1 only. Printing on special print media from optional tray 2 can cause jams. Do not fan paper before loading it into trays, and avoid overloading trays.

ENWW Loading media 49

Pull optional tray 2 out of the device and remove any paper.

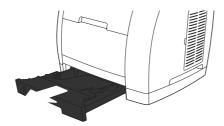

Move the media-width guides to match the size of paper that you are loading. Optional tray 2 accepts several standard paper sizes.

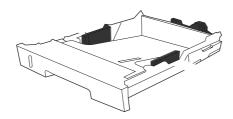

Extend the paper-length adjustment control at the rear of the tray until the arrow on the markings on the tray points to the size that you are loading.

Load the paper. If this is special paper such as letterhead, load it with the side to be printed upon face-down and the top edge toward the front of the tray.

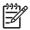

If you are duplexing manually, see the device user guide for loading instructions.

Make sure that the stack of paper is flat in the tray at all four corners, and keep it below the height tabs on the media-length guide in the rear of the tray. Push down on the metal media-lift plate to lock it into place.

Slide the tray into the device. If you set the rear of the tray to one of the longer sizes, the back of the tray will protrude from the back of the device.

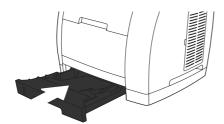

# Loading documents to scan

Use these instructions to load originals into your device for scanning. For the best quality scans, use the flatbed scanner.

Make sure that the automatic document feeder (ADF) contains no media.

Lift the flatbed scanner cover.

Place the original document face-down on the flatbed scanner with the upper-left corner of the document at the lower-right corner of the glass.

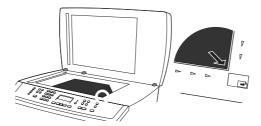

Gently close the lid.

The document is ready to be scanned.

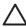

To prevent damaging the device, do not allow the scanner lid to fall onto the flatbed scanner surface. Always close the scanner lid when the device is not in use.

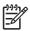

The ADF capacity is up to 50 sheets of 75 g/m<sup>2</sup> (20 lb) media.

The minimum size for media in the ADF is 127 by 127 mm (5 by 5 inches). For smaller sizes, use the flatbed scanner. The maximum size for media in the ADF is 216 by 381 mm (8.5 by 15 inches).

Make sure that the flatbed scanner contains no media.

Close the flatbed scanner cover and put the top end of the stack of originals into the ADF input tray, with the media stack face-up and the first page to be copied on top of the stack.

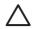

To prevent damaging the device, do not use an original that contains correction tape, correction fluid, paper clips, or staples. Also, do not load photographs, small originals, or fragile originals into the ADF.

Slide the stack into the ADF until it does not move any farther.

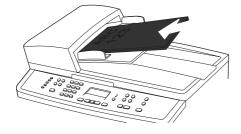

The control panel displays the message **Document Loaded**.

ENWW Loading media 51

Adjust the media guides until they are snug against the media.

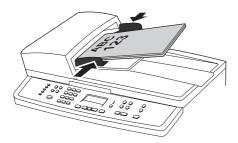

5 The document is now ready to be copied.

HP Toolbox is a Web application that you can use for the following tasks: Check the device status. Configure the device settings. View troubleshooting information. View online documentation. HP Toolbox is not supported for Windows 98 SE, Windows Me, Windows NT, and Macintosh operating systems (see HP Toolbox, you must have TCP/IP protocol installed on your computer. You do not have to have Internet access to open and use HP Toolbox. However, if you click a link in the Other Links area, you must have Internet access to go to the site that is associated with the link. See for more information. Viewing HP Toolbox You can view HP Toolbox when the device is directly connected to your computer or when it is connected to the network. You must perform a complete software installation to use HP Toolbox. Open HP Toolbox in one of these ways: • In the Windows system tray, double-click the HP ToolboxDevice Status and Alerts icon. On the Windows Start menu, click Programs (or All Programs in Windows XP), click HP, click HP Color LaserJet 2820/2830/2840, and then click HP Toolbox. After you open the URL, you can bookmark it so that you can return to it quickly in the future. HP Toolbox opens in a Web browser. The HP Toolbox software contains the following sections:

ENWW HP Toolbox 53

### Status tab

The **Status** tab contains links to the following main pages:

**Device Status**. View device status information. This page indicates device conditions such as a jam or an empty tray. After you correct a problem with the device, click **Refresh Status** to update the device status.

**Supplies Status**. View detailed supplies status such as the estimated percent of toner remaining in the print cartridge and the number of pages that have been printed with the current print cartridge. This page also has links to order supplies and to find recycling information.

**Set up Status Alerts**. Set up the device to send you pop-up alerts for certain events, such as low toner levels.

**Set up E-mail Alerts**. Set up the device to send you e-mail alert messages for certain events, such as low toner levels.

**Device Configuration**. View a detailed description of the current device configuration, including the amount of memory installed and whether optional trays are installed.

**Network Configuration**. View a detailed description of the current network configuration, including the IP address and network status. This link appears only if the device is connected to a network.

**Print Info Pages**. Print the Configuration page and various other information pages that are available for the device, such as the Supplies Status page and the Demo page.

**Event Log.** View a history of device errors. The most recent error is at the top of the list.

## Fax tab

Use the **Fax** tab to perform fax tasks from your computer. The **Fax** tab contains links to the following main pages:

**Fax Tasks**. Perform such tasks as sending a fax or clearing the fax memory, or set the fax receive mode.

**Fax Phone Book**. Add, edit, or delete entries in the device phone book.

Fax Send Log. View all of the recent faxes that have been sent from the device.

Fax Receive Log. View all of the recent faxes that have been received by the device.

**Fax Data Properties**. Manage the space used to store faxes on your computer. These settings apply only if you have chosen to send or receive faxes remotely from your computer.

**Fax Reports**. Print any or all of the fax reports from your computer.

**Detailed Fax Settings**. Use links to the **Fax Setup Wizard** or the **Fax Settings** tab to change the device fax settings.

How Do I?. View Help topics for device fax tasks.

### Scan to tab

Use the **Scan to** tab to set up the device button. The button allows you to scan from the device, rather than scanning from a software program on your computer.

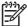

The HP Color LaserJet 2830 all-in-one printer, scanner, fax, copier has a button that you can also set up with this tab.

The **Scan to** tab contains links to the following main pages:

**Scan to E-mail or Folder**. Activate or deactivate the scan-to feature. You also can add, edit, or delete destination e-mail addresses or folders for this feature.

**Scan Preferences**. Change the scan preference settings for the device scan-to feature, including scan resolution and file type.

**How Do I?**. View Help topics for device tasks that involve the or (HP Color LaserJet 2830 all-in-one only).

# **Troubleshooting tab**

The **Troubleshooting** tab contains links to the following main pages:

**Control Panel Messages**. View descriptions of device control-panel messages.

Clearing Jams. View information about locating and clearing jams.

**Print Problems**. View Help topics that can help you solve print problems.

**Scan Problems**. View Help topics that can help you solve scan problems.

**Copy Problems**. View Help topics that can help you solve copy problems.

**Fax Problems**. View Help topics that can help you solve fax problems.

Memory Card Problems. View Help topics that can help you solve memory-card problems.

**Connectivity Problems.** View Help topics that can help you solve networking problems.

**Troubleshooting Tools**. Employ such troubleshooting tools as a cleaning page or a color troubleshooting page to maintain the device.

**Animated Demonstrations**. View animated Help demonstrations for the device.

# **Documentation tab**

The **Documentation** tab contains links to the following main pages:

**Print: How Do I?** View the How Do I? Help for print problems.

Fax: How Do I? View the How Do I? Help for fax problems.

**Copy: How Do I?** View the How Do I? Help for copy problems.

Scan: How Do I? View the How Do I? Help for scan problems.

ENWW HP Toolbox 55

Photo: How Do I? View the How Do I? Help for memory-card problems.

Network: How Do I? View the How Do I? Help for network problems.

Other: How Do I? View the How Do I? Help for other device problems.

**User Guide**. View information about the device usage, warranty, specifications, and support that you are currently reading. The device User Guide is available in both HTML and PDF format.

**Readme**. View important information about the device that is not available in the device user guide. The late-breaking readme contains last-minute information about the device (in English only).

# **Device Settings pages**

When you click the **Device Settings** button, HP Toolbox displays the device settings available for your device. The **Device Settings** screen has the following tabs:

**System Settings** 

**Print Settings** 

**Fax Settings** 

**Copy Settings** 

**Network Settings** 

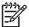

Printer driver settings can override settings that are made in HP Toolbox.

## System Settings tab

The **System Settings** tab contains links to the following main pages:

**Device Information**. View information about the device, such as the device description and a contact person.

**Paper Handling**. Change the device paper-handling settings, such as default paper size and default paper type.

**Print Quality**. Change the device print-quality settings, such as color calibration and grayscale printing.

Print Density. Change the device print-density settings, such as contrast and shadows.

**Print Modes**. Change the device mode settings for a each media type, such as letterhead, prepunched, or glossy paper.

System Setup. Change the device system settings, such as device language and jam recovery.

**Volumes**. Change the device volume settings, such as the telephone line (HP Color LaserJet 2830/2840 all-in-one models only) and alarm volumes.

**Date/Time**. Change the device date and time settings.

**Service**. Gain access to various procedures required to maintain the device.

**Device Polling**. Change the device polling settings, which determine how often HP Toolbox collects data from the device.

**Save/Restore Settings**. Save the current settings for the device to a file on your computer. Use this file to load the same settings onto another device or to restore these settings to this device at a later time.

# **Print Settings tab**

The **Print Settings** tab contains links to the following main pages:

**Printing**. Change the default device print settings, such as number of copies and paper orientation.

**PCL6**. View and change the PCL6 settings.

PostScript. View and change the PS settings.

**Memory Card**. View and change the default device memory-card settings (HP Color LaserJet 2840 all-in-one only).

# Fax Settings tab

The **Fax Settings** tab contains links to the following main pages:

**General**. Change such basic fax settings as the fax header and error reporting.

Fax Send. Change such fax send settings as resolution and redial.

Fax Receive. Change such fax receive settings as the answer mode and the fit-to-page option.

Fax Setup Wizard. Start the Fax Setup Wizard to set up the device fax settings.

## Copy Settings tab

The **Copy Settings** tab contains links to the following main pages:

Copy. Change such default copy settings as number of copies and contrast.

**Reduce/Enlarge**. Change the reduction-enlargement settings for the device.

## **Network Settings tab**

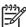

The **Network Settings** tab appears only if the device is connected to a network.

The network administrator can use the **Network Settings** tab to control the network-related settings for the device when it is connected to an IP-based network

ENWW HP Toolbox 57

## **HP Toolbox links**

The HP Toolbox links at the left of the screen provide links to the following options:

Select a device. Select from all of the HP Toolbox-enabled devices.

**View current alerts**. View the current alerts for all devices that have been set up. (You must be printing to view the current alerts.)

**Text only page**. View HP Toolbox as a site map that links to text-only pages.

## Other links

This section contains links that connect you to the Internet. You must have Internet access in order to use any of these links. If you use a dial-up connection and did not connect when you first opened HP Toolbox, you must connect before you can visit these Web sites. Connecting might require that you close HP Toolbox and reopen it.

**HP Instant Support**. View the HP Instant Support Web site.

Product Registration. View the HP product registration Web site.

Order Supplies. Order device supplies at the HP Web site.

**Product Support**. View the support site for the HP Color LaserJet 2820/2830/2840 all-in-one. At the site, you can search for help with a specific problem.

This device is equipped with an embedded Web server, which allows access to information about device and network activities. A Web server provides an environment in which web programs may run, much in the same way that an operating system, such as Windows, provides an environment for programs to run on your computer. The output from these programs can then be displayed by a Web browser, such as Microsoft Internet Explorer, Safari, or Netscape Navigator.

An embedded Web server resides on a hardware device (such as a printer) or in firmware, rather than as software that is loaded on a network server.

The advantage of an embedded Web server is that it provides an interface to the device that anyone with a network-connected computer and a standard Web browser can access. There is no special software to install or configure, but you must have a supported Web browser on your computer. To access the embedded Web server, type the IP address for the device in the address line of the browser. (To find the IP address, print a Configuration page. For more information about printing a Configuration page, see

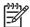

For Macintosh operating systems, you can use the EWS over a USB connection.

### **Features**

The HP embedded Web server allows you to view device and network card status and manage printing functions from your computer. With the HP embedded Web server, you can do the following:

View device status information

Determine the remaining life on all supplies and order new ones

View and change tray configurations

View and change the device control-panel menu configuration

View and print internal pages

Add or customize links to other Web sites

Select the language in which to display the embedded Web server pages

View and change network configuration

View support content that is device-specific and specific to the current device state

ENWW Embedded Web server

59

ENWW Chapter contents 61

Inspect supplies when you service the device. Replace components as needed, based on failure or wear, rather than on usage.

The following table lists approximate schedules for replacing supplies.

Life expectancies of components

| Print cartridge, black (user replaceable)   | Q3960-67901         | 5,000               |                                                 |
|---------------------------------------------|---------------------|---------------------|-------------------------------------------------|
|                                             | Q3960-67902 (EMEA)  |                     |                                                 |
| Print cartridge, cyan (user                 | Q3971-67901         | 2,000               |                                                 |
| replaceable)                                | Q3971-67902 (EMEA)  |                     |                                                 |
| Print cartridge, cyan (user replaceable)    | Q3961-67901         | 4,000               | High-capacity cartridge                         |
| replaceable)                                | Q3961-67902 (EMEA)` |                     |                                                 |
| Print cartridge, yellow (user replaceable)  | Q3972-67901         | 2,000               |                                                 |
| replaceable)                                | Q3972-67902 (EMEA)  |                     |                                                 |
| Print cartridge, yellow (user replaceable)  | Q3962-67901         | 4,000               | High-capacity cartridge                         |
| replaceable)                                | Q3962-67902 (EMEA)  |                     |                                                 |
| Print cartridge, magenta                    | Q3973-67901         | 2,000               |                                                 |
| (user replaceable)                          | Q3973-67902 (EMEA)  |                     |                                                 |
| Print cartridge, magenta (user replaceable) | Q3963-67901         | 4,000               | High-capacity cartridge                         |
| (user replaceable)                          | Q3963-67902 (EMEA)  |                     |                                                 |
| Imaging drum                                | Q3964-67901         | 20,000 (black only) | The average life is 6,000 to 8,000 pages.       |
|                                             |                     | 5,000 (color)       | o,000 pages.                                    |
| Transfer roller                             | RF5-4067-000CN      | 100,000             | Can affect print quality and paper movement.    |
| Device pickup roller                        | RB3-0160-000CN      | 100,000             | Look for glazing and/or cracks.                 |
| Device separation pad                       | RF5-4012-000        | 100,000             | Can affect document movement.                   |
| Fuser assembly, 110-127 V)                  | RG5-7602-000        | 100,000             | Can affect print quality and document movement. |
| Fuser assembly, 220-240 V)                  | RG5-7603-000        | 100,000             | Can affect print quality and document movement. |
| Separation pad, optional tray 2             | RB2-9960-000        | 100,000             | Can affect document movement.                   |
| ADF pickup roller                           | Q3948-67903         | 50,000              | Can affect document movement.                   |

#### Life expectancies of components (continued)

| ADF separation pad | Q3948-67904 | 50,000 | Can affect document movement. |
|--------------------|-------------|--------|-------------------------------|
| ADF assembly       | Q3948–60189 | 50,000 |                               |
| Scanning assembly  | Q3948-60191 | 50,000 |                               |

The estimated print-cartridge life is based on letter- or A4-sized paper with an average of 5% toner coverage and a medium density setting.

### Cleaning the device exterior and scanner

The section contains information about cleaning the device exterior and scanner.

Use a soft, damp, lint-free cloth to wipe dust, smudges, and stains off of the exterior of the device.

Dirty glass, from fingerprints, smudges, hair, and so on, slows down performance and affects the accuracy of special features such as fit-to-page and copy.

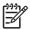

If streaks or other defects appear only on copies produced using the automatic document feeder (ADF), clean the scanner strip (step 3). It is not necessary to clean the scanner glass.

Turn off the device, unplug the power cord from the electrical socket, and raise the lid.

Clean the glass by using a soft cloth or sponge that has been moistened with nonabrasive glass cleaner.

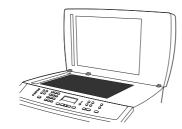

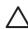

Do not use abrasives, acetone, benzene, ammonia, ethyl alcohol, or carbon tetrachloride on any part of the device; these can damage the device. Do not place liquids directly on the glass. They might seep under it and damage the device.

Clean the scanner strip by using a soft cloth or sponge that has been moistened with nonabrasive glass cleaner.

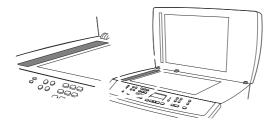

To prevent spotting, dry the glass by using a chamois or cellulose sponge.

Minor debris can accumulate on the white document lid backing that is located under the flatbed scanner cover.

Turn off the device, unplug the power cord from the electrical socket, and raise the lid.

Clean the white document lid backing by using a soft cloth or sponge that has been moistened with a mild soap and warm water. Also, clean the scanner strip next to the ADF scanner glass.

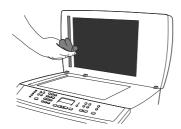

Wash the backing gently to loosen debris; do not scrub the backing.

Dry the backing by using a chamois or soft cloth.

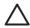

Do not use paper-based wipes because they might scratch the backing.

If this does not clean the backing well enough, repeat the previous steps and use isopropyl alcohol to dampen the cloth or sponge, and then wipe the backing thoroughly with a damp cloth to remove any residual alcohol.

### Cleaning the paper path

During the printing process, paper, toner and dust particles can accumulate inside the device. Over time, this buildup can cause print-quality problems such as toner specks or smearing. This device has a cleaning mode that can correct and prevent these types of problems.

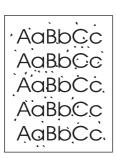

AaBbCc AaBbCc AaBbCc AaBbCc

ENWW Cleaning the device 65

Use HP Toolbox to clean the paper path. This is the recommended cleaning method. If you do not have access to HP Toolbox, use the method in

Make sure that the device is turned on and in the Ready state.

Open HP Toolbox.

On the **Troubleshooting** tab, click **Maintenance**, click **Cleaning Page** and then click **Print**. A page with a pattern prints from the device.

At the device, remove any print media that might be in tray 1.

Remove the page that printed and load it face-down into tray 1.

At the computer, click Clean.

If you do not have access to HP Toolbox, you can print and use a cleaning page from the device control panel.

Press

Use the or the button to find the **Service** menu.

Press

Use the or the button to find Cleaning Mode.

Press

Load plain letter or A4 paper when you are prompted.

Press again to confirm and begin the cleaning process.

A page feeds through the device slowly. Discard the page when the process is completed.

If the device regularly picks up multiple sheets of media at one time or picks up no sheets at all, clean or replace the pickup roller. Before replacing the pickup roller, try to clean it. To clean the pickup roller, use the following instructions.

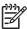

| If the device         | does not pick up media from      | ı the tray, the cause is a | almost always a dirty |
|-----------------------|----------------------------------|----------------------------|-----------------------|
| or damaged pickup ro  | oller. If cleaning the pickup ro | oller does not resolve th  | ne problem, replace   |
| he pickup roller. See | e                                |                            | for instructions.     |

Turn off the device, and then unplug the power cord.

Dampen a lint-free cloth with isopropyl alcohol, and scrub the roller.

Using a dry lint-free cloth, wipe the pickup roller to remove loosened dirt.

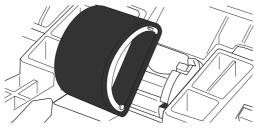

Cleaning the pickup roller (1 of 2)

Allow the pickup roller to dry completely, and then reinstall it in the device.

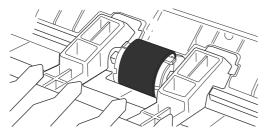

Cleaning the pickup roller (2 of 2)

Reconnect the device power cord, and then turn on the device.

Turn off the device, and then unplug the power cord.

Remove the separation pad. See

Dampen a lint-free cloth with isopropyl alcohol, and scrub the separation pad.

Reinstall the separation pad.

Plug in the device, and then turn on the device.

ENWW Cleaning the device 67

For warranty information about these supplies, see

### Supplies life

The life of the imaging drum depends on the number of black-only or color pages that print jobs require. Imaging-drum life is also affected each time the device calibrates because calibrating causes the imaging drum to rotate. Imaging-drum life is measured in terms of number of rotations rather than number of pages printed.

The type and length of print jobs also affects drum life. A series of short print jobs uses more drum life than an equivalent number of pages printed in a single large job. To extend drum life, print multiple copies of a print job at one time rather than sending the same job to the device multiple times.

The life of a print cartridge depends on the amount of toner that print jobs require. When printing text at 5% coverage, black print cartridges last an average of 5,000 pages and cyan, magenta, and yellow print cartridges last an average of 2,000 pages. High-capacity cyan, magenta, and yellow print cartridges last an average of 4,000 pages. (A typical business letter has 5% coverage.)

### Checking and ordering supplies

You can check the supplies status by using the device control panel, printing a Supplies Status page, or viewing HP Toolbox. Hewlett-Packard recommends that you place an order for a replacement print cartridge when you first receive the **Low** message for a print cartridge. The **Low** message indicates that approximately two weeks of life remain. When you use a new, authentic HP print cartridge or imaging drum, you can obtain the following types of supplies information:

Amount of cartridge or drum life remaining

Estimated number of pages that can be printed

Number of pages printed

Other supplies information

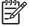

If the device is connected to the network, you can set HP Toolbox to notify you by email when a print cartridge is low or the imaging drum is near the end of its useful life. If the device is directly connected to a computer, you can set HP Toolbox to notify you when supplies are low.

#### To check status and order supplies using the control panel

Do one of the following:

|                        | iges on the device control panel. These messa                         | •                                |
|------------------------|-----------------------------------------------------------------------|----------------------------------|
| •                      | naging drum is low or empty. The control pane is first installed. See |                                  |
| Print a Supplies       | Status page. Check the supplies levels on the S                       | Supplies Status page.            |
| If the supplies levels | are low, you can order supplies through your lo                       | ocal HP dealer, by telephone, or |
| online. See            | for part numbers. See                                                 | to order online.                 |

#### To check status and order supplies using the HP Toolbox

You can configure the HP Toolbox to notify you when the supplies are low. You can choose to receive alerts by e-mail or as a pop-up message or taskbar icon. To order supplies by using the HP Toolbox, in the **Other Links** area, click **Order supplies**.

For more information, see

#### Storing supplies

Follow these guidelines for storing print cartridges and the imaging drum:

Do not remove the print cartridge or imaging drum from its package until you are ready to use it.

To prevent damage, do not expose the print cartridge or imaging drum to light for more than a few minutes.

See for operating- and storage-temperature ranges.

Store the supply in a horizontal position.

Store the supply in a dark, dry location away from heat and magnetic sources.

### Replacing and recycling supplies

To install a new HP print cartridge or imaging drum, follow the instructions included in the box that contains the new supply, or see the device getting started guide.

To recycle supplies, place the used supply in the box in which the new supply arrived. Use the enclosed return label to send the used supply to HP for recycling. For complete information, see the recycling guide that is included with each new HP supply item. See

for more information about HP's recycling program.

## HP policy for non-HP supplies

Hewlett-Packard Company cannot recommend the use of non-HP supplies, either new or remanufactured. Because they are not HP products, HP cannot influence their design or control their quality. Service or repairs that are required as a result of using a non-HP supply will *not* be covered under the device warranty.

When you insert a supply into the device, the device informs you if the supply is not a genuine HP supply. If you insert a genuine HP supply that has reached the low state from another HP device, the device identifies the supply as non-HP. Simply return the supply to the original device to reactivate HP features and functionality.

#### Resetting the device for non-HP supplies

When you install a non-HP print cartridge or imaging drum, the light next to the print cartridge or imaging drum you replaced blinks and the Attention light is on. In order to print with this supply, you must press the first time you install this non-HP supply. The control-panel display will not indicate when this type of supply is low or empty.

The device will not stop printing when a non-HP supply is empty. Device damage can occur if the device attempts to print with an empty print cartridge or imaging drum.

ENWW Managing supplies 69

#### **HP fraud hotline**

Call the HP fraud hotline if the supplies status lights indicate that the print cartridge or imaging drum is not an HP product and you think that it is genuine. Hewlett-Packard will help determine if the product is genuine and take steps to resolve the problem.

Your print cartridge or imaging drum might not be a genuine HP product if you notice the following issues:

You are experiencing a large number of problems with the print cartridge or imaging drum.

The print cartridge or imaging drum does not look like an HP product usually does (for example, the pull tab or the box is different).

In the United States, call toll-free: 877-219-3183.

Outside the United States, you can call collect. Dial the operator and ask to place a collect call to this telephone number: 770-263-4745. If you do not speak English, a representative at the HP fraud hotline who speaks your language will assist you. Or, if someone who speaks your language is not available, a language line interpreter will connect approximately one minute after the beginning of the call. The language line interpreter is a service that translates between you and the representative for the HP fraud hotline.

ENWW Chapter contents 71

This chapter presents an overview of the relationships between major components in the device, and includes a detailed discussion of the image-formation system. The following systems are discussed:

Engine control system

Laser/scanner system

Pickup and feed system

Image-formation system

Scanner and ADF functions and operation

Fax functions and operation

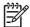

The service CD-ROM contains sound files of normal device operations. Refer to those files if you are in doubt of what a "normal" device should sound like.

ENWW Introduction 73

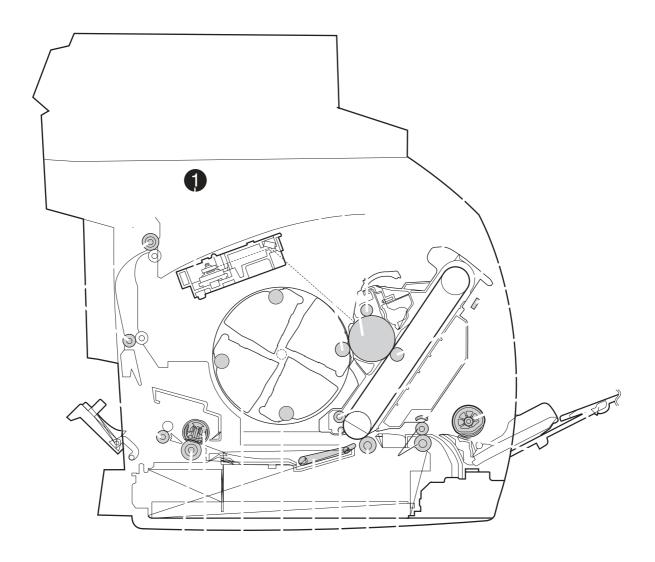

Cross-section of the device

#### Device systems

| 1  | Laser/scanner                           | RG5-6890-000CN                                    |
|----|-----------------------------------------|---------------------------------------------------|
| 2  | Developing cylinder roll                | (contained in print cartridge)                    |
| 3  | Photosensitive drum                     | (contained in imaging drum)                       |
| 4  | Primary charging roller                 | (contained in imaging drum)                       |
| 5  | Imaging drum                            | Q3964A                                            |
| 6  | Transfer belt                           | (contained in imaging drum)                       |
| 7  | Density sensor                          | RH7-7158-000CN                                    |
| 8  | Primary transfer roller                 | (contained in imaging drum)                       |
| 9  | Transfer-belt cleaning roller           | (contained in imaging drum)                       |
| 10 | Registration shutter                    | (contained in registration roller assembly)       |
| 11 | Pickup roller                           | RG5-6952-000CN                                    |
| 12 | Tray 1                                  | RG5-7601-000CN                                    |
| 13 | Separation pad                          | RF5-4012-000CN                                    |
| 14 | Registration roller                     | RG5-6939-000CN                                    |
| 15 | Secondary transfer roller               | RF5-4067-000CN                                    |
| 16 | Auxiliary transfer-belt cleaning roller | (contained in imaging drum)                       |
| 17 | Feed belts (8)                          | RB3-0063-000CN                                    |
| 18 | Carousel                                | RG5-7587-000CN                                    |
| 19 | Print cartridge                         | (several; see for part numbers)                   |
| 20 | Fusing film                             | (contained in fuser)                              |
| 21 | Pressure roller                         | (contained in fuser)                              |
| 22 | Fuser delivery roller                   | (contained in fuser)                              |
| 23 | Face-down delivery rollers              | RG5-7595-000CN (lower) and RG5-7637-000CN (upper) |

ENWW Introduction 75

The engine control system coordinates all device functions. It drives the laser/scanner system, the image formation system, and the pickup and feed system.

The engine control system contains the following components:

DC controller

High-voltage power-supply PCA

Low-voltage power unit:

- Fuser-control circuit
- Low-voltage power-supply PCA

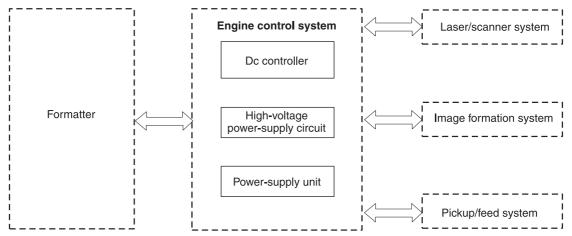

Figure 4-2 Engine control system (includes the basic configuration of the device)

## **Basic sequence of operation**

Basic sequence of operation

| WAIT (wait)             | From the time the power switch is turned on until transfer-belt cleaning is complete.                                       | Clears potential from the drum surface and cleans the transfer belt. | Seefor a complete description of the WAIT (power-on) period. |
|-------------------------|----------------------------------------------------------------------------------------------------|----------------------------------------------------------------------|--------------------------------------------------------------|
| STBY (standby)          | From the end of the WAIT or LSTR period until either a print command is sent from the formatter or the power is turned off. | Prepares the device to receive print commands.                       |                                                              |
| INTR (initial rotation) | From the time of the print command until detection of the HP1 (transfer-belt home-                                          | Prepares the photosensitive drum for printing.                       |                                                              |

#### Basic sequence of operation (continued)

position detection) signal for

the first color.

PRINT (print) From the end of the INTR

period until detection of the transfer-belt home-position signal for the secondary

transfer.

Forms the image on the photosensitive drum and transfers the toner image to

the transfer belt.

LSTR (last rotation) From the end of the PRINT

period until the main motor

stops rotating.

Transfers the toner image on the transfer belt to the media and delivers the

printed media.

After LSTR, the device

returns to STBY.

ENWW Engine control system 77

### Power-on sequence

The power-on sequence is represented by the flowchart in

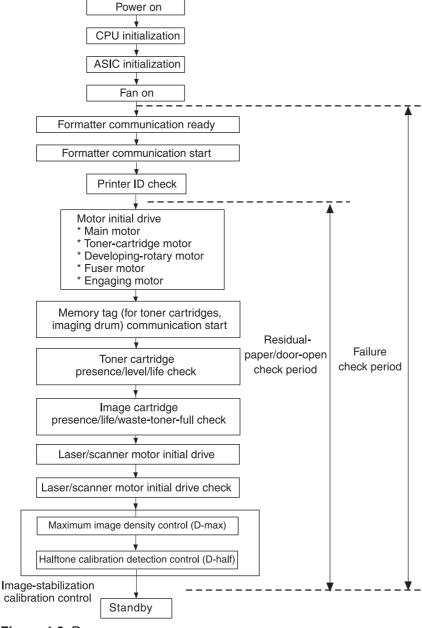

Figure 4-3 Power-on sequence

## **Motors and fans**

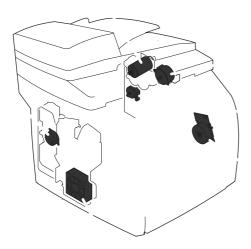

#### Motors and fans

#### Motors and fans

| 1 | Engaging motor          | RH7-1629-000CN |
|---|-------------------------|----------------|
| 2 | Developing-rotary motor | RH7-1651-000CN |
| 3 | Toner-cartridge motor   | RH7-1625-000CN |
| 4 | Fuser motor             | RH7-1628-000CN |
| 5 | Main motor              | RH7-4063-000CN |
| 6 | Cooling fan             | RH7-1630-000CN |

ENWW Engine control system 79

The laser/scanner system receives video signals from the DC controller, and then it converts the signals into latent images on the photosensitive drum. The DC controller controls the laser/scanner.

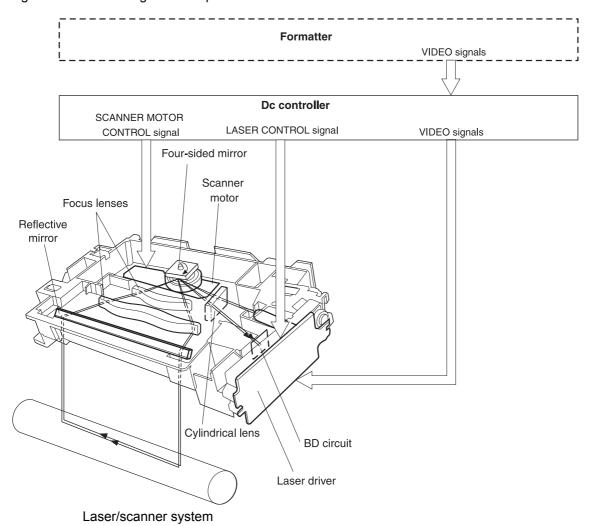

The pickup and feed system consists of several types of feed rollers and sensors. The DC controller drives the paper and feed system by controlling two motors, two clutches, and the solenoid.

Two photo-interrupters (PS1 and PS711) detect media as it passes. If media does not reach or pass each sensor within the specified time period, the DC controller determines that a jam has occurred and alerts the video controller circuit.

The following components are identified in

PS1 fusing-delivery paper sensor

**PS711** registration paper sensor

PS718 tray 1 (multipurpose tray) paper sensor

PS720 fuser wrap-jam sensor

DCM701 main motor

PM702 fuser motor

SL92 tray 1 pickup solenoid

**CL1** registration clutch

**CL2** roller-engaging clutch

ENWW Pickup and feed system

81

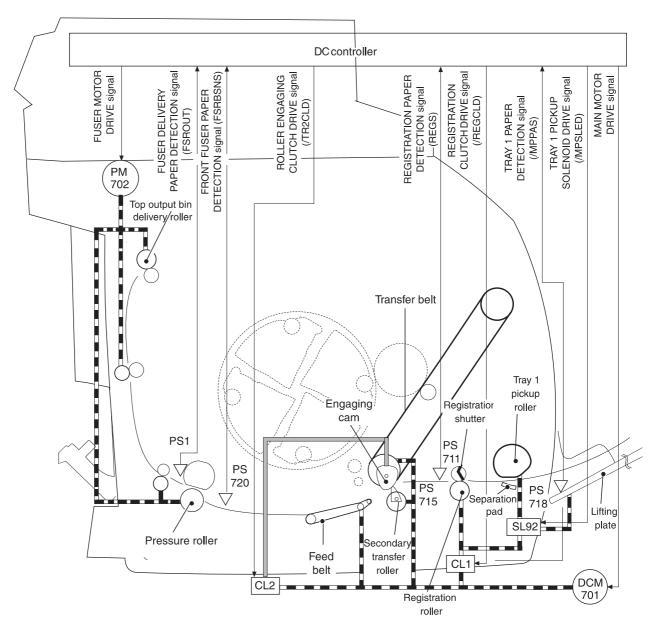

Figure 4-6 Pickup and feed system

## **Optional tray 2**

The DC controller drives the optional tray 2 operation sequence. It signals the driver PCA in optional tray 2 (250-sheet paper tray). In optional tray 2, the device main motor drives the tray solenoids.

The following components are identified in

DCM701 gear-train motor (device)

**SL9** pickup solenoid (optional tray 2)

PS716 paper sensor (optional tray 2)

PS717 paper-feed sensor

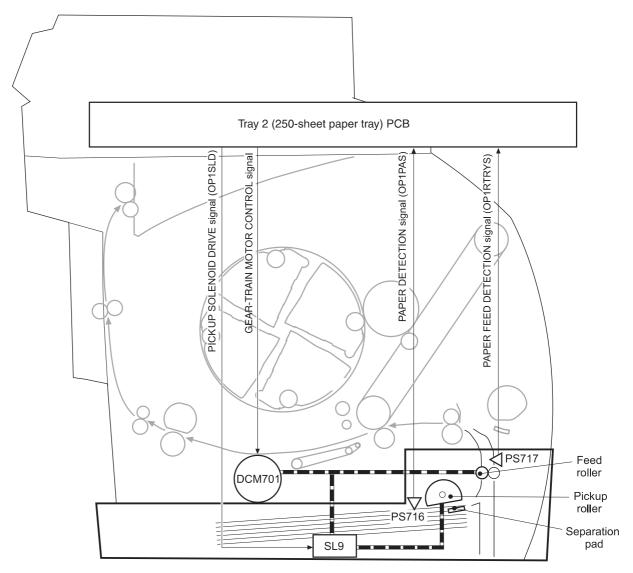

Figure 4-7 Optional tray 2 (250-sheet paper tray)

83

#### Jam detection

The registration sensor (PS711) and the fuser sensor (PS1) detect media that is moving through the device. If a jam is detected, the DC controller immediately stops the printing process and sends a message to the video controller circuit.

A jam can be detected under any of the following conditions:

Pickup delay jam. The leading edge of the print media does not reach the registration sensor (PS711) within 1.1 seconds (tray 1) or 1.7 seconds (optional tray 2).

Pickup stationary jam. The registration clutch is on, and the registration sensor (PS711) does not detect the trailing edge of the media within 3.4 seconds after the start of a re-pickup operation.

Fuser wrap-jam. The main CPU detects media inside the fuser front sensor (PS720) when the power is turned on or after the top cover is closed.

Delivery delay jam. The registration clutch is on, and the fuser-delivery sensor (PS1) does not detect the leading edge of the media within 2.3 seconds after the start of a re-pickup operation.

Delivery stationary jam. The leading edge of media does not pass the fuser-delivery sensor (PS1) within 2.4 seconds after it has passed the registration sensor (PS711).

Door-open jam. The main CPU detects that the top cover is open during a print operation.

Residual jam. The main CPU detects one or more of the following conditions:

- Power is turned on.
- The device door is closed after a jam occurrence.
- The registration sensor (PS711) and fusing-delivery sensor (PS1) detect media.

Paper pickup failure. The sensor (PS717) near the feed roller does not detect media moving through the device.

## **Photosensors and switches**

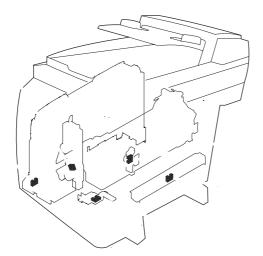

Photosensors and switches (1 of 2)

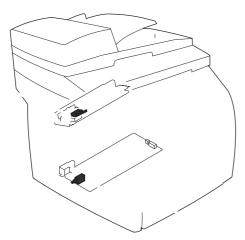

Photosensors and switches (2 of 2)

Photosensors and switches

| 1 | 7-17 (23)  | Tray 1 sensor                     | WG8-5593-000CN         |
|---|------------|-----------------------------------|------------------------|
| 2 | 7-14 (A21) | Roller-engaging sensor            | RG5-7579-000CN         |
| 3 | 7-15 (A62) | Developing-rotary-engaging sensor | RG5-7589-000CN         |
| 4 | 7-17 (A14) | Fuser-delivery sensor             | RG3-7602-000CN (110 V) |
|   |            |                                   | RG5-7608-000CN (220 V) |
| 5 | 7-17 (38)  | Front fuser-detection sensor      | WG8-5593-000CN         |
| 6 | 7-10 (9)   | Door-open detection switch        | RH7-6051-000CN         |

ENWW Pickup and feed system 85

#### Photosensors and switches (continued)

7 7-18 Power switch RH3-2260-000CN (110 V)

RH3-2261-000CN (220 V)

1 This part can be ordered only as part of an assembly. The part number listed is the part number for the assembly.

## Solenoids and clutches

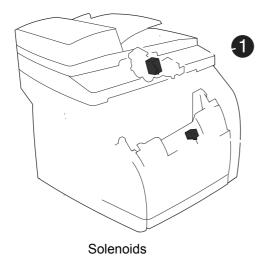

Solenoids

| 1 | 7-16 (3) | Developing-rotary-stopper solenoid | RG5-7842-000CN |
|---|----------|------------------------------------|----------------|
| 2 | 7-8 (16) | Tray 1 pickup solenoid             | RH7-5383-000CN |

<sup>1</sup> This part can be ordered only as part of an assembly. The part number listed is the part number for the assembly.

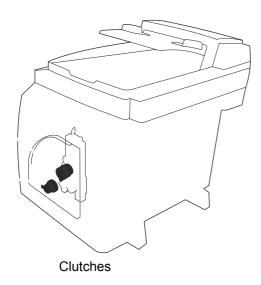

87

#### Clutches

| 1 | 7-14 (3) | Roller-engaging clutch | RH7-5335-000CN |
|---|----------|------------------------|----------------|
| 2 | 7-9 (10) | Registration clutch    | RH7-5389-000CN |

# **Printed circuit assemblies**

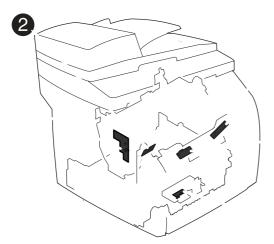

Printed circuit assemblies (1 of 2)

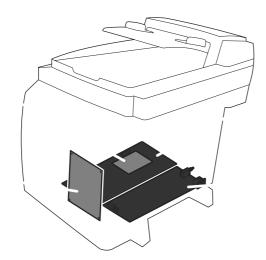

Printed circuit assemblies (2 of 2)

Printed circuit assemblies

| 1 | 7-18 (8) | Developing-rotary/toner-level detection PCA | RG5-7609-000CN         |
|---|----------|---------------------------------------------|------------------------|
| 2 | 7-18 (1) | Transfer-belt home-position detection PCA   | RG5-7612-000CN         |
| 3 | 7-18 (5) | Waste-toner-detection PCA                   | RG5-7648-000CN         |
| 4 | 7-18 (7) | Density-detection PCA                       | RH7-7158-000CN         |
| 5 | 7-18 (6) | Registration-detection PCA                  | RG5-7613-000CN         |
| 6 | 7-18 (2) | DC controller                               | RG5-7646-000CN         |
| 7 | 7-18 (9) | Sub high-voltage power-supply PCA           | RG5-7616-000CN         |
| 8 | 7-18 (4) | High-voltage power-supply PCA               | RG5-7647-000CN         |
| 9 | 7-18 (3) | Power supply                                | RH3-2260-000CN (110 V) |

89

Printed circuit assemblies (continued)

RH3-2261-000CN (220 V)

The image-formation system, which forms a toner image on media, consists of several interdependent systems:

Electrostatic latent-image-formation system

Developing system

Transfer block

Fuser

Transfer belt cleaning block

Imaging drum (with ITB)

Photosensitive drum

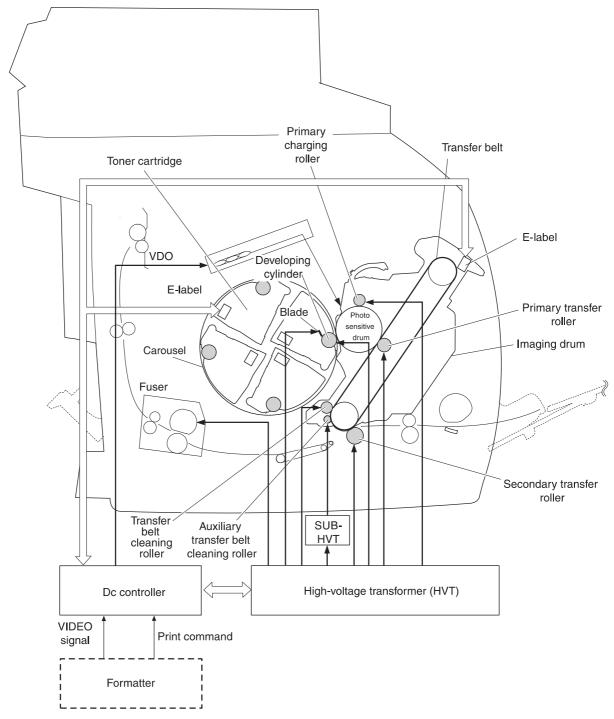

Figure 4-14 Image-formation system

### **Image-formation process**

Laser printing requires the interaction of several different technologies including electronics, optics, and electrophotographics to produce a printed page. Each process functions independently and must be coordinated with the other device processes. Image formation consists of the following five processes:

- 1 Latent-image formation
- 2 Developing
- 3 Image transfer
- 4 Fusing
- 5 Transfer-belt cleaning

The five processes are divided into twelve steps, which are shown in the Image-formation process graphic and are described in the following sections.

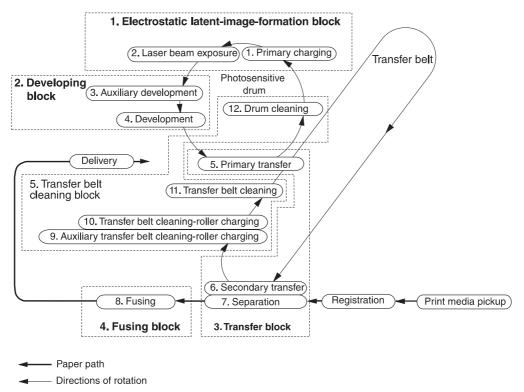

Figure 4-15 Image-formation process

### Latent-image-formation stage

### Step 1: primary charging

A DC bias is applied to the primary charging roller, which transfers a uniform negative potential to the photosensitive drum.

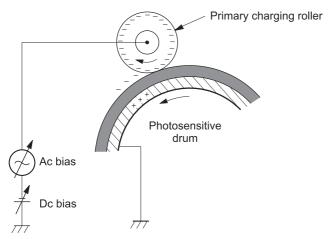

Figure 4-16 Primary charging

#### Step 2: laser-beam exposure

The laser beam scans the photosensitive drum to neutralize negative charges on parts of the drum. An electrostatic latent image is formed on the drum where negative charges were neutralized.

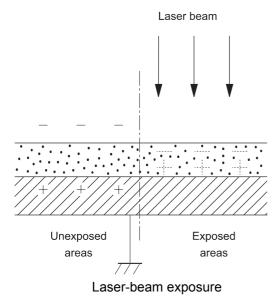

### **Developing stage**

The developing cylinder comes in contact with the photosensitive drum to deposit toner onto the electrostatic latent image.

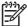

The charges on the exposed area on the drum are shown as positive in \_\_\_\_\_\_.

The charges are actually negative, but they are more positive than the charges on the developing cylinder.

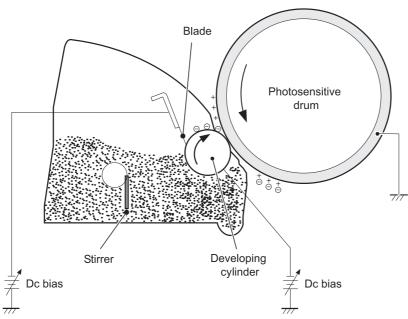

Figure 4-18 Developing block

### Step 3: auxiliary developing

The DC bias applied to the blade imports a uniform negative potential to the toner.

#### Step 4: developing

Toner acquires a negative charge through friction from the developing cylinder and the blade. When the negatively charged toner comes in contact with the drum, the toner adheres to the electrostatic latent image. The image on the drum becomes visible because of the toner.

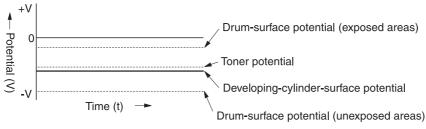

Figure 4-19 Developing

### **Transfer stage**

#### **Step 5: primary transfer**

The primary transfer roller, to which a DC positive bias is applied, imparts a positive charge on the transfer belt. The negatively charged toner on the drum is transferred to the positively charged transfer belt. This procedure is repeated for each color (yellow, magenta, cyan, and black).

The DC positive bias is increased for each successive color to make sure that all of the colors adhere to the transfer belt.

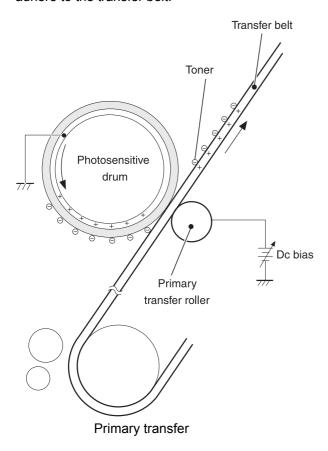

### Step 6: secondary transfer

The secondary transfer roller, to which a DC positive bias is applied, imparts a positive charge to the print media. When the print media comes in contact with the transfer belt, the toner is transferred to the print media.

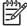

When secondary transfer is complete, a DC negative bias is applied to the secondary transfer roller to prevent toner on the transfer belt from adhering to the secondary transfer roller.

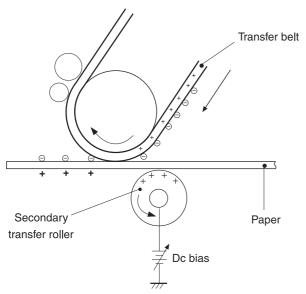

Figure 4-21 Secondary transfer

## Step 7: separation

The elasticity of the print media causes it to separate from the transfer belt. A static charge eliminator aids separation by weakening any electrostatic adhesion.

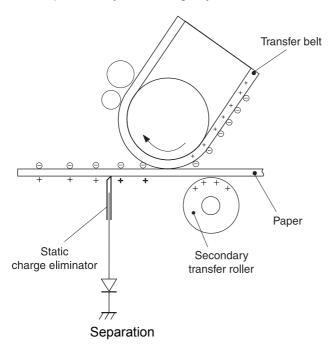

## **Fusing stage**

The heat of the fuser bonds the toner to the media.

### Step 8: fusing

The DC negative bias applied to the fusing film strengthens the holding force of the toner on the print media and prevents the toner from scattering.

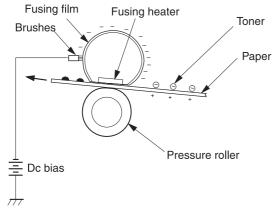

Figure 4-23 Fusing

### Step 9: roller charging (auxiliary transfer belt cleaning roller)

During secondary transfer, not all of the toner on the transfer belt is transferred to the print media. Toner that remains on the belt is called "residual toner."

The auxiliary transfer belt cleaning roller, to which a DC positive bias is applied, imparts a positive charge to the residual toner, strengthening its hold on the transfer belt. This prevents toner from falling off of the transfer belt and scattering in the device.

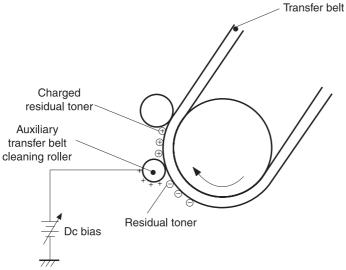

Figure 4-24 Roller charging (auxiliary transfer belt cleaning roller)

### Step 10: roller charging (transfer-belt cleaning roller)

The transfer-belt cleaning roller, to which a DC positive bias is applied, imparts a positive charge to the residual toner on the transfer belt. This positive charge is stronger than the positive charge applied in step 8, so the earlier charge now behaves like a negative charge.

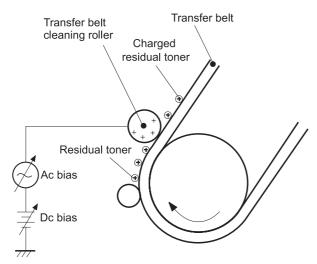

Figure 4-25 Roller charging (transfer-belt cleaning roller)

## Step 11: transfer belt cleaning

A DC positive bias is applied to the transfer belt to produce a difference in potential between the belt and the photosensitive drum. This causes residual toner to transfer to the drum.

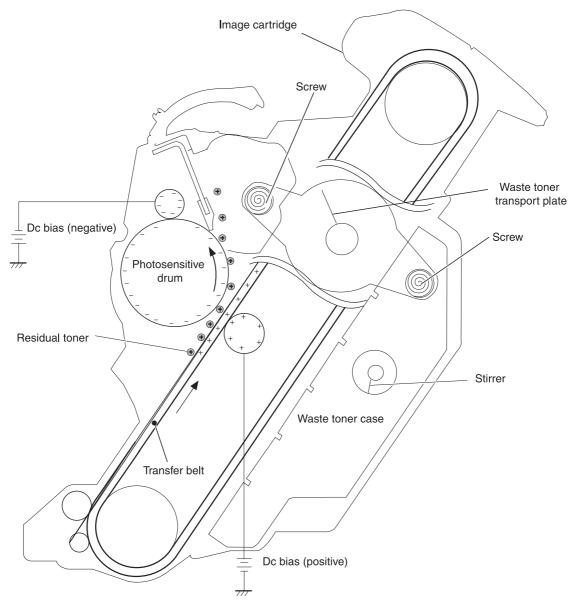

Figure 4-26 Transfer-belt cleaning

## Step 12: drum cleaning

The cleaning blade scrapes the residual toner off of the photosensitive drum, where the waste toner screws collect the toner and deposit it into the waste toner case.

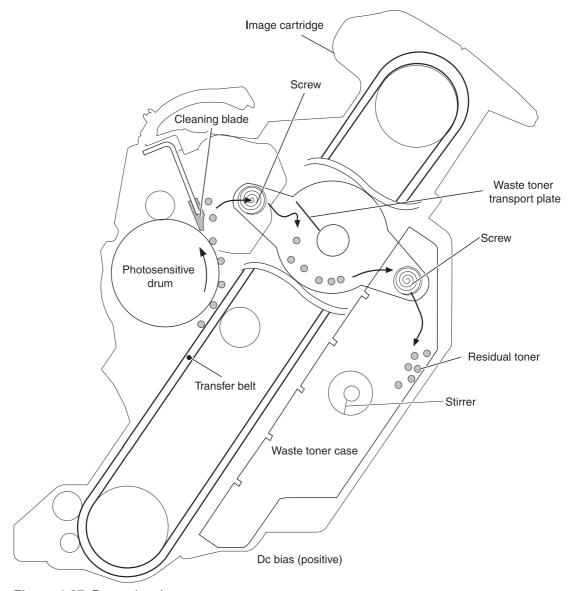

Figure 4-27 Drum cleaning

## **Print cartridge**

The device has four print cartridges: yellow, magenta, cyan, and black. Each print cartridge contains a developing cylinder, toner-feed roller, and stirrer. The developer motor rotates these parts so that each print cartridge can use toner to form a visible image on the drum.

The carousel motor rotates the E-label reader, which communicates E-label information to the DC controller.

The developing rotary/toner level detection PCA uses an LED (light emitter) and a photodiode (light receiver) to determine the toner level in each print cartridge.

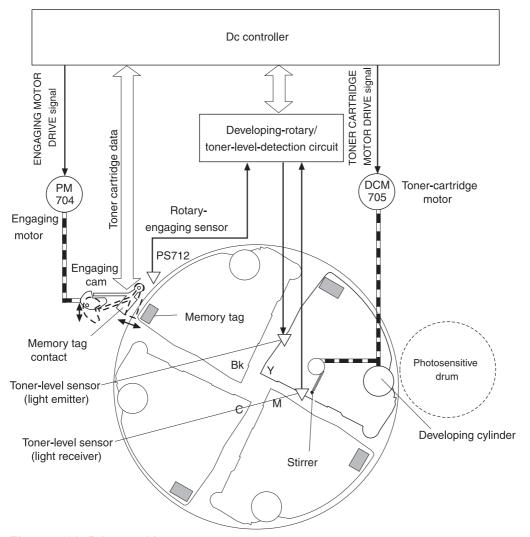

Figure 4-28 Print cartridge

## Imaging-drum E-label

The E-label is nonvolatile memory, which is built into the imaging drum and stores usage information. When the imaging drum is installed in the device, the E-label makes constant contact with the E-label reader. The E-label reader sends memory information to the DC controller, which updates the information and sends it back to the E-label.

The DC controller instructs the E-label to read information when:

The device is turned on.

The top cover is closed.

A command is sent from the video controller.

The DC controller instructs the E-label to write information when:

A specified period occurs during printing.

A command is sent from the video controller.

If the E-label reader fails to read or write information four times in a row, the DC controller notifies the video controller that an abnormality exists in the imaging drum.

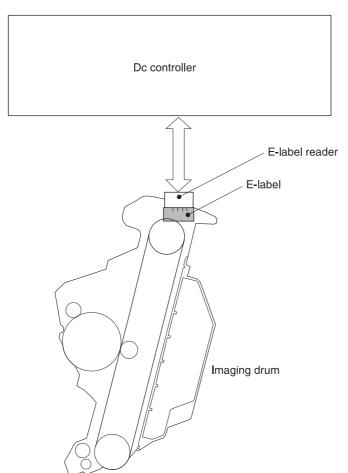

Figure 4-29 Print-cartridge E-label

The following sections describe how the document scanner and the automatic document feeder (ADF) function.

### Scanner functions

The scanner uses a light source, a color-separation method, and a charge-coupled device array (CCD) to collect optical information about the document and transform that into an image file. The scanner consists of these elements:

A lamp (cold-cathode fluorescent lamp)

Five mirrors and a lens

A CCD

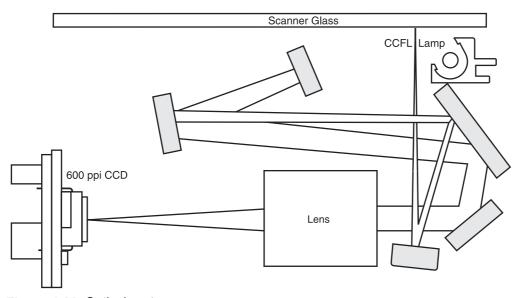

Figure 4-30 Optical system

The scanner lamp illuminates a small strip of the document (called the *raster line*). The mirrors direct the light through the lens to the CCD. The CCD senses and records the light, creating an analog representation of the raster line. If the ADF is being used, the document then advances in the ADF to the next raster line. If the flatbed is being used, the scanner module advances to the next raster line. This advancing and collection process continues to the end of the sheet.

The image data is collected in the motor controller board, where it is processed and sent to the formatter. The formatter then handles the image data, outputting it as a copy, sending it through the LIU as a fax, or directing it to the computer as scanner output.

The image data collected is 600 pixels per inch (ppi). Each pixel has 8 bits for each of the three colors (256 gray scale levels for each color) or a total of 24 bits per pixel (24-bit color).

## **Scanner operation**

At startup and periodically at other times, the scanner assembly moves systematically to locate its home position. It then calibrates to a white strip located under the glass at the right end of the scan tub.

If the product detects a document in the ADF when a copy or scan is initiated (from the software or the control panel), the scan module moves to the left side of the scan tub and stops. The image is acquired as the paper is fed through the ADF past the scanner module.

If no document is detected in the ADF, or if the model does not have an ADF, the scan module acquires the image from the flatbed glass while slowly moving within the scan tub.

## **ADF** operation

**Standby (paper-loading) mode:** In standby mode, the pickup roller is up and the stack-stop is down, preventing the user from inserting the original document too far. When a document is inserted correctly, the paper-present sensor detects its presence.

The standard operation of the ADF consists of the pick, feed, and lift steps.

**Pick:** When it receives a copy or scan command, the ADF motor engages the gear train to lower the pickup-roller assembly and raise the stack-stop. The first roller, called the pre-pick roller, moves the top few sheets forward into the ADF. The next roller is the pickup roller. This roller contacts the ADF separation pad, which separates multiple pages into single sheets.

**Feed:** The single sheet continues through the path. Along the way, the form sensor, which is a set distance from the ADF glass, detects the sheet. This alerts the scanner to start when the page reaches the glass. The scanner acquires the image, one raster line at a time, until it detects the end of the page. The page is then ejected. The pick and feed steps are repeated as long as paper is detected in the ADF input tray.

**Lift:** When no more paper is detected in the ADF input tray and the form sensor detects the trailing edge of the last page, the last sheet is ejected and the motor turns in a sequence that lifts the pick roller assembly to standby (paper-loading) mode again.

The ADF will not function when the ADF lid is open. The paper path is incomplete if the ADF lid is lifted from the glass.

## ADF paper path and ADF sensors

The following diagram shows the ADF paper path.

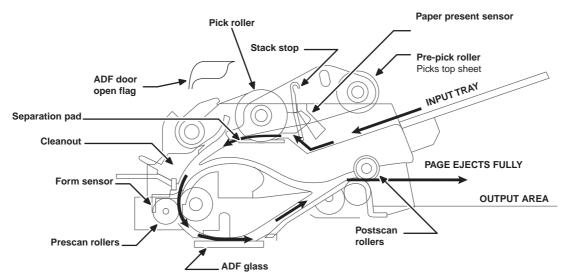

Figure 4-31 ADF paper path

The paper-present sensor determines if paper is in the ADF. The form sensor detects the top and bottom edges of the document. One other sensor detects an open ADF door.

## **ADF** jam detection

The ADF has two sensors that detect paper. The paper-present sensor detects the presence of media in the ADF input tray. The form sensor detects media moving through the ADF. If a jam is detected, the ADF immediately stops the paper feeding and a jam message appears on the control-panel display.

A jam can be detected under any of the following conditions:

**Document-feeder jam**—When documents are detected in the ADF input tray, and a command to copy, scan or fax is received, the scan module travels to the left side of the scan assembly and stops beneath the ADF scanner glass. The ADF then attempts three times, or for about ten seconds, to advance the paper to the form sensor. If the paper does not advance, the scan module travels back to the home position on the right side of the scanner assembly. The message **Document feeder mispick. Reload.** appears on the control-panel display.

**Long-document jam**—If the paper has advanced to trigger the form sensor, but the trailing edge is not detected within the time allowed for a 381-mm (15-inch) document (the maximum allowable page length for the ADF), the scanner returns to the home position at the right side of the scanner assembly. The message **Doc feeder jam. Clear, Reload.** appears on the control-panel display.

**Stall jam**—When a page that is less than 381 mm (15 inches) long has advanced to the form sensor but has not left it within the expected time, the paper has probably stalled or jammed. The scanner returns to the home position at the right side of the scanner assembly. The message **Doc feeder jam. Clear, Reload.** appears on the control-panel display.

**Other**—If the paper stops in the ADF and the scan module remains under the ADF scanner glass, an internal firmware error has probably occurred. This is usually remedied by cycling the power.

The following sections describe the fax capabilities of the product.

## **PSTN** operation

The public switched telephone network (PSTN) operates by having a central office (CO) that generates a constant voltage on the TIP and RING wires (48 V, usually). A device goes on-hook by connecting impedance (such as 600 ohms for the U.S.) across TIP and RING, allowing a line current to flow. The CO can detect this current and can send impulses like dial tones. The product generates more signaling tones, such as dialing digits, to tell the CO how to connect the call. The product can also detect tones, such as a busy tone from the CO, that tell it how to behave.

When the call is finally connected, the CO behaves as if it were a piece of wire connecting the sender and receiver. This is the period during which all of the fax signaling and data transfer occurs. When a call is completed, the circuit opens again and line current flow ceases, removing the CO connection from both the sender and the receiver.

All of this is done with a two-wire arrangement. The two wires are called TIP and RING on all phone systems. On most phone systems, the wires appear on pins 3 and 4 of the RJ-11 modular jack (the one on the LIU). These two wires do not have to be polarized because all the equipment works with either TIP or RING on pin 3 and the other wire on pin 4. This means that cables of either polarity can interconnect and will still work.

These are the basic functions of PSTN operation that are assumed in the design of the fax subsystem. The product generates and detects the signaling tones, currents, and data signals that are required to transmit and receive faxes on the PSTN.

## To receive faxes when you hear fax tones

In general, incoming faxes to the device are automatically received. However, if other devices are connected to the same phone line, the device may not be set to answer automatically.

If the device is connected to a phone line that receives both fax and phone calls, and you hear fax tones when you answer the extension phone, receive the fax in one of two ways:

If you are near the device, press on the control panel.

Press 1-2-3 in sequence on the extension phone keypad, listen for fax transmission sounds, and then hang up.

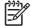

For the 1-2-3 sequence to work, the extension phone setting must be set to **On** in the **Fax setup** menu.

## The fax subsystem

The formatter, LIU, firmware, and software all contribute to the fax functionality. The designs of the formatter and LIU, along with parameters in the firmware, determine the majority of the regulatory requirements for telephony on the product.

The fax subsystem is designed to support V.34 fax transmission, lower speeds (such as V.17 fax), and older fax machines.

## Formatter in the fax subsystem

The formatter contains the modem chipset (DSP and CODEC) that controls the basic fax functions of tone generation and detection, along with channel control for the fax transmissions.

The CODEC and its associated circuitry act to control transmit and receive gains, and to compensate for transmission signal coupling into the receive channel. The formatter also contains circuitry that adds termination impedance to help match the telephone network impedance.

## LIU in the fax subsystem

Two versions of the LIU are used in the HP Color LaserJet 2820/2830/2840 all-in-one. One is used in the North American, South American, and Asian countries/regions. The other is used primarily in European countries/regions.

The following are features that are different in the European version:

A different voltage-protection device

Current limiting of the DC current

Filtering for the countries/regions that use billing or metering tones

Control of the impedance of the DC circuit through the SHUNT signal

Because the TIP and RING are not polarized, all LIU circuitry that connects to TIP and RING is bidirectional. The LIU operates identically when TIP and RING are reversed.

### Safety isolation

The most important function of the LIU is the safety isolation between the high-voltage, transient-prone environment of the telephone network (TNV [telephone network voltage]) and the low-voltage analog and digital circuitry of the formatter (SELV [secondary extra-low voltage]). This safety isolation provides both customer safety and product reliability in the telecom environment.

Any signals that cross the isolation barrier do so either optically or magnetically. The breakdown voltage rating of barrier-critical components is greater than 1.5 kV.

## Safety-protection circuitry

In addition to the safety barrier, the LIU protects against RING and over-current events.

Telephone over-voltages can be either differential mode or common mode. The RING can be transient in nature (a lightning-induced surge or ESD) or continuous (a power line crossed with a phone line). The LIU protection circuitry provides margin against combinations of RING events.

Common mode protection is provided by the selection of high-voltage-barrier critical components (transformer, relay, and optoisolators). The safety barrier of the LIU PCB traces and the clearance between the LIU and surrounding components also contribute to common mode protection.

A voltage suppressor (a crowbar-type SIDACTOR) provides differential protection. This device becomes low impedance at approximately 300 V differential, and crowbars to a low voltage. A series thermal switch works in conjunction with the crowbar for continuous RING events, such as crossed power lines.

When the differential RING is continuous, the resulting over-current causes the thermal switch to become high impedance, disconnecting RING from the network and protecting the crowbar from

thermal overload. The thermal switch automatically resets to low impedance after the over-current condition is removed, reconnecting RING to the network.

#### Data path

The magnetically coupled signals that cross the isolation barrier go either through a transformer or a relay. The TIP and RING signals use a transformer to cross the isolation barrier.

TIP and RING are the two-wire paths for all signals from the telephone network. All signaling and data information comes across them, including fax tones and fax data.

The telephone network uses DC current to determine the hook state of the telephone, so line current must be present during a call. On some line interfaces this current flows through the transformer, but on the LIU, a capacitor blocks the current from going into the transformer.

Blocking the current with a capacitor prevents the core of the transformer from being saturated by the high DC voltage, which can affect the AC signal quality. Rather than permitting the current to flow through the transformer, this LIU directs the current through another circuit called a gyrator or dc hold circuit. This creates the path for the central office-current flow when a call is in progress.

#### **Hook state**

Another magnetically coupled signal is the control signal that disconnects the downstream telephone devices (such as a phone or answering machine). A control signal originating on the formatter can change the relay state, causing the auxiliary jack (downstream jack) to be disconnected from the circuit.

The product takes control of calls that it recognizes as fax calls. If the product does not directly pick up the call, it monitors incoming calls for the fax tone or for the user to direct it to receive a fax. This idle mode is also called eavesdropping. This mode is active when the product is on-hook but current exists in the downstream phone line because another device is off-hook. During eavesdropping, the receive circuit is enabled but has a different gain from the current that is generated during normal fax transmissions.

The product does not take control of the line unless it detects a fax tone or the operator tells it to connect manually. This feature allows the user to make voice calls from a phone that is connected to the product without being cut off if a fax is received.

#### Downstream current detection

The aux phone detect signal is optically coupled. This signal tells the firmware that an active phone (or modem or answering machine) is connected to the auxiliary port of the product (the right side of the RJ-11 jack).

A circuit that can detect current above a certain threshold generates the downstream-current-detection signal. The downstream current goes through a resistor, generating a voltage. If this voltage is above the threshold level, the signal changes state.

The downstream-current-detection signal is coupled back to the formatter through an optoisolator and across the safety isolation barrier. The firmware uses this signal to ensure that the product does not go off-hook (and disconnect a downstream call) until it has been authorized to do so (by a manual fax start or detection of the appropriate tones).

#### **Hook switch control**

Another optically coupled signal is the hook switch control. This signal from the formatter causes an optoisolator on the LIU to activate (making an open circuit into a short circuit). When shorted, the

circuit is drawing DC current from the central office and is considered "on-hook." When open, no dc current flows and the state is considered to be "off-hook."

For pulse dialing, the optoisolator is toggled on and off with a particular timing sequence to generate pulses that the central offices of the telephone company recognizes as dialing digits.

#### Ring detect

Another optically coupled signal on the LIU is ring detect. Ring detect is a combination of voltage levels and cadence (time on and time off). Both must be present in order for the product to detect a valid ring.

The LIU works with the firmware to determine if an incoming signal is an answerable ring. When circuits on the LIU detect a ring voltage above a certain threshold, a corresponding signal is passed to the formatter to indicate that the ring is above the threshold. The firmware then measures the amount of time that the signal is high and low, and qualifies the cadence to determine whether it is a valid ring.

#### Line current control

The DC current from the CO needs to have a path to flow from TIP to RING. Because the current does not flow in the transformer, a path through some transistors and diodes (the DC hold circuit) acts like a simulated inductor (thus replacing the function of the transformer). This DC hold circuit is the main component of the voltage-current characteristic between TIP and RING.

Two other functions of this block of circuits are the current limit and the SHUNT for Europe. Current limit basically maintains a constant current from TIP to RING after the voltage reaches about 50 mA. Even if the voltage varies, the current will remain the same.

The SHUNT function changes the impedance (the current-voltage characteristic) during certain special events, such as pulse dialing and when the devices goes on-hook.

During such an event, the firmware tells the DSP on the formatter to activate SHUNT. A signal goes to the LIU through an optoisolator (optically coupled), which changes the state of some transistors so that the board has a linear current characteristic (normally, it is current-limited). Then more current can flow to the network, as required by these special events.

#### Billing (metering) tone filters

Switzerland and Germany provide high-frequency AC signals on the phone line in order to bill customers. The LC (inductor, capacitor) notch filters are provided on the European LIUs to prevent these billing signals from adversely affecting the data path and the dc hold circuit.

An additional filter in the cable (for certain countries/regions) can, in some cases, supplement these LC notch filters. Because these billings signals are not used in the U.S., these filters are not present on the U.S. LIU.

## Fax page storage in flash memory

Fax pages are the electronic images of the document page. They can be created in any of three ways: scanned to be sent to another fax machine, generated to be sent by the computer, or received from a fax machine to be printed.

The product stores all fax pages in flash memory automatically. After these pages are written into flash memory they are stored until the pages are sent to another fax machine, printed on the product, transmitted to the computer, or erased by the user.

These pages are stored in flash memory, which is the nonvolatile memory that can be repeatedly read from, written to, and erased. The product has 4 MB of flash memory, of which 3.4 MB is available for fax storage. The remaining 0.6 MB is used for the file system and reclamation. Adding RAM does not affect the fax page storage because the product does not use RAM for storing fax pages.

### Stored fax pages

The user can reprint stored fax pages in case of errors. The product will re-send stored fax pages after a busy signal, comm error, no answer, or a power failure. Other fax devices store fax pages in either normal RAM or short-term RAM. Normal RAM immediately loses its data when power is lost, while short-term RAM loses its data about 60 minutes after a power failure. Flash memory maintains its data for years without any applied power.

### Advantages of flash memory storage

Fax pages stored in flash memory are persistent. They are not lost as a result of a power failure, no matter how long the power is off. Users can reprint faxes in case the print cartridge runs out of toner or the product experiences other errors while printing faxes.

The product also has scan-ahead functionality that makes use of flash memory. Scan-ahead automatically scans pages into flash memory before a fax job is sent. This allows the sender to pick up their original document immediately after it is scanned, eliminating the need to wait until the fax is transmission is complete.

Because fax pages are stored in flash memory, not RAM, more RAM is available to handle larger and more complicated copy and print jobs.

ENWW Chapter contents 113

Replace parts in the reverse order of their removal. Directions for difficult or critical replacement procedures are included.

The sheet-metal edges of the device can be sharp. Use caution when working on the device.

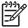

Note the length, diameter, color, type, and location of each screw. Be sure to return each screw to its original location during reassembly.

Incorrectly routed or loose wire harnesses can interfere with other internal components and can become damaged or broken. Frayed or pinched harness wires can be difficult to locate. When replacing wire harnesses, always use the provided wire loops, lance points, or wireharness guides.

## **Required tools**

The following tools are needed to service this product:

Number 2 Phillips screwdriver with magnetic tip

Small flatblade screwdriver

Small needle-nose pliers

Number 8 torx screwdriver with magnetic tip

Number 10 torx screwdriver with magnetic tip

Lint-free cloth.

ESD mat

Penlight

Multimeter

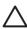

A PoziDriv screwdriver will damage screw heads on the product. Use a #2 Phillips screwdriver.

If you use a multispeed screwdriver, use a torque limiter.

### **Screws**

The HP Color LaserJet 2820/2830/2840 all-in-one has four common fasteners. See \_\_\_\_\_\_ for a description of these screw types.

Common screws

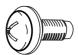

Screw, machine, truss head

#### Common screws (continued)

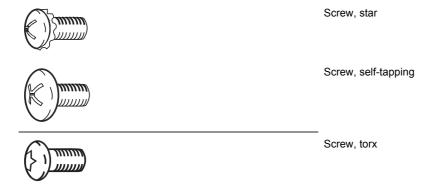

The device includes the screws listed in \_\_\_\_\_

Screws for the HP Color LaserJet 2820/2830/2840 all-in-one

| Screw, with washer, M3x6      | XB2-4300-605 |
|-------------------------------|--------------|
| Screw, RS, M3x6               | XA9-0849-000 |
|                               | XA9-1495-010 |
| Screw, RS, M3x8               | XA9-1291-000 |
|                               | XA9-1449-000 |
|                               | XA9-1500-000 |
| Screw, S, M3x8                | XA9-1500-000 |
|                               | XA9-1500-010 |
| Screw, tap, truss head, M4x10 | XB4-7401-005 |
| Screw, TP, M3x6               | XA9-0267-000 |
| Screw, with washer, M4x12     | XA9-1422-000 |
| Screw, P, M3x8                | XB4-5300-809 |
| Screw, Binding, M3x8          | XA9-1472-000 |
| Screw, TP, M3x4               | XB6-7300-407 |

## **Electrostatic discharge**

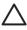

The product contains parts that are sensitive to electrostatic discharge (ESD). Always service the product at an ESD-protected workstation, or use an ESD mat.

Watch for the ESD symbol (shown at left) to identify the parts that are sensitive to ESD. Protect these parts by using an ESD wrist strap and by placing ESD-sensitive parts into protective ESD pouches.

## Before performing service

Follow the pre-service procedures before you perform service.

Remove all media from the product.

Place the product on an ESD mat. If an ESD mat or an ESD-protected workstation is not available, discharge body static and ground the product chassis before servicing the product.

If possible, print a Configuration page to record critical customer data, such as a network IP address, device name, copy counts, and machine fault codes. If you cannot print a Configuration page, record the data manually, either from HP Toolbox or the device control panel.

Remove the imaging drum (see ).

Remove the print cartridges (see ).

Turn off the device.

Unplug the power cord and the interface cable.

## After performing service

After performing service on the device, complete the following steps:

Replace the print cartridges and imaging drum.

Reload the input tray with media.

Perform the necessary post-service tests in the next section.

#### Post-service tests

Once service has been completed, the following tests can be used to verify that the repair or replacement was successful.

### Test 1 (print-quality test)

Verify that you have completed the necessary reassembly steps.

Ensure that the input tray contains clean, unmarked paper.

Attach the power cord and interface cable, and then turn on the device.

Verify that the expected start-up sounds occur.

Perform a control-panel test from the secondary service menu (see ). Verify that the control-panel buttons beep when they are pressed.

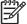

If the control-panel buttons do not beep, verify that the user did not disable this function on the device control panel.

Print a Configuration page, and then verify that the expected printing sounds occur.

Print a Demo page, and then verify that the print quality is as expected.

Send a print job from the host computer, and then verify that the output meets expectations.

If necessary, restore any customer device settings.

Clean the outside of the device with a damp cloth.

### Test 2 (copy-quality test)

Verify that you have completed the necessary reassembly steps.

Ensure that the input tray contains clean, unmarked paper.

Attach the power cord and interface cable, and then turn on the device.

Verify that the expected start-up sounds occur.

Print a Configuration page, and then verify that the expected printing sounds occur.

Place the Configuration page in the automatic document feeder (ADF).

Print a color copy job, and then verify the results.

Place the Configuration page on the scanner glass.

Print a color copy job, and then verify the results.

Clean the outside of the device with a damp cloth.

## Test 3 (fax-quality test)

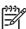

This test applies to the HP Color LaserJet 2830 all-in-one and HP Color LaserJet 2840 all-in-one only

Place the Configuration page in the ADF.

Enter a valid fax number and send the fax job.

Verify that the send quality and receive quality meet expectations.

## Test 4 (memory-card test)

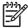

This test applies to the HP Color LaserJet 2840 all-in-one only

Insert a memory card into the correct device memory-card slot.

Create a proof sheet, and then print an image from the proof sheet (see the device user guide).

Verify that the printed image quality meets expectations.

### Parts removal order

Use the following diagram to determine which parts must be removed before removing other parts.

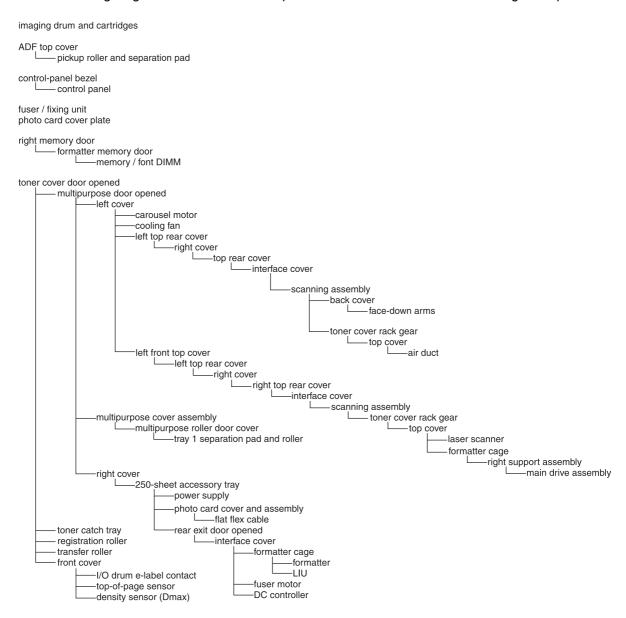

Figure 5-1 Parts removal order

The print cartridges, the imaging drum, the automatic document feeder (ADF), the fuser assembly , and the control-panel bezel are user-replaceable parts.

## Replacing the print cartridges

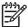

The software CD-ROM that came with the HP Color LaserJet 2820/2830/2840 all-in-one includes an animated tutorial that shows how to replace the print cartridges.

Remove any media from the ADF, and then push the scanner-release button to open the scanner assembly.

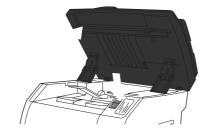

Open the cartridge door.

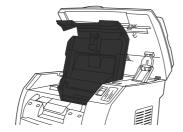

Make sure that the correct print-cartridge slot is in the access position.

• If the correct print-cartridge slot is not in the access position, close the top cover and the scanner assembly, and then press until the correct print-cartridge slot is in the correct position.

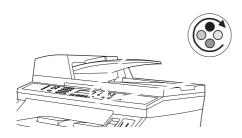

Pinch together the two large blue tabs on the first cartridge, and then lift the cartridge straight up to remove it from the carousel.

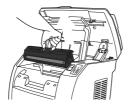

Remove the new print cartridge from its packaging, remove the orange cover from the print cartridge, and then pull the orange tab straight out to remove the sealing tape.

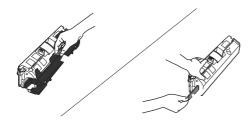

Squeeze the blue release levers on the print cartridge, holding it with the roller facing you. Lower the cartridge straight down into the carousel until it is *firmly* in place.

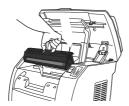

• If you need to replace another cartridge, close the top cover and the scanner assembly, press , and then repeat steps 4 through 6.

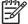

If you have replaced a black print cartridge, the device prompts you to run a cleaning page, unless the device page count is less than 100 pages.

Close the top cover, and then close the scanner assembly.

Run a print-quality test (see \_\_\_\_\_\_).

## Replacing the imaging drum

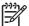

The software CD-ROM that came with the HP Color LaserJet 2820/2830/2840 all-in-one includes an animated tutorial that shows how to replace the imaging drum.

Remove any media from the ADF, and then push the scanner-release button to open the scanner assembly.

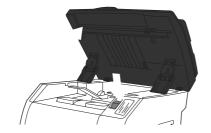

Open the cartridge door.

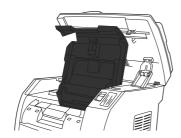

Grasp the imaging drum handle, and then rotate the drum until the handle is at the top.

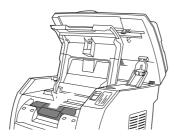

Lift the imaging drum straight up to remove it from the device.

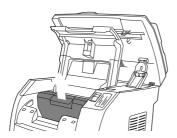

Remove the new imaging drum from its packaging.

Place the imaging drum on a firm surface, and then pull the orange rings to remove the shipping pins.

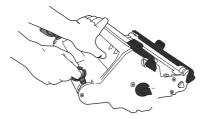

Remove the orange shipping lock on each end of the imaging drum, and remove the two orange shipping spacers.

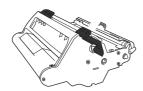

8 Remove the orange cover from the imaging drum.

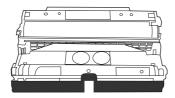

Do not touch the surface of the roller or expose the roller to light for an extended period of time. Doing so could cause print-quality issues.

Align the arrows on the side of the imaging drum with the arrows inside the printer.

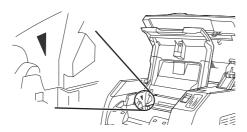

Lower the imaging drum into the printer, and then press it firmly into place.

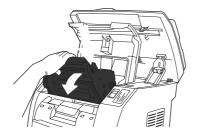

Close the top cover and the scanner assembly.

Run a print-quality test (see

## Replacing the ADF

Turn off the device, and then open the ADF.

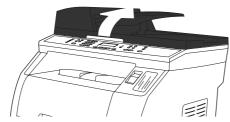

Replace the ADF (1 of 6)

Disconnect the ADF connector by squeezing the tabs together and lifting upward.

).

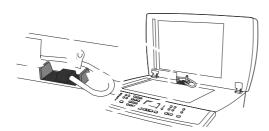

Replace the ADF (2 of 6)

Remove the ADF by lifting it upward and tilting it forward as the hinges nearly disconnect from the device.

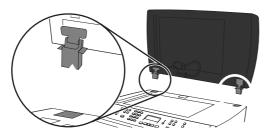

Replace the ADF (3 of 6)

On the new ADF, unfold the hinges.

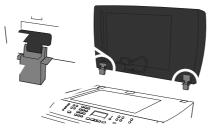

Replace the ADF (4 of 6)

Insert the hinges on the new ADF so that they are slightly tilted forward, and then push straight down into the device.

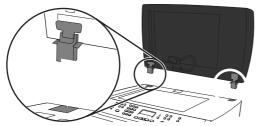

Replace the ADF (5 of 6)

Insert the connector by pushing down on it until it clicks into place.

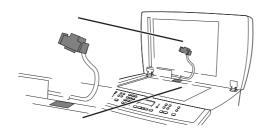

Replace the ADF (6 of 6)

Run a copy-quality test (see

## Replacing the ADF pickup-roller assembly

If the ADF has trouble picking paper, the ADF pickup-roller assembly might need to be replaced.

).

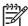

Hewlett-Packard recommends also replacing the separation pad when you replace the pickup-roller assembly.

Make sure that the product power is off, and then open the ADF cover. Pull the end of the input tray up and then away from the scanner.

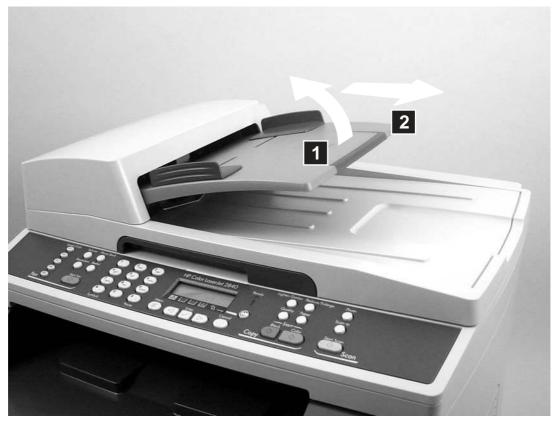

Remove the ADF pickup-roller assembly (1 of 5)

Press the round, green button (callout 1) while lifting the green lever (callout 2). Rotate the green lever until it stops in the open position. The pickup-roller assembly will remain on the black surface.

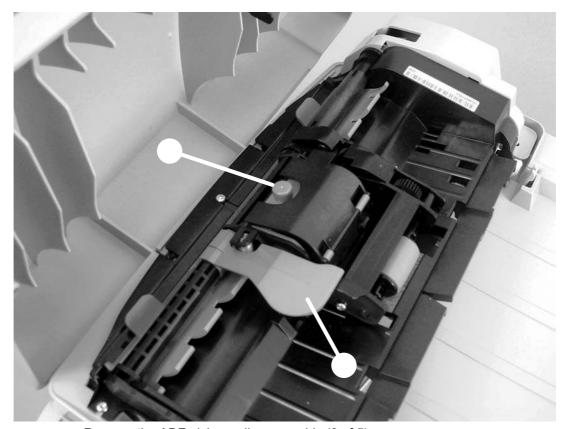

Remove the ADF pickup-roller assembly (2 of 5)

Remove the pickup-roller assembly, and put the replacement assembly (callout 3) in exactly the same place. The largest roller goes in back, and the gear side faces toward the back of the product.

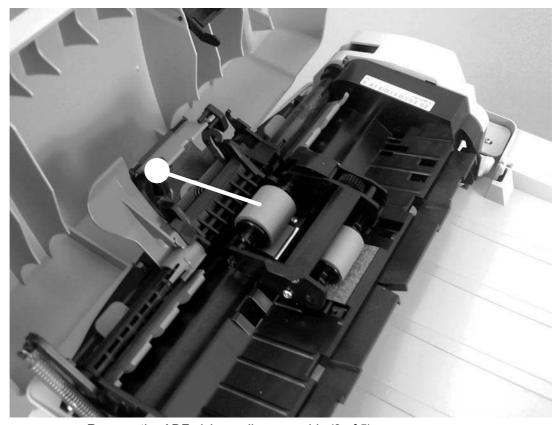

Remove the ADF pickup-roller assembly (3 of 5)

Lower the green lever until the flat, green part fits between the rollers. Press down on the pickup roller frame until the assembly snaps into place.

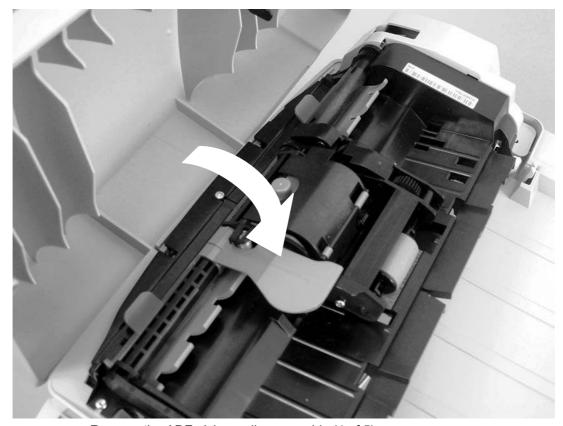

Remove the ADF pickup-roller assembly (4 of 5)

To check for proper installation, lift the green lever until it remains open. The new pickup-roller assembly should be secured to the lever assembly and should not fall out. Make sure that both sides of the assembly are secured by the green hooks (callout 4).

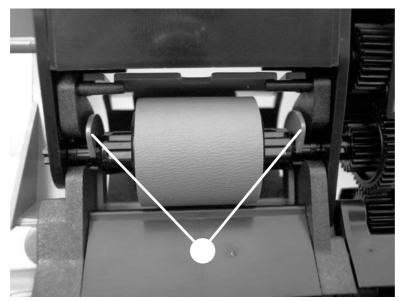

Remove the ADF pickup-roller assembly (5 of 5)

).

Run a copy-quality test (see

# Removing the ADF separation pad

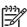

Hewlett-Packard recommends also replacing the pickup-roller assembly when you replace the separation pad .

Open the ADF door. Use the green lever to raise the pickup-roller assembly.

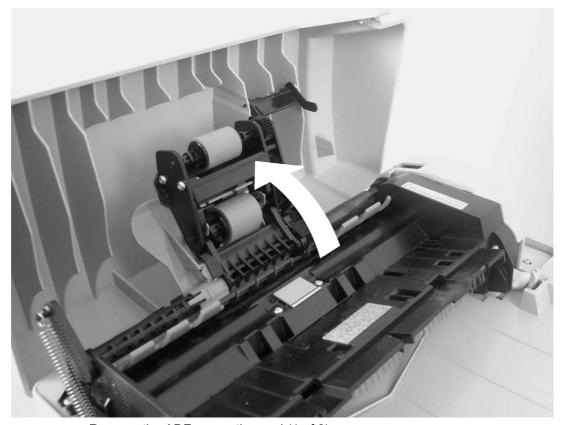

Remove the ADF separation pad (1 of 2)

Use a number 8 torx driver to remove the two screws (callout 1) that secure the ADF separation pad.

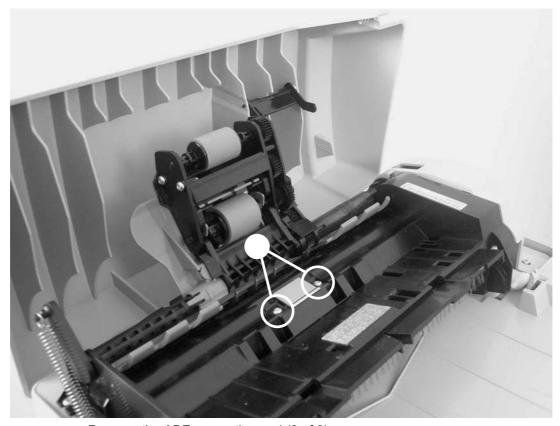

Remove the ADF separation pad (2 of 2)

Pull gently on the rubber ADF separation pad to remove it .

After replacing the ADF separation pad, run a copy-quality test (see

).

## Replacing the ADF scanner glass

To avoid contamination from dust or other particulates, wipe off dust from the ADF scanner glass and the frame before removing the glass.

Remove the ADF scanning glass in a clean, dust-free area.

Do not keep the ADF scanner glass open any longer than necessary.

Remove the number 10 torx screw (callout 1), lift out the plastic ADF scanner-glass frame, and then lift out the glass.

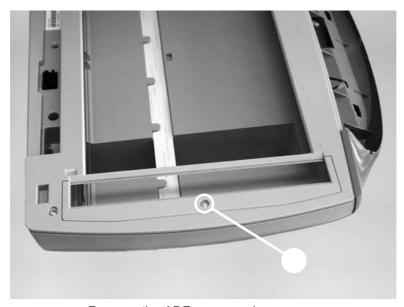

Remove the ADF scanner glass

Replace the glass first, and then install the frame. Make sure the lock mechanism is in the released position. Press down on the frame and glass until the lock mechanism snaps back into the locked position, as shown in

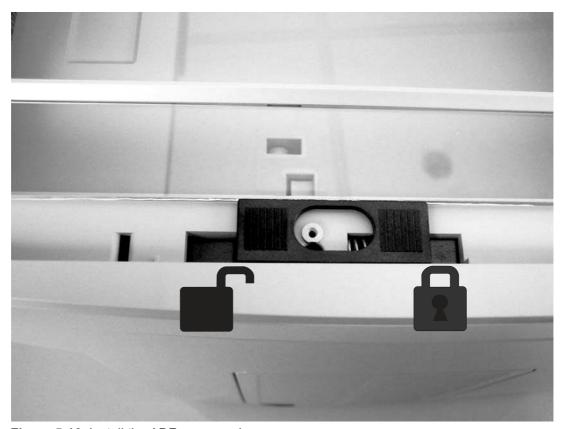

Figure 5-16 Install the ADF scanner glass

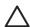

Avoid touching the flatbed glass or the ADF separation pad. Skin oils and fingerprints can contaminate the glass or pad and cause print-quality problems or paper-pickup problems.

Replace the torx screw to secure the glass.

#### Replacing the fuser assembly

Turn off the device, and then disconnect the power cable.

Rotate the locks on the fuser assembly to the unlocked position.

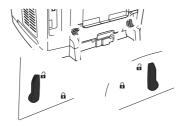

ENWW User-replaceable parts

133

Grasp the fuser handle and pull the fuser assembly from the device.

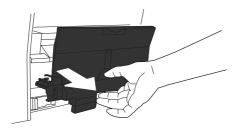

The parts on the internal surface of the fuser assembly are very hot. To avoid burning yourself, do not touch those parts.

Insert the new fuser assembly into the device.

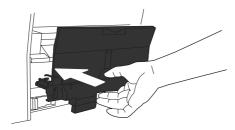

Rotate the locks on the fuser assembly to the locked position.

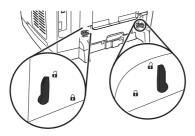

Reconnect the power cable, and then turn on the device.

Run a copy-quality test (see \_\_\_\_\_\_).

### Replacing the control-panel bezel

Turn off the device, and then open the ADF.

Remove the control-panel bezel by using your fingers to lift up on the top-center edge of the bezel until it begins to disengage.

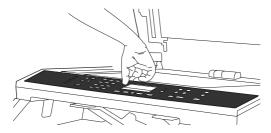

Replace the control-panel bezel (1 of 3)

From the center of the top edge, pry the bezel away from the device as you work your fingers toward the outside edges of the control panel.

To install the new control-panel bezel, align the posts on the bezel underside with the holes on the control panel.

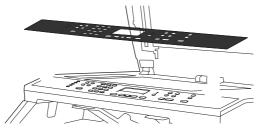

Replace the control-panel bezel (2 of 3)

Press the far ends of the bezel straight down onto the device. Continue to press down while moving your fingers toward the center of the faceplate until it snaps into place.

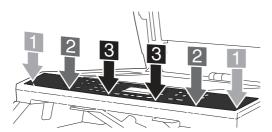

Replace the control-panel bezel (3 of 3)

Make sure that the faceplate is aligned correctly and has not captured any buttons.

).

Run a print-quality test (see

### Replacing the tray 1 pickup roller and separation pad

Turn the device off and disconnect the power cable from the back of the device.

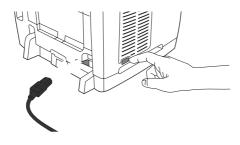

Open tray 1.

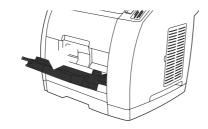

Find the multipurpose roller cover that is located beneath the pickup roller in tray 1.

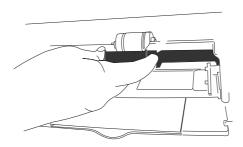

Grasp both sides of the center tab and pull the cover out of the device.

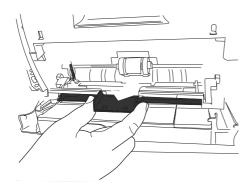

Squeeze the tab on the idler roller that is located on the right side of the pickup roller. If the tab is not visible, rotate the idler roller so that the tab is toward the front of the device.

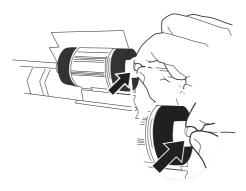

Slide the idler roller to the right to separate it from the pickup roller.

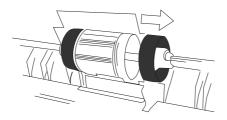

Squeeze the tab on the idler roller that is located on the left side of the pickup roller. If the tab is not visible, rotate the idler roller so that the tab is toward the front of the device.

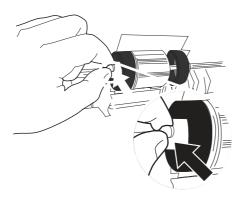

8 Slide the idler roller to the left to separate it from the pickup roller.

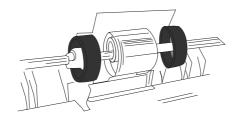

Press and hold the button that is located on the right side of the pickup roller. Slide the pickup roller slightly to the right, and then pull it off of the shaft.

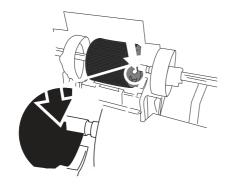

Move the remaining roller cam to the right so that it no longer sits above the separation pad.

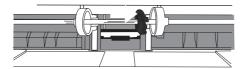

Moving the roller cam will reveal a pin in the roller shaft. Do not remove the pin.

Locate the separation pad beneath the area of the shaft from which the pickup roller was removed.

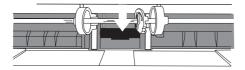

Insert a flatblade screwdriver into the slot under the separation pad. Pry the pad up from the spring-loaded base by twisting the screwdriver until the tabs are separated from the device.

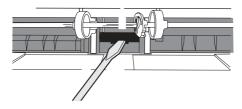

13 Use one hand to push the spring-loaded base down and then use the other hand to pull the separation pad up and out of the device.

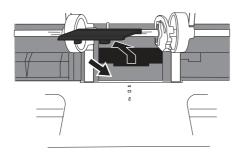

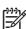

If you feel resistance when you try to remove the pad, make sure that the tabs are completely separated from the device.

Push the spring-loaded base down and position the new separation pad in the empty slot.

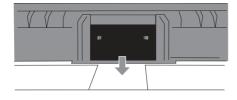

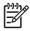

Make sure that the two tabs on the edge of the pad are toward the front of the device.

139

Snap both sides of the separation pad firmly into place until they click.

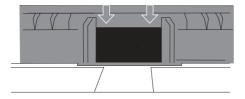

**CAUTION** If the pad is not straight, or if space exists between the pad and the base, make sure that the tabs on the pad are toward the front of the device.

Hold down the new separation pad, and slide the roller cam back to the left until it snaps in place with the pin. Position the new pickup roller so that the button is on the right side, and the open side of the roller faces down. Make sure that the small ridge on the open side of the roller aligns with the groove in the shaft.

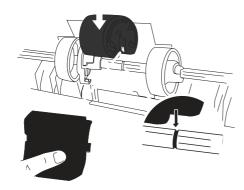

Slide the left and right idler rollers inward, against the pickup roller, until the idler rollers click into place.

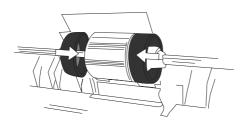

Hold the faceplate cover as shown in the illustration, and align the cover with the rails on the inside of the device.

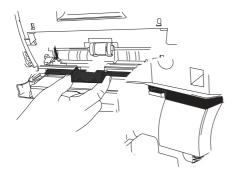

Grasp both sides of the center tab and insert the cover into the device until the cover clicks into place. Close tray 1.

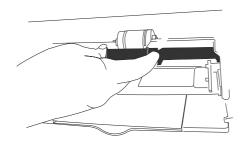

Reconnect the power cable to the device, and then turn on the device.

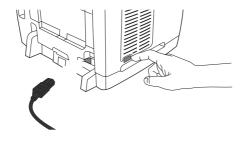

Run a print-quality test (see \_\_\_\_\_\_).

# Removing the left cover

Remove the screw (callout 1) from the lower edge of the cover.

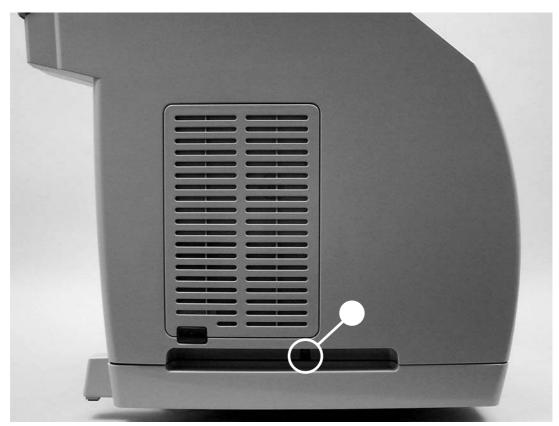

Left cover screw

Open top cover, and then disengage the latch at the front of the left cover by prying it away from the front.

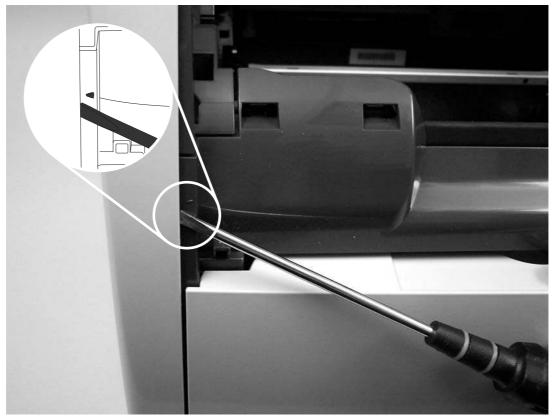

Disengage the left cover latch

Pull the bottom of the cover slightly up and out to release the bottom latches, and then pull up and away from the device to release the latches at the top of the cover.

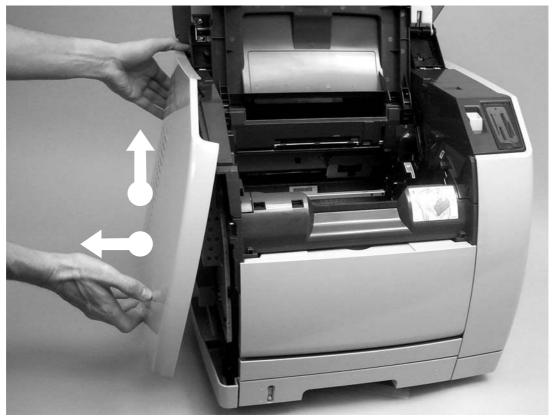

Pull the bottom of the cover

# Removing the right cover

Remove the two screws (callout 1) from the lower edge of the cover.

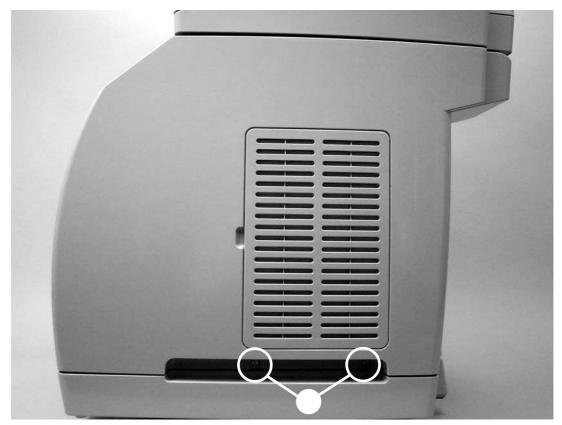

Remove the right-side cover (1 of 2)

Open the scanning assembly, grasp the cover by the handle and by the top, and then pull the bottom of the cover and then up gently, rotating the cover away from the device as you lift it.

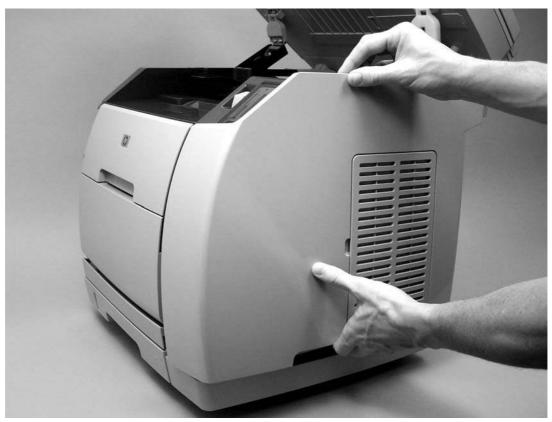

Remove the right-side cover (2 of 2)

When reinstalling the cover, reattach the tab that is closer to the back of the device before reattaching the front.

#### Removing the right rear cover

Remove the right cover (see \_\_\_\_\_).

On the right rear cover, use a small flatblade screwdriver to disengage the latch at the rear of the cover.

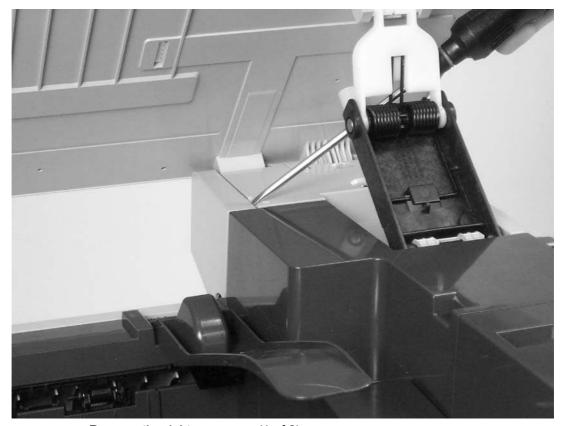

Remove the right rear cover (1 of 2)

From the back of the device, lift and disengage the latch at the top of the cover.

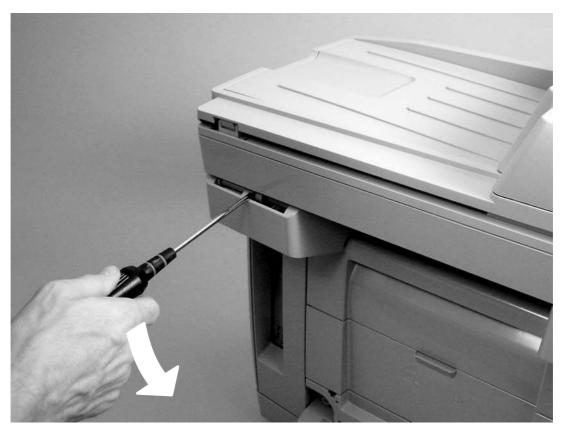

Remove the right rear cover (2 of 2)

Pull the cover down and away from the device.

### Removing the scanning assembly

Remove the following covers and assemblies:

- ADF (see )
- Right cover (see )
- Right rear cover (see
- Control panel and control-panel bezel, if you are replacing the scanning assembly, (see and

On the right side of the device, disconnect the four scanner assembly cables (callout 1) at the top of the formatter cage, and then unroute the cables from the device chassis so that they hang at the back of the device.

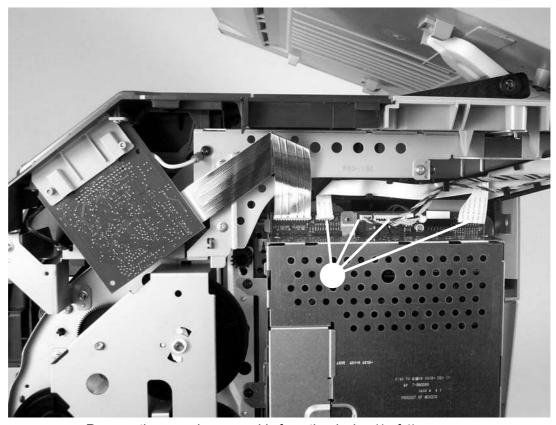

Remove the scanning assembly from the device (1 of 4)

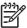

Note the order of the cables (long narrow flat cable, short wide flat cable, and then the wire bundles), and then reroute the cables in the same order when reinstalling the scanning assembly.

On the back of the device, disconnect the ground wire (callout 2).

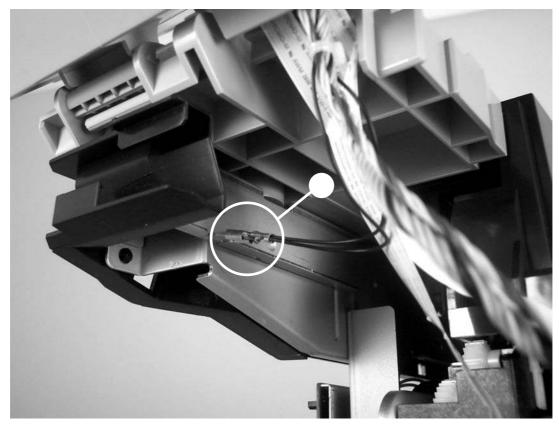

Remove the scanning assembly from the device (2 of 4)  $\,$ 

Press the scanner release button to open the scanner assembly. On the link unit assemblies, press the tabs at the top of the units to release the units from the scanner assembly.

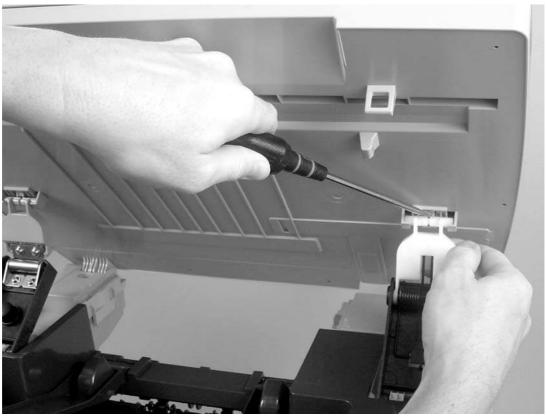

Remove the scanning assembly from the device (3 of 4)

Once you have released the link unit assemblies, the scanning assembly is not secured to the device. Be careful not to drop the scanning assembly.

When removing the scanning assembly, remove the ADF (see ) or secure it to avoid damaging the ADF or the scanning assembly.

Open the scanner assembly until it points straight up, and then lift it up from the device.

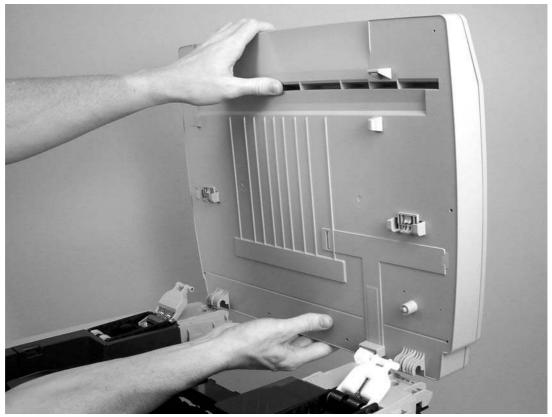

Remove the scanning assembly from the device (4 of 4)

After replacing the scanning assembly, run a copy-quality test (see

).

#### Removing the left rear cover

Remove the left cover (see ).

On the left rear cover, use a flatblade screwdriver to disengage the latch indicated by the arrow (callout 1) on the cover by pushing the screwdriver in the direction indicated by the arrow.

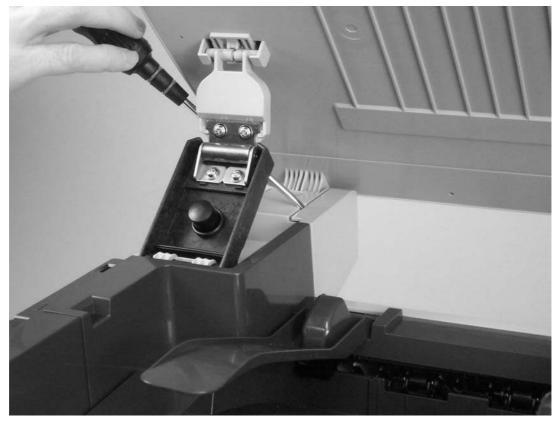

Remove the left rear cover

From the back of the device, pull the cover away from the device.

#### Removing the left upper cover

Remove the left cover (see ).

Open the scanner assembly, and then open the cartridge cover in the top cover assembly.

Remove the screw (callout 1) at the front of the device.

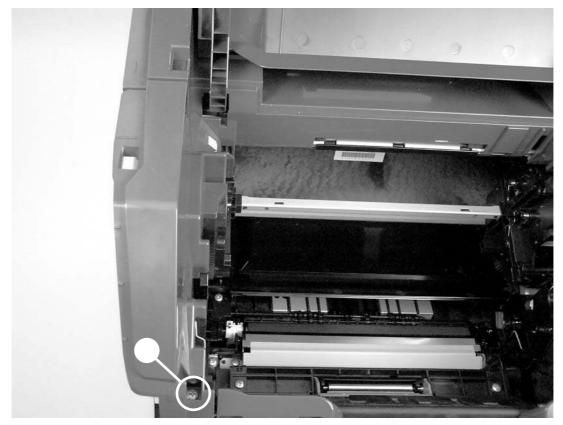

Remove the left upper cover (1 of 2)

Grasp the front of the cover, and then pull up and toward the rear to disengage the latches at the top rear of the cover.

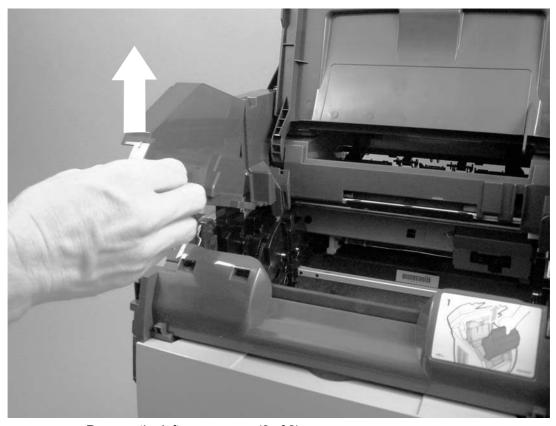

Remove the left upper cover (2 of 2)

#### Removing the right upper cover

Remove the right cover (see ).

**HP Color LaserJet 2840 all-in-one only**: Detach the memory-card reader cable and the two grounding wires. See

Open the scanner assembly, and then open the cartridge cover in the top cover assembly.

Remove two screws (callout 1) from the cover.

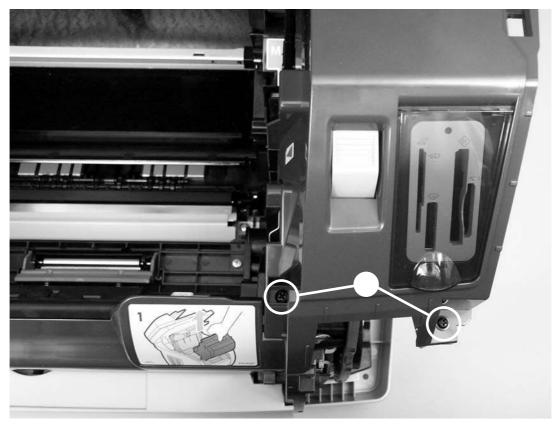

Remove the right upper cover (1 of 2)

Press the scanner release button, grasp the lower part of the cover, and then pull up to remove the cover.

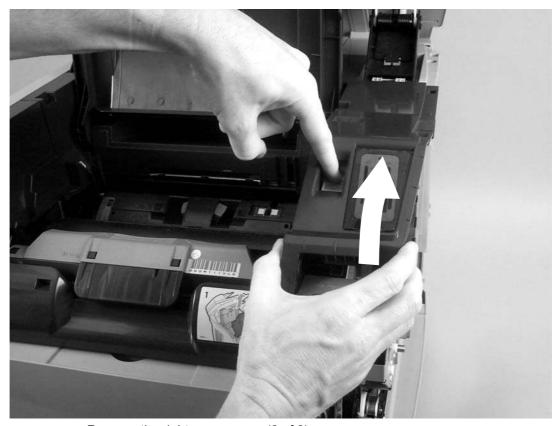

Remove the right upper cover (2 of 2)

# Replacing the memory-card assembly (HP Color LaserJet 2840 all-in-one only)

Remove the following covers and assemblies:

- Right cover (see )
- Right upper cover (see
  )

Turn the right upper cover over and remove the three screws (callout 1) holding the memory card assembly.

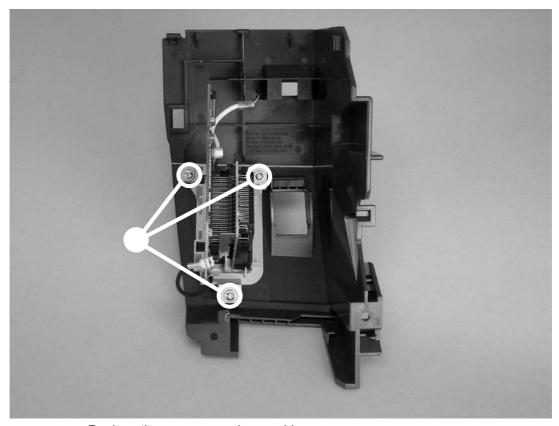

Replace the memory card assembly

Pull the memory-card assembly away from the cover, and then place the new assembly in the cover and secure it with the three screws.

After replacing the scanner assembly, run a memory-card test (see

#### Removing the input/output (I/O) cover

Remove the following covers:

- Right cover (see )
- Right rear cover (see )

).

Open the upper face-up cover on the fuser assembly.

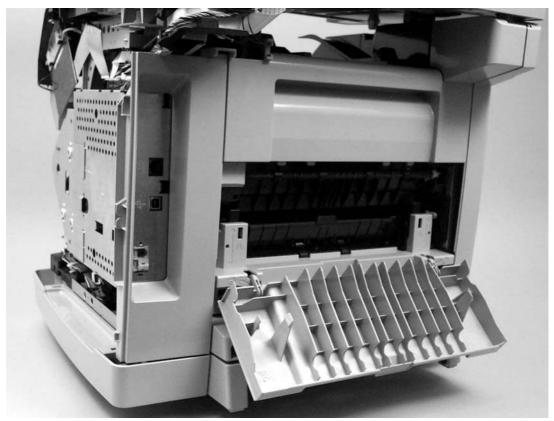

Remove the I/O cover (1 of 3)

Disengage the latch (callout 1) at the top of the I/O cover.

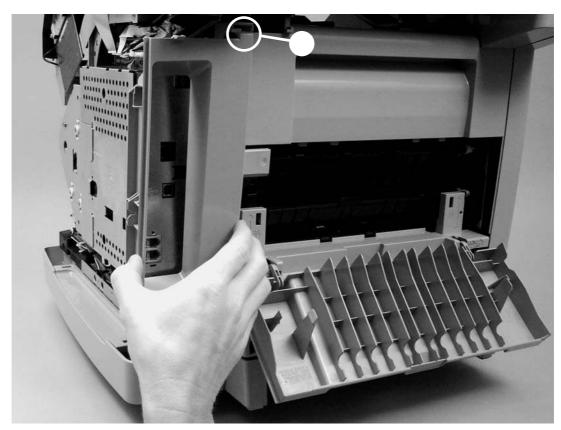

Remove the I/O cover (2 of 3)

Pull the top of the I/O cover away from the device to disengage the latches (callout 2) at the bottom of the cover.

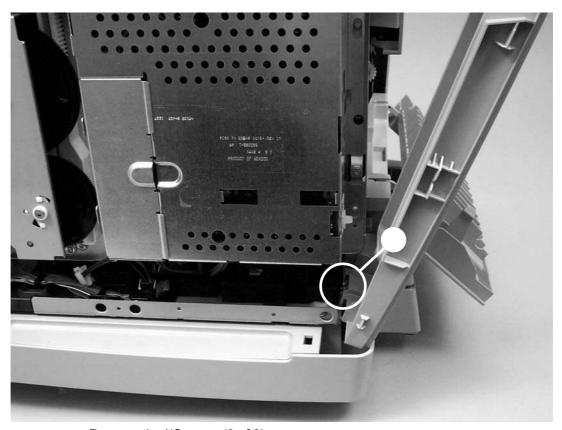

Remove the I/O cover (3 of 3)

#### Removing the back cover

Remove the following covers

Left cover (see
)
Right cover (see
)
Left rear cover (see
)
Right rear cover (see
)
I/O cover (see
)

Leave the upper face-up cover on the fuser assembly open.

Disengage the two latches (callout 1) at the top of the cover.

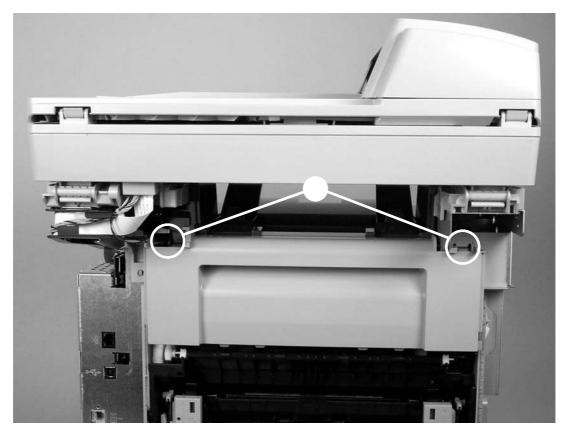

Remove the back cover

Pull the top of the cover down and away from the device to release the latches at the bottom of the cover.

#### Removing the top cover assembly

Remove the following covers and assembly:

Left cover (see

)
Right cover (see

)
Left upper cover (see

)
Right upper cover (see

)
Left rear cover (see

)
Right rear cover (see

)

Open the cartridge door, and then remove the two screws (callout 1).

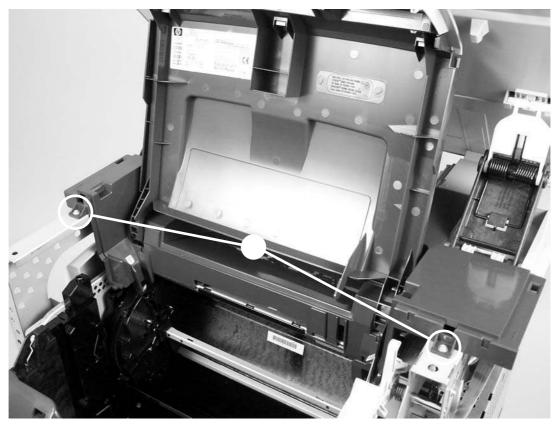

Remove the top-cover screws

Remove the link gear (callout 2) by pressing the latch at the center of the gear and pulling it away from the device.

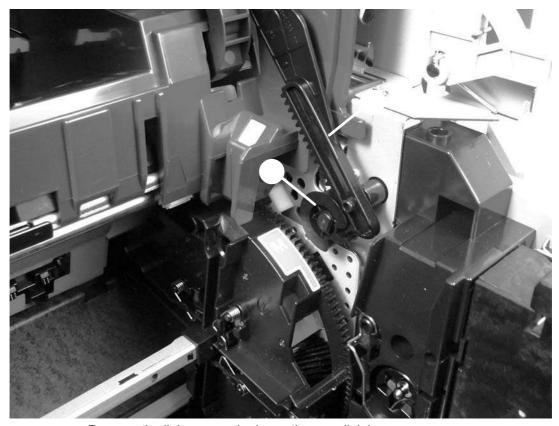

Remove the link gear and release the gear link lever

Release the gear link lever (callout 3).

Lift the top cover assembly up off of the device.

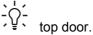

When reinstalling, return the link gear to its shaft after releasing the

When reinstalling the link gear, lift the white vertical rack on the right external side of the device up to its highest position, and then align the notch on the gear with the lip on the top-door rack.

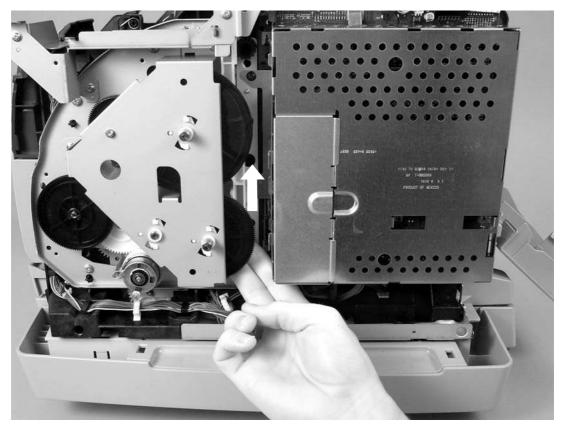

Reinstall the link gear

#### Removing the upper multipurpose cover

Remove the following covers:

Left cover (see
)
Right cover (see
)
Left upper cover (see
)
Right upper cover (see
)

Open the scanning assembly, and then open the cartridge door.

Open the multipurpose tray.

At the bottom of the cover, release the two latches (callout 1), one on each side.

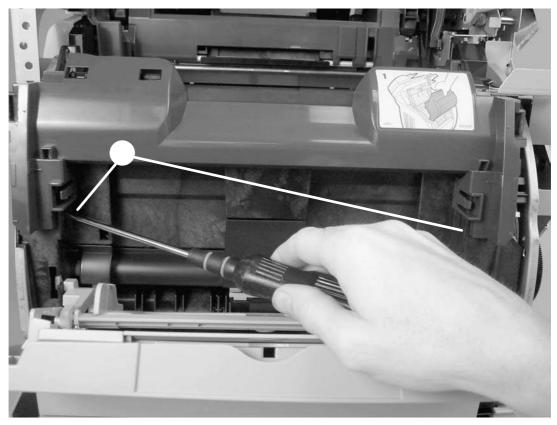

Remove the upper multipurpose cover (1 of 2)

Pull the bottom cover up and away from the device to release the four latches (callout 2) at the top of the cover.

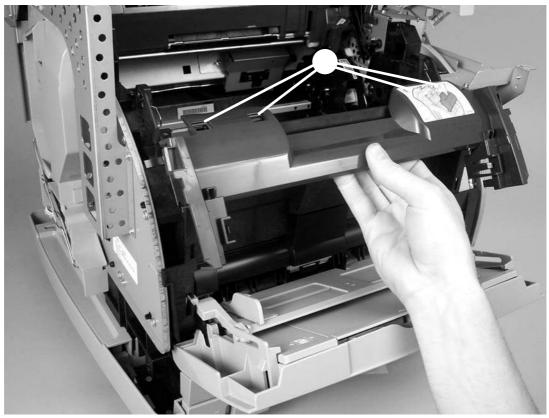

Remove the upper multipurpose cover (2 of 2)

#### Removing the density sensor and top-of-page sensor

Remove the upper multipurpose cover (see

Press the tab (shown in a cover to release the cover, and then lift the cover up and away from the device.

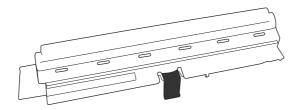

Remove the density sensor cover

Unplug one connector (callout 2).

Remove the two screws (callout 3).

Lift the density sensor straight up to remove it from the device.

Unplug one connector (callout 4) from the top-of-page sensor.

Remove one screw (callout 5) and then lift the top-of-page sensor straight up and away from the device.

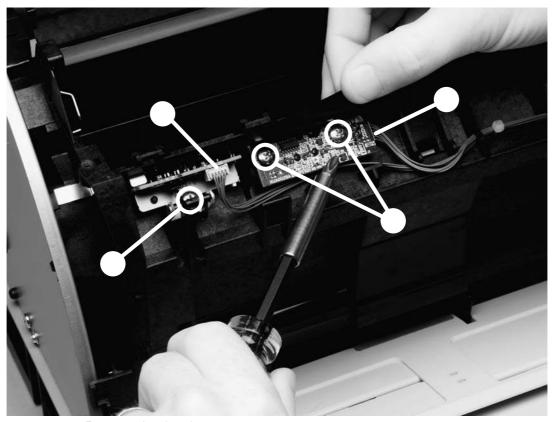

Remove the density sensor

After replacing the density sensor and top-of-page sensor, run a print-quality test (see ).

### Removing the multipurpose roller cover

Open the multipurpose tray.

Grasp the top of the multipurpose roller cover, and then pull downward to disengage the latch at the top of the cover from the device.

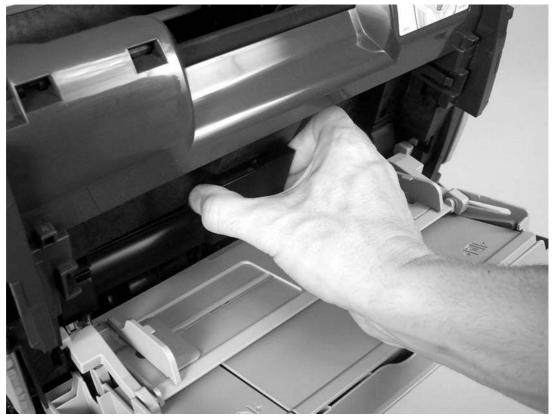

Disengage the right-side latch

Pull the cover away from the device.

# Removing the lower multipurpose cover

Remove the left cover (see ).

ENWW Covers 169

Locate the latch (callout 1) on the lower left side of the device, and then use a small screwdriver to disengage the latch.

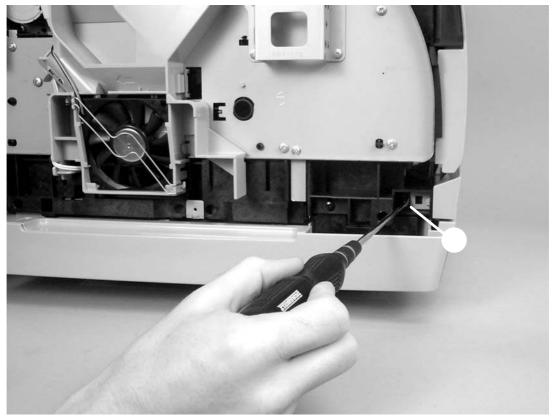

Disengage the left-side latch

Pull the left side of the lower multipurpose cover away from the device to disengage the latch at the right side of the cover.

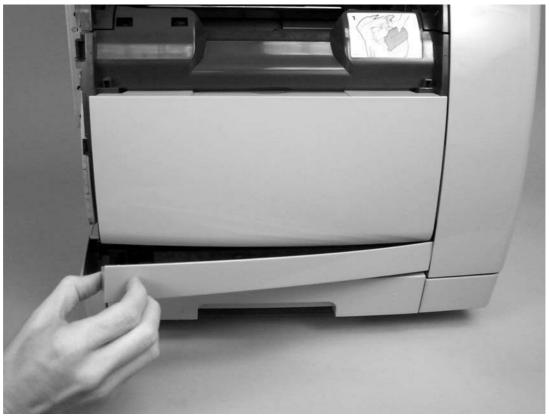

Disengage the right-side latch

ENWW Covers 171

### Removing the control panel

Remove the control-panel bezel (see

Release the two latches (callout 1) at the bottom of the control panel, and slide the panel slightly to the left.

).

Using the larger holes (callout 2) at each end of the control panel, gently lift the top of the control panel up and away from the device. Disconnect the two cables from the back of the control panel.

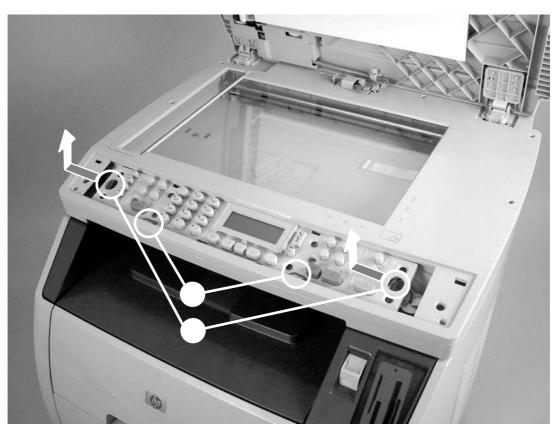

Remove the control panel

After replacing the control panel, run a print-quality test (see ) and a copy-quality test (see ).

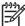

If you are servicing an HP Color LaserJet 2840 all-in-one, run a fax-quality test (see \_\_\_\_\_\_) and a memory-card test (see \_\_\_\_\_) as well.

## Removing the left support assembly

Remove the following covers and assemblies:

```
Left cover (see )

Left upper cover (see )

Left rear cover (see )

I/O cover (see )

Back cover (see )

Top cover assembly (see )

Scanning assembly (see )
```

Remove seven screws (callout 1), and then pull the support up and away from the device.

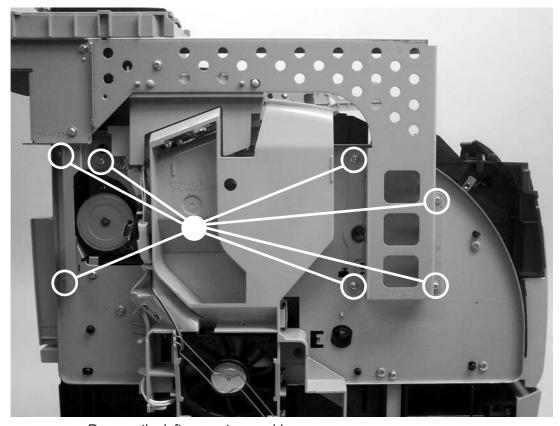

Remove the left support assembly

### Removing the right support assembly

Remove the following covers:

```
Right cover (see )
Right upper cover (see )
Right rear cover (see )
I/O cover (see )
Back cover (see )
Top cover assembly (see )
Scanning assembly (see )
Formatter cage (see )
```

Remove three screws (callout 1) from the front part of the support, and lift the piece away from the device.

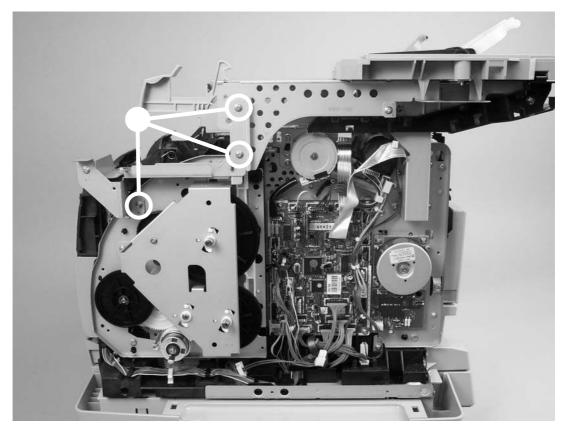

Remove the right support assembly (1 of 2)

Remove six screws (callout 2) from the rest of the right support assembly, and then pull the support up and away from the device.

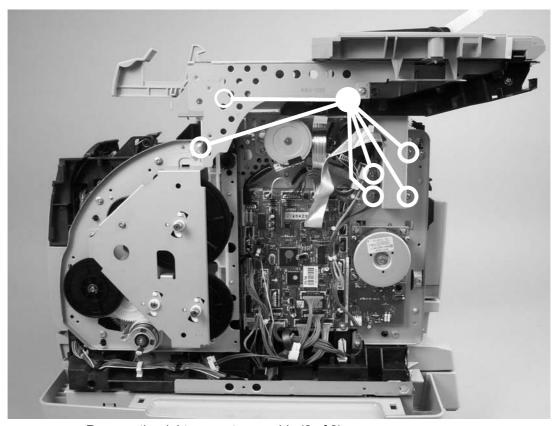

Remove the right support assembly (2 of 2)

## Removing the laser/scanner assembly

Remove the following covers:

Top cover assembly (see )
I/O cover (see )
Back cover (see )

Unplug the two cable connectors (callout 1), and unroute the cables from the cable holders.

Disconnect the flat flexible cable from the cable socket (callout 2) on the laser/scanner.

Lift the two forming holders, rotate the lower part of the face-down cover (callout 3) toward the front of the device, and then lift away from the device.

Remove four screws (callout 4).

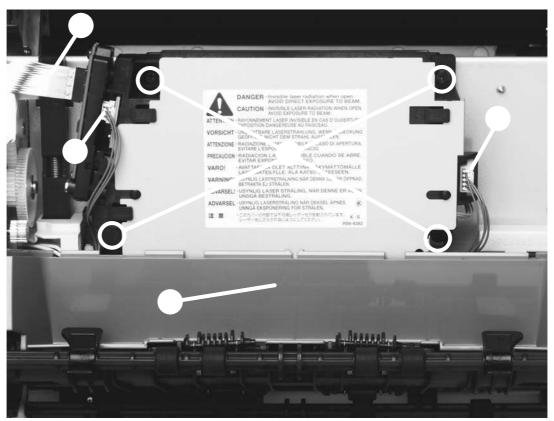

Remove the laser/scanner assembly

Unroute the cables from the cable harness attached to the back of the laser/scanner.

Lift the laser/scanner assembly straight up to remove it from the device.

When reinstalling the face-down cover (callout 3 in

), place the two forming holders (on the upper face-down roller) on top of the cover, as shown in

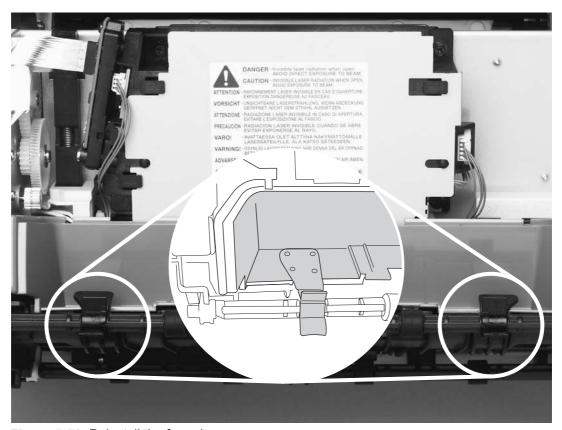

Figure 5-56 Reinstall the face-down cover

After replacing the laser/scanner assembly, run a print-quality test (see

# Removing the transfer-roller plate

Do not touch the black sponge portion of the transfer roller.

).

Remove the toner-catch tray (see ).

Remove two screws (callout 1) from the transfer-roller plate.

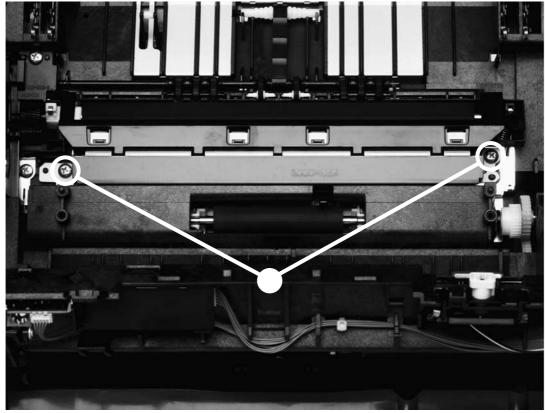

Remove the transfer-roller plate

Lift the transfer-roller plate straight up to remove it from the device.

When reinstalling the transfer-roller plate, make sure that the ground springs are properly aligned with the transfer-roller plate.

After replacing the transfer-roller plate, run a copy-quality test (see \_\_\_\_\_\_).

### Removing the transfer roller

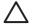

Do not touch the black sponge portion of the transfer roller.

Remove the following assemblies:

- Toner-catch tray (see \_\_\_\_\_\_)
- Transfer-roller plate (see \_\_\_\_\_\_)

Use needle-nose pliers to gently squeeze the small tabs at the right side of the transfer roller (see the detail in ) and then also squeeze the tabs at the left side of the transfer roller to release the roller.

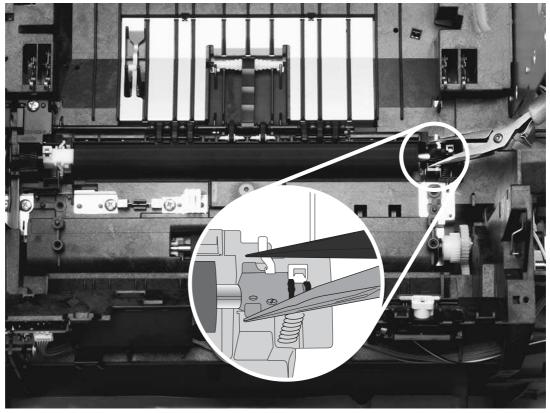

Figure 5-58 Remove the transfer roller

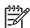

Be careful not to bend the thin metal strip adjacent to the tabs on the right side of the roller.

Lift the transfer roller up from the right side, slide it to the right, and lift it out of the device.

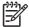

The small grounding spring that is underneath the left side of the transfer roller is attached to the transfer roller. It is removed with the transfer roller.

The small grounding spring that is underneath the right side of the transfer roller remains in the chassis.

After replacing the transfer roller, run a copy-quality test (see \_\_\_\_\_\_).

### Removing the formatter assemblies

#### Removing the formatter cage

Remove the following covers and assembly:

- Right cover (see )Right rear cover (see
- I/O cover (see
  )

Detach four or five (HP Color LaserJet 2840 all-in-one only) cables (callout 1) at the top of the formatter cage.

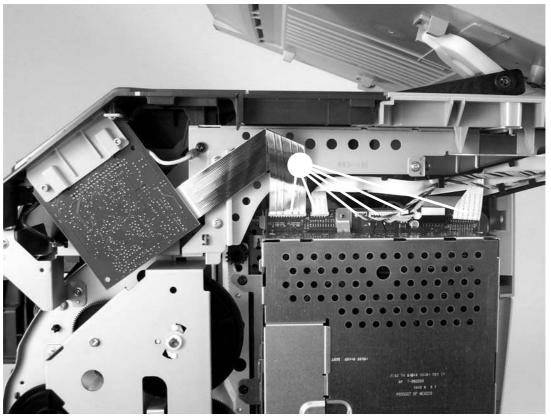

Remove the formatter cage (1 of 3)

Open the formatter cage memory door, and then use a flatblade screwdriver to push the tab on the cable connector (callout 2) to unplug the connector.

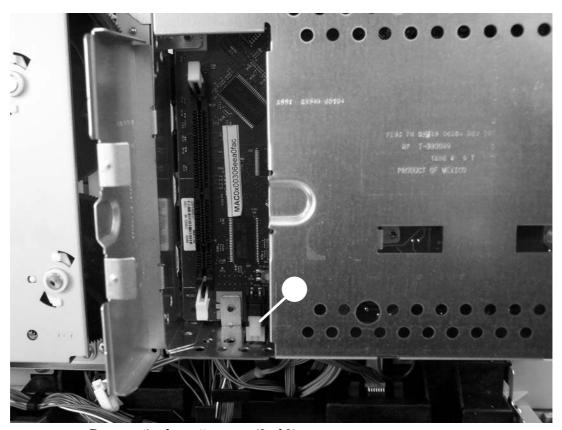

Remove the formatter cage (2 of 3)

Remove four screws (callout 3) from the formatter cage, and then lift the formatter to disengage the hooks at the top of the formatter cage (see inset in ).

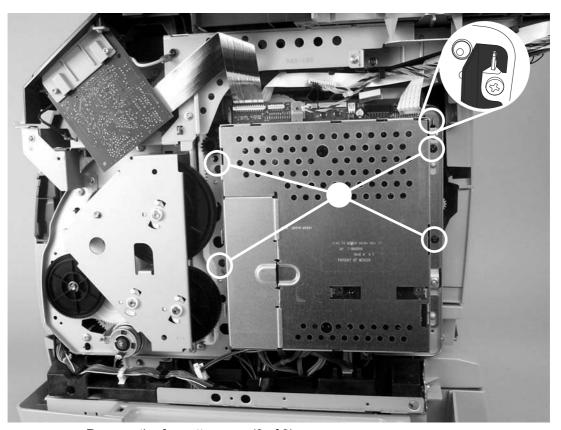

Remove the formatter cage (3 of 3)

After replacing the formatter cage, run a print-quality test (see

Lift the formatter cage up, and then pull it slightly away from the device.

Disconnect the flat, flexible cable that connects the back of the formatter cage to the DC controller.

| copy- | quality t       | est (see).                                                                                                    |    |
|-------|-----------------|----------------------------------------------------------------------------------------------------|----|
| 1997  | (see _<br>well. | If you are servicing an HP Color LaserJet 2840 all-in-one, run a fax-quality test) and a memory-card test (see) | as |

#### Removing the formatter and line interface unit (LIU)

Remove the formatter cage (see \_\_\_\_\_\_).

Remove five screws (callout 1) from the metal plate on the back of the formatter cage, and then remove the metal plate.

) and a

Lift the front edge (callout 2) of the plate upward to clear the tabs (callout 3, two of five shown in the callout), and then lift the plate away from the formatter cage.

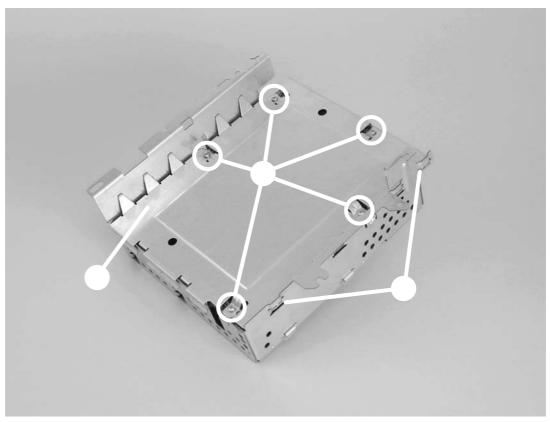

Remove the formatter (1 of 2)

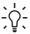

Make sure that the tabs (callout 3) are seated correctly when you reattach the cover to the formatter cage. If the tabs on the cover are not seated correctly, they can cause the formatter cage to bow out.

Unplug the top of the connector (callout 4), and then lift the formatter from the formatter cage.

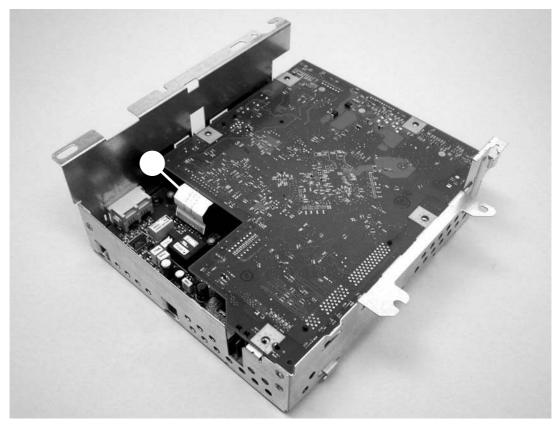

Remove the formatter (2 of 2)

To remove the line interface unit (LIU), remove two screws (callout 5) and then lift the LIU from the formatter cage.

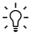

To avoid damaging the metal, do not overtighten the screws when reinstalling the LIU. If too much force is applied to the screws, the tabs can deform and might break off.

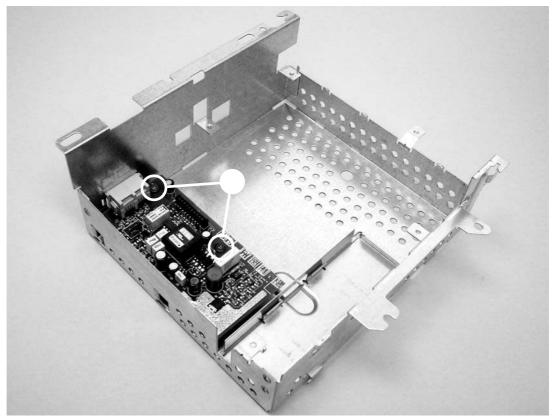

Remove the LIU

# Removing the E-label reader (for imaging-drum E-labels)

Remove the following covers and assembly:

Right cover (see )
Upper multipurpose cover (see )
Formatter cage (see )

Use a small flatblade screwdriver to lift two tabs (callout 1), one on each side of the E-label reader housing.

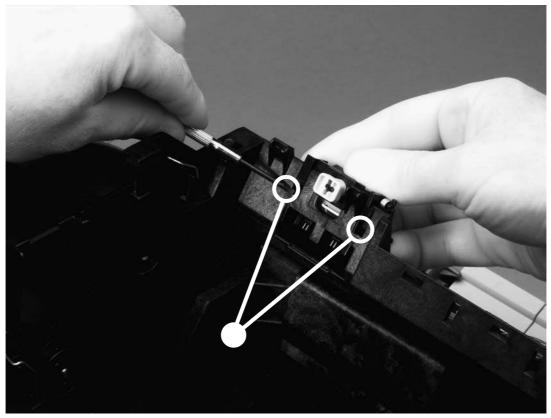

Remove the E-label reader (1 of 2)

Slide the E-label reader off of its rails.

Unplug the E-label reader connector (callout 2) from the DC controller.

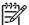

Examine the cable routing as you lift the E-label reader from the device.

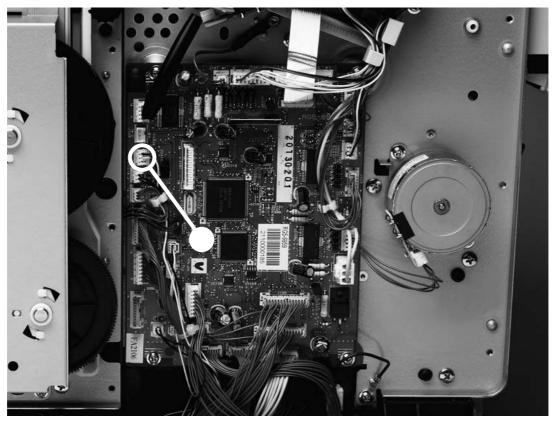

Remove the E-label reader (2 of 2)

After replacing the E-label reader, run a print-quality test (see ) and a copy-quality test (see ).

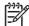

If you are servicing an HP Color LaserJet 2840 all-in-one, run a memory-card test (see \_\_\_\_\_\_) as well.

## Removing the DC controller

| Remove the formatter cage (see).                                                                                            |
|----------------------------------------------------------------------------------------------------|
| Unplug the two flat, flexible cables (callout 1).                                                                           |
| Release the cables from two cable-holders (callout 2).                                                                      |
| Unplug one cable connector (callout 3) by pressing and releasing the tab on the side of the connector.                      |
| Unplug two cable connectors (callout 4) by releasing a clip on each connector (see the detail in the lower-left corner of). |

Unplug the remaining 24 cable connectors, and then remove the two screws (callout 5) at the bottom of the DC controller before removing two screws (callout 6) at the top of the DC controller.

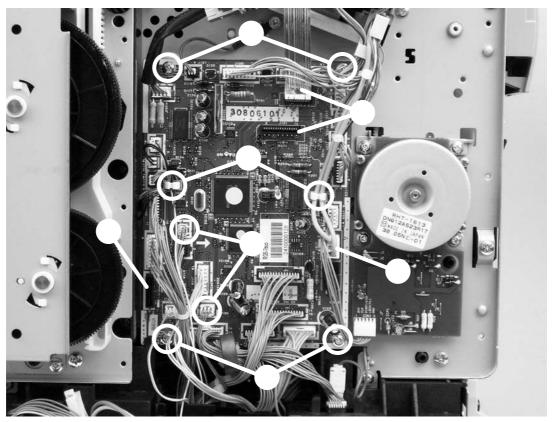

Remove the DC controller

Lift the DC controller up and then away from the device.

| <u>;</u> \( \frac{1}{2} \); |                    | The connection that remains empty upon reinstallation                          | is shown in    |
|-----------------------------|--------------------|--------------------------------------------------------------------------------|----------------|
| ٠ĥ،                         | callout 7 in       | The connection is used t                                                       | o update the   |
|                             | DC controller firm | ware.                                                                          |                |
|                             | which can damag    | When reinstalling the DC controller, avoid overtightening parts of the device. | ng the screws, |
|                             |                    | ontroller, run a print-quality test (see).                                     | ) and a        |
| 333)                        |                    | servicing an HP Color LaserJet 2840 all-in-one, run a fax                      |                |
|                             | well.              |                                                                                |                |

### Removing the top plate

Remove the following covers and assemblies:

- Left support assembly (see )Right support assembly (see )
- Air duct (see )
- Laser/scanner assembly (see

Unplug the flat flexible cable (callout 1) from the laser/scanner assembly.

Release the cables from one cable-holder (callout 2).

Unplug one cable connector (callout 3) by pressing and releasing the tab on the side of the connector.

Unplug five connectors (callout 4) from the DC controller.

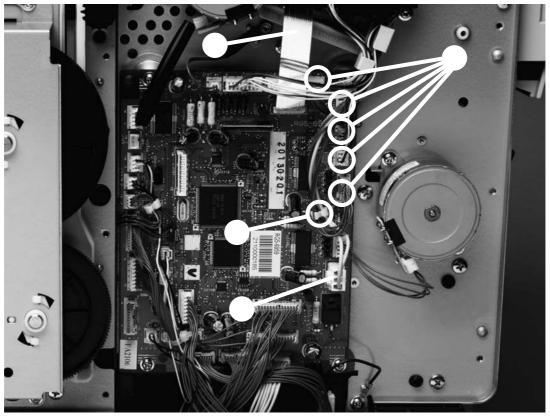

Remove the top plate (1 of 3)

Unroute two cables (callout 5).

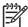

Examine the routing of the cables. If the cables are not reinstalled to their correct routing, then the cables can become pinched by other assemblies.

Unplug two connectors (callout 6).

Remove two screws at the left side of the device (callout 7) and then remove the two corresponding screws from the right side of the device.

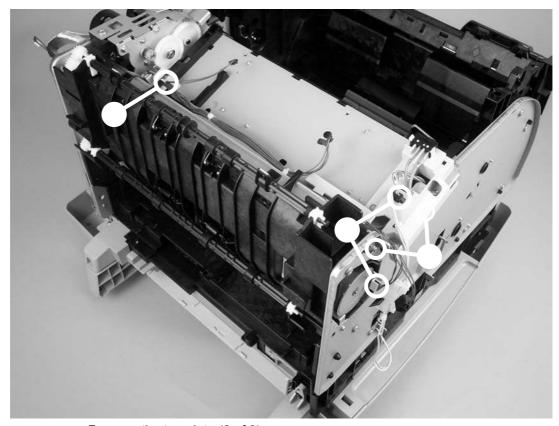

Remove the top plate (2 of 3)

The "hidden" screw in callout 7 secures a grounding plate (callout 8) to the chassis. Removing the screw releases the grounding plate. Upon reinstallation of the top plate, make sure that the grounding plate tab is in its correct position on the outside of the carousel drive shaft.

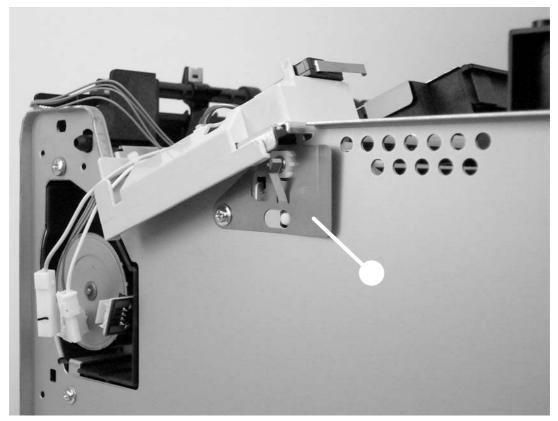

Reinstall the grounding plate

Remove four screws (callout 9) from the top plate.

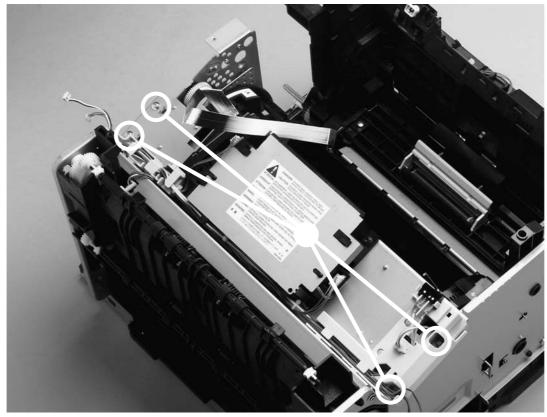

Remove the top plate (3 of 3)

Carefully lift the top plate off of the device frame.

|        | •             | g the top plate, run a print-quality test (see               | ) and a copy- |
|--------|---------------|--------------------------------------------------------------|---------------|
| quanty | y test (s     | ee ).                                                        |               |
| 1999)  | (see<br>well. | If you are servicing an HP Color LaserJet) and a memory-card |               |

## Removing the gear assembly

| Remo     | ve the right support assembly (see).                                                                                                    |
|----------|----------------------------------------------------------------------------------------------------|
| Disco    | nnect one connector (callout 1, hidden, is the connector to the main motor).                                                                    |
| Disco    | nnect two connectors (callout 2) from the DC controller.                                                                                        |
| <u>;</u> | The connectors in callout 2 can become lost behind the DC controller upon reinstallation of the DC controller. Use care when reinstalling them. |

Pinch the cable holder (callout 3) and then unwind the cable.

Do not attempt to disconnect the clutch cable from the clutch. Doing so can damage the cable.

Remove the e-clip (callout 4) from the clutch, and then pull the clutch away from the device.

Remove the uppermost gear (callout 5) from the rack (callout 6) by pushing the gear's shaft from the inside of the device with the rack in its lowest position.

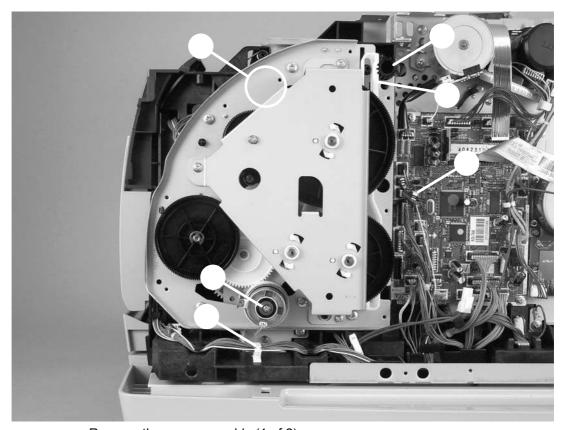

Remove the gear assembly (1 of 2)

Remove eight screws (callout 7) from the gear plate.

Rotate the gear assembly away from the device, beginning with the front edge.

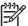

A grounding spring (callout 8, hidden) should remain attached to the device chassis. If it does not, then either reattach it to the chassis or place it with the gear assembly to prevent misplacing it.

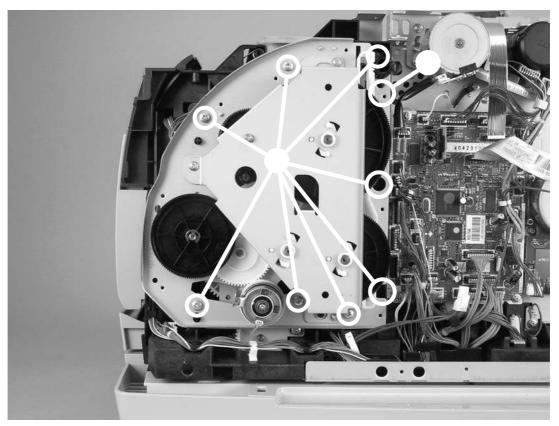

Remove the gear assembly (2 of 2)

| <u>-</u> Ô- | A grounding wire at the lower-back corner of the gear assembly must be hooked around the chassis at reinstallation. Callout 2 in |
|-------------|----------------------------------------------------------------------------------------------------|
|             | shows the grounding wire, and callout 3 shows the grounding spring attached to the chassis.                                      |
| When        | reinstalling, align the following parts with the device chassis:                                                                 |
| • G         | ear assembly shaft (at the bottom of the gear assembly)                                                                          |
| • G         | rounding spring (callout 3 in)                                                                                                   |
| • G         | rounding wire (callout 2 in)                                                                                                    |
|             | replacing the gear assembly, run a print-quality test (see) and a quality test (see).                                            |
| 1997        | If you are servicing an HP Color LaserJet 2840 all-in-one, run a fax-quality test (see) and a memory-card test (see) as well.    |

### Removing the waste-toner sensor

Remove the gear assembly (see

Unroute the cable from several cable holders.

Remove one screw (callout 1).

Lift the waste-toner sensor away from the device.

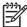

Callout 2 shows the grounding wire that must be hooked around the device chassis upon reinstallation of the gear assembly. Callout 3 shows the grounding spring.

).

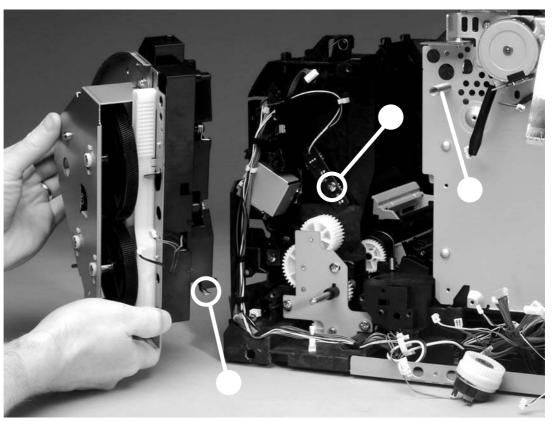

Remove the waste-toner sensor

After replacing the waste-toner sensor, run a print-quality test (see a copy-quality test (see ).

) and

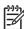

If you are servicing an HP Color LaserJet 2840 all-in-one, run a memory-card test (see \_\_\_\_\_\_) as well.

### Removing the rotary-drive assembly

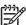

The rotary-drive assembly includes the developer motor, the brake solenoid, and the encoder motor.

Remove the following assemblies:

- Left support assembly (see \_\_\_\_\_\_)
- Right support assembly (see \_\_\_\_\_\_)

Unplug three cable connectors (callout 1) from the DC controller and unplug the flat laser/scanner cable (callout 2) from the laser/scanner.

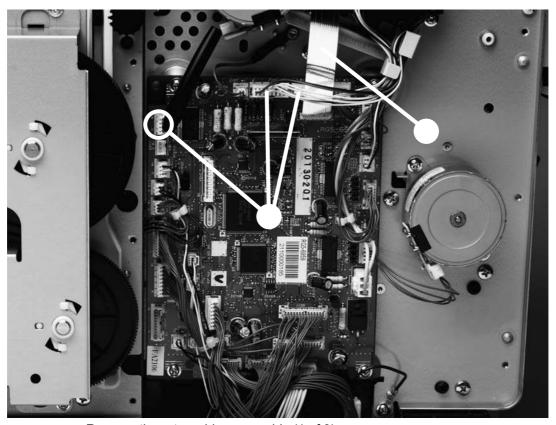

Remove the rotary-drive assembly (1 of 3)

Remove one screw (callout 3) from the motor.

Remove one of the four screws that secures the rotary-drive assembly to the chassis (callout 4).

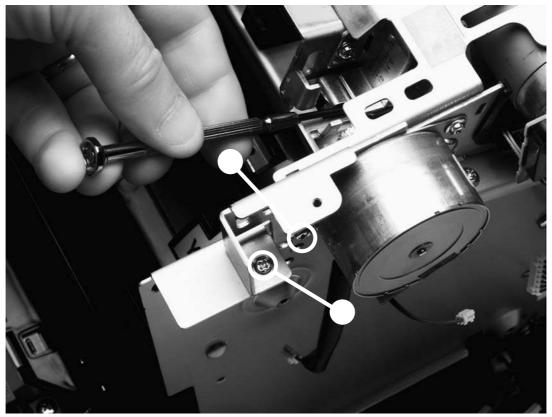

Remove the rotary-drive assembly (2 of 3)

From the top of the device, remove the other three screws that secure the rotary-drive assembly to the chassis (callout 5).

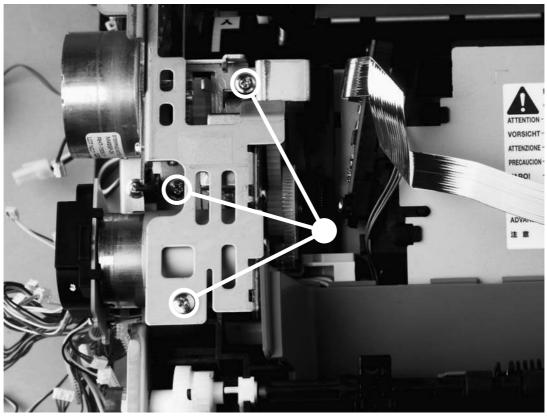

Remove the rotary-drive assembly (3 of 3)

Lift the rotary-drive assembly straight up to remove it from the device.

| <u>;</u> | Insert the metal protrusion at the back of the rotary-drive assembly into the slot in the rear frame assembly and then lower the rotary-drive assembly into position over the alignment pins. Make sure that no cables are pinched. | ,  |
|----------|----------------------------------------------------------------------------------------------------|----|
|          | replacing the rotary-drive assembly, run a print-quality test (see) copy-quality test (see).                                                                                                    | ı  |
| 399)     | If you are servicing an HP Color LaserJet 2840 all-in-one, run a fax-quality test (see) and a memory-card test (see) and well.                                                                                                    | as |

## Removing the print-cartridge carousel

Remove the following covers and assemblies:

Formatter cage (see )

Fuser assembly (see )

Left support assembly (see )

Right support assembly (see )

Air duct (see )

Rotary-drive assembly (see )

Top plate (see )

Remove two screws (callout 1) from the back of the device.

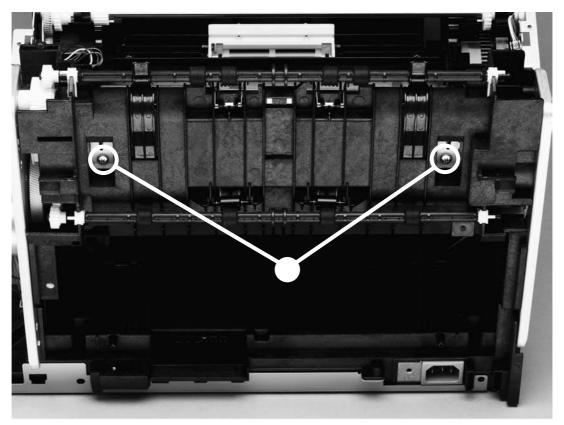

Remove the print-cartridge carousel (1 of 3)

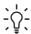

Because the remainder of the print-cartridge carousel removal procedures are performed from the left, right, and front of the device, it is easy to forget to replace the two screws at the back of the device.

Press the white plastic tab (callout 2) at the left side of the device to release the left swing-shaft bushing, and then rotate the bushing to a vertical position.

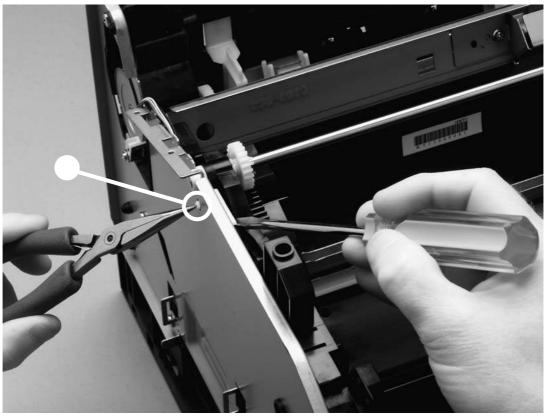

Remove the print-cartridge carousel (2 of 3)

On the right side of the device, repeat step 3 on the right swing-shaft bushing.

Examine the positions of the left pressure-shaft holder (callout 3), the right pressure-shaft holder (callout 4), and the pressure-shaft gear (callout 5) before you perform step 5. The pressure-shaft holders must be reinstalled to their correct positions when reinstalling the print-cartridge carousel.

Use the flatblade screwdriver to pry two white tabs on the pressure-shaft holders from their seated positions in the rear frame assembly.

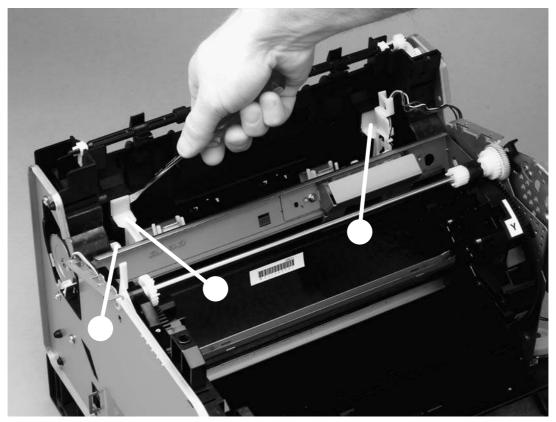

Remove the print-cartridge carousel (3 of 3)

Lift the print-cartridge carousel out of the device.

Incorrect reinstallation of the "feet" is shown, followed by correct installation.

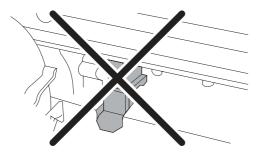

Figure 5-81 Installation of "feet" (1 of 2)

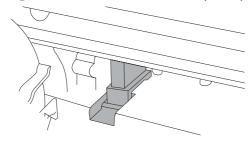

Figure 5-81 Installation of "feet" (2 of 2)

Also make sure that the tab on the pressure-shaft gear points down.

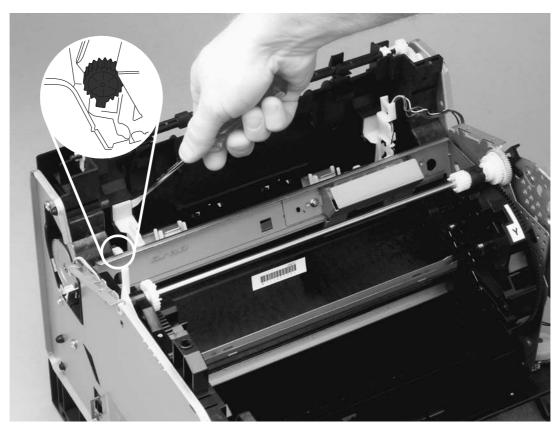

Correct gear placement

After replacing the print-cartridge carousel, run a print-quality test (see and a copy-quality test (see ).

)

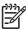

If you are servicing an HP Color LaserJet 2840 all-in-one, run a fax-quality test (see \_\_\_\_\_\_) and a memory-card test (see \_\_\_\_\_) as well.

### Aligning the carousel gears

Make sure that the gears in the print-cartridge carousel are aligned correctly before placing the carousel back into the device.

Rotate the carousel so that the marker for the yellow print cartridge faces the front of the device.

Examine the gears: two marks on the smaller gear should line up with the single mark on the larger gear (see the detail of the gears in \_\_\_\_\_\_).

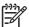

The single mark on the larger gear is adjacent to the slot for the black cartridge, marked with a "K."

If the gears are not aligned correctly, locate the marks on the gears and realign the gears.

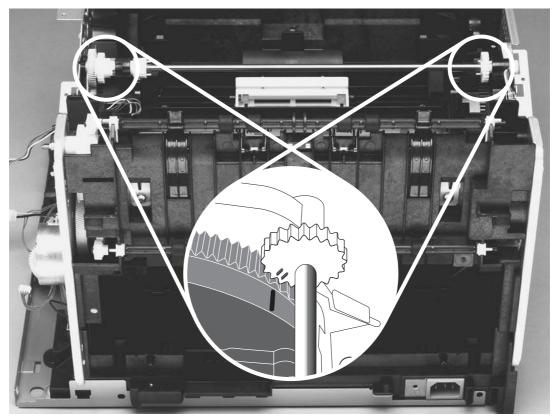

Figure 5-83 Reinstall the print-cartridge carousel

### Removing the registration-roller assembly

Remove two screws (callout 1) from the registration-shutter assembly.

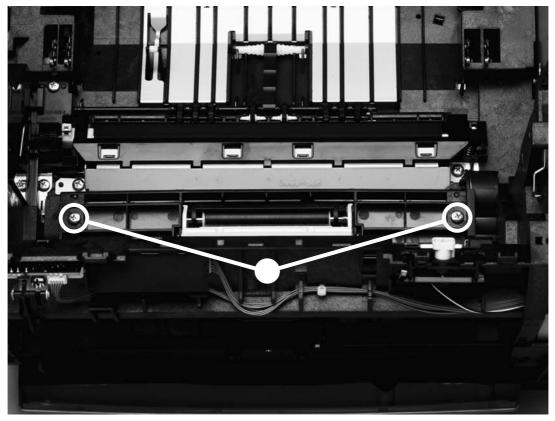

Remove the registration-roller assembly

Rotate the registration-roller assembly toward the front of the device and then lift it towards the rear of the device and up to remove it from the device.

After replacing the registration-roller assembly, run a print-quality test (see ).

## Removing the toner-catch tray

The toner-catch tray is secured by two tabs underneath the tray (see ), toward the front of the tray.

Remove the print cartridges (see ) and the imaging drum (see ).

Release one tab on either side of the toner-catch tray and then pull the tray approximately 2 or 3 mm (approximately 0.125 inch) toward the front of the device to make sure that the tab does not reattach as you perform the next step.

Release the tab on the other side and then lift the tray out of the device.

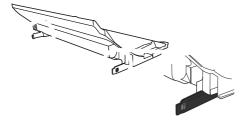

Remove the toner-catch tray

#### Removing the feed-drive shaft and belts

This procedure requires turning the device over onto its top. The device is heavy. Hewlett-Packard recommends that two people lift the device and turn it over onto a smooth, soft surface.

Remove the following covers and assemblies:

| • | Right rear cover (see              | ) |   |
|---|------------------------------------|---|---|
| • | I/O cover (see                     | ) |   |
| • | ADF (see )                         |   |   |
| • | Fuser assembly (see                | ) |   |
| • | Toner-catch tray (see              | ) |   |
| • | Transfer-roller plate (see         |   | ) |
| • | Transfer roller (see               | ) |   |
| • | Optional tray 2, if installed (see |   | ) |
| • | Print cartridges (see              | ) |   |
| • | Imaging drum (see                  | ) |   |

Prepare a smooth, soft surface (with an ESD pad, if possible) on which the overturned device will rest. Avoid placing small items such as screws or tools in this area.

Clean out loose toner from inside the device, and then turn the device over so that it rests on the scanning assembly in the area that you prepared in step 2.

Remove the power supply assembly (see remove the plastic protector sheet from the bottom of the device.

), and then

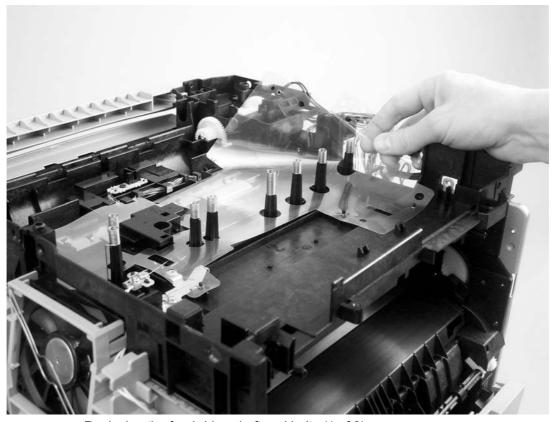

Replacing the feed-drive shaft and belts (1 of 8)

Lay the device on its back.

With one hand holding the belt roller shaft on the inside of the device, use the other hand to simultaneously push both the hooks (callout 1) of the spring clip through the holes in the bottom of the printer. Use care not to loosen the spring clip.

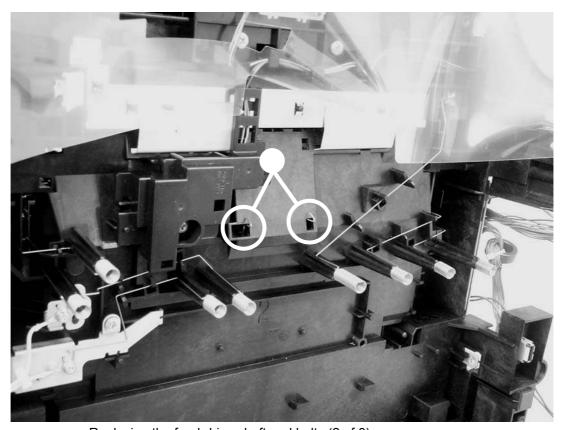

Replacing the feed-drive shaft and belts (2 of 8)

Lift the belt roller (callout 2) from its hooks.

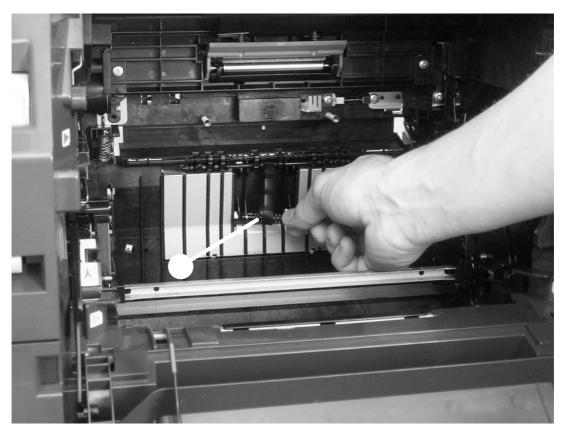

Replacing the feed-drive shaft and belts (3 of 8)

Remove one screw (callout 3) from the gear cover, and then lift the gear cover to remove it.

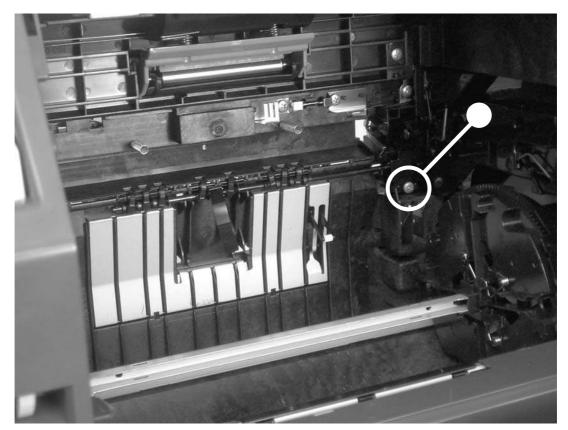

Replacing the feed-drive shaft and belts (4 of 8)

Use a small flatblade screwdriver to pry the feed-drive shaft (callout 4) off of the hooks that secure it to the device, and then remove the larger timing belt.

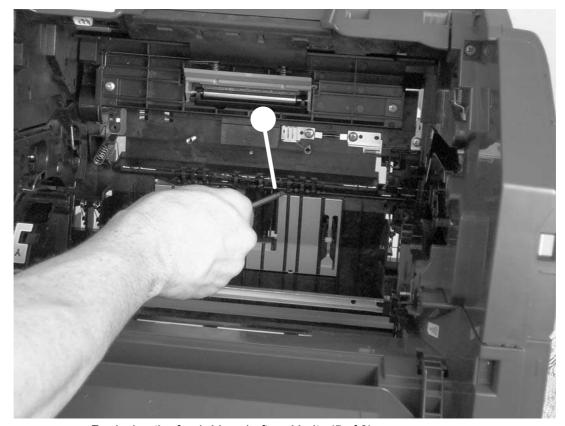

Replacing the feed-drive shaft and belts (5 of 8)

Use a small flatblade screwdriver to pry the individual idler rollers (callout 5) from their hooks, and then remove the belts from the rollers and the feed-drive shaft.

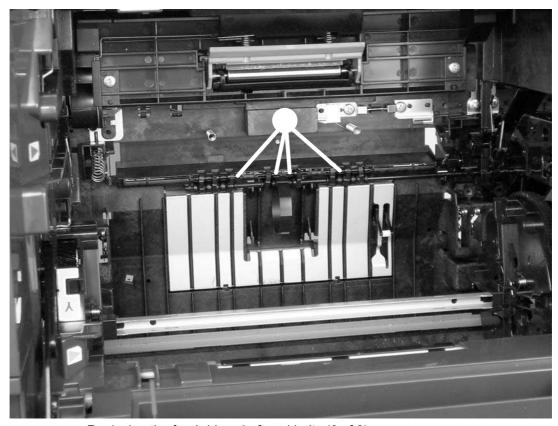

Replacing the feed-drive shaft and belts (6 of 8)

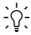

Examine the timing belt before removing it from the device. The leading and trailing sides of the ridges are different, and the belt must be reinstalled correctly to prevent media-feed problems.

Place the new smaller belts and the larger timing belt on the feed drive shaft first and place them into the approximate place that the old belts resided.

Start the right end of the feed-drive shaft in the gear box, snap the shaft into place, and then reinstall the gear cover.

Feed the individual idler rollers through the smaller belts (callout 6) and snap them into place.

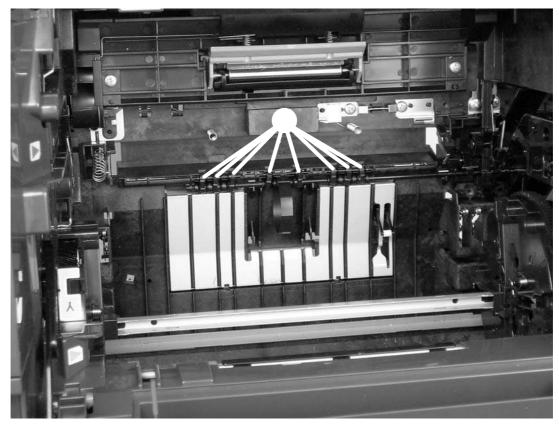

Replacing the feed-drive shaft and belts (7 of 8)

Put the feed belt on the roller shaft, and then put the spring clip on the shaft so that the hooks of the spring clip face the front of the device.

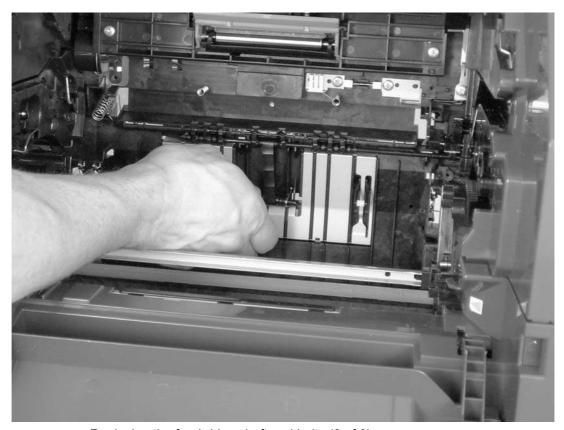

Replacing the feed-drive shaft and belts (8 of 8)

Push the spring clip hooks through the slots in the bottom of the device, and then push the hooks toward the front of the device to fasten them to the bottom of the device (see

|                               | <i>/</i> ·                                               |                          |
|-------------------------------|----------------------------------------------------------|--------------------------|
| After reasser quality test (s | nbling the device, run a print-quality test (see ee ).   | ) and a copy-            |
| (222                          | If you are servicing an HP Color LaserJet 2840 all-in-on | e, run a memory-card tes |

#### Removing the power supply cover plate

This procedure requires turning the device over onto its top. The device is heavy. Hewlett-Packard recommends that two people lift the device and turn it over onto a smooth, soft surface.

Remove the following covers and assemblies:

| • | ADF (see                | ) |   |   |   |   |
|---|-------------------------|---|---|---|---|---|
| • | Left cover (see         |   | ) |   |   |   |
| • | Right cover (see        |   |   | ) |   |   |
| • | Left rear cover (see    |   |   |   | ) |   |
| • | Right rear cover (see   |   |   |   | ) |   |
| • | I/O cover (see          |   |   |   | ) |   |
| • | Back cover (see         |   |   | ) |   |   |
| • | Fuser assembly (see     |   |   |   | ) |   |
| • | Top cover assembly (see |   |   |   |   | ) |
| • | Formatter cage (see     |   |   |   | ) |   |
| • | Optional tray 2 (see    |   |   |   |   | ) |
| • | Toner-catch tray (see   |   |   |   | ) |   |

Prepare a smooth, soft surface (with an ESD pad, if possible) on which the overturned device will rest. Avoid placing small items such as screws or tools in this area.

Unplug five cable connectors (callout 1) from the DC controller, and then unroute the cables from the clip in the bottom of the plate.

Remove one screw (callout 2) from the grounding wire.

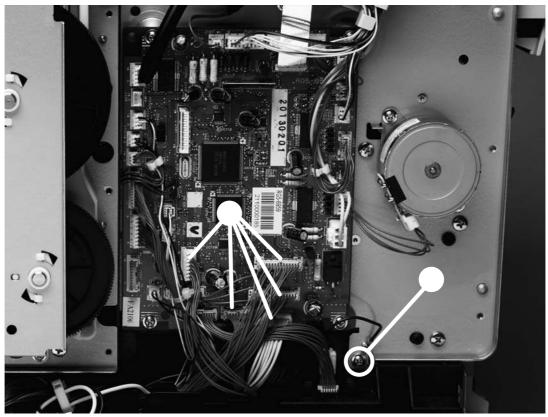

Remove the power supply cover plate (1 of 2)

Clean out loose toner from inside the device, and then turn the device over so that it rests on the scanning assembly in the area that you prepared in step 2.

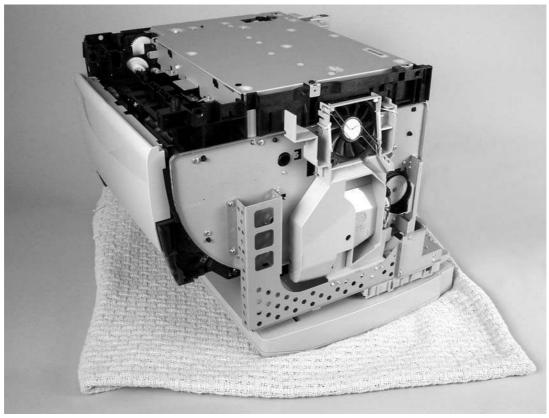

Remove the power supply cover plate (2 of 3)

Remove one screw from the left side of the device (callout 3).

Remove eight screws (callout 4) from the bottom of the power supply cover plate.

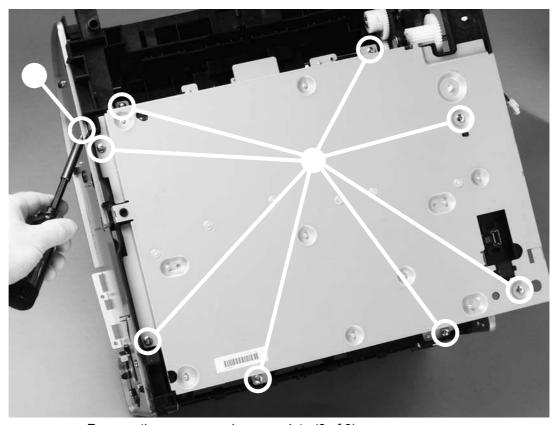

Remove the power supply cover plate (3 of 3)

Lift the power supply cover plate off of the device.

During reinstallation, make sure that the grounding springs are attached to each of the eight power supply cover plate connections before reinstalling the plate.

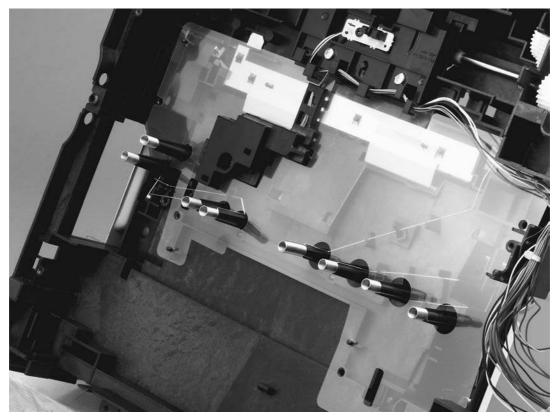

Power supply cover plate connections

| After replacing the power | supply cover | plate, run a | print-quality | test (see |
|---------------------------|--------------|--------------|---------------|-----------|
| ) and a copy-quality      | test (see    |              | ).            |           |

| 333) |      | If you are servicing an HP Color LaserJet 2840 all-in-one, run a memory-card tes |
|------|------|----------------------------------------------------------------------------------|
| ر ت  | (see | ) as well.                                                                       |

# Removing the paper-top sensor

Remove the following assemblies:

- Fuser assembly (see \_\_\_\_\_\_)
- Optional tray 2 (see \_\_\_\_\_\_\_)
- Toner-catch tray (see \_\_\_\_\_\_)
- Power supply cover plate (see \_\_\_\_\_\_).

Remove one screw (callout 1).

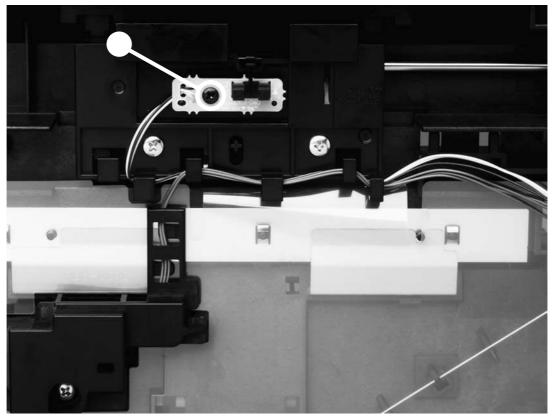

Remove the paper-top sensor

Lift the paper-top sensor straight up to remove it from the device.

Unwind the cable from the cable harness, and unplug the cable from the DC controller.

Do not attempt to disconnect the paper-top sensor cable from the paper-top sensor. Doing so can damage the cable.

).

After replacing the paper-top sensor, run a print-quality test (see

### Removing the fuser-wrap sensor

Remove the power supply cover plate (see ).

Inside the device, remove the fuser-wrap sensor roller (callout 1).

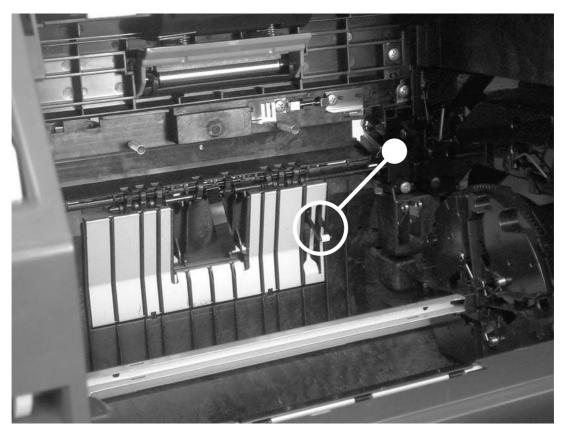

Remove the fuser-wrap sensor (1 of 2)

On the bottom of the device, remove one screw (callout 2) from the fuser-wrap sensor.

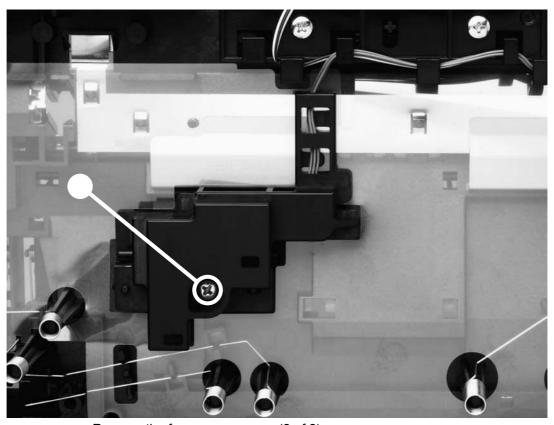

Remove the fuser-wrap sensor (2 of 2)

Unwind the cable from the cable harness, and unplug the cable from the DC controller.

After replacing the fuser-wrap sensor, run a print-quality test (see ) and a copy-quality test (see ).

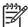

If you are servicing an HP Color LaserJet 2840 all-in-one, run a memory-card test (see \_\_\_\_\_\_) as well.

### Removing the fuser motor

Remove the following covers and assembly:

- Right cover (see )
- I/O cover (see )
- Formatter cage (see )

Unplug one connector (callout 1).

Remove four screws (callout 2).

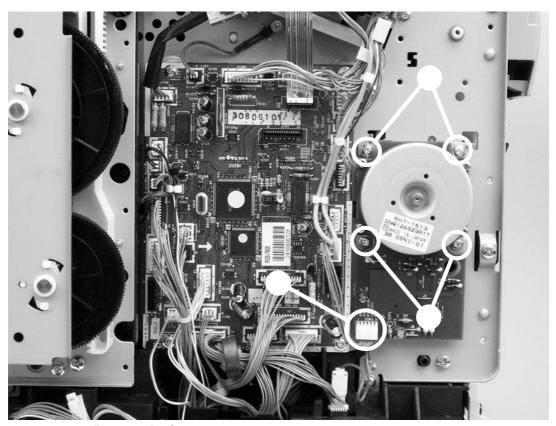

Remove the fuser motor

Pull the motor away from the device.

After replacing the fuser motor, run a print-quality test (see ) and a copyquality test (see ).

If you are servicing an HP Color LaserJet 2840 all-in-one, run a memory-card test (see \_\_\_\_\_\_) as well.

#### Removing the carousel-engagement motor

Remove the left cover (see ).

Unplug the cable connector (callout 1).

Remove two screws (callout 2).

Rotate the motor counterclockwise to clear the metal lock-tab.

Pull the carousel-engagement motor away from the device to remove it.

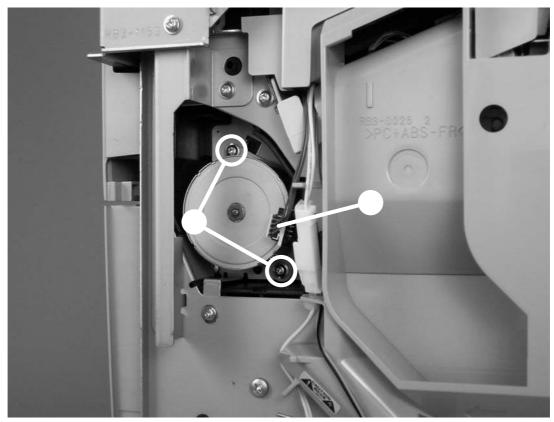

Remove the carousel-engagement motor

After replacing the carousel-engagement motor, run a print-quality test (see ).

# Removing the air duct and fan

Remove the following covers:

Top cover (see

Left support assembly (see

Disconnect the black connector (callout 1), and then unroute the wires (callout 2) with white connectors from the left side of the air duct.

Release two tabs (callout 3).

ENWW Motors and fans 223

Lift the air duct straight up to release two hidden tabs at the top of the air duct, and lift the air duct away from the device.

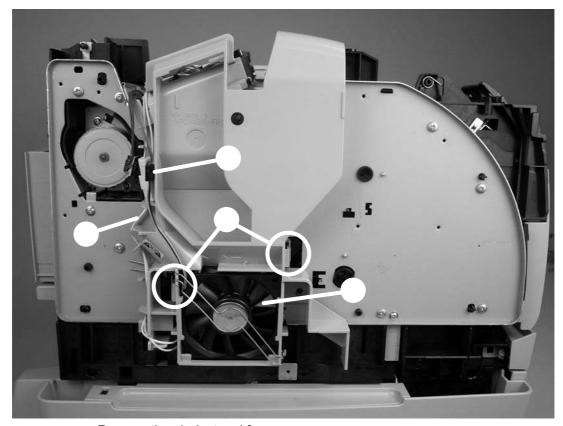

Remove the air duct and fan

To remove the fan (callout 4) from the air duct, release two tabs on the side of the air duct that faces the device, and then lift the fan from the air duct.

After replacing the air duct and fan, run a print-quality test (see

).

### Removing the sub-high-voltage transformer PCA

Remove the power supply cover plate (see

Unplug one connector (callout 1) from the high-voltage transformer PCA.

Remove two screws (callout 2).

Lift up the sub-high-voltage transformer PCA and its holder, and then unplug one connector (callout 3) from the high-voltage transformer PCA.

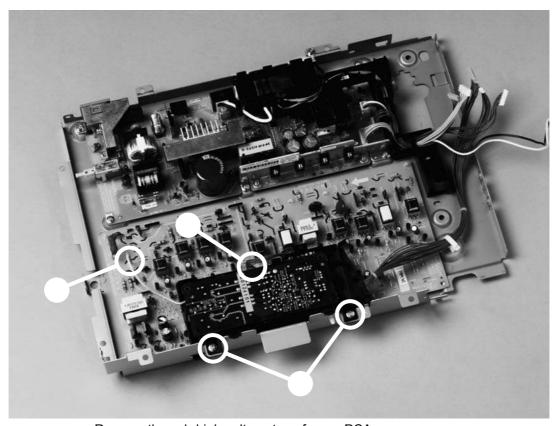

Remove the sub-high-voltage transformer PCA

After replacing the sub-high-voltage transformer PCA, run a print-quality test (see ) and a copy-quality test (see ).

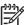

If you are servicing an HP Color LaserJet 2840 all-in-one, run a memory-card test (see \_\_\_\_\_) as well.

).

#### Removing the high-voltage transformer PCA

Remove the following covers and assemblies:

- Power supply cover plate (see )
- Sub-high-voltage transformer PCA (see

Release two cable holders (callout 1) and then unplug two connectors (callout 2).

Remove two screws (callout 3).

Pinch six plastic pins (callout 4) and then lift the high-voltage transformer PCA off of the power supply cover plate.

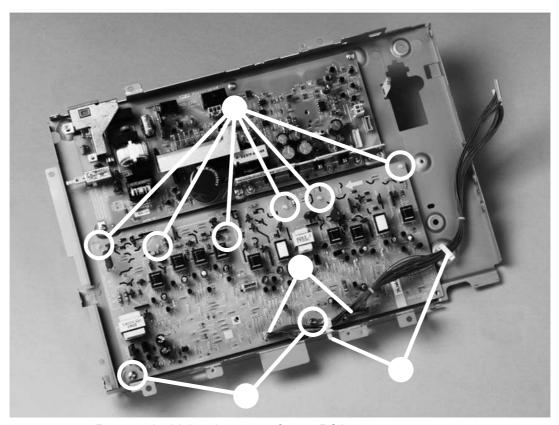

Remove the high-voltage transformer PCA

After replacing the high-voltage transformer PCA, run a print-quality test (see ) and a copy-quality test (see ).

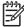

If you are servicing an HP Color LaserJet 2840 all-in-one, run a memory-card test (see \_\_\_\_\_\_) as well.

# Removing the low-voltage PCA

Remove the power supply cover plate (see \_\_\_\_\_\_)

Unplug four connectors (callout 1) from the low-voltage PCA.

)

Remove one screw (callout 2) from the grounding wire.

Remove two screws (callout 3) from the fuser-connector holder and lift the holder off of the lowvoltage PCA.

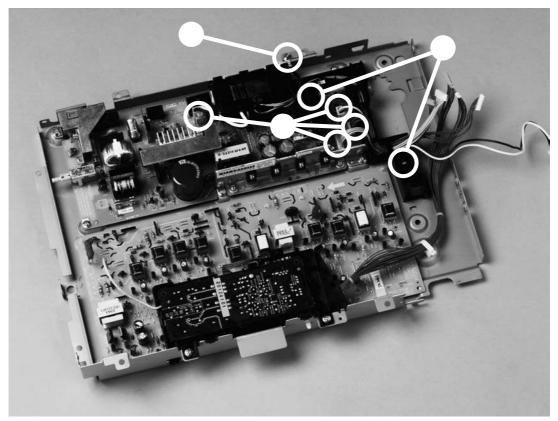

Remove the low-voltage PCA (1 of 2)

Remove six screws (callout 4) from the low-voltage PCA, and then lift the PCA off of the power supply cover plate.

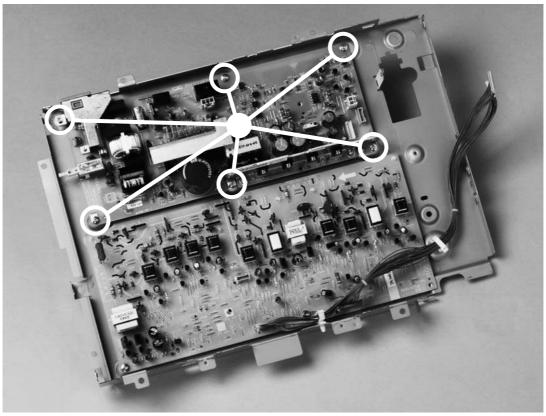

Remove the low-voltage PCA (2 of 2)

After replacing the low-voltage PCA, run a print-quality test (see copy-quality test (see ).

) and a

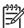

If you are servicing an HP Color LaserJet 2840 all-in-one, run a memory-card test (see \_\_\_\_\_\_) as well.

### Removing tray 1 (multipurpose tray)

Remove the following covers:

- Left cover (see )
- Multipurpose roller cover (see

#### Open tray 1.

Press the multipurpose-roller cover (not shown) inward toward the device, and then grasp the top edge to remove it.

Lift the tray cover slightly to align the notch (callout 1) with the hinge pins of the tray hinges (callout 2).

Push the tray hinge to the left while pulling the tray cover to the right to carefully disengage the hinge pin from the tray cover.

Disengage the right tray hinge from the tray.

Close the tray guide (callout 3), open the tray cover, and then slide the tray cover to the left to remove it from its pins.

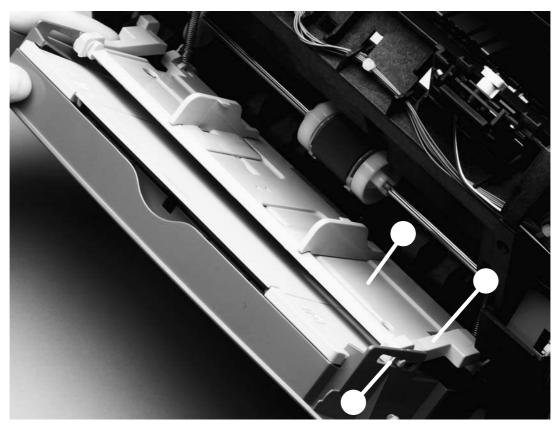

Remove tray 1 (1 of 2)

ENWW Trays 229

Disengage the left and right hinges from the tray guide and then slide both hinges off of their keyed holes (callout 4) in the device.

Use needle-nose pliers to unhook two springs (callout 5), one at each side of the tray guide, and then remove the tray guide.

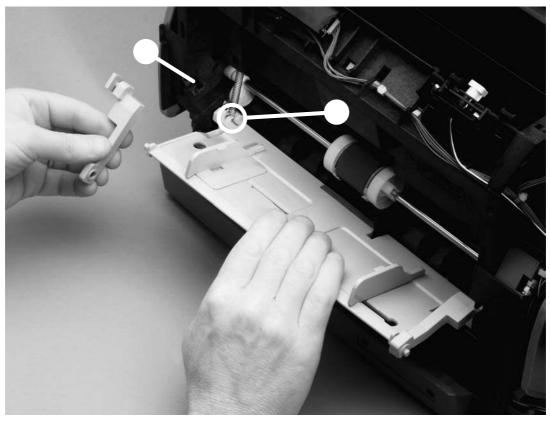

Remove tray 1 (2 of 2)

The two springs should remain attached to two pegs inside the device. If the springs are not attached, use needle-nose pliers to reattach them before reinstalling the tray guide.

After replacing the multipurpose tray, run a copy-quality test (see \_\_\_\_\_\_).

# Removing optional tray 2 (250-sheet tray)

| \       |
|---------|
|         |
| <br>_ \ |

This procedure requires lifting the device. The device is heavy. Hewlett-Packard recommends that two people lift the device off of tray 2.

Remove the right and left covers (see \_\_\_\_\_\_ and \_\_\_\_\_).

Remove one screw (callout 1) from optional tray 2.

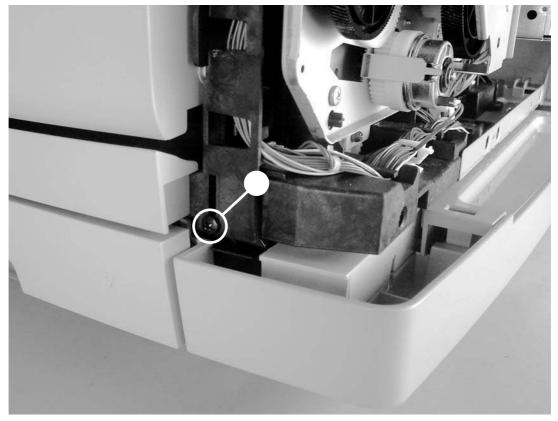

Remove optional tray 2 (1 of 2)

Remove one screw (callout 2) from the left side at the front of the device.

ENWW Trays 231

Remove two screws (callout 3) from the back of optional tray 2.

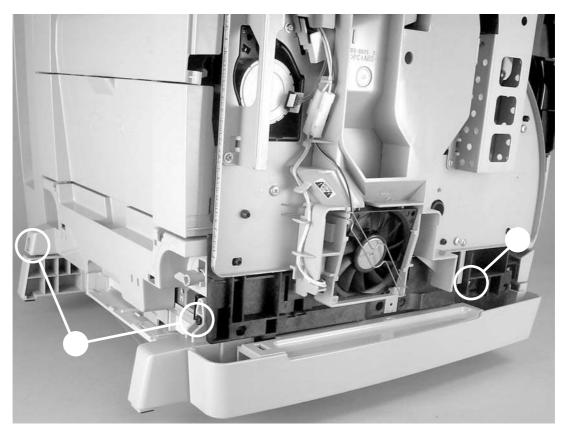

Remove optional tray 2 (2 of 2)

Grasp the device frame on each side, and then carefully lift the device off of tray 2.

When reinstalling optional tray 2, line up the posts on the bottom of the device with the slots in optional tray 2.

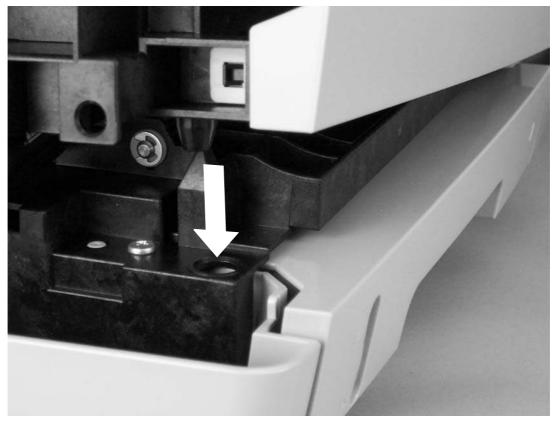

Reinstall tray 2

After replacing optional tray 2, run a copy-quality test (see

# Removing the optional tray 2 pickup roller

Remove all paper from the 250-sheet feeder and then remove the 250-sheet feeder from the device.

).

Press the lift plate down and then pull the tray out of the feeder.

Turn the feeder upside-down.

Use a flatblade screwdriver to disengage the white, plastic lever, and then rotate the lever toward the front of the feeder to release the roller.

ENWW Trays 233

Lift the pickup roller up to remove it.

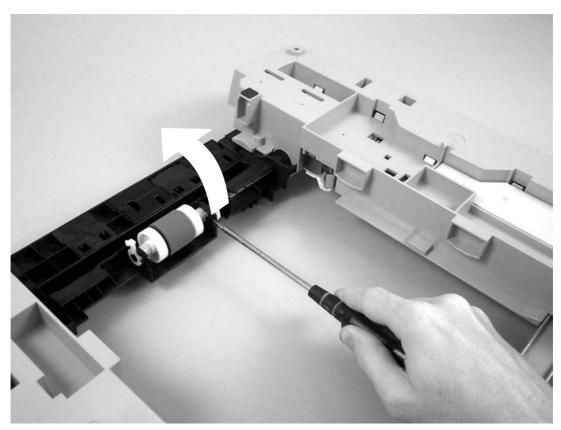

Remove the 250-sheet feeder pickup roller

After replacing the optional tray 2 pickup roller, run a copy-quality test (see ).

# Replacing the optional tray 2 separation pad

Remove the tray from the device and place it on a flat surface. Remove any paper from the tray.

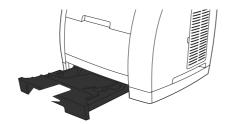

Locate the separation pad in the base at the inside-front edge of the tray.

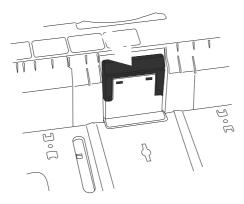

Press the large metal plate at the bottom of the tray down. Insert a flatblade screwdriver in the slots on each side of the base and push the tabs out of the slots.

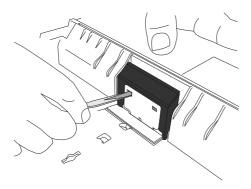

ENWW Trays 235

Pull the separation pad up and out of the tray.

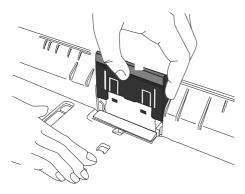

Use one hand to position the new separation pad above the empty base. Align the grooves on the sides of the pad with the sides of the base, and then slide the pad down until the tabs snap into the slots on the base.

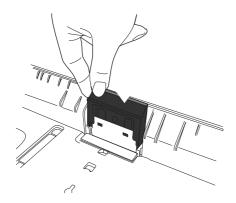

Reload any print media, and then slide the tray into the device.

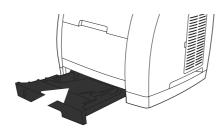

After replacing the optional tray 2 separation pad, run a copy-quality test (see ).

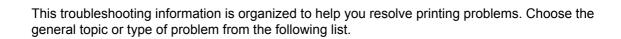

ENWW 237

This device has a one-year limited warranty. Warranty service and support options might vary depending on your country/region. Refer to the support flyer that came in your box for contact information, or visit

Use the troubleshooting checklist to solve issues with the device.

#### **Troubleshooting checklist**

Follow the steps below when trying to solve a problem with the device.

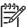

The service CD-ROM contains sound files of normal device operations. Refer to those files if you are in doubt of what a "normal" device should sound like.

Troubleshooting checklist

1 Is the power on?

When the device is connected to a grounded power source, the control panel shows Hewlett Packard with moving cursors indicating that the firmware code is loading, and the print engine motor rotates for approximately 45 to 60 seconds. When the firmware is done loading, Scanner bulb warming up appears in the control panel, and the scan head moves back and forth for 10-15 seconds. If you lift the scanner lid, you will see that the scanner bulb is lit. Near the end of this time, the automatic document feeder (ADF) motor turns on for about two seconds.

No power due to failed power source, cable, switch, or fuse.

- Verify that the device is plugged in.
- Verify that the power cable is functional and that the power switch is on.
- 3 Check the power source by plugging the device directly into the wall or into a different outlet.

Print engine motor does not rotate.

- If the device control panel indicates a jam, verify that the fuser shipping locks have been removed.
- Verify that the rear output door is closed. See \_\_\_\_\_
- Verify that the print cartridges and imaging drum are properly installed. Look at the control-panel messages and follow the instructions to remove and replace the cartridges.
- 4 Verify that the top cover is closed completely.

ADF motor does not rotate.

Open the ADF cover and remove any orange shipping tape inside the ADF.

Verify that the ADF cable is connected correctly to the scanner.

If the ADF motor still does not rotate, verify that the cables from the scanner to the formatter are connected correctly. See

|   |                                                                                                    |                                                             | If the problem persists replace parts in the following order one at a time: the ADF, the scanner, and then finally the formatter.                          |
|---|----------------------------------------------------------------------------------------------------|-------------------------------------------------------------|----------------------------------------------------------------------------------------------------|
|   |                                                                                                    | Scanner bulb does not light.                                | If the scanner bulb does not light, verify that the cables from the scanner to the formatter are connected correctly. See                                  |
|   |                                                                                                    |                                                             | If the error persists, replace parts one at a time in the following order until the problem is resolved: scanner assembly, and finally the formatter (see  |
|   |                                                                                                    |                                                             | ).                                                                                                    |
| 2 | Does Ready appear in<br>the device control<br>panel?                                                                                                    | Control panel shows an error.                               | See for a list of common messages that will help you correct the error.                                                                                    |
|   | The control panel should function without error messages.                                                                                                    |                                                             | If no display appears in the control panel, verify that the control panel cables are connected correctly. See                                              |
| 3 | Do information pages print?  Print a Configuration page.                                                                                                    | Control panel displays an error message.                    | See for a list of common messages that will help you correct the error.                                                                                    |
|   |                                                                                                    | Media does not move smoothly through the device paper path. | Clean the paper path.                                                                                                    |
|   |                                                                                                    | Poor print quality.                                         | See .                                                                                                    |
| 4 | Place the Configuration page into the ADF and make a copy. The report should feed smoothly through the ADF, and copies should print without print-quality problems. Make a copy from the flatbed as well. | Poor copy quality from the ADF.                             | If the print quality from the internal tests and the copy from the flatbed were acceptable, clean the ADF scanning window. See      If the ADF is damaged, |
|   |                                                                                                    |                                                             | replace the ADF. See                                                                                                    |
|   |                                                                                                    | Media does not move smoothly through the ADF path.          | Clean the ADF pick roller and<br>ADF separation pad.                                                                                                    |
|   |                                                                                                    |                                                             | 2 If the problem persists, replace the ADF pickup roller. See                                                                                              |
|   |                                                                                                    |                                                             | 3 If the problem persists, replace the ADF. See                                                                                                    |

## Troubleshooting checklist (continued)

|   |                                                                                                    | Poor copy quality from the flatbed.                                                                     | If the print quality from the internal tests and the copy from the ADF were acceptable, clean the flatbed glass. See                                                                                                    |
|---|----------------------------------------------------------------------------------------------------|----------------------------------------------------------------------------------------------------|----------------------------------------------------------------------------------------------------|
|   |                                                                                                    |                                                                                                    | 2 If, after performing the maintenance, the problem persists, see                                                                                                    |
|   |                                                                                                    |                                                                                                    | If the problem persists, replace the scanning assembly. See                                                                                                    |
| 5 | Does the device send a fax?                                                                                                    | The telephone line is not operational or the device is not plugged into the telephone line.             | Verify that the device is plugged into a telephone line that you know works.                                                                                                    |
|   | (HP Color LaserJet<br>2830/2840 all-in-one<br>models only)                                                                                                    | The telephone cord is faulty or is plugged into the wrong connector.                                    | 1 Try plugging the telephone cord into the other connector.                                                                                                    |
|   | Connect the telephone line and press                                                                                                    |                                                                                                    | 2 Try a new telephone cord.                                                                                                    |
|   | to verify that a dial<br>tone exists (using a<br>hand set, if necessary).                                                                                                    | The device fax settings are set incorrectly.                                                            | Review and reset the device fax settings.                                                                                                    |
|   | Attempt to send a fax.                                                                                                    | Sent fax is incomplete or of poor quality.                                                              | See .                                                                                                    |
| 6 | Does the device receive a fax?  (HP Color LaserJet                                                                                                    | Too many telephone devices are plugged in, or telephone devices are not connected in the correct order. | Make sure that the HP Color<br>LaserJet 2830 all-in-one or<br>HP Color LaserJet 2840 all-in-one<br>is the only device on the                                                                                                    |
|   | 2830/2840 all-in-one<br>models only)                                                                                                    |                                                                                                    | telephone line and try again to receive the fax.                                                                                                    |
|   | Use another fax machine to send a fax to the device.                                                                                                    | The device fax settings are set incorrectly.                                                            | Review and reset the device fax settings.                                                                                                    |
| 7 | Does the device print from the computer?  Connect the network cable or USB cable to the device and the computer. Use a word-processing application to send a print job to the | Software is not installed correctly or an error occurred during software installation.                  | If the computer is connected to the device by a USB cable, disconnect the USB cable, and then uninstall and reinstall the system software using the device installation CD-ROM. Reconnect the USB cable when prompted to do so by the installation procedure. |
|   | device.                                                                                                    | The cable is not connected correctly.                                                                   | Reconnect the cable.                                                                                                    |
|   |                                                                                                    | An incorrect driver is selected.                                                                        | Select the proper driver.                                                                                                    |
|   |                                                                                                    | Other devices are connected to the USB port.                                                            | Disconnect the other devices and try again to print.                                                                                                    |
|   |                                                                                                    | There might be a problem with the network connection.                                                   | If printing through the network, verify that the device has a valid                                                                                                    |
|   |                                                                                                    |                                                                                                    |                                                                                                    |

TCP/IP address by checking the network configuration. If the issue persists, verify that the green LED on the network connector on the back of the device is lit. If it is not lit, there might be a bad network connection, cable, or network device (router or hub).

If the issue persists after verifying the above, uninstall and then reinstall the network driver software from the device installation CD. Print a Configuration page for reference to the TCP/IP address during reinstallation.

If the problem still persists, replace the formatter.

There is a port driver problem in Microsoft Windows.

Uninstall and then reinstall the device software. Verify that you are using the correct installation procedure and the correct port setting.

8 Does the device scan back to the computer when you use the button on the device control panel?

If connected by a USB cable, the USB cable might not be connected correctly.

Reconnect the USB cable.

If connected by a USB cable, the USB cable might be damaged.

Replace the USB cable with a Hi-Speed USB cable.

Scan-to folder or scan-to-email software application might not be set up correctly.

Verify the settings for your scan-to folder or scan-to-email software application by using HP Toolbox. See

Network problems might exist.

Verify that the device functions on network by sending a print job to the device from the computer.

If the error persists, turn off the device and then turn on the device.

#### 9 Does the device scan from a software application?

Initiate a scan from the basic desktop software at your computer.

Software is not installed correctly or an error occurred during software installation.

Uninstall and then reinstall the device software from the installation CD-ROM. Verify that you are using the correct installation procedure and the correct port setting.

The software application or the computer operating system might not be recognizing the scanner driver.

- Verify that the software application is selected the correct scanner driver.
- 2 Switch from the current driver to the alternate driver. For example, instead of using the WIA scanner driver, select the TWAIN driver for the 2800 series.

#### Troubleshooting checklist (continued)

If the error persists, turn off the device and then turn on the device.

10 Does the device recognize and print from a memory card?

Insert a memory card and print an index page.

The device does not recognize the card.

Remove the card and reinsert it into the memory-card slot. Verify that the card is fully inserted into the slot.

Verify that the memory-card type is a supported type.

Verify that only one card is inserted in the memory-card slots.

Verify that the memory-card assembly ribbon cable is connected correctly to the formatter. See

If the problem persists with multiple types of memory cards, replace the following parts one at a time in the following order: memory-card assembly, ribbon cable, and then formatter.

The device does not print certain images.

Verify that the files on the memory card are in the correct format. The device recognizes only SRGB format .JPEG files.

The majority of the control-panel messages are intended to guide the user through typical operation. The control-panel messages indicate the status of the current operation, and include a page count on the second line of the display, if appropriate. When the device is receiving fax data, print data, or scanning commands, control-panel messages indicate this status. In addition, alert messages, warning messages, and critical error messages indicate situations that might require some action.

## Alert and warning messages

Alert and warning messages appear temporarily and might require the user to acknowledge the message by pressing to resume or by pressing to cancel the job. With certain warnings, the job might not complete or the print quality might be affected. If the alert or warning message is related to printing and the auto-continue feature is on, the device will attempt to resume the printing job after the warning has appeared for 10 seconds without acknowledgement.

Alert and warning messages

| 10.000x Supply error          | E-label can't be read or print cartridge is not properly installed.                                             | 1 Reinstall print cartridge.                                                                                                    |
|-------------------------------|----------------------------------------------------------------------------------------------------|----------------------------------------------------------------------------------------------------|
|                               | properly installed.                                                                                             | 2 Power cycle device.                                                                                                    |
|                               |                                                                                                    | 3 If the problem is not solved, replace the cartridge.                                                                                                    |
| ADF door is open              | The ADF lid is open or a sensor is malfunctioning.                                                              | Make sure that the ADF lid is closed.                                                                                                    |
|                               | manufactioning.                                                                                                 | Remove the ADF and reinstall it.                                                                                                    |
|                               |                                                                                                    | If the message persists, turn off the power<br>by using the power switch, wait at least 30<br>seconds, and then turn on the power and<br>wait for the device to initialize. |
|                               |                                                                                                    | If the error persists, replace the ADF. See .                                                                                                    |
| Canceled copy. Clear document | The button was pressed to cancel the current job while pages were feeding                                       | Remove the jammed item. See                                                                                                    |
|                               | from the ADF. The cancel process does not automatically clear the ADF.                                          | . Then, clear the items in the ADF tray and start over.                                                                                                    |
|                               |                                                                                                    | If the error persists, turn off the device and then turn on the device.                                                                                                    |
| Canceled scan. Clear document | The button was pressed to cancel                                                                                | Remove the jammed item. See                                                                                                    |
|                               | the current job while pages were feeding from the ADF. The cancel process does not automatically clear the ADF. | . Then, clear the items in the ADF tray and start over.                                                                                                    |
|                               |                                                                                                    | If the error persists, turn off the device and then turn on the device.                                                                                                    |
| Canceled send. Clear document | The button was pressed to cancel the current job while pages were feeding                                       | Remove the jammed item. See                                                                                                    |
|                               | from the ADF tray. The cancel process does not automatically clear the ADF.                                     | . Then, clear the items in the ADF tray and start over.                                                                                                    |
|                               | If the error persists, turn off the device and then turn on the device.                                         | If the error persists, turn off the device and then turn on the device.                                                                                                    |

| Card is not fully inserted     | The memory card has not been fully inserted.                                      | Verify that the memory card is inserted completely.                                                                                                    |
|--------------------------------|-----------------------------------------------------------------------------------|----------------------------------------------------------------------------------------------------|
|                                |                                                                                   | If the card is fully inserted, try inserting another memory card.                                                                                                    |
|                                |                                                                                   | If more than one memory card type has the same issue, verify that the LED glows when the card inserted. If the LED does not glow, verify that the flat cable that connects the memory-card assembly to the formatter is connected correctly. See |
|                                |                                                                                   | If the issue persists, replace the memory-card assembly.                                                                                                    |
| Comm. error                    | A fax communication error occurred between the device and the sender or receiver. | Allow the device to retry sending the fax. Unplug the device telephone cord from the wall, plug in a telephone, and try making a call. Plug the device phone cord into a jack for another phone line.                                            |
|                                |                                                                                   | Try a different phone cord.                                                                                                    |
|                                |                                                                                   | If the error persists, check the flat flexible cable between the LIU and the formatter. Reseat or replace the cable. See                                                                                                    |
|                                |                                                                                   | Update the firmware. See                                                                                                    |
|                                |                                                                                   | If the error persists, replace the LIU. See                                                                                                    |
| Device error. [Enter] to cont. | An internal error occurred in the device.                                         | Press to resume the job.                                                                                                    |
|                                |                                                                                   | If the error persists:                                                                                                    |
|                                |                                                                                   | 1 Turn off the device and then turn on the device.                                                                                                    |
|                                |                                                                                   | 2 If possible, print the error log from the<br>Secondary service menu, and then<br>troubleshoot the last error on the list.                                                                                                    |
|                                |                                                                                   | 3 If the error still persists and you cannot<br>print an error log, replace the<br>components in the following order: the<br>formatter and then the DC controller.                                                                               |
| Device is busy.                | The device is currently in use.                                                   | Wait for the device to finish the current job.                                                                                                    |
| Try again later                |                                                                                   | If the error persists, turn off the device and then turn on the device.                                                                                                    |
| Doc feeder jam                 | A piece of media is jammed in the ADF tray.                                       | Open the ADF cover, clear the jam, close                                                                                                    |
| Clear, Reload                  |                                                                                   | the ADF cover, and reload the paper into                                                                                                    |

|                                 |                                                                                                 | the ADF tray. See                                                                                                    |
|---------------------------------|-------------------------------------------------------------------------------------------------|----------------------------------------------------------------------------------------------------|
|                                 |                                                                                                 | If the error persists, replace the ADF separation pad (see ) and ADF pickup roller (see ).                                           |
| Document feeder mispick. Reload | Media in the ADF tray was not picked up.                                                        | Remove the media from the ADF tray, and then reload it.                                                                              |
|                                 |                                                                                                 | If the error persists, replace the ADF separation pad (see ) and ADF pickup roller (see ).                                           |
| Engine comm. error              | The device experienced an internal communication error.                                         | This is a warning message only. Job output might be affected.                                                                        |
|                                 |                                                                                                 | If the error persists, turn off the device and then turn on the device.                                                              |
| Fax delayed – send storage full | Fax memory is full.                                                                             | Cancel the fax by pressing or . Resend the fax. You might need to send the fax in multiple sections if the error occurs again.       |
|                                 |                                                                                                 | If the error persists, clear the fax memory:                                                                                         |
|                                 |                                                                                                 | 1 Press , use the or button to select <b>Fax functions</b> , and then press                                                          |
|                                 |                                                                                                 | Use the or button to select Clear saved faxs, and then press .                                                                       |
| Fax is busy Canceled send       | The fax line to which you were sending a fax was busy. The device has canceled sending the fax. | Call the recipient to ensure that the fax machine is on and ready.                                                                   |
|                                 |                                                                                                 | Check that you are dialing the correct fax number.                                                                                   |
|                                 |                                                                                                 | Check that the <b>Redial if busy</b> option is enabled.                                                                              |
|                                 |                                                                                                 | Check for a dial tone on the phone line by pressing                                                                                  |
|                                 |                                                                                                 | Make sure that the phone is working by disconnecting the device, plugging in a telephone to the phone line, and making a voice call. |
|                                 |                                                                                                 | Plug the device phone cord into a jack for another phone line, and then try sending the fax again.                                   |
|                                 |                                                                                                 | Try a different phone cord.                                                                                                    |
|                                 |                                                                                                 | If the error persists, check the flat flexible cable between the LIU and the formatter. Reseat or replace the cable. If the error    |

|                                 |                                                                                                    | persists, replace the LIU. See                                                                                                    |
|---------------------------------|----------------------------------------------------------------------------------------------------|----------------------------------------------------------------------------------------------------|
| Fax is busy                     | The fax line to which you were sending a fax was busy. The device automatically                                 | Allow the device to retry sending the fax.                                                                                                    |
| Redial pending                  | redials the busy number.                                                                                        | Call the recipient to ensure that the fax machine is on and ready.                                                                                               |
|                                 |                                                                                                    | Check that you are dialing the correct fax number.                                                                                                    |
|                                 |                                                                                                    | Check for a dial tone on the phone line by pressing                                                                                                    |
|                                 |                                                                                                    | Make sure that the phone is working by disconnecting the device, plugging in a telephone to the phone line, and making a voice call.                             |
|                                 |                                                                                                    | Plug the device phone cord into a jack for another phone line, and try sending the fax again.                                                                    |
|                                 |                                                                                                    | Try a different phone cord.                                                                                                    |
|                                 |                                                                                                    | If the error persists, check the flat flexible cable between the LIU and the formatter. Reseat or replace the cable. If the error persists, replace the LIU. See |
| Fax memory full Canceling recv. | During the fax transmission, the device ran out of memory. Only the pages that fit into memory will be printed. | Print all of the faxes and have the sender resend the fax. Cancel all fax jobs or clear the faxes from memory.                                                   |
| omoomig voor                    | memory will be printed.                                                                                         | Adding a memory DIMM does not help resolve this issue.                                                                                                    |
| Fax memory full                 | During the fax job, the memory filled. All                                                                      | Print all received faxes or wait until all                                                                                                    |
| Canceling send                  | pages of the fax have to be in memory for a fax job to work correctly. Only the pages                           | pending faxes are sent.                                                                                                    |
| ouncoming cond                  | that fit into memory were sent.                                                                                 | Ask the sender to send the fax again.                                                                                                    |
|                                 |                                                                                                    | Cancel all fax jobs or clear the faxes from memory.                                                                                                    |
| Fax recv. error                 | An error occurred while trying to receive a fax.                                                                | Ask the sender to resend the fax.                                                                                                    |
|                                 |                                                                                                    | Try faxing back to the sender or another fax machine.                                                                                                    |
|                                 |                                                                                                    | Check for a dial tone on the phone line by pressing                                                                                                    |
|                                 |                                                                                                    | Check that the telephone cord is securely connected by unplugging and replugging the cord.                                                                       |
|                                 |                                                                                                    | Make sure that you are using the telephone cord that came with the device.                                                                                       |

Make sure that the phone is working by disconnecting the device, plugging in a telephone to the phone line, and making a voice call.

Make sure that the telephone cord connects the device directly to the wall jack. Remove any third-party devices, such as an answering machine, that are connected between the device and the wall jack.

Turn off error-correction mode (ECM), and turn off V.34. Ask the sender to resend the fax.

Connect the device to a different phone line.

If the error persists, check the flat flexible cable between the LIU and the formatter. Reseat or replace the cable. If the error persists, replace the LIU. See

Fax Send error

An error occurred while trying to send a fax.

Try resending the fax.

Try faxing to another fax number.

Check for a dial tone on the phone line by pressing .

Check that the telephone cord is securely connected by unplugging and replugging the cord.

Make sure that you are using the telephone cord that came with the device.

Make sure that the phone is working by disconnecting the device, plugging in a telephone to the phone line, and making a voice call.

Make sure that the telephone cord connects the device directly to the wall jack. Remove any third-party devices, such as an answering machine, that are connected between the device and the wall jack.

Connect the device to a different phone line.

Set the fax resolution to **Standard** instead of the default of **Fine**.

If the error persists, check the flat flexible cable between the LIU and the formatter. Reseat or replace the cable. If the error persists, replace the LIU. See

Fit to Page on

flatbed only

The copy reduce/enlarge feature (called "Fit to Page") applies only to copies made from the flatbed scanner.

Use the flatbed or select another reduction/ enlargement setting.

| Group dial not allowed in group | The speed-dial code that you typed is programmed for a group. Adding a groupdial to another group-dial is not allowed. | Add one-touch buttons (programmed as an individual speed dial) or speed-dial codes to a group-dial. |
|---------------------------------|----------------------------------------------------------------------------------------------------|----------------------------------------------------------------------------------------------------|
| Insert Memory Card              | Card is not in memory slot or is not inserted completely.                                                              | Insert card or verify that card is inserted completely.                                             |
| Invalid date                    | An invalid date was entered, such as June 35.                                                                          | Re-enter the date.                                                                                  |
| Invalid driver                  | You are using the incorrect printer driver.                                                                            | Reselect the printer driver appropriate for your device.                                            |
| Invalid entry                   | Invalid data or response.                                                                                              | Correct the entry.                                                                                  |
| Invalid Memory Card             | The proof sheet does not match the files on the memory card.                                                           | Remove the memory card and insert the correct memory card.                                          |
| Memory Card is in backwards     | The memory card was inserted backwards into the card slot.                                                             | Remove, turn, and reinsert the card.                                                                |
| Memory is low.  Press [Enter]   | The device memory has been almost completely filled.                                                                   | Allow the device to finish the job, or press to cancel the job.                                     |
| . 1000 [E.III01]                |                                                                                                    | If the error persists, turn off the device and then turn on the device.                             |
|                                 |                                                                                                    | If the error persists, add memory to the device.                                                    |
| Mem. low 1 copy Press [cancel]  | The device completed making one copy. The remaining copies have been canceled because of low device-memory.            | Press to clear the error. Break the job into smaller jobs that contain fewer pages.                 |
|                                 |                                                                                                    | If the error persists, turn off the device and then turn on the device.                             |
|                                 |                                                                                                    | If the error persists, add memory to the device.                                                    |
| Memory low                      | The device does not have enough memory to complete the collated copy job.                                              | Break the job into smaller jobs that contain fewer pages.                                           |
| Only 1 copy made                |                                                                                                    | If the error persists, turn off the device and then turn on the device.                             |
|                                 |                                                                                                    | If the error persists, add memory to the device.                                                    |
| Memory is low                   | The device does not have enough memory to start a new job.                                                             | Wait until the current job is finished before starting a new job.                                   |
| Try again later                 |                                                                                                    | If the error persists, turn off the device and then turn on the device.                             |
|                                 |                                                                                                    | If the error persists, add memory to the device.                                                    |
| No Dial Tone                    | The device could not detect a dial tone.                                                                               | Check for a dial tone on the phone line by pressing                                                 |
|                                 |                                                                                                    | Unplug the telephone cord from both the device and the wall and replug the cord.                    |

Make sure that you are using the telephone cord that came with the device. Unplug the device telephone cord from the wall, plug in a telephone, and try making a voice call. Plug the device telephone cord into a jack for another phone line. Make sure that the telephone cord connects the device directly to the wall jack. Remove any third-party devices, such as an answering machine, that are connected between the device and the wall jack. Update the firmware. See If the error persists, check the flat flexible cable between the LIU and the formatter. Reseat or replace the cable. If the error persists, replace the LIU. See No document sent The device did not scan any pages, or it did Try sending the fax again. not receive any pages from the computer to transmit a fax. No fax answer. Attempts to redial a fax number failed, or Call the recipient to ensure that the fax the "Redial-no answer" option was turned off. machine is on and ready. Canceled send Check that you are dialing the correct fax number. Check that the redial option is enabled. Unplug the telephone cord from both the device and the wall and replug the cord. Unplug the device telephone cord from the wall, plug in a telephone, and try making a voice call. Plug the device phone cord into a jack for another phone line. Make sure that the telephone cord connects the device directly to the wall jack. Remove any third-party devices, such as an answering machine, that are connected between the device and the wall jack. If the error persists, check the flat flexible cable between the LIU and the formatter. Reseat or replace the cable. If the error persists, replace the LIU. See No fax answer The receiving fax line did not answer. The Allow the device to retry sending the fax. device attempts to redial after a few minutes. Redial pending Call the recipient to ensure that the fax machine is on and ready.

Check that you are dialing the correct fax number.

If the device continues to redial, unplug the device telephone cord from the wall, plug in a telephone, and try making a voice call.

Plug the device phone cord into a jack for another phone line.

Try a different phone cord.

Make sure that the telephone cord connects the device directly to the wall jack. Remove any third-party devices, such as an answering machine, that are connected between the device and the wall jack.

If the error persists, check the flat flexible cable between the LIU and the formatter. Reseat or replace the cable. If the error persists, replace the LIU. See

No fax detected

The device answered the incoming call but did not detect that a fax machine was calling. Allow the device to retry receiving the fax.

Try a different phone cord.

Plug the device phone cord into a jack for another phone line.

Make sure that the telephone cord connects the device directly to the wall jack. Remove any third-party devices, such as an answering machine, that are connected between the device and the wall jack.

If the error persists, check the flat flexible cable between the LIU and the formatter. Reseat or replace the cable. If the error persists, replace the LIU. See

No image layout selected

An image layout might not be selected on the proof sheet.

Verify that you have marked one of the bubbles corresponding to an image layout.

No images selected

You might not have selected any images on the proof sheet.

Verify that you have marked the bubbles underneath the images you want to print.

No paper pickup [Enter] to cont.

The print engine has failed to pick up a piece of media.

In tray 1, verify that the media was inserted far enough into the tray. In optional tray 2, verify that the paper-length guide is in the correct position for the media size that you

are using.

Reload the media in the input tray and press to continue the job.

If the error persists, replace the pickup roller. See

No paper type selected

A paper type might not be selected on the proof sheet.

Verify that you have marked one of the bubbles corresponding to a paper type.

| No Proof Sheet Found            | The proof sheet is not on the scanner, is in the wrong position, or is face up.                                                                                                    | Verify that the proof sheet is in the scanner and is properly positioned, face down in the lower right corner.                                                                                                    |
|---------------------------------|----------------------------------------------------------------------------------------------------|----------------------------------------------------------------------------------------------------|
| Only 1 memory card at a time    | More than one memory card has been inserted.                                                                                                    | Remove all but one memory card.                                                                                                    |
| Page too complex                | The device could not print the current page                                                                                                    | Press to clear the message.                                                                                                    |
| [Enter] to cont.                | because of its complexity.                                                                                                    | Allow the device to finish the job, or press to cancel the job.                                                                                                    |
| Photo Job Pending               | Second photo job was started prior to completion of first job.                                                                                                    | No action required. Message will cease when first job completes.                                                                                                    |
| Photos Not Found                | An image has been selected that has been deleted.                                                                                                    | Reinsert the card and reselect the image.                                                                                                    |
|                                 | The image checked on the bubble sheet has been deleted.                                                                                                    |                                                                                                    |
|                                 | Memory card has been removed from the memory slot.                                                                                                    |                                                                                                    |
| Printer jam<br>Clear paper path | The device has detected a jam.                                                                                                    | Open the scanner assembly and the top cover, and then clear the jam. See . The job should continue to print. If it does not, try reprinting the job.                                                                                                    |
|                                 |                                                                                                    | If media jams frequently, see .                                                                                                    |
| ProofSheet Error Not Readable   | The proof sheet cannot be read because the bubbles have not been completely filled, the proof sheet is wrinkled, the page is skewed on the scanner, or the proof sheet is face up. This feature has been optimized and tested for use with Genuine HP Toner Supplies (variations in color shading can impact the performance of this feature). | <ol> <li>Verify that the proof sheet bubbles are completely filled. Verify that the proof sheet is face down and properly positioned in the lower right corner.</li> <li>Verify that the proof sheet was not printed crookedly on the paper.</li> <li>Verify that the proof sheet is not lying crookedly on the scanner glass.</li> <li>Verify that you are using genuine HP toner.</li> </ol> |
| Proof Sheet Flatbed Only        | A document is in the ADF.                                                                                                    | Remove the document from the ADF and verify that the proof sheet is properly positioned on the scanner.                                                                                                    |
| Scanner reserved                | A computer is using the device to create a                                                                                                    | Wait until the computer scan has finished,                                                                                                    |
| for PC scan                     | scan.                                                                                                    | or cancel the scan from the computer software, or press                                                                                                    |
| Scanning error                  | The device cannot transmit scan                                                                                                    | Verify that the connection cable is not loose                                                                                                    |
| Cannot connect                  | information to a computer.                                                                                                    | or damaged. Replace the cable if necessary, and try the scan again.                                                                                                    |
| Settings cleared                | The device has cleared job settings.                                                                                                    | Re-enter any appropriate job settings.                                                                                                    |
| Unauthorized <color></color>    | A new supply has been installed that is not made by HP. This message is displayed                                                                                                    | If you believe you purchased an HP supply, please call the HP fraud hotline at 1-877-219-3183. Service or repairs                                                                                                    |

until an HP supply is installed or

pressed.

required as a result of using non-HP supplies is not covered under

HP warranty.

. The first To continue printing, press

pending job will be cancelled.

**Unknown Memory Card Error** There is an issue with either the memory

card or the device memory-card reader.

Reinsert the card. If the error persists,

insert a different card.

**Unsupported Memory Card** The memory card that you have inserted is

not a type that is supported.

Insert a card that is supported. The HP Color LaserJet 2840 all-in-one supports

the following cards:

CompactFlash

Ultra CompactFlash

Smart Media

Memory Stick

Secure Digital

Multi Media Card

XD Card

### **Critical error messages**

Critical error messages can indicate some kind of failure. Cycling the power might fix the problem. If a critical error persists, the device might require service.

Critical error messages

50.x Fuser Error

The device has experienced an internal hardware error.

Turn off the device, and then disconnect the power cord. Remove the fuser (see ), and then wait at

least 20 minutes. Reinstall the fuser, turn on the device, and then wait for the device to initialize.

The parts on the internal surface of the fuser are very hot. To avoid burning yourself, do not touch those parts.

Perform the heating-element check. See . If the error persists,

replace the fuser assembly. See

If, after replacing the fuser assembly, the error persists, replace the power supply. See

### Critical error messages (continued)

| 51 Laser Error                                | The device has experienced an internal hardware error. | Turn off the power by using the power switch, wait at least 30 seconds, and then turn on the power and wait for the device to initialize.  If the error persists, replace the laser/                                                                            |
|-----------------------------------------------|--------------------------------------------------------|----------------------------------------------------------------------------------------------------|
|                                               |                                                        | scanner assembly. See                                                                                                    |
| 52 Scanner Error                              | The device has experienced an internal hardware error. | Turn off the power by using the power switch, wait at least 30 seconds, and then turn on the power and wait for the device to initialize.                                                                                                    |
|                                               |                                                        | If the error persists, replace the scanning assembly. See                                                                                                    |
| 54.2, 55.1, 59.16, 59.192, 59.4, 59.99 Errors | The device has experienced an internal hardware error. | Turn off the power by using the power switch, wait at least 30 seconds, and then turn on the power and wait for the device to initialize.                                                                                                    |
|                                               |                                                        | <b>54.2—Carousel rotation error</b> : Replace the carousel drive motor (see                                                                                                    |
|                                               |                                                        | persists, replace the DC controller (see                                                                                                    |
|                                               |                                                        | ). If the error still persists, inspect or replace the engaging detection flag.                                                                                                    |
|                                               |                                                        | <b>55.1—DC controller Memory Error</b> : Replace the DC controller. See                                                                                                    |
|                                               |                                                        | 59.16—Main Motor rotation error: Check the cable connections to the DC controller. If the error persists, replace the DC controller (see  ). If the error still persists, replace the main motor.                                                               |
|                                               |                                                        | 59.192—Developer Motor rotation error: Check the cable connections to the DC controller. If the error persists, replace the DC controller (see  ). If the error still persists, replace the developer motor.                                                    |
|                                               |                                                        | <b>59.4—Fuser motor error</b> : Verify that the fuser is seated completely. If the error persists, replace the fuser motor. If the error still persists, replace the DC controller (see ).                                                                      |
|                                               |                                                        | <b>59.99—T2 Clutch error</b> : Check the cable connections to the DC controller. If the error persists, remove the imaging drum and check the clutch. If the error persists, replace the T2 clutch. If the error still persists, replace the DC controller (see |

).

(see

### Critical error messages (continued)

| 57 Fan Error<br>Turn off then on | The device has experienced a problem with its internal fan.                                | Turn off the power by using the power switch, wait at least 30 seconds, and then turn on the power and wait for the device to initialize.  If the error persists, replace the fan. See                                                                                                    |
|----------------------------------|--------------------------------------------------------------------------------------------|----------------------------------------------------------------------------------------------------|
| 79 Error Turn off then on        | The device has experienced an internal firmware error.                                     | Controller. See  Turn off the power by using the power switch, wait at least 30 seconds, and then turn on the power and wait for the device to initialize.  If you have recently installed a memory DIMM in the device, turn off the device, remove the memory DIMM, reinstall the DIMM to verify that it is seated properly, and then turn on the device.  If a surge protector is being used, remove it. Plug the device directly into the wall socket. Use the power switch to turn the device on. |
|                                  |                                                                                            | If the error persists, upgrade the firmware. See . If the error persists, replace the formatter. See                                                                                                    |
| Engine error                     | The device has experienced an engine error.                                                | Turn off the power by using the power switch, wait at least 30 seconds, and then turn on the power and wait for the device to initialize.                                                                                                    |
| Sensor error                     | The device has experienced an internal sensor error (most likely, the top-of-page sensor). | Turn off the power by using the power switch, wait at least 30 seconds, and then turn on the power and wait for the device to initialize.  If the error persists, check the top-of-page sensor. See                                                                                                    |
|                                  |                                                                                            | If the error persists, replace the DC controller. See                                                                                                    |

This section contains instructions for clearing jams from the device.

### Media jams occur in the device

Occasionally, paper or other print media can become jammed during a print job. Some causes include the following events:

The input trays are loaded improperly or overfilled, or the media guides are not set properly.

Optional tray 2 is removed during a print job.

The top cover is opened during a print job.

Too many sheets have accumulated in an output area, or sheets are blocking an output area. The top output bin should contain no more than 125 sheets. With the rear output door, pages should be removed as soon as they exit the device.

The print media that is being used does not meet HP specifications. See

The media is damaged or has foreign objects attached to it, such as staples or paper clips.

The environment in which the print media was stored is too humid or too dry. See

### Tips to avoid media jams

Verify that the input tray is not overfilled. The input tray capacity varies depending on the type of print media that you are using.

Verify that the media guides are properly adjusted.

Check that the input tray is securely in place.

Do not add print media into the input tray while the device is printing.

Use only HP-recommended media types and sizes. See information about print media types.

for more

Do not let print media stack up in the output bin. The print media type and the amount of toner used affect the output bin capacity.

Check the power connection. Make sure that the power cord is firmly connected to both the device and the power supply box. Plug the power cord into a grounded AC power outlet.

### Where to look for jams

Jams can occur in these locations:

Inside the device—under the imaging drum or along the internal paper path

In output areas—either the top output bin or the rear output door

In the automatic document feeder (ADF)

Find and remove the jam by using the instructions on the following pages. If the location of the jam is not obvious, first look inside the device.

Loose toner might remain in the device after a jam. This problem typically resolves itself after a few sheets have been printed.

#### To clear a media jam inside the device

Media jams might result in loose toner on the page. If toner gets on your clothing, wipe the toner off with a clean cloth, wash the items in cold water, and air dry. Using hot water or heat from a dryer will set the toner in the fabric. If you get any toner on your hands, wash them in cold water.

Do *not* use a sharp object, such as a pencil or scissors, to remove jammed media.

On the back of the device, open the rear-output door, and then push down the fuser levers.

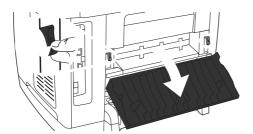

Releasing the fuser levers relieves tension on the device rollers, which allows you to remove the jammed pages.

Push the scanner-release button to open the scanner assembly.

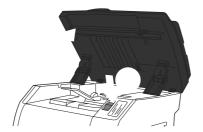

Open the top cover, and then remove the image drum and set it aside.

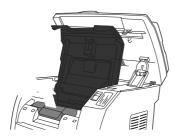

ENWW Clearing jams 257

With both hands, grasp the side of the media that is most visible (this includes the middle), and carefully pull it free from the device.

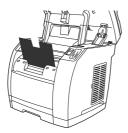

When you have removed the jammed media, replace the image drum, and close the top cover and the scanner assembly.

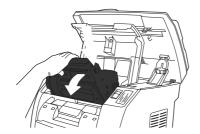

Close the rear output door to return the fuser levers to their original upward position.

After clearing the media jam, you might need to turn the device off, and then turn it on again.

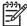

When you add new media, remove all of the media from the input tray, straighten the stack after adding the new media, place the stack in the tray, and then adjust the media guides.

### To clear output area jams

If the media has jammed where it exits the device, complete the following steps.

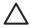

Do *not* use a sharp object, such as a pencil or scissors, to remove jammed media.

On the back of the device, open the rear-output door, and then push down the fuser levers.

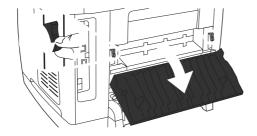

Releasing the fuser levers relieves tension on the device rollers, which allows you to remove the jammed pages.

Grasp the leading edge of the media and pull the media out through the output bin.

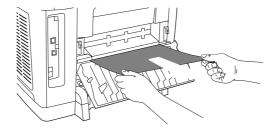

Return the fuser levers to their original upward position, and then close the rear-output door.

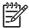

If you turned the device off before clearing the media jam, turn it on again, and then restart your printing or copying job.

If the jam is too far into the device to remove, you might have to remove the fuser. To do so, complete the following steps.

- 1 Turn off the device, and then disconnect the power cable.
- 2 Rotate the locks on the fuser to the unlocked position.

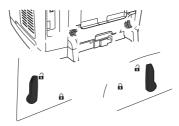

3 Grasp the fuser handle and pull the fuser assembly from the device.

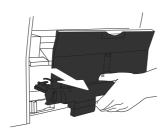

The parts on the internal surface of the fuser are very hot. To avoid burning yourself, do not touch those parts.

- 4 Using both hands, slowly and steadily remove any print media from inside the device. Then, carefully reinsert the fuser and secure the locks.
- 5 Reconnect the power cable, and then turn on the device.

ENWW Clearing jams 259

## Media jams occur in the automatic document feeder (ADF)

Occasionally, media becomes jammed during a copy, scan, or fax job.

You are notified of a media jam by the **Doc feeder jam Clear**, **Reload** message that appears on the device control-panel display. Possible problems include the following:

The ADF input tray is loaded incorrectly or is too full. See information.

for more

The media does not meet HP specifications, such as those for size or type. See for more information.

The media is not of good quality. If it is not free of cuts, nicks, tears, spots, loose particles, dust, wrinkles, voids, staples, paper clips and curled or bent edges, replace it.

### To clear a media jam from the automatic document feeder (ADF)

Open the ADF cover.

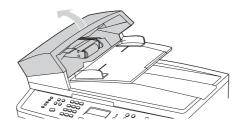

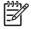

Verify that any shipping tape inside the ADF has been removed.

Remove the jam cleanout part. Using both hands, lift up on the two handles until the part unsnaps. Rotate and lift out the cleanout part and set it aside.

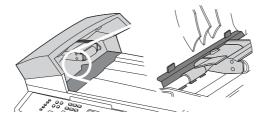

3 Lifting the green lever, rotate the pick mechanism until it stays open.

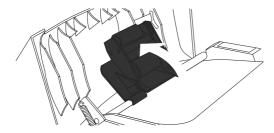

Gently try to remove the page without tearing it. If you feel resistance, go to the next step.

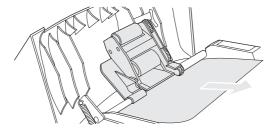

Open the ADF lid and gently loosen the media by using both hands. Be careful that the ADF input tray does not fall off while the ADF lid is open.

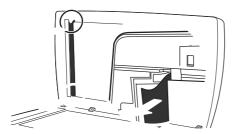

When the media is free, gently pull it out in the direction shown.

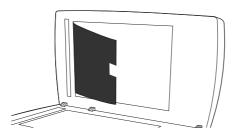

Close the lid to the flatbed scanner.

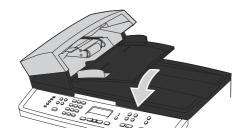

8 Lower the green lever.

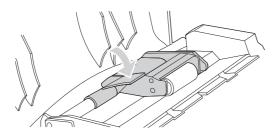

ENWW Clearing jams 261

Reinstall the cleanout part by inserting it as shown. Push down on the two tabs until the part snaps into place. Install the cleanout part correctly, because future jamming might occur if the cleanout part is not replaced correctly.

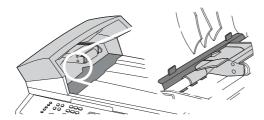

### 10 Close the ADF lid.

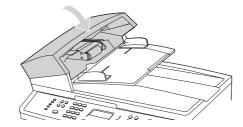

### **Print quality problems**

Occasionally, you might encounter problems with print quality. The information in the following sections helps you identify and resolve these issues.

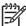

If you are having copy problems, see \_\_\_\_\_

#### Improving print quality

Use the print-quality settings to prevent print-quality problems.

Print-quality settings affect how light or dark the print is on the page and the style in which the graphics are printed. You can also use the print-quality settings to optimize the print quality for a specific media type.

You can change the settings in the device properties to accommodate the types of jobs that you are printing.

To change the print-quality settings only for the current software program, open the properties through the **Print Setup** menu in the program that you are using to print.

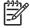

For Macintosh instructions, see the device user guide for more information.

For Windows 98, Windows 2000, and Windows Me:

In the Windows system tray, click **Start**, select **Settings**, and then click **Printers**.

Right-click the device icon.

Click **Properties** (in Windows 2000, you can also click **Printing Preferences**).

Change the settings, and click **OK**.

For Windows XP (corporate version):

In the Windows system tray, click **Start**, and then click **Printers and Faxes**.

Right-click the device icon.

Click Properties, or click Printing Preferences.

Change the settings, and click **OK**.

#### Identifying and correcting print defects

Use the checklist and print-quality issues charts in this section to solve print-quality problems.

General print-quality problems can be solved by using the following checklist:

- 1 Make sure that the paper or print media that you are using meets specifications. See . Generally, smoother paper provides better results.
  - Some paper reams are marked with an arrow on the label that indicates the smooth side of the paper. Make sure that you are printing on the side indicated.
- 2 If you are using a special print media such as labels, transparencies, glossy, or letterhead, ensure that you have printed by type.
- 3 Print a Configuration page and Supplies Status page at the device.
  - Check the Supplies Status page to see if any supplies are low or empty. No information is provided for non-HP print cartridges.
  - If the pages do not print correctly, the problem is with the hardware.
    - To determine the hardware problem, lightly press the switch in the upper left corner of the open multipurpose tray, toward the rear of the device frame, with at least three sheets of paper in the multipurpose tray. The device should print a sheet with horizontal lines of all four colors. If one or more colors are missing, inspect the device imaging system. If all colors are printed, troubleshoot for a formatter issue.
- 4 Print a Demo page from HP Toolbox. If the page prints, the problem is with the printer driver. Try printing from the other printer driver. For example, if you are using the PCL 6 printer driver, print from the PS printer driver.
  - Use the Add Printer Wizard in the Printers (or Printers and Faxes in Windows XP) dialog box to install the PS driver.
- 5 Try printing from a different program. If the page prints correctly, the problem is with the program from which you were printing.
- Restart the computer and the device and try printing again. If the problem is not resolved, choose one of these options:
  - If you suspect the problem is with the engine print and paper path, perform an engine test. See
  - If the problem is affecting all printed pages, see
  - If the problem is affecting only pages printed in color, see

The following examples depict letter-size paper that has passed through the device short edge first. These examples illustrate problems that would affect all of the pages that you print, whether you print in color or in black only. The topics that follow list the typical cause and solution for each of these examples.

| Print is light or faded.                       | The media might not meet HP specifications.                                              | Use media that meets HP specifications. See                                                                                                    |
|------------------------------------------------|------------------------------------------------------------------------------------------|----------------------------------------------------------------------------------------------------|
| AaBbCc<br>AaBbCc                               | One or more print cartridges might be low. If you are using non-HP print                 | Replace any low print cartridges. See                                                                                                    |
| AaBbCc<br>AaBbCc                               | cartridges, no messages appear on the device control panel or in HP Toolbox.             | If you are using non-HP print cartridges, replace them with HP cartridges.                                                                                                    |
| AaBbCc                                         |                                                                                          | If none of the print cartridges or the imaging drum is low or empty, remove the print cartridges one at a time and inspect the toner roller in each to see if the roller is damaged. If so, replace the print cartridge.   |
|                                                | The imaging drum might be low or damaged.                                                | Print the Supplies Status page to check<br>the remaining life, and verify that the<br>imaging drum has not been exposed to<br>light for a long period of time. Replace<br>the imaging drum if it is low or<br>damaged. See |
|                                                | The device might not be calibrated correctly.                                            | Calibrate the device. See                                                                                                    |
|                                                | If the light printing is on the left side of the page, the carousel might be dislocated. | Verify that the print-cartridge carousel drive teeth are aligned correctly. If the teeth are aligned correctly, replace the print-cartridge carousel. See                                                                  |
| Toner specks appear.                           | The media might not meet HP specifications.                                              | Use media that meets HP specifications. See                                                                                                    |
| AaBbCc<br>AaBbCc<br>AaBbCc<br>AaBbCc<br>AaBbCc | The paper path might need cleaning.                                                      | Clean the paper path. See, or see the HP Toolbox online Help.                                                                                                    |
| Dropouts appear.                               | A single sheet of print media might be defective.                                        | Try reprinting the job.                                                                                                    |
|                                                | The moisture content of the paper is uneven or the paper has moist spots on its surface  | Try different paper, such as high-<br>quality paper that is intended for color                                                                                                    |

| AaBbCc<br>AaBbCc<br>AaBbCc                                   | The paper lot is flawed. The manufacturing processes can cause some areas to reject toner.                                                                                    | Try different paper, such as high-<br>quality paper that is intended for color<br>laser printers. See |
|--------------------------------------------------------------|----------------------------------------------------------------------------------------------------|----------------------------------------------------------------------------------------------------|
| AaBbCc                                                       | The imaging drum might be defective.                                                                                                    | Replace the imaging drum. See                                                                         |
| Vertical streaks or bands appear on the page.                | One or more print cartridges might be low or defective. If you are using non-HP print cartridges, no messages appear on the device control panel or in the HP Toolbox.        | Replace any low print cartridges. See                                                                 |
| AdBbCc<br>AdBbCc                                             | If the error occurs during copy jobs only, the scanner glass of the ADF window might be dirty.                                                                                | Clean the scanner glass and the ADF window. See .                                                     |
| AaBbCc<br>AaBbCc                                             | The imaging drum might be low.                                                                                                    | Replace the imaging drum. See                                                                         |
| The amount of background toner shading becomes unacceptable. | The media might not meet HP specifications.                                                                                                    | Use a different paper with a lighter basis weight. See                                                |
| AaBbCc                                                       | Very dry (low humidity) conditions can increase the amount of background shading.                                                                                             | Check the device environment.                                                                         |
|                                                              |                                                                                                    |                                                                                                    |
| AaBbCc<br>AaBbCc<br>AaBbCc                                   | One or more print cartridges might be low. If you are using non-HP print cartridges, no messages appear on the device control panel or in the HP Toolbox.                     | Replace any low print cartridges. See                                                                 |
| AaBbCc                                                       | low. If you are using non-HP print cartridges, no messages appear on the device control panel or in the                                                                       | Replace any low print cartridges. See  Replace the imaging drum. See                                  |
| AaBbCc<br>AaBbCc                                             | low. If you are using non-HP print cartridges, no messages appear on the device control panel or in the HP Toolbox.                                                           | <u></u>                                                                                               |
| AaBbCc<br>AaBbCc<br>AaBbCc                                   | low. If you are using non-HP print cartridges, no messages appear on the device control panel or in the HP Toolbox.  The imaging drum might be low.  The media might not meet | Replace the imaging drum. See  Use media that meets                                                   |

AaBbCc AaBbCc AaBbCc AaBbCc Media might be jammed in the imaging drum.

Complete the following steps to clear the jam:

- Remove the imaging drum from the device. See
- 2 Rotate the black dial (jam clearance door lock), located on the top, left-hand side of the imaging drum, counterclockwise.
- 3 Lift upward to open the black jam clearance door near the green handle on the top of the imaging drum.
- 4 Remove the media from inside the imaging drum.

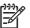

Do not touch the white sleeve in the imaging drum when removing the media, as fingerprints will cause print-quality issues. If necessary, use a lint-free cloth to gently wipe any fingerprints off the white sleeve.

- 5 Close the jam clearance door, and then rotate the locking mechanism clockwise.
- Reinstall the imaging drum in the device.

The toner smears easily when touched.

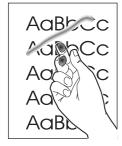

The device is not set to print on the type of media on which you want to print.

The media might not meet HP specifications.

The paper path might need cleaning.

In the printer driver, select the **Paper** tab and set **Type is** to match the type of media on which you are printing. Print speed might be slower if you are using heavy paper.

Use media that meets HP specifications. See

Clean the device. See

If the error persists, verify that the fuser is working correctly. If it is not working correctly, replace the fuser. See . If the error still persists, replace the DC controller. See

Marks repeatedly appear at even intervals on the printed side of the page.

The device is not set to print on the type of media on which you want to print.

In the printer driver, select the **Paper** tab and set **Type is** to match the type of paper on which you are printing. Print speed might be slower if you are using heavy paper.

| Internal parts might have toner on them.  The paper path might need cleaning.                                           | after a few more pages. Run a cleaning page through the device. See                                                                                                    |
|----------------------------------------------------------------------------------------------------|----------------------------------------------------------------------------------------------------|
| The paper path might need cleaning.                                                                                     |                                                                                                    |
|                                                                                                    | Run a cleaning page through the device. See                                                                                                    |
| The imaging drum might be low.                                                                                          | Replace the imaging drum. See                                                                                                    |
| The fuser might be damaged.                                                                                             | Replace the fuser. See                                                                                                    |
| Internal parts might have toner on them.                                                                                | The problem typically corrects itself after a few more pages. Run a cleaning page through the device. See                                                                                                    |
| The paper path might need cleaning.                                                                                     | Run a cleaning page through the device. See                                                                                                    |
| The imaging drum might be low.                                                                                          | Replace the imaging drum. See                                                                                                    |
| The fuser might be damaged.                                                                                             | Replace the fuser. See                                                                                                    |
| The media might not meet HP specifications.                                                                             | Use a different paper, such as high-<br>quality paper that is intended for color<br>laser printers. See                                                                                                    |
| If characters are incorrectly formed so that they produce a wavy effect, the laser/scanner assembly might need service. | Verify that the problem also occurs on the Configuration page. If so, replace the laser/scanner assembly. See                                                                                                    |
| The device is not set to print on the type of media on which you want to print.                                         | In the printer driver, select the <b>Paper</b> tab and set <b>Type is</b> to match the type of paper on which you are printing. Print speed might be slower if you are using heavy paper.                                                                                                    |
| The paper path is curling the media.                                                                                    | Open the rear output door to print to the straight-through paper path.                                                                                                    |
| The media might not meet HP specifications.                                                                             | Use a different paper, such as high-<br>quality paper that is intended for color<br>laser printers. See                                                                                                    |
|                                                                                                    |                                                                                                    |
| Both high temperature and humidity can cause paper curl.                                                                | Check the device environment.                                                                                                    |
|                                                                                                    | The fuser might be damaged.  Internal parts might have toner on them.  The paper path might need cleaning.  The imaging drum might be low.  The fuser might be damaged.  The media might not meet HP specifications.  If characters are incorrectly formed so that they produce a wavy effect, the laser/scanner assembly might need service.  The device is not set to print on the type of media on which you want to print.  The paper path is curling the media.  The media might not meet |

AaBbCc AaBbCc AaBbCc AaBbCc media guides are not too tight or too loose against the stack. See \_\_\_\_\_

If the error occurs using either tray 1 or optional tray 2, the paper path might be obstructed.

Remove any media jammed in the paper path. See \_\_\_\_\_\_.

The media might not meet HP specifications.

Use a different paper, such as highquality paper that is intended for color laser printers. See \_\_\_\_\_

The laser scanner might be incorrectly seated in the device.

Verify that the laser/scanner assembly is correctly seated. See \_\_\_\_\_\_

The printed page contains wrinkles or creases.

The media might be loaded incorrectly.

Turn over the stack of paper in the input tray, or try rotating the paper 180° in the input tray.

correctly and that the media guides are not too tight or too loose against the

Verify that the media is loaded

stack. See

AaBbCc AaBbCc AaBbCc AaBbCc AaBbCc

The media might not meet HP specifications.

Use a different paper, such as highquality paper that is intended for color laser printers. See

The paper path is curling the media.

Open the rear output door to print to the straight-through paper path.

Toner appears around the printed characters.

The media might be loaded incorrectly.

Turn over the stack of paper in the tray.

If large amounts of toner have scattered around the characters, the paper might have high resistivity.

Use a different paper, such as highquality paper that is intended for color laser printers. See \_\_\_\_\_

The device might not be calibrated correctly.

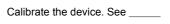

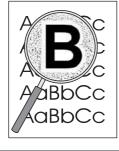

An image that appears at the top of the page (in solid black) repeats farther down the page (in a gray field).

Software settings might affect image printing.

In your software program, change the tone (darkness) of the field in which the repeated image appears.

In your software program, rotate the whole page 180° to print the lighter

image first.

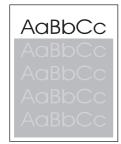

The device is not set to print on the type of media on which you want to print.

In the printer driver, select the **Paper** tab and set **Type is** to match the type of paper on which you are printing. Print speed might be slower if you are using heavy paper.

The order of images printed might affect printing.

Change the order in which the images are printed. For example, have the

lighter image at the top of the page, and the darker image farther down the page.

A power surge might have affected the device.

If the defect occurs later in a print job, turn the device off for 10 minutes, and then turn on the device to restart the print job.

This section describes issues that can occur when you print in color.

Only black is printing when the document should be printing in color.

AaBbCc AaBbCc AaBbCc AaBbCc Color mode is not selected in your program or printer driver.

The correct printer driver might not be selected in the program.

The device might not be correctly configured.

Select color mode instead of grayscale mode.

Select the correct printer driver.

- 1 To determine if a hardware problem exists, lightly press the switch in the upper left corner of the open multipurpose tray, toward the rear of the device frame, with at least three sheets of paper in the multipurpose tray. The device should print a sheet with horizontal lines of all four colors. If one or more colors are missing, inspect the device imaging system. If all colors are printed, inspect the formatter.
- 2 Print a Configuration page. If no color appears on the Configuration page, replace the imaging drum. See

One or more colors are not printing, or are inaccurate.

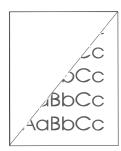

A color is printing inconsistently after you load a new print cartridge.

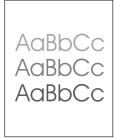

Sealing tape might be on the print cartridges.

The media might not meet HP specifications.

The device might be operating in excessively humid conditions.

One or more print cartridges might be low. If you are using non-HP print cartridges, no messages appear on the device control panel or in the HP Toolbox.

Another print cartridge might be low. If you are using a non-HP print cartridge, it might be low or empty but you will receive no indication.

Print cartridges might be incorrectly installed.

The device might have calibrated incorrectly after you installed a print cartridge.

Verify that the sealing tape has been completely removed from the print cartridges.

Use a different paper, such as highquality paper that is intended for color laser printers. See \_\_\_\_\_

Verify that the device environment is within humidity specifications.

Replace any low print cartridges. See

Check the control-panel display or HP Toolbox to see if a print cartridge is low, and replace it if necessary.

Remove the print cartridge for the color that is printing inconsistently and reinstall it.

Calibrate the device. See \_\_\_\_\_

The colors on the printed page do not match the colors as they appear on the screen.

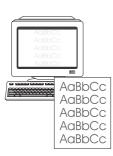

The finish on the printed color page is inconsistent.

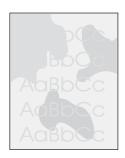

The colors on your computer monitor might differ from the device output.

The printer driver might affect color printing.

If extremely light colors or extremely dark colors on screen are not printing, your software program might interpret extremely light colors as white or extremely dark colors as black.

The media might not meet HP specifications.

The media might be too rough.

Select **Screen Match** in the **Color** tab of the printer driver.

Try printing from a different program or one of the other printer drivers. For example, if you are using the PCL 6 printer driver, try the PS printer driver.

If possible, avoid using extremely light or extremely dark colors.

Use a different paper, such as highquality paper that is intended for color laser printers. See \_\_\_\_\_

Use a smooth paper or print media, such as a high-quality paper that is made for color laser printers.

Generally, smoother media produces better the results. See \_\_\_\_\_

## **Media-handling problems**

Use the information in this section when the device experiences media-handling problems.

### Print-media guidelines

For best results, make sure that the paper is of good quality, and free of cuts, nicks, tears, spots, loose particles, dust, wrinkles, voids, staples, and curled or bent edges.

For best-quality color printing, use a smooth type of paper. Generally, smoother media produces better results. For more information, see \_\_\_\_\_\_\_.

If you are unsure what type of paper you are loading (such as bond or recycled), check the label on the package of paper.

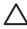

Do not use media that is designed for Inkjet printers only. Use media that is designed for color LaserJet printers.

Do not use letterhead paper that is printed with low-temperature inks, such as those used in some types of thermography.

Do not use raised or embossed letterhead.

The device uses heat and pressure to fuse toner to the paper. Make sure that any colored paper or preprinted forms use inks that are compatible with this fusing temperature (210°C or 410°F for 0.2 second).

Failure to follow these guidelines could cause jams or damage to the device.

## Solving print-media problems

The following problems with paper cause print quality deviations, jamming, or even damage to the device.

| Poor print quality or toner adhesion   | The paper is too moist, too rough, too heavy or too smooth, or it is embossed or from a faulty paper lot.                                                                  | Try another kind of paper, between 100 and 250 Sheffield, 4 to 6% moisture content.                                                                                                    |
|----------------------------------------|----------------------------------------------------------------------------------------------------|----------------------------------------------------------------------------------------------------|
| Dropouts, jamming, or curl             | The paper has been stored incorrectly.                                                                                                    | Store paper flat in its moisture-proof wrapping.                                                                                                    |
|                                        | The paper has variability from one side to the other.                                                                                                    | Turn the paper over.                                                                                                    |
| Excessive curl                         | The paper is too moist, has the wrong grain direction, or is of short-grain construction                                                                                   | Open the rear output bin, or use long-grain paper.                                                                                                    |
|                                        | The paper varies from side-to-side.                                                                                                    | Turn the paper over.                                                                                                    |
| Jamming, damage to device              | The paper has cutouts or perforations.                                                                                                    | Use paper that is free of cutouts or perforations.                                                                                                    |
| Problems with feeding                  | The paper has ragged edges.                                                                                                    | Use high-quality paper that is made for color laser printers.                                                                                                    |
|                                        | The paper varies from side-to-side.                                                                                                    | Turn the paper over.                                                                                                    |
|                                        | The paper is too moist, too rough, too heavy or too smooth, has the wrong grain direction, or is of short-grain construction or it is embossed or from a faulty paper lot. | Try another kind of paper, between 100 and 250 Sheffield, 4 to 6% moisture content.                                                                                                    |
|                                        |                                                                                                    | Open the rear output bin, or use long-grain paper.                                                                                                    |
| Print is skewed (crooked).             | The media guides might be incorrectly adjusted.                                                                                                    | Remove all media from the input tray, straighten the stack, and then load the media in the input tray again. Adjust the media guides to the width and length of the media that you are using and try printing again. |
|                                        | If the error occurs using either tray 1 or optional tray 2, the paper path might be obstructed                                                                             | Remove any media jammed in the paper path. See                                                                                                    |
| More than one sheet feeds at one time. | The media tray might be overloaded.                                                                                                    | Remove some of the media from the tray. See                                                                                                    |
|                                        | The media might be wrinkled, folded, or damaged.                                                                                                    | Verify that the media is not wrinkled, folded, or damaged. Try printing on media from a new or different package.                                                                                                    |

| Device does not pull media from the media input tray. | The device might be in manual feed mode.                                                                                                    | If <b>Manual feed</b> appears on the device control-panel display, press to print the job.  Verify that the device is not in manual feed mode and print your job again. |
|-------------------------------------------------------|----------------------------------------------------------------------------------------------------|----------------------------------------------------------------------------------------------------|
|                                                       | The pickup roller might be dirty or damaged.                                                                                                  | Clean or replace the pickup roller. See                                                                                                    |
|                                                       | The paper-length adjustment control in tray 2 (HP Color LaserJet 2840 all-inone only) is set at a length that is greater than the media size. | Adjust the paper-length adjustment control to the correct length.                                                                                                    |

# **Performance problems**

Try the tips in this section if pages exit the device, but have nothing printed on them, or when the device does not print any pages.

| Pages print but are totally blank. | The sealing tape might still be in the print cartridges.   | Verify that the sealing tape has been completely removed from the print cartridges.                              |
|------------------------------------|------------------------------------------------------------|----------------------------------------------------------------------------------------------------|
|                                    | The document might contain blank pages.                    | Check the document that you are printing to see if content appears on all of the pages.                          |
|                                    | The device might be malfunctioning.                        | To check the device, print a Configuration page.                                                                 |
| Pages print very slowly.           | Printing in color can slow the print job.                  | If you do not need color for your print job, set the driver to print in grayscale.                               |
|                                    | Certain media types can slow the print job. See            | Print on a different type of media.                                                                              |
| Pages did not print.               | The device might not be pulling media correctly.           | See                                                                                                    |
|                                    | The media is jamming in the device.                        | Clear the jam. See                                                                                               |
|                                    | The USB cable might be defective or incorrectly connected. | Disconnect the USB cable at both ends and reconnect it.                                                          |
|                                    |                                                            | Try printing a job that has printed in the past.                                                                 |
|                                    |                                                            | Try using a different USB cable.                                                                                 |
|                                    | Other devices are running on your computer.                | The device might not share a USB port. If you have an external hard drive or network switchbox that is connected |

to the same port as the device, the other device might be interfering. To connect and use the device, you must disconnect the other device or you must use two USB ports on the computer.

This section helps you identify and resolve scanning problems.

# Solving scanned image problems

Use the table below to solve image-scan issues.

| The scanned image is of poor quality. | The original might be a second-generation photo or picture.                                                                      | To eliminate the patterns, try reducing the size of the image after scanning.  Print the scanned image to see if the quality is better.  Verify that your resolution and color settings are correct for the type of scan job that you are performing.  For best results, use the flatbed scanner for scanning rather than the automatic document feeder (ADF). |
|---------------------------------------|----------------------------------------------------------------------------------------------------|----------------------------------------------------------------------------------------------------|
|                                       | If the scanned page has a background but the original document does not, the original might be too thin to scan or copy cleanly. | On the flatbed scanner, place three sheets of clean paper on top of the original, close the flatbed scanner cover, and then re-scan the original.                                                                                                    |
|                                       | The image that appears on the screen might not be an accurate representation of the quality of the scan.                         | Try adjusting your computer monitor settings to use more colors (or levels of gray). Typically, you make this adjustment by opening <b>Display</b> in Windows Control Panel.                                                                                                    |
|                                       |                                                                                                    | Try adjusting the resolution and color settings in the scanner software.                                                                                                    |
|                                       | The original might have been loaded incorrectly.                                                                                 | Use the media guides when you load the originals into the ADF. See                                                                                                    |
|                                       | The scanner might be dirty.                                                                                                    | Clean the scanner. See                                                                                                    |
|                                       | The graphics settings might not be suitable for the type of scan job that you are performing.                                    | Try changing the graphics settings or the scan mode.                                                                                                    |
| Part of the image did not scan.       | The original might have been loaded incorrectly.                                                                                 | Use the media guides when you load the originals into the ADF. See                                                                                                    |
|                                       | A colored background might be causing images in the foreground to blend into the background.                                     | Try adjusting the settings before you scan the original or enhancing the image after you scan the original.                                                                                                    |

The original is longer than 381 mm (15

inches).

The maximum scannable length is 381 mm (15 in) when you use the automatic document feeder (ADF) input tray. If the page exceeds the maximum length, the scanner stops. (Copies can be longer.)

> Do not try to pull the original from the ADF; you might damage the scanner or

your original. See

The original is too small.

The minimum size that the flatbed scanner supports is 25 by 25 mm (1 by 1 inches). The minimum size that the ADF supports is 127 by 127 mm (5 by

5 inches). The original might be

jammed. See

The media size is incorrect.

In Scan settings, make sure that the input media size is large enough for the

document that you are scanning.

The scan takes too long

The resolution or color level is set too

high.

Change the resolution and color level settings to the correct settings for your

The software is set to scan in color.

The system default is color, which takes longer to scan even when scanning a monochrome original. If you acquire an image through TWAIN or WIA, you can change the settings so that the original scans in grayscale or black-and-white. See the device

software Help for details.

A print job or copy job was sent before you tried to scan.

If someone sent a print job or copy job before you tried to scan, the scan will start if the scanner is not busy. However, because the printer and scanner share memory, the scan might

be slower.

## Scan quality problems

This section provides information about improving scan quality by preventing or correcting problems.

#### **Preventing problems**

The following are a few simple steps you can take to improve copy and scan quality.

Use the flatbed scanner, rather than the automatic document feeder (ADF) input tray, to scan.

Use high-quality originals.

**ENWW** Scan problems 277 Load the media correctly. If the media is loaded incorrectly, it might skew, which causes unclear images. See for instructions.

Adjust the software settings according to how you plan to use the scanned page.

- Use the **Text** setting for items that contain mostly text.
- Use the **Photo** setting when you are making a copy of a photo or graphic.
- Use the **Mixed** setting for documents that include both text and graphics.
- Use the **Draft** setting if you want to conserve toner or if the copy quality is not as important.

If your device frequently feeds more than one page at a time, the separation pad might need to be replaced. See

Use or make a carrier sheet to protect your originals.

## Solving scan-quality problems

| Blank pages       | The original might have been loaded upside down.        | In the automatic document feeder (ADF), put the top end of the stack of originals into the ADF input tray, with the media stack face-up and the first page to be scanned on top of the stack. |
|-------------------|---------------------------------------------------------|----------------------------------------------------------------------------------------------------|
|                   |                                                         | On the flatbed scanner, place the original document face-down with the upper-left corner of the document at the lower-right corner of the glass.                                              |
|                   | The scanner bulb might not be working.                  | If the scanner bulb does not light, verify that the cables from the scanner to the formatter are connected correctly. See                                                                     |
|                   |                                                         | the error persists, replace parts one at a time in the following order until the problem is resolved: scanner assembly, and finally the formatter (see ).                                     |
| Too light or dark | The resolution and color levels may be set incorrectly. | Verify that you have the correct resolution and color settings.                                                                                                    |
|                   |                                                         | Use the <b>Text</b> setting for items that contain mostly text.                                                                                                    |
|                   |                                                         | Use the <b>Photo</b> setting when you are making a copy of a photo or graphic.                                                                                                    |
|                   |                                                         | Use the <b>Mixed</b> setting for documents that include both text and graphics.                                                                                                    |
|                   |                                                         | Use the <b>Draft</b> setting if you want to                                                                                                    |
|                   |                                                         | conserve toner or if the copy quality is not as important.                                                                                                    |

**Unwanted lines** Ink, glue, correction fluid, or an Clean the flatbed scanner surface. See unwanted substance might be on the glass. Clean the ADF glass. See The ADF glass might be dirty. Black dots or streaks Ink, glue, correction fluid, or an Clean the flatbed scanner surface. See unwanted substance might be on the Unclear text The resolution and color levels may be Verify that you have the correct set incorrectly. resolution and color settings. The original might be too thin to scan The scanned page has a background On the flatbed scanner, place three but the original document does not. sheets of clean paper on top of the cleanly. original, close the flatbed scanner cover, and then re-scan the original.

## Scan-specific error messages

BulbWarmupFromCoarse The lamp light level might be too low, or the Power cycle the device. lamp stability criteria might not be met. Replace the scanning assembly. See BulbWarmupFromOff The scanner might not be meeting the threshold light level. Replace the formatter. See CalLabelFind Find cal label black/white transition and then find cal label black squares. CalLabelFindAfterScan Find cal label after a scan or copy return-tohome. DarkFind The bulb will not light, and the scanner moves to the right. The CCD might not be able to find a suitable dark spot in the scanning assembly to warm up. **DocOriginFind** Find bezel notch. **LMWFinalFind** Scanner sets final LMW window. **LMWTempFind** Scanner sets temporary LMW window.

ENWW Scan problems 279

This section helps you identify and resolve copying problems.

## **Preventing problems**

The following are a few simple steps you can take to improve copy quality:

Copy from the flatbed scanner. This will produce a higher quality copy than copying from the automatic document feeder (ADF).

Use quality originals.

Load the media correctly. If the media is loaded incorrectly, it might skew, causing unclear images and problems with the OCR application. See for instructions.

Use or make a carrier sheet to protect your originals.

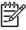

Verify that the media meets HP specifications. If the media meets HP specifications, recurring feed problems indicate the separation pad is worn and needs to be replaced. See

## Image problems

| th have calibrated Calibrate the device. See you installed a print  If your original is too light or damage. |                                                                                                    |
|----------------------------------------------------------------------------------------------------|----------------------------------------------------------------------------------------------------|
| ht be of poor quality If your original is too light or damage                                                |                                                                                                    |
| the copy might not be able to compensate, even if you adjust the                                             |                                                                                                    |
| images in the foreground to blend in the background, or the background might appear in a different shade.    | f                                                                                                    |
|                                                                                                    |                                                                                                    |
| If th error persists, inspect the print                                                                      | е                                                                                                    |
| f the error persists, inspect the transfer roller for contamination                                          | 1 01                                                                                                    |
| g<br>h<br>n<br>ri                                                                                            | compensate, even if you adjust the contrast. If possible, find an origina document in better condition.  Ght have a colored  Colored backgrounds might cause images in the foreground to blend in the background, or the background might appear in a different shade. It possible, use an original document without a colored background.  He not meet  Ins.  When the possible is the meets of the possible is the possible in the possible in the possible in the printing in the control of the control of the control of the control of the possible in the printing in the control of the possible in the printing in the control of the control of th |

|                                           | scariner for contamination (paper dust or                                                                                                    | ilbers) on the window. See                                                                                                    |
|-------------------------------------------|----------------------------------------------------------------------------------------------------|----------------------------------------------------------------------------------------------------|
| AaBbCc<br>AaBbCc<br>AaBbCc                | If the error occurs only on copy jobs, clean the ADF scanning window (see  ). If the error still persists, replace the scanning assembly.  See |                                                                                                    |
| AaBbCc                                    |                                                                                                    |                                                                                                    |
| Unwanted lines appear on the copy.        | Tray 1 might not be placed correctly.                                                                                                    | Verify that tray 1 is in place.                                                                                                    |
| AdBbCc                                    | The flatbed scanner or the ADF scanning window might be dirty.                                                                                 | Clean the flatbed scanner or the ADF scanning window. See                                                                                         |
| AdBbCc<br>AdBbCc                          | The imaging drum might have been scratched.                                                                                                    | Replace the imaging drum. See                                                                                                    |
| AaBbCc<br>AaBbCc                          | An image exists on the back of the original, or defects exist on the scanner cover.                                                            | On the flatbed scanner, place three sheets of clean paper on top of the original, close the flatbed scanner cover, and then re-scan the original. |
|                                           | If the error persists, a print a document fr<br>free of the unwanted lines, and if the flatt<br>clean, replace the scanning assembly. So       | ped glass and ADF scanning window are                                                                                                    |
| Black dots or streaks appear on the copy. | Ink, glue, correction fluid, or an unwanted substance might be on the automatic document feeder (ADF) or flatbed scanner.                      | Clean the device. See                                                                                                    |
|                                           | The imaging drum might be damaged or contaminated.                                                                                             | Inspect the imaging drum, and replace it if necessary. See                                                                                        |
|                                           | The fuser rollers might be contaminated.                                                                                                    | Inspect the fuser rollers, and clean them if necessary.                                                                                           |
| Copies are too light or dark.             | The device settings may be incorrect.                                                                                                    | Verify that the quality settings are correct on the device control panel.                                                                         |
|                                           |                                                                                                    | See the device software Help for more information about changing the settings                                                                     |
|                                           | The device might not be calibrated correctly.                                                                                                  | Calibrate the device. See                                                                                                    |
| Text is unclear.                          | The device settings may be incorrect.                                                                                                    | Verify that the quality settings are correct on the device control panel.                                                                         |
|                                           |                                                                                                    | See the device software Help for more information about changing the settings                                                                     |
|                                           | The device might not be calibrated correctly.                                                                                                  | Calibrate the device. See                                                                                                    |

ENWW Copy problems 281

The original is of poor quality.

Try copying another document. If the copy is free of defects, obtain a better-

quality original.

If the error persists, a print a document from the computer. If the printed page is free of unclear text, and if the flatbed glass and ADF scanning window are clean, replace the scanning assembly. See

## Media-handling problems

| Poor print quality or toner adhesion   | The paper is too moist, too rough, too heavy or too smooth, or it is embossed or from a faulty paper lot.       | Try another kind of paper, between 100 and 250 Sheffield, 4 to 6% moisture content.                                                                                                    |
|----------------------------------------|----------------------------------------------------------------------------------------------------|----------------------------------------------------------------------------------------------------|
|                                        | The device settings are not compatible with the media you are using.                                            | Change the device settings to reflect the media that you are using.                                                                                                    |
| Dropouts, jamming, or curl             | The paper has been stored incorrectly.                                                                          | Store paper flat in its moisture-proof wrapping.                                                                                                    |
|                                        | The paper has variability from one side to the other.                                                           | Turn the paper over.                                                                                                    |
| Excessive curl                         | The paper is too moist, has the wrong grain direction, or is of short-grain construction                        | Open the rear output bin, or use long-grain paper.                                                                                                    |
|                                        | The paper varies from side-to-side.                                                                             | Turn the paper over.                                                                                                    |
| Jamming, damage to device              | The paper has cutouts or perforations.                                                                          | Use paper that is free of cutouts or perforations.                                                                                                    |
|                                        | The paper has staples or paper clips.                                                                           | Remove any staples or paper clips from the original document.                                                                                                    |
| Problems with feeding                  | The paper has ragged edges.                                                                                     | Use high-quality paper that is made for color laser printers.                                                                                                    |
|                                        | The paper varies from side-to-side.                                                                             | Turn the paper over.                                                                                                    |
|                                        | The paper is too moist, too rough, too heavy or too smooth, has the wrong grain direction, or is of short-grain | Try another kind of paper, between 100 and 250 Sheffield, 4 to 6% moisture content.                                                                                                    |
|                                        | construction or it is embossed or from a faulty paper lot.                                                      | Open the rear output bin, or use long-grain paper.                                                                                                    |
| Print is skewed (crooked).             | The media guides might be incorrectly adjusted.                                                                 | Remove all media from the input tray, straighten the stack, and then load the media in the input tray again. Adjust the media guides to the width and length of the media that you are using and try printing again. |
| More than one sheet feeds at one time. | The media tray might be overloaded.                                                                             | Remove some of the media from the tray. See                                                                                                    |
|                                        | The media might be wrinkled, folded, or damaged.                                                                | Verify that the media is not wrinkled, folded, or damaged. Try printing on media from a new or different package.                                                                                                    |

| Device does not pull media from the media input tray. | The device might be in manual feed mode.                                                                                                    | If <b>Manual feed</b> appears on the device control-panel display, press to print the job. |
|-------------------------------------------------------|----------------------------------------------------------------------------------------------------|--------------------------------------------------------------------------------------------|
|                                                       |                                                                                                    | Verify that the device is not in manual feed mode and print your job again.                |
|                                                       | The device does not detect media in the tray.                                                                                                 | Verify that there is media in the tray. If the error persists, inspect the sensor. See     |
|                                                       | The pickup roller might be dirty or damaged.                                                                                                  | Clean or replace the pickup roller. See                                                    |
|                                                       | The paper-length adjustment control in tray 2 (HP Color LaserJet 2840 all-inone only) is set at a length that is greater than the media size. | Adjust the paper-length adjustment control to the correct length.                          |

## Performance problems

| No copy came out. | The input tray might be empty.                                                                                                    | Load media in the device. See for more information.                                                                                                    |
|-------------------|----------------------------------------------------------------------------------------------------|----------------------------------------------------------------------------------------------------|
|                   | The original might have been loaded incorrectly.                                                                                                    | In the automatic document feeder (ADF), load the original with the narrow side forward and the side to be scanned facing up.                                       |
|                   |                                                                                                    | On the flatbed scanner, place the original document face-down with the upper-left corner of the document at the lower-right corner of the glass.                   |
|                   | If the error persists, determine if a hardwa<br>switch in the upper left corner of the oper<br>the device frame, with at least three sheet<br>device should print a sheet with horizonta<br>colors are missing, inspect the device im | n multipurpose tray, toward the rear of<br>ets of paper in the multipurpose tray. The<br>al lines of all four colors. If one or more                               |
| Copies are blank. | The sealing tape might not have been removed from the print cartridges.                                                                                                    | Remove the print cartridges from the device, pull out the sealing tape, and reinstall the print cartridges.                                                        |
|                   | The original might have been loaded incorrectly.                                                                                                    | In the ADF, load the original with the narrow side forward and the side to be scanned facing up.                                                                   |
|                   |                                                                                                    | On the flatbed scanner, make sure that the original document is placed facedown with the upper-left corner of the document at the lower-right corner of the glass. |

ENWW Copy problems 283

The media might not meet HP specifications.

Use media that meets HP specifications. See

One or more print cartridges might be

Replace any low print cartridges. See

If the error persists, determine if a hardware problem exists. Lightly press the switch in the upper left corner of the open multipurpose tray, toward the rear of the device frame, with at least three sheets of paper in the multipurpose tray. The device should print a sheet with horizontal lines of all four colors. If one or more colors are missing, inspect the device imaging system.

The wrong original was copied.

The ADF might be loaded.

Make sure that the ADF is empty.

Copies are reduced in size.

The device software settings might be set to reduce the scanned image.

See the HP Toolbox Help for more information about changing the settings. This section helps you identify and resolve fax problems.

## **Problems receiving faxes**

Use the table in this section to solve problems that might occur when receiving faxes.

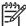

You must use the fax cord that came with the device in order to ensure that the device functions correctly.

| The device cannot receive faxes from an extension telephone. | The extension-telephone setting might be disabled.                                                                                                    | Change the setting to allow faxes from an extension telephone.                                                                                                    |
|--------------------------------------------------------------|----------------------------------------------------------------------------------------------------|----------------------------------------------------------------------------------------------------|
|                                                              | The fax cord might not be securely connected.                                                                                                    | Verify that the fax cord is securely connected between the telephone jack and the device (or another device that is connected to the device). Press 1-2-3 in sequence (tone-dial mode only), wait for three seconds, and then hang up. |
|                                                              | The device dialing mode might be incorrectly set, or the extension phone might be incorrectly set.                                                    | Verify that the device dialing mode is set to <b>Tone</b> . Verify that the extension phone is set up for tone dialing as well.                                                                                                    |
| Incoming fax calls are not being answered by the device.     | The answer mode might be set to <b>Manual</b> .                                                                                                    | If the answer mode is set to <b>Manual</b> , the device does not answer calls. You have to start the fax-receiving process manually.                                                                                                   |
|                                                              | The rings-to-answer setting might not be set correctly.                                                                                               | Check the rings-to-answer setting for your configuration.                                                                                                    |
|                                                              | The answer-ring pattern feature might be turned on, but you do not have the service, or you do have the service and the feature is not set correctly. | Check the answer-ring pattern feature to verify that it is set properly.                                                                                                    |

The device might not be able to detect incoming fax tones because the answering machine is playing a voice message.

The fax cord might not be correctly

connected, or the fax cord is not

working.

Too many devices might be connected to the telephone line.

See the device getting started guide to check the installation. Verify that you are using the fax cord that came with the device.

Re-record your answering machine message, leaving at least two seconds of silence at the beginning of the message.

You should not have more than three devices attached to the line. Try removing the last device that was connected and determine whether the device works. If not, continue removing devices one at a time and retry after removing each one.

ENWW Fax problems 285

| The telephone line | might not be working. | Do one of the following: |
|--------------------|-----------------------|--------------------------|
|                    |                       |                          |

Increase the volume on the device, and then press on the control panel. If you hear a dial tone, the telephone line is working.

Disconnect the device from the telephone jack, and then connect a telephone. Try to make a telephone call to verify that the telephone line is working.

## Incoming fax calls are not being answered by the device.

A voice-messaging service might be interfering with the device as it attempts to answer calls.

Do one of the following:

Disable the messaging service.

Get a telephone line that is dedicated to fax calls.

Set the device answer mode to **Manual**. In manual mode, you must start the fax-receive process yourself.

Leave the device set to automatic mode and lower the rings-to-answer setting for the device to a number less than the rings-to-answer setting for the voice mail. The device will answer all incoming calls.

## The device might be out of paper and the memory is full.

Refill the media input tray. Press
. The device prints all of the faxes it has saved in memory and then resumes answering fax calls.

If the error persists, verify that the flat cable that connects the formatter to the line interface unit (LIU) is connected correctly. If the error still persists, replace the LIU. See

#### Faxes are not printing.

The media input tray is empty.

Load media. Any faxes that are received while the input tray is empty are stored in memory and will print after the tray has been refilled.

# The receive-to-PC option might be selected, and faxes are being received by the computer.

Check to determine whether the computer is receiving faxes.

## Faxes are printing on two pages instead of one.

The autoreduction setting might not be set correctly.

Turn on the autoreduction setting.

The incoming faxes might have been sent on larger media.

Turn on the autoreduction setting to allow larger pages to be printed on one page.

## Received faxes are too light or are printing only on half of the page.

The device ran out of toner while printing a fax.

The device stores the most recently printed faxes. (The amount of memory that is available determines the actual

number of faxes stored for reprinting.) As soon as possible, replace the print cartridge, and then reprint the fax.

The fax that was sent was too light.

Contact the sender and have the sender resend the fax after altering the settings.

## **Problems sending faxes**

Use the information in this table to solve problems that might occur when sending faxes.

| The document stops feeding in the middle of faxing. | The maximum length of a page that you can load is 381 mm (15 inches). Faxing of a longer page stops at 381 mm (15 inches). | Print the document on shorter media.  If no jam exists and less than one minute has elapsed, wait a moment before pressing . If a jam exists, see . Then, resend the job. |                                                                                                    |
|-----------------------------------------------------|----------------------------------------------------------------------------------------------------|----------------------------------------------------------------------------------------------------|----------------------------------------------------------------------------------------------------|
|                                                     |                                                                                                    | If the item is too small, it can jam inside the automatic document feeder (ADF).                                                                                          | Use the flatbed scanner. The minimum page size for the ADF is 127 by 127 mm (5 by 5 inches).                                                                          |
|                                                     |                                                                                                    |                                                                                                    | If a jam exists, see Then, resend the job.                                                                                                    |
|                                                     | Faxes stop during sending.                                                                                                 | The fax machine to which you are sending might be malfunctioning.                                                                                                    | Try sending to another fax machine.                                                                                                    |
|                                                     |                                                                                                    | Your telephone line might not be working.                                                                                                    | Do one of the following:                                                                                                    |
|                                                     |                                                                                                    | Turn up the volume on the device, and then press on the control panel. If you hear a dial tone, the telephone line is working.                                            |                                                                                                    |
|                                                     |                                                                                                    |                                                                                                    | Disconnect the device from the jack in the wall, and then connect a telephone to the jack. Try to make a telephone call to verify that the telephone line is working. |
|                                                     |                                                                                                    | A communication error might be interrupting the fax job.                                                                                                    | Change the redial-on-communication-error setting to <b>On</b> .                                                                                                    |
|                                                     | The device is receiving faxes but is not sending them.                                                                     | If your device is on a PBX system, the PBX system might be generating a dial tone that the device cannot detect.                                                          | Disable the detect-dial-tone setting.                                                                                                    |
|                                                     |                                                                                                    | A poor telephone connection might exist.                                                                                                    | Try again later.                                                                                                    |
|                                                     |                                                                                                    | The fax machine to which you are sending might be malfunctioning.                                                                                                    | Try sending to another fax machine.                                                                                                    |
|                                                     |                                                                                                    |                                                                                                    |                                                                                                    |

ENWW Fax problems 287

Your telephone line might not be working.

Do one of the following:

Turn up the volume on the device and press on the control panel. If you hear a dial tone, the telephone line is working.

Disconnect the device from the telephone jack and connect a telephone. Try to make a telephone call to verify that the telephone line is working.

Outgoing fax calls continue to be dialed.

The device automatically redials a fax number if the redial options are set to **On**.

To stop the redials while the device is dialing, press . Change the redial setting.

Faxes that you send are not arriving at the receiving fax machine.

The receiving fax machine might be off or might have an error condition, such as being out of paper.

Call the recipient to verify that the fax machine is on and ready to receive faxes

The originals might be incorrectly loaded.

Verify that the original documents are correctly loaded into the ADF input tray or flatbed scanner. See

A fax might be in memory because it is waiting to redial a busy number, other jobs that are ahead of it are waiting to be sent, or the fax is set up for a delayed send.

If a fax job is in memory for any of these reasons, an entry for the job appears in the fax log. Print the fax activity log and check the **Status** column for jobs that show a **Pending** designation.

Faxes you send include a block of gray shading at the end of each page.

You might be sending a fax from the flatbed scanner with the glass-fax size set incorrectly.

Verify that the setting is correct.

Faxes you send have data missing from the end of each page.

You might be sending a fax from the flatbed scanner with the glass-fax size set incorrectly.

Verify that the setting is correct.

## Voice call problems

Voice calls are not being received by the telephone or answering machine that is connected to the line. The fax cord might not be correctly connected.

See the device getting started guide to check the installation. The device must be the first device connected to the telephone line.

The answer mode or rings-to-answer settings might not be correctly set.

Verify that the rings-to-answer setting is set higher than the answering machine setting.

The answering machine or telephone might not be functioning.

Connect the telephone or answering machine directly to the telephone line and determine if it works by itself.

### **Media-handling problems**

Use the information in this table to solve problems that involve print media.

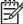

For information about removing jams, see \_\_\_\_\_\_.

Print is skewed. The media input tray might be

overloaded.

Remove some of the media from the

input tray.

The media guides might be incorrectly

set, broken, or missing.

Verify that the guides are not adjusted too tightly or too loosely against the paper. Check for broken or missing guides, and replace them if necessary.

The media might not meet

HP specifications.

Use media that meets

HP specifications. See \_\_\_

Pages are curled or wrinkled.

The media might not meet

HP specifications.

Use media that meets HP specifications. See \_\_

The paper path might be affecting the

pages.

Open the straight-through output door on the back of the device and use this

paper path.

The media is not stored properly.

When possible, store media in its sealed ream at room temperature.

The media has been in the input tray

too long.

Turn over the stack of media in the tray or rotate the media 180° in the paper

tray.

## **Performance problems**

Faxes are transmitting or being received very slowly.

The fax might be very complex, such as one with many graphics.

Complex faxes take longer to be sent or received. Breaking longer faxes into multiple jobs and decreasing the resolution can increase the transmission speed.

The receiving fax machine might have a slow modem speed.

The device only sends the fax at the fastest modem speed that the receiving fax machine can accept.

The resolution at which the fax was sent or is being received might be very high.

If you are receiving the fax, call and ask the sender to lower the resolution and resend the fax. If you are sending the fax, lower the resolution and

resend the fax.

Your telephone line might not be

working.

Hang up and resend the fax. Have the telephone company check the

telephone line.

You are sending a fax via an international call.

You must allow more time to transmit fax jobs internationally.

**ENWW** Fax problems 289 The fax activity logs or fax call reports are printing at inappropriate times.

The device sounds are too loud or too soft.

The fax activity log or fax call reports settings are not correct.

The volume setting might not be adjusted correctly.

Print a Configuration page and check when the reports print.

Adjust the volume setting to the correct volume level.

This section helps you identify and resolve memory card-related problems.

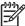

For help with control-panel error messages while printing from a memory card, see

## Missing or wrong files

Use the table in this section to solve problems with memory-card files.

Device cannot detect files on the memory card.

The memory card might be missing or inserted incorrectly.

Verify that the memory card is inserted correctly.

If the card is correctly inserted, use another memory card. If more than one memory type card has the same issue, verify that the LED lights when a card inserted. If the LED does not light, verify that the flat cable from the formatter is connected correctly to the memory-card assembly. If the error persists, replace the memory-card assembly. See \_\_\_\_\_

The files might not be in the correct format.

To print from the device control panel, the files must be in the sRGB JPEG format. To print other formats, you must use a software program on your computer.

You might have inserted more than one memory card.

Only one card slot can be occupied for the device to detect JPEG files. Verify that only one card is inserted.

## Index page not printing

Use the table in this section to solve problems with index-page printing.

The index page will not print.

The memory card might have been removed before the device could print the page, or the memory card might have been inserted incorrectly.

Reinsert the card and reprint the index page.

If the card is correctly inserted, use another memory card. If more than one memory type card has the same issue, verify that the LED lights when a card inserted. If the LED does not light, verify that the flat cable from the formatter is connected correctly to the memory-card assembly. If the error persists, replace the memory-card

291

assembly. See

You might have inserted more than one memory card.

Only one card slot can be occupied for the device to detect JPEG files. Verify that only one card is inserted.

One or more print cartridges might be

Replace any low print cartridges. See

## **Proof sheet not printing**

Use the table in this section to solve problems with proof-sheet printing.

The proof sheet will not print.

The memory card might have been removed before the device could print the page, or the memory card might have been inserted incorrectly.

Reinsert the card and reprint the proof sheet.

If the card is correctly inserted, use another memory card. If more than one memory type card has the same issue, verify that the LED lights when a card inserted. If the LED does not light. verify that the flat cable from the formatter is connected correctly to the memory-card assembly. If the error persists, replace the memory-card assembly. See

You might have inserted more than one memory card.

Only one card slot can be occupied for the device to detect JPEG files. Verify that only one card is inserted.

One or more print cartridges might be

Replace any low print cartridges. See

## Proof sheet not scanning

Use the table in this section to solve problems with proof-sheet scanning.

The proof sheet will not scan correctly.

The flatbed scanner glass might be dirty. Clean the flatbed scanner glass. See

The automatic document feeder (ADF) might be loaded.

Remove any media from the ADF.

The scanner might not be able to read the photo selections. This feature has been optimized and tested for use with Genuine HP Toner Supplies (variations in color shading can impact the performance of this feature).

Verify that you have colored the bubbles darkly enough for the scanner to read.

The proof sheet might be loaded incorrectly.

On the flatbed scanner, place the original document face-down with the upper-left corner of the document at the lower-right corner of the glass.

The device will not scan a proof sheet from the ADF.

nom are A

The proof sheet might be skewed on the paper.

Reprint the proof sheet and verify that it is not skewed on the page.

### Issues with photo printing

Use the table in this section to solve problems with photo printing.

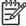

The HP Color LaserJet 2840 all-in-one memory card reader recognizes only files in .JPEG file and sRGB color format when printing from the device control panel.

| The wrong photo printed.           | An incorrect memory card might be inserted.                                                                                              | Verify that the correct memory card is inserted.                                                                                                    |
|------------------------------------|----------------------------------------------------------------------------------------------------|----------------------------------------------------------------------------------------------------|
|                                    | You might have selected the wrong number from the memory card.                                                                           | If you cannot remember the number of<br>the photo that you wish to print, print<br>an index page to verify the file number.                                                                                                    |
| The photo did not print.           | The media input tray might be empty.                                                                                                    | Load media into the input tray.                                                                                                    |
|                                    | The memory card might have been removed before the device could print the page, or the memory card might have been inserted incorrectly. | Reinsert the card and reprint the photo.  If the card is correctly inserted, use another memory card. If more than one memory type card has the same issue, verify that the LED lights when a card inserted. If the LED does not light, verify that the flat cable from the formatter is connected correctly to the memory-card assembly. If the error persists, replace the memory-card assembly. See |
| The photo quality is unacceptable. | The original photo quality might be poor.                                                                                                | Use a software program to enhance photo quality, and then print the photo from your computer.                                                                                                    |
|                                    | The default settings on the device might not produce the desired quality.                                                                | Use a software program to print the photo at the desired settings.                                                                                                    |
| The photo is the wrong size.       | The appropriate job size might not be available from the device control panel.                                                           | Use a software program to resize the photo at the desired settings, and then print the photo from your computer.                                                                                                    |
|                                    | You might have selected an incorrect job size.                                                                                           | Verify that the correct setting is selected at the device control panel.                                                                                                    |

ENWW Memory card problems 293

Cannot edit, save, or delete images on the memory card.

The device cannot read the memory card.

Verify that the memory card is properly inserted and that the card is one that is supported.

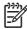

You cannot edit memory-card files from the device control panel. Use a software program to edit, delete, or save images.

Scanner did not read proof sheet.

The device is using non-HP supplies. This feature has been optimized and tested for use with Genuine HP Toner Supplies (variations in color shading can impact the performance of this feature).

The proof sheet might be skewed on the paper.

Use a software program to print the photo from your computer.

Print photos directly from the memory card by using the control panel.

Install HP supplies in the device and reprint the proof sheet.

Reprint the proof sheet and verify that it is not skewed on the page.

### **Engine test**

The purpose of the engine test is to determine which image-formation process is malfunctioning. The image-formation process can be divided into the following stages:

Conditioning stage (charges the drum)

Writing stage (writes a latent image to the drum with the laser)

Development stage (forms a toner image on the drum)

Transfer stage (transfers the image to paper)

Separation stage (separates the media from the drum)

Fusing stage (applies heat and pressure to make the image on paper permanent)

Cleaning stage (removes excess toner from the drum)

The engine test switch is inside tray 1, on the left side, just below the front cover.

To print an engine test:

Turn off the device.

Turn on the device.

Open tray 1 and load paper.

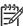

If tray 1 is empty, the device will not perform an engine test. You cannot perform an engine test from optional tray 2.

Press the engine-test switch (shown below).

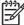

The formatter must be connected to the power supply cover plate to perform an engine test. Otherwise, the device does not print the engine test.

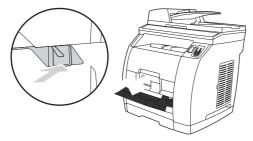

Figure 6-1 Location of the engine-test switch

The device prints an engine-test page that contains four columns of horizontal lines, with each column corresponding to one of the print cartridge colors.

ENWW Functional tests 295

#### Half self-test check

If an engine test reveals a problem with the image-formation process, the half self-test check allows you to narrow down the area in which the problem exists.

To perform a half self-test check, complete the following steps:

Perform an engine test. See

During the engine test, open the cartridge door after the paper advances halfway through the device (about five seconds after the motor begins rotation). The leading edge of the paper should have advanced past the imaging drum.

Remove the imaging drum.

Open the imaging drum shield to view the drum surface. If a dark and distinct toner image is present on the drum surface, assume that the first three functions of the image-formation process (see the list at the beginning of a re functioning (through the development stage). Troubleshoot the failure as a transfer or fusing problem.

If, during the half self-test check, no image is present on the imaging drum, perform these checks:

Make sure that you removed the entire length of the sealing tape from the print cartridge before you installed the cartridge.

Perform a cartridge high-voltage contact test. (See

## **Heating element test**

Paper passes between the heating element and a soft pressure roller to fuse toner to the paper.

Unplug the device for at least ten minutes, and then remove the fuser. See

.)

Measure the fuser heating element resistance.

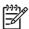

Normal resistance is 14 ohms +/- 10 ohms for the 110 V device and 50 ohms +/- 20 ohms for the 220 V device.

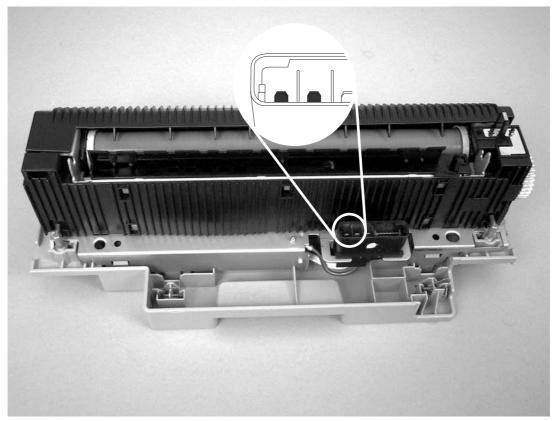

Measure the resistance for the heating element

ENWW Functional tests 297

Measure the thermistor resistance.

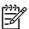

Normal resistance is 1.5 ohms.

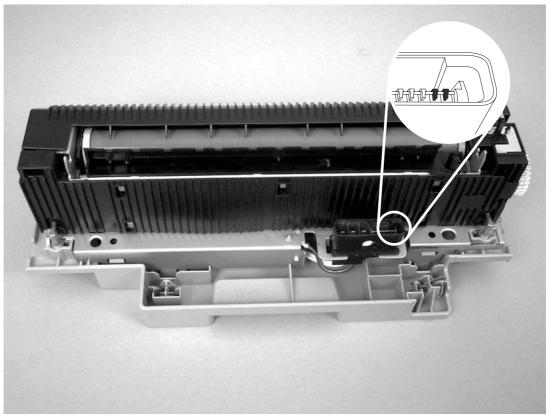

Measure the thermistor resistance

If no resistance is measured, replace the fuser.

## Cartridge high-voltage contact test

To check the print cartridge connection points, complete the following steps:

Turn the print cartridge over and visually inspect the two connection points on the ends of the print cartridge. If they are dirty or corroded, clean the connections. If they are damaged, replace the print cartridge.

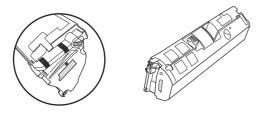

Figure 6-4 Print cartridge high-voltage contacts

If the connection points are dirty or corroded, then clean the connections. If they are damaged, then replace the print cartridge.

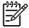

Use only isopropyl alcohol to clean the connections.

## Paper-path test

If media is not being picked up or is not moving through the paper path, you might want to observe all of the paper-motion activities. Override the door interlock (SW301) and the laser/scanner switch to observe the following actions:

Motor rotation

Solenoid action

Pickup-roller motion

Drive-roller, transfer-roller, fuser-roller and gear, and delivery-roller motion

To override the door interlock (SW301), push a piece of heavy paper into the slot in the top cover (callout 1) to override SW301.

ENWW Functional tests 299

To override the laser/scanner switch, use a small flatblade screwdriver to override the laser/ scanner switch (callout 2).

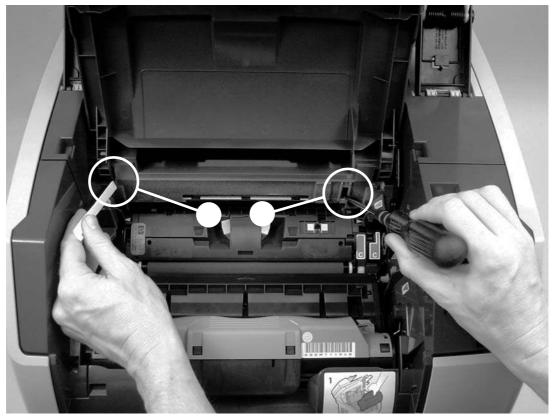

Override SW301 and the laser/scanner switch

Perform an engine test. See

Do not look directly at the laser/scanner while the engine test is under way.

Use the following information to perform system-wide reset procedures and to adjust certain global settings such as the country/region. Users do not have access to this information.

#### **NVRAM** initialization

An NVRAM initialization will return the device settings to the factory-set defaults, including:

All menu settings, including the fax header and company name

Fax numbers and names that are associated with one-touch keys and speed-dial codes

Additionally, all faxes stored in memory are cleared.

Turn off the device.

Simultaneously press and hold the button and the button, and then turn on the device.

Wait until the message **Permanent storage init.** appears, and then release the buttons.

When the NVRAM initialization process has been completed, the device control panel shows the **Ready** message.

### Secondary service menu

Use the secondary service menu to perform various tests and print service reports. The following is a hierarchical diagram of the secondary service menu.

Secondary service menu

| 2ndary Service | Service Reports | Cont. Self-Test |
|----------------|-----------------|-----------------|
|                |                 | Extended Keymap |
|                |                 | Error Report    |
|                | Location        | USA             |
|                |                 | 1=Yes 2=No      |
|                | Display test    | (none)          |
|                | Show FW Version | (none)          |

ENWW Service-mode functions 301

| continued)                               |                                   |
|------------------------------------------|-----------------------------------|
| Memory Cards                             | Enabled                           |
| (HP Color LaserJet 2840 all-in-one only) | Disabled                          |
| Color Cal.                               | Adjust color                      |
|                                          | Contrasts                         |
|                                          | ■ Cyan density                    |
|                                          | ■ Magenta density                 |
|                                          | ■ Yellow density                  |
|                                          | ■ Black density                   |
|                                          | Highlights                        |
|                                          | ■ Cyan density                    |
|                                          | ■ Magenta density                 |
|                                          | ■ Yellow density                  |
|                                          | ■ Black density                   |
|                                          | Midtones                          |
|                                          | ■ Cyan density                    |
|                                          | <ul><li>Magenta density</li></ul> |
|                                          | ■ Yellow density                  |
|                                          | ■ Black density                   |
|                                          | Shadows                           |
|                                          | ■ Cyan density                    |
|                                          | <ul><li>Magenta density</li></ul> |
|                                          | ■ Yellow density                  |
|                                          | ■ Black density                   |
|                                          | Timing                            |
|                                          | Off                               |
|                                          | 12 hours                          |
|                                          | 24 hours                          |
|                                          | 48 hours                          |

96 hours 128 hours 168 hours

#### To print secondary service reports

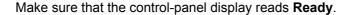

Press

Press on the keypad.

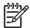

You can gain access to the secondary service menu from any other menu by pressing .

Use the or button to select **Service Reports**, and then press **Enter**.

Use the or button to select one of the following reports:

- Cont. Self-Test
- Extended Keymap
- Error Report (see \_\_\_\_\_)

Press Enter to print the report.

To exit the secondary service menu and remove it from the menu tree, press to return to the **Ready** display, and then press again.

The device location setting affects telecom (fax) and other settings, depending on the country/region in which the device is used. To change the device location setting, complete the following steps.

Make sure that the control-panel display reads Ready.

Press

Press on the keypad.

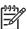

You can gain access to the secondary service menu from any other menu by pressing .

Use the or button to select **Location**, and then press **Enter**.

Use the or button to select the country/region in which the device is operating, and then press **Enter**.

Press to select Yes.

The device turns off and then turns on. When the device returns to the **Ready** state, it reflects the new location setting.

ENWW Service-mode functions 303

To test the control-panel display and ensure that all characters are working correctly, complete the following steps.

Make sure that the control-panel display reads **Ready**.

Press

Press on the keypad.

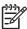

You can gain access to the secondary service menu from any other menu by pressing .

Use the or button to select **Display test**, and then press **Enter**.

The device cycles through 15 characters at a time until the test is complete.

Use the secondary service menu to determine the device firmware version.

Make sure that the control-panel display reads **Ready**.

Press

Press on the keypad.

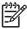

You can gain access to the secondary service menu from any other menu by pressing .

Use the or button to select **Show FW Version**, and then press **Enter**.

The control panel shows the device firmware version number.

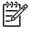

This procedure applies to the HP Color LaserJet 2840 all-in-one only.

Make sure that the control-panel display reads **Ready**.

Press

Press on the keypad.

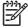

You can gain access to the secondary service menu from any other menu by pressing .

Use the or button to select **Memory Cards**, and then press **Enter**.

Use the or button to select **Enabled** or **Disabled**, and then press **Enter**.

Make sure that the control-panel display reads **Ready**.

Press .

Press on the keypad.

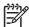

You can gain access to the secondary service menu from any other menu by pressing .

Use the or button to select Color Cal., and then press Enter.

Use the or button to select one of the following settings:

- Contrasts
- Highlights
- Midtones
- Shadows

Press Enter.

Use the or button to select one of the following color settings:

- Cyan density
- Magenta density
- Yellow density
- Black density

Press Enter.

Use the or button to adjust the density setting. Increasing the setting darkens the density, while decreasing the setting lightens the density.

Press **Enter** to save the setting.

ENWW Service-mode functions 305

The section describes the tools that can help you solve problems with your device.

#### **Device pages and reports**

This section describes the pages and reports that help you diagnose and solve problems with the device.

#### Demo page

To print the Demo page, complete the following steps.

```
On the device control panel, press until the Reports menu appears, and then press
```

Use the or the button until **Demo Page** appears, and then press

#### Configuration page

The Configuration page lists the current settings and properties of the device. You can print a Configuration page from the device or HP Toolbox. To print the Configuration page from the device, complete the following steps.

```
On the device control panel, press
```

```
Use the or the button to select Reports, and then press
```

Use the or the button to select Config report, and then press

#### Supplies Status page

The Supplies Status page lists the remaining life of the HP print cartridges and the HP imaging drums. It also lists the estimated pages remaining, number of pages printed, and other supplies information. You can print a Supplies Status page from the device or HP Toolbox. To print from the device, complete the following steps.

```
On the control-panel menu, press
```

```
Use the or the button to select Reports, and then press
```

Use the or the button to select **Supplies Status**, and then press

#### Usage page

The Usage page displays usage statistics, such as the number of copies made from the flatbed scanner or the automatic document feeder, the number of faxes sent or received (HP Color LaserJet 2830/2840 all-in-one models only), the number of pages printed, or the number of pages jammed in the scanner engine.

You can print a Usage page from the device or HP Toolbox. To print a Usage page from the device, complete the following steps.

```
On the device control panel, press
```

```
Use the or the button to select Reports, and then press
```

Use the or the button to select **Usage page**, and then press

#### **Engine-test page**

The engine-test page is printed when you perform an engine test. See

#### **Error log**

A small error log appears on the Configuration page (see ). However, a more detailed report is available from the secondary service menu.

Make sure that the control-panel display reads Ready.

Press

Press on the keypad.

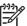

You can gain access to the secondary service menu from any other menu by pressing .

Use the or button to select **Service Reports**, and then press **Enter**.

Use the or button to select **Error Report**, and then press **Enter**.

The device prints an error log that shows the most recent device errors.

#### Fax reports

This section describes the fax reports that help you diagnose and solve problems with the device.

#### Fax activity log

The fax activity log provides a chronological history of the last 40 faxes that were received, sent, or deleted, and any errors that occurred.

On the device control panel, press

Use the or the button to select **Reports**, and then press .

Use the or the button to select **Fax Activity log**, and then press

Press to select **Print log now**. The device exits the menu settings and prints the log.

#### Fax call report

A fax call report is a brief report that indicates the status of the last fax that was sent or received.

On the device control panel, press .

Use the or the button to select **Reports**, and then press .

Use the or the button to select **Fax Call report**, and then press

Press to select **Print report now**. The device exits the menu settings and prints the report.

ENWW Troubleshooting tools 307

#### T.30 protocol trace

Use a T.30 protocol trace report to troubleshoot fax transmission issues.

Send a fax from the device or receive a fax to the device from another fax machine, and then print a T.30 trace report after the fax prints.

On the device control panel, press

Use the or the button to select **Service**, and then press

Use the or the button to select **Print T.30**, and then press

The device exits the menu settings and prints the reports.

Explanations of some of the report's column headings follow:

- Date and Time identify when the fax begins.
- Type is the type of fax activity: send or receive.
- **Identification** is the phone number to which a fax is sent.
- Result explains the status of the fax:
  - "OK" means that the fax was successful.
  - "Pending" faxes are in memory or are printing.
  - An error code means that your device might need service. The following tables, and , define the error codes.

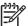

These codes also appear in the fax call report and the fax activity log.

Fax receive error codes

| 200 | The fax session has completed without errors.                                                                                                    | N/A                                                                                                    |
|-----|----------------------------------------------------------------------------------------------------|----------------------------------------------------------------------------------------------------|
| 221 | User has pressed button, causing the fax session to be prematurely halted.                                                                                                    | Have sender resend the fax.                                                                                                    |
| 222 | The receiving device has answered a call but has been unable to detect the presence of a calling fax device for one of the following reasons:  Typically this will be due to the receiving fax                                                                                                 | 1 Confirm that the sender is a fax device and<br>not a voice caller - typically you must rely on<br>the sender informing the caller that the fax<br>session is failing.                                                                                                    |
|     | <ul> <li>The sender canceled the fax transmission by pressing the button immediately prior to, or just as the receiving device answered the call.</li> <li>The sending device automatically ended the call immediately prior to, or just as the receiving device answered the call.</li> </ul> | <ul> <li>If the sending device ends the call just as the receiving device starts reception, reduce the ring count after which the receiving device answers. Alternatively suggest that the sender manually dials to the receiving device and then manually starts the fax session, by pressing the button once fax tones have been heard from the receiving device.</li> <li>Confirm that the sender is not inadvertently</li> </ul> |
|     | receiving device answered the call.                                                                                                    | 3 Confirm that the sender is not inadvertently                                                                                                    |

attempting to poll transmit from the receiving

|                 | The sending (sending) fax device determined there was a feature incompatibility between the two and disconnected immediately before transmitting any further fax tones or T.30 frames. (This is very rare.)     | <ul> <li>device, instead of transmitting to the receiving device.</li> <li>4 Reconfigure the receiving fax device to use different configuration settings, toggle the ECM state, and/or select a slower reception speed.</li> </ul>                                                                               |
|-----------------|----------------------------------------------------------------------------------------------------|----------------------------------------------------------------------------------------------------|
| 223 (ECM error) | The receiving device has been unable to receive an entire page even after multiple attempts to rereceive the parts of the page that contain errors. This is usually due to extremely poor line conditions.      | <ol> <li>Reattempt the fax reception at a different time when telephone line conditions have improved.</li> <li>If the error persists, disable ECM. Errors may still occur, and may result in degraded image quality on the received page. However, the ability to receive the entire document will be</li> </ol> |
| 224             | The receiving device has received one or more pages with excessive errors. This is usually due to extremely poor line conditions. Error correction is not used during this session so errors are not corrected. | improved.  Reattempt the fax reception at a different time when telephone line conditions have improved.                                                                                                    |
| 225             | The sending device has attempted to initiate a sending diagnostic session with this device even though sending diagnostic access is receivingly disabled.                                                       | Enable the sending diagnostics capability on the receiving device.                                                                                                    |
| 226             | The sending device has attempted to initiate a sending diagnostic session with this device but the sending diagnostic versions supported by the two devices are incompatible.                                   | None. sending diagnostics cannot occur between devices with incompatible sending versions.                                                                                                    |
| 227             | The sending device has attempted to initiate a fax session at a speed and modulation that is not supported by the receiving device.                                                                             | Reconfigure the receiving device to receive at a slower speed.                                                                                                    |
| 228             | The sending device has attempted to initiate a poll transmission from the receiving device even though the receiving device is not configured for poll transmission.                                            | 1 Confirm that polling by the sender is desired.<br>It is possible that the sender has<br>inadvertently attempted to poll. If this is the<br>case reattempt a normal transmission from<br>the sending device.                                                                                                    |
|                 |                                                                                                    | 2 If polling by the remote user was desired,<br>confirm that the receiving device was<br>correctly configured for poll transmission.                                                                                                    |
| 229             | The sending device has attempted to initiate a secure poll transmission from the receiving device but has not provided a valid password.                                                                        | If the sender is the desired recipient for the polled document, confirm that the sender has the correct password, and that the receiving device is configured with the same password.                                                                                                    |
| 230             | The sending device has attempted to initiate an operation that requires error correction but has not selected error correction for the session.                                                                 | Enable ECM on both the receiving device and the sending device.                                                                                                    |
| 231             | The sending device has attempted to initiate a transmission to the receiving device even though                                                                                                    | Ensure that the receiving device is capable of receiving a document. Check that paper is correctly loaded, paper is not jammed within the                                                                                                    |

ENWW Troubleshooting tools 309

the capability to receive is disabled at the

|                                                      | receiving device.                                                                                                    | been cleared.                                                                                                    |
|------------------------------------------------------|----------------------------------------------------------------------------------------------------|----------------------------------------------------------------------------------------------------|
| 232<br>233 and 234<br>235 and 236 (ECM error)<br>237 | <ul> <li>One of the following has occurred:</li> <li>A communication failure has occurred between the two devices.</li> <li>The user at the remote device may have pressed the button.</li> <li>The power at the remote device has been interrupted or deliberately turned off, causing the fax session to be interrupted.</li> <li>The sending fax device sent an unexpected communication. This is a defect in the sending</li> </ul>                           | <ol> <li>Re-attempt the fax reception at a different time when telephone line conditions have improved.</li> <li>If the error persists, and error correction is in use for the fax session, disable ECM.</li> </ol>                                                                                                    |
| 239–241                                              | device.                                                                                                    |                                                                                                    |
| 242                                                  | The sending fax device is attempting to receive instead of send. Both devices have attempted to start a reception at the same time. It is possible to accidentally initiate a fax reception after dialing on many devices, if there is no paper in the device or if the paper is not correctly loaded and cannot be sensed by the appropriate document sensor.                                                                                                    | Ensure that a document is ready and correctly loaded in the sending fax device and that the sending device is attempting to initiate a transmission and not a reception.                                                                                                    |
| 243 and 244                                          | <ul> <li>One of the following has occurred:</li> <li>The user of the remote device has pressed that device's button, causing the session to be prematurely terminated.</li> <li>The sending fax device determined there was a feature incompatibility between the two devices and has terminated the session. An example would be when the receiving device wanted to initiate polling, but the sending device did not support this mode of operation.</li> </ul> | <ol> <li>Confirm that the sender is not inadvertently attempting to poll transmit from the receiving device, instead of transmitting to the receiving device. This mode of operation must be specially configured on the receiving device. If poll transmission from the receiving device is the desired mode of operation, confirm that the receiving device has been configured for this operation.</li> <li>Reconfigure the receiving fax device to use different configuration settings, toggle the ECM state, and/or select a slower reception speed.</li> </ol> |
| 245 and 246 (ECM error)                              | The user of the sending device has pressed that device's button, causing the session to be prematurely terminated. The receiving device has been "holding off" the remote device during reception of a large and/or complex document due to lack of available memory. This hold-off time has exceeded the timeout (typically 60 seconds) used by the sending device, and it has terminated the session.                                                           | <ol> <li>If the document was large, ask the sender to retransmit the document as two or more smaller documents.</li> <li>Disable ECM and reattempt the fax reception.</li> </ol>                                                                                                    |
| 247-251                                              | The sending device appears to be "stuck on."                                                                                                    | N/A                                                                                                    |

device, and any other system abnormalities have

| 252 | Telephone line conditions were too poor to receive a fax.                                                                                                    | 1 Reattempt the fax reception at a later time<br>when line conditions may have improved.                                                                                                    |
|-----|----------------------------------------------------------------------------------------------------|----------------------------------------------------------------------------------------------------|
|     |                                                                                                    | 2 Configure the receiving device to start reception at a lower speed.                                                                                                    |
|     |                                                                                                    | 3 If the receiving device received successfully<br>several pages of a larger document, ask the<br>sender to transmit the document in several<br>smaller parts.                                                                                                    |
| 253 | The sending device has attempted to initiate a page transmission using a page width that is not supported by the receiving device.                                                                                                    | Ask the sender to reconfigure the fax device to transmit using a "normal" (letter/A4) page width.                                                                                                    |
| 281 | The receiving device has not received any data at the start of a page during non-ECM reception, although the modem has not detected a sending disconnect. The sending device is probably transmitting fill bytes instead of data and has either jammed or broken.                                                      | Reattempt the fax reception after first requesting that the sender check the sending device.                                                                                                    |
| 282 | The receiving device has not received any data at the start of a page during ECM reception although the modem has not detected a sending disconnect. The sending device is probably transmitting sync frames instead of data and has either jammed or broken.                                                          |                                                                                                    |
| 283 | The receiving device has detected that the modem carrier has stopped. Either the line has been disconnected or the sending device has aborted the transmission.                                                                                                    |                                                                                                    |
| 284 | The receiving device has not received any data during non-ECM page reception and a timeout failure has occurred. The sending device is probably transmitting fill bytes instead of data and has either jammed or broken.                                                                                               |                                                                                                    |
| 285 | The receiving device has stopped receiving any data during an ECM page reception although the modem has not detected a sending disconnect. The sending device is probably transmitting sync frames instead of data and has either jammed or broken.                                                                    |                                                                                                    |
| 286 | The sending device has transmitted invalid data. The receiving device has received frames with errors during an ECM reception and requested retransmission of the errored frames. The data that is resent does not correspond to the data that was requested. This is an implementation error from the sending device. | Disable ECM and reattempt the reception.                                                                                                    |
| 290 | The sending device has attempted to renegotiate the session mode from ECM to non-ECM between pages. This operation is not supported and the session has been abandoned.                                                                                                    | Reattempt the fax reception and split the document into two portions corresponding to the ECM and non-ECM portions. Some devices will attempt to use non-ECM for photo mode, so this may be associated with a between-page encoding change to support photo mode. |

ENWW Troubleshooting tools 311

| 291 | This is not a communication error and it is not expected that this error will occur under non-development scenarios. Reception has failed because the receiving device is unable to open a file to receive data into. May be associated with low memory, although low memory should be handle more gracefully than this.                                                                                        | If the error persists, reinitialize the device.                                                                                                    |
|-----|----------------------------------------------------------------------------------------------------|----------------------------------------------------------------------------------------------------|
| 292 | The sending device has attempted to renegotiate the encoding mode from non-JPEG to JPEG. This operation is not supported and the session has been abandoned.                                                                                                    | Reattempt the fax reception and split the document into two portions corresponding to the JPEG and non-JPEG portions. Some devices will attempt to use JPEG for photo mode, so this may be associated with a between-page encoding change to support photo mode. |
| Fa  | ax send error codes                                                                                                    |                                                                                                    |
| 300 | Fax session has completed without errors                                                                                                    | N/A                                                                                                    |
| 311 | The user of the receiving device has pressed the button, causing the session to be prematurely halted before all pages have been transmitted.                                                                                                    | Resend the fax.                                                                                                    |
| 312 | A sending fax device has failed to answer the call. Specifically fax tones or the fax handshake from a sending device has not been detected. Typically this is due to the user calling the wrong number, the correct number has been called but the device has been configured not to answer, or the sending device has temporarily disabled answering due to a condition such as lack of paper or a paper jam. | Confirm the sending fax device is ready to receive a document and reattempt the transmission.                                                                                                    |
| 313 | A busy signal has been detected each time the receiving device has attempted to call the sending device.                                                                                                    | Reattempt the fax transmission at a later time when the line is no longer busy.                                                                                                    |
| 314 | The receiving device has attempted to initiate a sending diagnostic session but has detected that sending diagnostics are disabled at the sending device.                                                                                                    | Enable sending diagnostics on the sending device.                                                                                                    |
| 315 | The receiving device has attempted to initiate a sending diagnostic session but has detected that the sending diagnostic version supported by the sending device is incompatible.                                                                                                    | No solution. Sending diagnostics cannot occur between devices with incompatible sending versions.                                                                                                    |
| 316 | The receiving device is setup to initiate document transmission, but it has detected that the sending device is not able to receive a document. This error should be very rare since normally a sending device will not answer if it cannot receive a document. On of the few exceptions to this would occur if the sending device was configured to poll transmit a document but was unable to receive.        | Configure the sending device for reception. Typically the sender should ensure paper is loaded in the device, paper jams are fixed, and any other system abnormalities are cleared.                                                                              |

receive.

| 317                    | The sending device cannot support a fax reception at any speed or modulation that is supported by the receiving device.                                                                                                    | N/A                                                                                                    |
|------------------------|----------------------------------------------------------------------------------------------------|----------------------------------------------------------------------------------------------------|
| 318                    | The sending device cannot support a fax reception at the page width selected by the receiving device.                                                                                                    | N/A                                                                                                    |
| 319                    | The receiving device has attempted to initiate a binary file transfer (BFT) but has detected that the sending device does not support this mode of operation.                                                                                                    | <ul> <li>Enable the BFT capability on the sending device if it is supported.</li> <li>Retransmit the document as a normal fax, rather than attempting a BFT transfer.</li> </ul>                                                                                                    |
| 320                    | The receiving device is set up to initiate poll reception with a sending device, but it has detected that the sending device is not configured to do this. Poll transmission from a sending device is typically configured on a session-by-session basis.                           | <ul> <li>Confirm that the receiver really wants to attempt a poll reception. If not, reconfigure the receiving device for a normal fax transmission</li> <li>Configure the sending device for poll transmission. The sender must load a document to transmit and then configure the device for polling.</li> </ul>                |
| 321                    | There was a communication error with the receiving fax device due to poor telephone line conditions.                                                                                                    | Reattempt the fax transmission at a different time when telephone line conditions have improved.                                                                                                    |
| 322–324                | Telephone line conditions were too poor to send a fax.                                                                                                    | <ol> <li>Reattempt the fax transmission at a different time when telephone line conditions have improved.</li> <li>If the session fails after transmitting several pages of a large document, retransmit the document as several smaller documents.</li> </ol>                                                                    |
| 325-328 (ECM<br>error) | Telephone line conditions were very poor.                                                                                                    | <ol> <li>Reattempt the fax transmission at a different time when telephone line conditions have improved.</li> <li>If the error persists, disable ECM. Errors may still occur, and may result in a degraded image quality on the received page. However, the ability to transmit the entire document will be improved.</li> </ol> |
| 329–331                | The sending device has reported that one or more pages have been received (non-ECM mode) with excessive errors. This error does not result in the session being terminated immediately. Subsequent page transmission can still occur and later pages may be received without error. | <ol> <li>Reattempt the fax transmission at a different time when telephone line conditions have improved.</li> <li>If the error persists, select a lower speed for the initial transmission speed.</li> </ol>                                                                                                    |
| 332–337                | There is a defect in the sending fax device.                                                                                                    | Send from another device.                                                                                                    |

| 338–342 (ECM error)                   |                                                                                                    |                                                                                                    |
|---------------------------------------|----------------------------------------------------------------------------------------------------|----------------------------------------------------------------------------------------------------|
| 343                                   |                                                                                                    |                                                                                                    |
| 344–348                               | One of the following has occurred:                                                                                                    | Reattempt the fax transmission at a different                                                                                                    |
| 349-353 (ECM<br>error)<br>354 and 355 | <ul> <li>The sending device has failed to respond to a fax command from the receiving device due to the connection being interrupted.</li> <li>The sender has pressed the button while the reception was in progress.</li> <li>In rare conditions, incompatibility between the two devices may cause the sending device to abandon the call.</li> </ul>                                                                                                    | time when telephone line conditions have improved.  2 fax session was using error correction, disable ECM.                                                                                                    |
| 356-361<br>362-366 (ECM<br>error)     | <ul> <li>One of the following has occurred:</li> <li>The sender has pressed the causing the session to be aborted.</li> <li>The sending device has encountered a system problem such as no paper or a paper jam, which has inhibited it from receiving any more pages, and which has caused it to terminate the session prematurely.</li> <li>A feature incompatibility has been encountered by the sending device, causing it to terminate the session.</li> </ul> | <ol> <li>Configure the sending device for document reception by clearing any paper jams, loading sufficient paper, and clearing any other system errors.</li> <li>Configure the receiving fax device to use different configurations, toggle the ECM state, or select a slower reception speed.</li> </ol> |
| 367-372<br>373-377 (ECM               | The sending device appears to be "stuck on".                                                                                                    | N/A                                                                                                    |
| error)                                |                                                                                                    |                                                                                                    |
| 378 and 379<br>380                    | The sending device has failed to issue a valid response to a CTC frame. This occurs during ECM transmission after multiple retransmissions of erred data.                                                                                                    | Send from another device.                                                                                                    |
| 381                                   | One of the following has occurred:  The sending device has failed to respond to a fax command from the receiving device due to the connection being interrupted.  The sender has pressed the button while the reception was in progress.                                                                                                    | <ol> <li>Reattempt the fax transmission at a different time when telephone line conditions have improved.</li> <li>If the error persists, disable ECM.</li> </ol>                                                                                                    |
| 382                                   | The sending fax device has been "holding off" the receiving fax device from continuing the ongoing transmission due to a temporary low memory condition at the sending device. If this "hold-off" period exceeds a device's specific timeout value, the session will terminate.                                                                                                    | <ol> <li>Resend the document as two or more separate fax transmissions. Wait several minutes between the end of one transmission and the start of the next transmission.</li> <li>If the error persists, disable ECM.</li> </ol>                                                                           |

| 383 | One of the following has occurred:  The sending device has failed to respond to a fax command from the receiving device due to the connection being interrupted  The sender has pressed the button while the reception was in progress.                                                                                                    | <ol> <li>Reattempt the fax transmission at a different time when telephone line conditions have improved.</li> <li>If the error persists, disable ECM.</li> </ol>                                                    |
|-----|----------------------------------------------------------------------------------------------------|----------------------------------------------------------------------------------------------------|
| 384 | The receiving device has attempted a black JPEG transmission to a device that does not support this mode.                                                                                                    | Reattempt the fax transmission using a different mode.                                                                                                    |
| 385 | The receiving device has failed to complete the third phase of the initial V.34 handshake after originating a fax session. This is usually due to poor line conditions although it may be a compatibility issue with certain devices and/or line conditions.                                                                                                    | <ol> <li>Reattempt the fax transmission at a different time when telephone line conditions have improved.</li> <li>Disable V.34 on the receiving device and attempt the transmission using the V.17 mode.</li> </ol> |
| 387 | The receiving device has failed to successfully negotiate the initial V.8 handshake with the sending device after originating a fax session. Typically this will occur when the sending device is not fax capable or has disabled reception. It may also be a compatibility issue with certain devices and/or line conditions.                                             |                                                                                                    |
| 388 | The receiving device has originated a fax session and detected a sending fax device but has been unable to detect any T30 frames. If the device is in V.17 mode it is likely that the connection has been interrupted. In V.34 mode is also possible for this error to occur due to compatibility problems with certain devices and/or line conditions.                    |                                                                                                    |
| 389 | The receiving device has originated a fax session and has reattempted V.8 negotiations multiple times without success.                                                                                                    |                                                                                                    |
| 390 | The receiving device has originated a fax session using error correction (either V.34 or V.17). Transmission of an image has been abandoned after a timeout when no data has become ready for transmission. This is most likely due to a low memory condition although it could be due to other internal problems that cause generation of data for transmission to stall. | Reattempt the transmission after making sure documents stored in memory are printed and the device has paper ready for printing. If the problem persists reinitialize permanent storage.                             |
| 391 | The receiving device has originated a fax session without error correction (not V.34). Transmission of an image has been abandoned after a timeout when no data has become ready for transmission. This is most likely due to a low memory condition although it could be due to other internal problems that cause generation of data for transmission to stall.          |                                                                                                    |

| 392<br>393<br>394 | The receiving device has answered a fax session and completed the initial V.34 handshake but has been to detect any T30 frames. This failure is either a compatibility problems with certain devices or is due to line conditions.  The receiving device has failed to complete the third phase of the initial V.34 handshake after answering a fax session. This is usually due to poor line conditions although it may be a compatibility issue with certain devices and/or line conditions.  The receiving device has failed to successfully negotiate the initial V.8 handshake with the | 2 | Reattempt the fax reception at a different time when telephone line conditions have improved.  Disable V.34 on the receiving device and attempt the transmission using the V.17 mode. |
|-------------------|----------------------------------------------------------------------------------------------------|---|----------------------------------------------------------------------------------------------------|
|                   | sending device after answering a fax session. Typically this will occur when the calling device is not fax capable. It may also be a compatibility issue with certain devices and/or line conditions.                                                                                                    |   |                                                                                                    |
| 395               | An unexpected T.30 frame has been received between pages during a multipage V.34 reception. This is almost certainly a compatibility problem with the sending device and may be due to an error with the implementation of the sending                                                                                                    | 1 | Reattempt the fax reception. If transmission errors are not encountered because line conditions have improved, then this error will probably be avoided.                              |
|                   | device.                                                                                                    | 2 | Disable V.34 on the receiving device and attempt the transmission using the V.17 mode.                                                                                                |
| 396–409           | An error occurred during a V.34 transmission when the receiving device was unable to correctly handshake with the sending device and was consequently unable to transmit a T30 frame. This occurs when the line was disconnected or if line conditions degrade during the session.                                                                                                    |   | eattempt the fax transmission at a different time nen telephone line conditions have improved.                                                                                        |
| 410–419           | An error occurred during a V.34 reception when the receiving device was unable to correctly handshake with the sending device and was consequently unable to transmit a T30 frame. This occurs when the line is disconnected or if line conditions degrade during the session.                                                                                                    |   |                                                                                                    |
| 420               | V.34 negotiations have failed from the originating device during phase four, which occurs after V.8 and before the first T.30 frames are exchanged. Compatibility problems have been observed in this area when sending to non-HP units.                                                                                                    |   |                                                                                                    |
| 421               | V.34 negotiations have failed from the originating device during phase three, which occurs after V.8, before phase four, and before the first T.30 frames are exchanged. Compatibility problems have been observed in this area when sending to non-HP units.                                                                                                    |   |                                                                                                    |
| 422               | V.34 negotiations have failed from the answering device during phase four, which occurs after V.8 and before the first T.30 frames are exchanged.                                                                                                    |   |                                                                                                    |
| 423               | V.34 negotiations have failed from the answering device during phase three, which occurs after                                                                                                    |   |                                                                                                    |

V.8, before phase4, and before the first T.30 frames are exchanged.

The transmitting device is unable to send

continuous ones at the end of the control channel prior to starting the primary channel. This is a V.34 error. This error may be associated with line conditions although it is more likely to be due to

internal problems with the modem.

The transmitting device has not received a

response after aborting a transmission.

Depending upon when the session is aborted, some sending devices may not respond. It should be noted that the receiving unit always attempts to abort the session in a way that allows the sending device to respond to the final PPS\_EOP.

440–444 An error occurred during a V.34 transmission

after one or more partial pages (image data) were transmitted using the primary channel. The transmitting device was unable to restart the control channel in order to resume the T30 handshake. This typically occurs when the receiving device prematurely disconnects during partial page reception, although it is possible it may also be due to compatibility issues.

Reattempt the fax reception at a different time when telephone line conditions have improved.

N/A

### **HP Toolbox**

HP Toolbox is a Web application that you can use for troubleshooting tasks.

#### To view HP Toolbox

Open HP Toolbox in one of these ways:

On the Windows desktop, double-click the HP Toolbox icon.

On the Windows **Start** menu, click **Programs** (**All Programs** in Windows XP), and then click **HP Toolbox**.

### Troubleshooting tab

HP Toolbox includes a **Troubleshooting** tab that contains links to the following main pages:

Control Panel Messages. View descriptions of device control-panel messages.

**Clearing Jams**. View information about locating and clearing jams.

**Print Problems**. View Help topics that can help you solve print problems.

**Scan Problems**. View Help topics that can help you solve scan problems.

Copy Problems. View Help topics that can help you solve copy problems.

**Fax Problems**. View Help topics that can help you solve fax problems.

Memory Card Problems. View Help topics that can help you solve memory-card problems.

Connectivity Problems. View Help topics that can help you solve networking problems.

**Troubleshooting Tools**. Employ such troubleshooting tools as a cleaning page or a color troubleshooting page to maintain the device.

**Animated Demonstrations**. View animated Help demonstrations for the device.

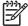

Other tabs on HP Toolbox might be helpful in troubleshooting device problems. For information about the other tabs on HP Toolbox, see

#### Service menu

Use the control-panel **Service** menu to troubleshoot device problems.

#### Restoring the factory-set defaults

Restoring the factory-set defaults returns all of the settings to the factory defaults, and it also clears the fax header name and phone number.

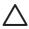

This procedure clears fax numbers and names that are associated with one-touch keys and speed-dial codes, and deletes any pages that are stored in the memory. The procedure then automatically restarts the device.

On the device control panel, press

Use the or the button to select **Service**, and then press

Use the or the button to select **Restore defaults**, and then press

The device automatically restarts.

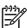

If the Receive to PC setting is turned on, you also must delete a folder on your computer to completely restore the factory-default settings. Navigate to C:\Program Files \Hewlett-Packard\Toolbox\Apache Tomcat4.0\webapps\Toolbox4.0\products \hp\_color\_LaserJet\_2800\_all\_in\_one\ directory and delete the **FaxData** folder.

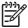

You also can restore the default settings from HP Toolbox. Open HP Toolbox, click **Device Settings**, on the **System Settings** tab click the **Service** page, and then in the **Resets** section click **Restore**.

You can save system settings before restoring the default settings from HP Toolbox. Open HP Toolbox, click **Device Settings**, on the **System Settings** tab click the **Save** / **Restore** page, and then click **Save**. After resetting the settings, you can restore the previous settings by using the same page in HP Toolbox.

### Cleaning the paper path

The device features a special cleaning mode to clean the paper path.

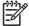

If you have access to HP Toolbox, HP recommends cleaning the paper path by using HP Toolbox. See \_\_\_\_\_\_\_.

On the device control panel, press

Use the or the button to select **Service**, and then press

Use the or the button to select **Cleaning Mode**, and then press

A page feeds through the device slowly. Discard the page when the process is completed.

Load plain letter or A4 paper when you are prompted.

Press again to confirm and begin the cleaning process.

A page feeds through the device slowly. Discard the page when the process is completed.

#### Setting the scanner bulb power save time

The **PowerSave time** setting allows you to set the amount of time that the scanner bulb is on before entering the power save mode. The bulb is automatically turned on when the device is turned on, or when a scanner feature is started.

On the device control panel, press

Use the or the button to select **Service**, and then press

Use the or the button to select **PowerSave time**, and then press

Use the or the button to select one of the following menu items:

- 8 hours
- 12 hours
- 2 hours
- 4 hours

Press to save the setting.

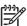

You also can change this setting from HP Toolbox. Open HP Toolbox, click **Device Settings**, on the **System Settings** tab click the **Service** page, and then in the **Power save time** section use the drop-down box to set the power save time and click **Apply**.

#### Reducing paper curl

The **Less paper curl** setting reduces paper curl by reducing the fuser temperature.

On the device control panel, press

Use the or the button to select **Service**, and then press .

Use the or the button to select **Less paper curl**, and then press

Use the or the button to select **Off** or **On**, and then press

# **Service-only tools**

# **Timing charts**

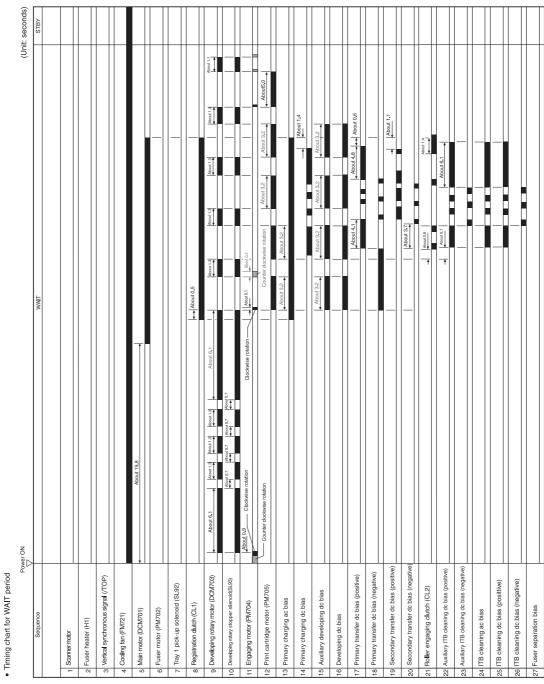

Figure 6-6 General timing chart—WAIT period

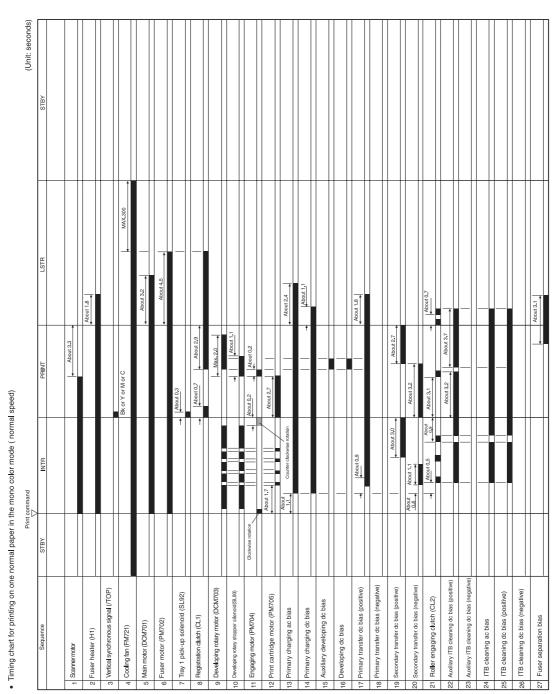

Figure 6-7 General timing chart—one page, full-color, normal speed

## **Locations of connectors**

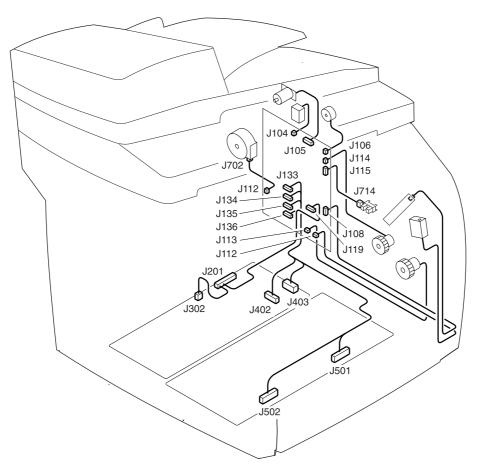

Figure 6-8 Locations of device connectors (1 of 3)

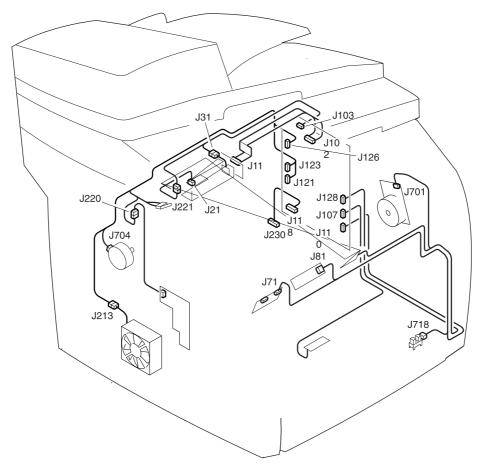

Figure 6-9 Locations of device connectors (2 of 3)

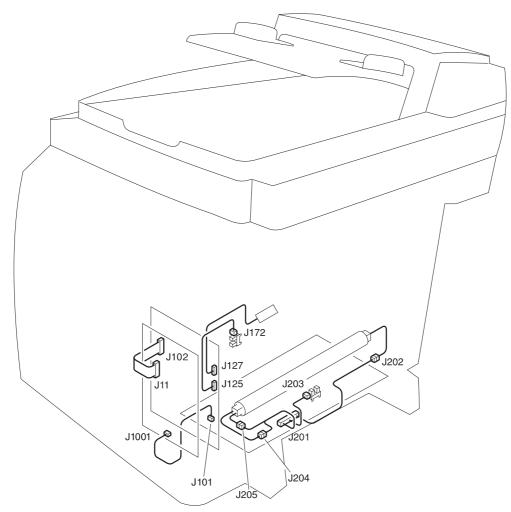

Figure 6-10 Locations of device connectors (3 of 3)

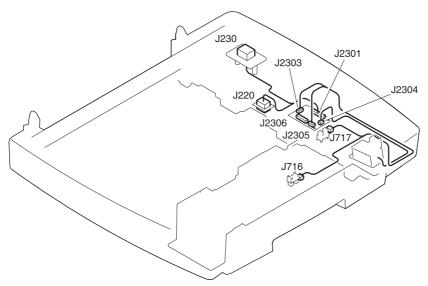

Figure 6-11 Locations of 250-sheet tray connectors

## **DC** controller connections

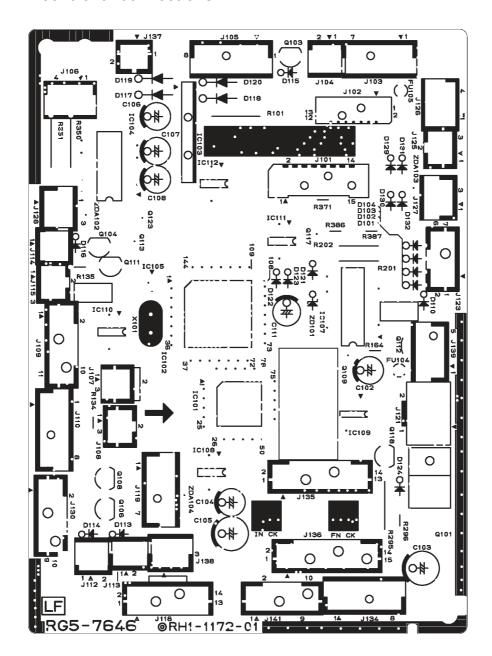

Figure 6-12 DC controller connections

#### **Printer calibration**

You can set the device to calibrate the printer manually or automatically each time the device is turned on. To calibrate the printer or to set up an automatic calibration process, complete the following steps:

On the device control panel, press

Use the or the button to select **System setup**, and then press

Use the or the button to select **Print quality**, and then press

Use the or the button to select **Calibrate color**, and then press

Use the or the button to select **Calibrate now** or **After power on**, and then press

- Selecting Calibrate now starts the calibration process immediately. The control panel displays Calibrating until the process is complete and the device returns to the Ready state.
- Selecting After power on opens a menu that allows you to set the time period following the
  device being turned on in which you want the calibration process performed. Use the
  button to select one of the following menu items:
  - Immediately
  - 5 minutes
  - 15 minutes
  - 30 minutes
  - 60 minutes
  - Never

Press to save the selection.

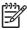

Calibration must be performed when the device is in the **Ready** state. If the device is processing a job or if it is displaying an error message, the device will not calibrate.

You also can perform a calibration or change the calibration settings from HP Toolbox. Open HP Toolbox, click **Device Settings**, on the **System Settings** tab click the **Print Quality** page, and then in the **Color Calibration** section change the settings and click **Apply**.

## Repetitive image defect ruler

Use a ruler to measure occurrences of repetitive image defects to help solve image quality problems. Place the ruler next to the first occurrence of the defect on the page. Find the distance between identical defects and use to identify the component that is causing the defect.

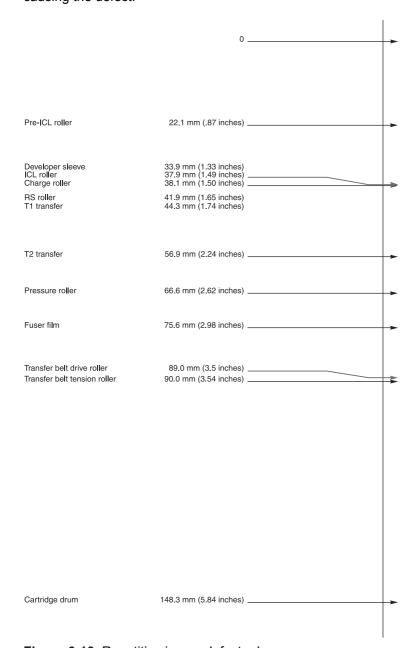

Figure 6-13 Repetitive image defect ruler

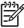

Due to differences in printing mechanisms and letter/A4 media size issues, HP recommends that you use only the measurements and not a printed sheet to judge banding issues.

## Main wiring diagram

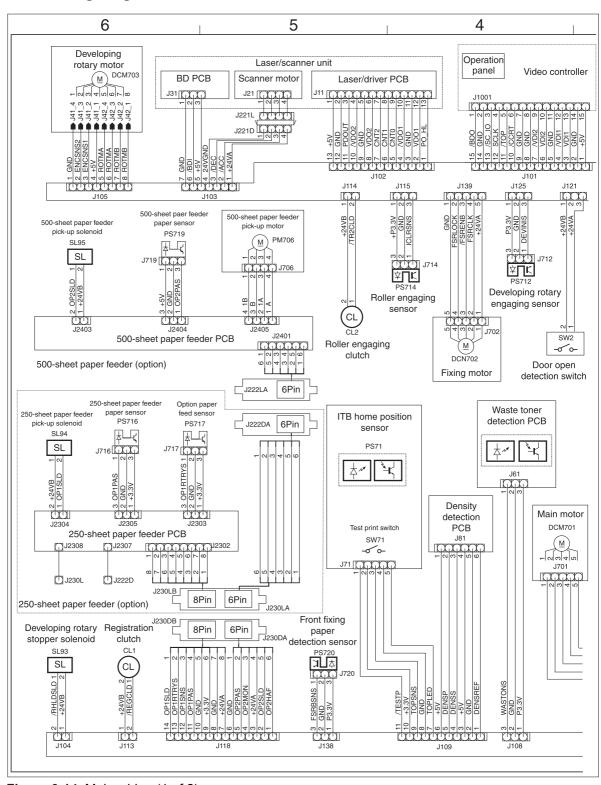

Figure 6-14 Main wiring (1 of 2)

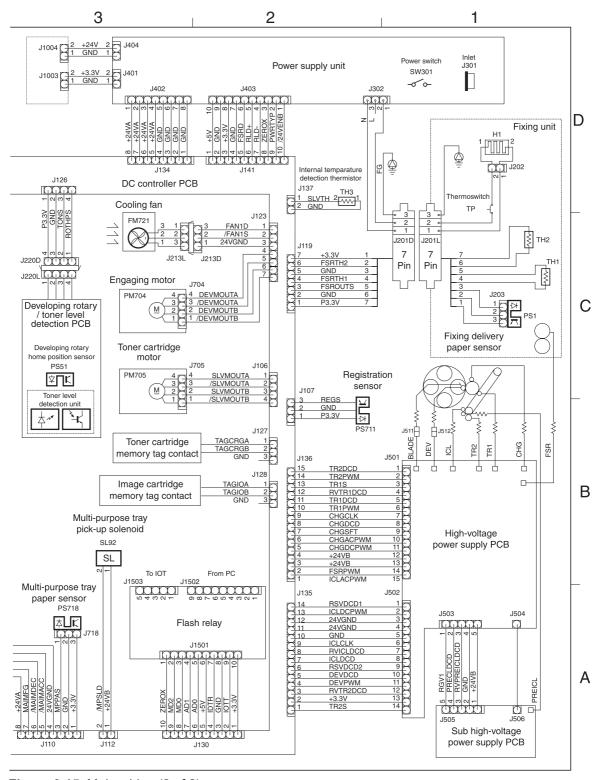

Figure 6-15 Main wiring (2 of 2)

The device has a flash-memory-based formatter that enables the firmware code to be updated in the event that new firmware is released for the device. Using flash memory also provides a way to recover the firmware in the event of code corruption or failure.

# Firmware update by using flash executable

The Configuration page lists the firmware version of the device. On flash-memory-based devices, you can update the firmware code by downloading the latest flash executable for the device and running the program according to the readme instructions that come with it. Turn the device off and then on before running the executable file. If the firmware becomes corrupted or fails (usually because of an interruption when attempting to update the firmware), the device no longer functions. In this case, a firmware-recovery DIMM is available from HP.

# Firmware-recovery DIMM

A firmware-recovery DIMM can be obtained from HP in the rare event that the firmware in flash memory becomes corrupted. When the DIMM is installed in the DIMM slot on the formatter and the device is turned on, the DIMM loads the latest firmware code into the device.

Order a firmware-recovery DIMM (RDIMM) from HP.

Turn off the device.

Open the memory cover on the right side of the device, and then open the formatter cage memory door.

Install the firmware-recovery DIMM into the DIMM slot (callout 1).

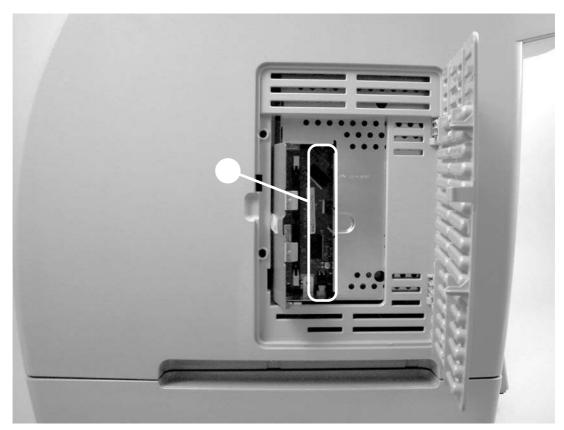

Install the firmware-recovery DIMM

Turn on the device. The firmware-recovery DIMM takes a few minutes to automatically restore both blocks of firmware code. Wait until the message **Complete** appears on the control-panel display.

Turn off the device and remove the recovery DIMM.

Turn on the device. It should start up normally. If the device does not start up normally, repeat the recovery process.

ENWW Chapter contents 333

#### **Parts**

Order replacement parts from the following Web sites:

(technicians)

(customers)

### Related documentation and software

Order documentation and software from the companies listed in the following table; some documentation and software are available at the following Web sites.

Technical support Web sites

#### **HP Customer Care Online**

Software drivers, support documentation, and answers to frequently asked questions

#### **HP Technical Training**

(North America)

Classes and schedules

# **Supplies**

Device supplies are listed in directly from HP at the following numbers.

. Consumables are available

US: 800-538-8787

Canada: 800-387-3154 (in Toronto: 416-671-8383)

United Kingdom: 0734-441212

Germany: 0130-3322

Contact your local HP Parts Coordinator for other local phone numbers.

# **Accessories**

#### Accessories

| Print cartridges                      |                                       |             |                    |     |
|---------------------------------------|---------------------------------------|-------------|--------------------|-----|
| Print cartridge                       | Black print cartridge                 | Q3960A      | Q3960-67901        | N/A |
|                                       |                                       |             | Q3960-67902 (EMEA) |     |
| Print cartridge                       | Yellow print cartridge,               | Q3972A      | Q3972-67901        | N/A |
|                                       | 2k                                    |             | Q3972-67902 (EMEA) |     |
| Print cartridge                       | Yellow print cartridge,               | Q3962A      | Q3962-67901        | N/A |
|                                       | 4k                                    |             | Q3962-67902 (EMEA) |     |
| Print cartridge                       | Magenta print                         | Q3973A      | Q3973-67901        | N/A |
|                                       | cartridge, 2k                         |             | Q3973-67902 (EMEA) |     |
| Print cartridge                       | Magenta print                         | Q3963A      | Q3963-67901        | N/A |
|                                       | cartridge, 4k                         |             | Q3963-67902 (EMEA) |     |
| Print cartridge                       | Cyan print cartridge, 2k              | Q3971A      | Q3971-67901        | N/A |
|                                       |                                       |             | Q3971-67902 (EMEA) |     |
| Print cartridge                       | Cyan print cartridge, 4k              | Q3961A      | Q3961-67901        | N/A |
|                                       |                                       |             | Q3961-67902 (EMEA) |     |
| Imaging drums                         |                                       |             |                    |     |
| Imaging drum                          | Imaging drum                          | Q3964A      | Q3964-67901        | N/A |
| Trays and tray access                 | ories                                 |             |                    |     |
| Optional 250-sheet tray               | 1 optional 250-sheet tray             | Q3709A      | Q3709-67901        | N/A |
| Tray 1 kit                            | 1 pickup roller and 1 separation pad  | C9706-67901 | C9706-67901        | N/A |
| Tray 1 kit with extra separation pads | 1 pickup roller and 3 separation pads | C9706-67902 | C9706-67902        | N/A |
| Memory                                |                                       |             |                    |     |
| SDRAM DIMM                            | 128 MB SDRAM DIMM                     | C9121A      | C9121A             | N/A |
| SDRAM DIMM                            | 64 MB SDRAM DIMM                      | C9680A      | C9680A             | N/A |
| SDRAM DIMM                            | 32 MB SDRAM DIMM                      | C7845A      | C7845A             | N/A |
| SDRAM DIMM                            | Firmware recovery DIMM                | Q6482CA     | Q6482CA            | N/A |
| Cables                                |                                       |             |                    |     |

ENWW Accessories 335

### Accessories (continued)

| USB cable                                                    | USB cable (a-b), 2-<br>meter                                                | C6518A      | C6518A      | N/A         |
|--------------------------------------------------------------|-----------------------------------------------------------------------------|-------------|-------------|-------------|
| Accessory kits                                               |                                                                             |             |             |             |
| ADF assembly                                                 | ADF assembly, errata sheet                                                  | Q3948-60189 | Q3948-60189 | N/A         |
| Scanner assembly                                             | Scanner assembly                                                            | Q3948-60191 | Q3948-60191 | N/A         |
| ADF cover replacement kit                                    | ADF cover, cover hinge                                                      | Q3948-67901 | Q3948-67901 | N/A         |
| Paper pick module replacement kit                            | Pickup roller assembly, screws                                              | Q3948-67903 | Q3948-67903 | N/A         |
| ADF pickup roller replacement kit                            | Separation pad,<br>pickup roller, screws,<br>errata sheet                   | Q3948-67904 | Q3948-67904 | N/A         |
| ADF flag replacement kit                                     | ADF input tray flag,<br>ADF input flag spring                               | Q3948-67902 | Q3948-67902 | N/A         |
| ADF hinge replacement kit                                    | left hinge, right hinge, screws                                             | Q3948-67905 | Q3948-67905 | N/A         |
| ADF window replacement kit                                   | ADF window, window frame, screws                                            | Q3948-67906 | Q3948-67906 | N/A         |
| Formatter copy exchange kit                                  | Formatter cage, copy formatter PCA, screws, LIU cover plate                 | Q3948-69001 | N/A         | Q3948-69001 |
| Formatter US LIU exchange kit                                | Formatter cage, Euro<br>LIU PCA, fax<br>formatter PCA,<br>screws, LIU cable | Q3948-69002 | N/A         | Q3948-69002 |
| Formatter Euro LIU exchange kit                              | Formatter cage, US<br>LIU PCA, fax<br>formatter PCA,<br>screws, LIU cable   | Q3948-69003 | N/A         | Q3948-69003 |
| Engine paper pick roll/<br>separation pad<br>replacement kit | Separation pad,<br>pickup roller, errata<br>sheet                           | Q3948-67907 | Q3948-67907 | N/A         |
| Photo card assembly kit                                      | Memory card<br>assembly (HP Color<br>LaserJet 2840 all-in-<br>one only)     | Q3948-67908 | Q3948-67908 | N/A         |

# Replacement kits

The table below shows replacement kits that are available from HP.

Replacement kits

| Right mount link kit—Q3948-67909 | Spring, torsion (1)                    | RS6-2772-000CN  |
|----------------------------------|----------------------------------------|-----------------|
|                                  | Mount, right link (1)                  | RB3-1158-000CN  |
| Screw kit—Q3948-67910            | Screw, RS, M3X8 (10)                   | XA9-1291-000CN  |
|                                  | Screw, P, M3X8 (5)                     | XB4-5300-809CN  |
|                                  | E-ring (5)                             | XD2-1100-502CN  |
|                                  | Screw, RS, M3X10 (5)                   | XA9-1501-000CN  |
|                                  | Retaining ring (5)                     | XD2-1100-322CN  |
|                                  | Screw, S, M3X8 (5)                     | XA9-1500-000CN  |
|                                  | Screw, tapping, truss head, M4X10 (15) | XB4-7401-005CN  |
|                                  | Screw, RS, M3X6 (5)                    | XA9-0849-000CN  |
|                                  | Clamp, cable (5)                       | WT2-5700-000CN  |
|                                  | Screw, RS, M3X6 (5)                    | XA9-1495-000CN  |
|                                  | Screw, RS, M3X8 (5)                    | XA9-1449-000CN  |
|                                  | Screw, RS, M3X6 (10)                   | XA9-1495-010CN  |
|                                  | Screw, w/ washer, M3X6 (5)             | XB2-4300-605CN  |
|                                  | Screw, S, M3X8 (5)                     | XA9-1500-010CN  |
| Power switch kit—Q3948-67911     | Spring, compression (1)                | RS6-2771-000CN  |
|                                  | Rod, power button (1)                  | RB3-1145-000CN  |
|                                  | Mount, power button rod (1)            | RB3-1146-000CN  |
| Multipurpose pickup roller kit—  | Pad, paper separation (1)              | RF5-4012-000CN  |
| Q3948-67912                      | Roller, multipurpose paper pickup (1)  | RB3-0160-000CN  |
| Front frame gear kit—Q3948-67913 | Gear, 20T/40T (1)                      | RS7-0424-000CN  |
|                                  | Gear, 26T (1)                          | RS7-0429-000CN0 |
|                                  | Bushing (1)                            | RS5-1635-000CN  |
|                                  | Gear assembly (1)                      | RG5-6938-000CN  |
| Upper multipurpose cover kit—    | Cover, multipurpose, upper (1)         | RB3-1134-000CN  |
| Q3948-67914                      | Label, image cartridge (1)             | RS6-8687-000CN  |
| Fan duct kit—Q3948-67915         | Duct fan (1)                           | RB9-0901-000CN  |
|                                  | Label, high voltage (1)                | RS6-8668-000CN  |
| Output gear kit—Q3948-67916      | Gear, 32T/37T (1)                      | RS7-0435-000CN  |
|                                  | Gear, 37T/43T (1)                      | RS7-0436-000CN  |
|                                  |                                        |                 |

ENWW Accessories 337

# Replacement kits (continued)

|                                            | Gear, 51T (1)                | RS7-0437-000CN |
|--------------------------------------------|------------------------------|----------------|
| Upper face down roller kit—<br>Q3948-67917 | Spring, torsion (2)          | RB2-9905-000CN |
| Q3940-07917                                | Roller, face-down, upper (2) | RF5-4068-000CN |
| Feed belt kit—Q3948-67918                  | Belt, timing (1)             | RB1-8668-030CN |
|                                            | Pulley (2)                   | RB3-0061-000CN |
|                                            | Belt, paper feed (8)         | RB3-0063-000CN |
|                                            | Pulley (2)                   | RB3-0067-000CN |
| Feed shaft kit—Q3948-67919                 | Shaft, feed drive (1)        | RB3-0011-000CN |
|                                            | Roller, SM belt (1)          | RB3-0012-000CN |
|                                            | Shaft, idler gear (1)        | RB3-0060-000CN |
|                                            | Gear, 23T (1)                | RB3-0022-000CN |
|                                            | Spring, torsion (1)          | RB2-9999-000CN |
| Transfer roll kit—Q3948-67920              | Plate, transfer (2)          | RB3-0057-000CN |
|                                            | Roller, transfer (1)         | RF5-4067-000CN |
|                                            | Bushing (1)                  | RB3-1094-000CN |
|                                            | Spring, compression (1)      | RB3-0015-000CN |
|                                            | Spring, compression (1)      | RB3-1092-000CN |
| 250-sheet pickup roller kit—               | Roller (2)                   | RB2-2892-000CN |
| Q3948-67921                                | Roller, paper pickup (1)     | RB3-0161-000CN |
|                                            | Separation pad assembly (1)  | RF5-4258-000CN |
|                                            | Spring, compression (1)      | RS6-2769-000CN |
| Lower face-down roller kit—                | Spring, torsion (2)          | RB3-1065-000CN |
| Q3948-67922                                | Roller, face-down (2)        | RB2-9909-000CN |
|                                            |                              |                |

# Automatic document feeder and scanner assembly

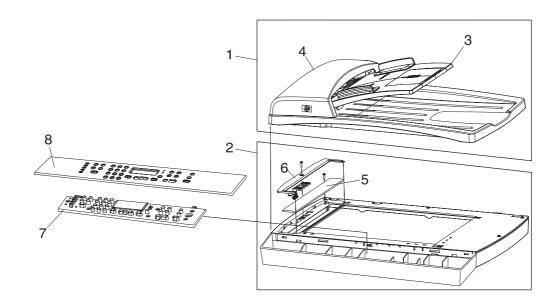

ADF and scanner assembly

ENWW Accessories 339

### ADF and scanner assembly

| 1               | ADE accomply                                                                                 | O2049 60490CN | 4 |
|-----------------|----------------------------------------------------------------------------------------------|---------------|---|
| 1               | ADF assembly                                                                                 | Q3948-60189CN | 1 |
| 2               | Scanning assembly                                                                            | Q3948-60191CN | 1 |
| 3               | ADF input tray                                                                               | Q3948-60145CN | 1 |
| Not<br>pictured | ADF separation pad                                                                           | Q2665-60125CN | 1 |
| Not pictured    | ADF pickup roller                                                                            | Q3948-60140CN | 1 |
| Not<br>pictured | ADF cleanout part                                                                            | C7309-40153CN | 1 |
| Not<br>pictured | ADF input-tray flag                                                                          | C7309-40013CN | 1 |
| Not<br>pictured | ADF input-tray spring                                                                        | C7309-80013CN | 1 |
| 4               | ADF cover                                                                                    | Q3948-40007CN | 1 |
| 5               | ADF scanning window                                                                          | C7296-00014CN | 1 |
| 6               | ADF scanning window frame                                                                    | Q1636-40037CN | 1 |
| 7               | Control panel, copy (HP Color LaserJet 2820 all-in-one)                                      | Q3948-60111CN | 1 |
| 7               | Control panel, fax (HP Color LaserJet 2830 all-in-one and HP Color LaserJet 2840 all-in-one) | Q3949-60134CN | 1 |
| 8               | Control-panel bezel, copy, English                                                           | Q3948-60136CN | 1 |
| 8               | Control-panel bezel, fax, English                                                            | Q3950-60101CN | 1 |
| 8               | Control-panel bezel, copy, French                                                            | Q3948-60149CN | 1 |
| 8               | Control-panel bezel, fax, French                                                             | Q3950-60105CN | 1 |
| 8               | Control-panel bezel, copy, German                                                            | Q3948-60148CN | 1 |
| 8               | Control-panel bezel, fax, German                                                             | Q3950-60104CN | 1 |
| 8               | Control-panel bezel, copy, Italian                                                           | Q3948-60151CN | 1 |
| 8               | Control-panel bezel, fax, Italian                                                            | Q3950-60107CN | 1 |
| 8               | Control-panel bezel, copy, Spanish                                                           | Q3948-60146CN | 1 |
| 8               | Control-panel bezel, fax, Spanish                                                            | Q3950-60102CN | 1 |
| 8               | Control-panel bezel, copy, Arabic                                                            | Q3948-60164CN | 1 |
| 8               | Control-panel bezel, fax, Arabic                                                             | Q3950-60120CN | 1 |
| 8               | Control-panel bezel, copy, Danish                                                            | Q3948-60155CN | 1 |
| 8               | Control-panel bezel, fax, Danish                                                             | Q3950-60111CN | 1 |
| 8               | Control-panel bezel, copy, Dutch                                                             | Q3948-60150CN | 1 |
| 8               | Control-panel bezel, fax, Dutch                                                              | Q3950-60106CN | 1 |
| 8               | Control-panel bezel, copy, Finnish                                                           | Q3948-60154CN | 1 |
| 8               | Control-panel bezel, fax, Finnish                                                            | Q3950-60110CN | 1 |
|                 |                                                                                              |               |   |

| 8 | Control-panel bezel, copy, Hebrew              | Q3948-60163CN | 1 |
|---|------------------------------------------------|---------------|---|
| 8 | Control-panel bezel, fax, Hebrew               | Q3950-60119CN | 1 |
| 8 | Control-panel bezel, copy, Norwegian           | Q3948-60153CN | 1 |
| 8 | Control-panel bezel, fax, Norwegian            | Q3950-60109CN | 1 |
| 8 | Control-panel bezel, copy, Portuguese          | Q3948-60147CN | 1 |
| 8 | Control-panel bezel, fax, Portuguese           | Q3950-60103CN | 1 |
| 8 | Control-panel bezel, copy, Swedish             | Q3950-60108CN | 1 |
| 8 | Control-panel bezel, fax, Swedish              | Q3948-60152CN | 1 |
| 8 | Control-panel bezel, copy, Czech               | Q3948-60157CN | 1 |
| 8 | Control-panel bezel, fax, Czech                | Q3950-60113CN | 1 |
| 8 | Control-panel bezel, copy, Hungarian           | Q3948-60158CN | 1 |
| 8 | Control-panel bezel, fax, Hungarian            | Q3950-60114CN | 1 |
| 8 | Control-panel bezel, copy, Polish              | Q3948-60159CN | 1 |
| 8 | Control-panel bezel, fax, Polish               | Q3950-60115CN | 1 |
| 8 | Control-panel bezel, copy, Russian             | Q3948-60156CN | 1 |
| 8 | Control-panel bezel, fax, Russian              | Q3950-60112CN | 1 |
| 8 | Control-panel bezel, copy, Slovak              | Q3948-60160CN | 1 |
| 8 | Control-panel bezel, fax, Slovak               | Q3950-60116CN | 1 |
| 8 | Control-panel bezel, copy, Turkish             | Q3948-60161CN | 1 |
| 8 | Control-panel bezel, fax, Turkish              | Q3950-60117CN | 1 |
| 8 | Control-panel bezel, copy, Korean              | Q3948-60166CN | 1 |
| 8 | Control-panel bezel, fax, Korean               | Q3950-60122CN | 1 |
| 8 | Control-panel bezel, copy, simplified Chinese  | Q3948-60167CN | 1 |
| 8 | Control-panel bezel, fax, simplified Chinese   | Q3950-60123CN | 1 |
| 8 | Control-panel bezel, copy, traditional Chinese | Q3948-60165CN | 1 |
| 8 | Control-panel bezel, fax, traditional Chinese  | Q3950-60121CN | 1 |
| 8 | Control-panel bezel, copy, Thai                | Q3948-60168CN | 1 |
| 8 | Control-panel bezel, fax, Thai                 | Q3950-60124CN | 1 |
| 8 | Control-panel bezel, copy, Vietnamese          | Q3948-60169CN | 1 |
| 8 | Control-panel bezel, fax, Vietnamese           | Q3950-60125CN | 1 |

ENWW Accessories 341

# Assembly locations (1 of 2)

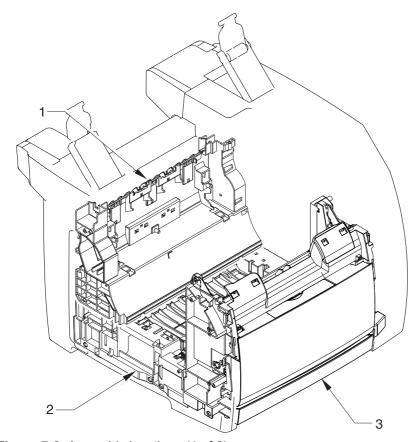

Figure 7-2 Assembly locations (1 of 2)

| 1 | Rear frame assembly   | See | 1 |
|---|-----------------------|-----|---|
| 2 | Middle frame assembly | See | 1 |
| 3 | Front frame assembly  | See | 1 |

ENWW Accessories 343

# Assembly locations (2 of 2)

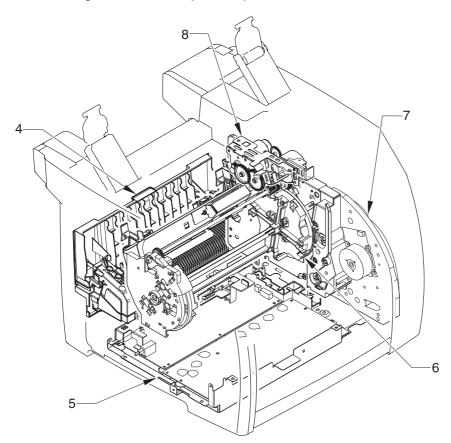

Figure 7-3 Assembly locations (2 of 2)

### Assembly locations (2 of 2)

| 4 | Fuser, 110-127 V           | RG5-7602-000CN | 1 |
|---|----------------------------|----------------|---|
| 4 | Fuser, 220-240 V           | RG5-7603-000CN | 1 |
| 1 | Power-supply base assembly | See            | 1 |
|   |                            |                |   |
| 1 | Rotary assembly            | RG5-7587-000CN | 1 |
| 1 | Main drive assembly        | RG5-7579-000CN | 1 |
| 1 | Rotary drive assembly      | RG5-7592-000CN | 1 |

ENWW Accessories 345

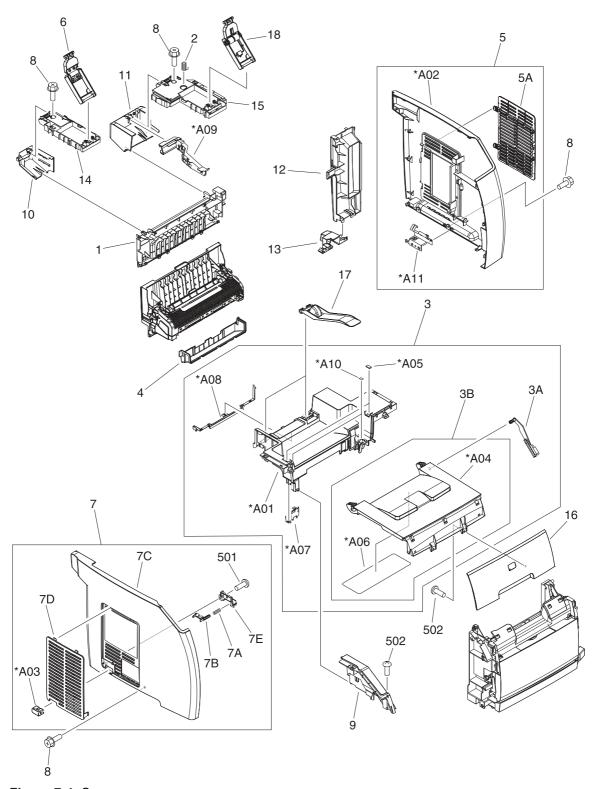

Figure 7-4 Covers

#### Covers

| 1   | Cover, rear                       | RB3-1130-000CN | 1 |
|-----|-----------------------------------|----------------|---|
| 2   | Spring, torsion                   | RS6-2772-000CN | 1 |
| 3   | Cover, top (assembly)             | RG5-7597-000CN | 1 |
| 3A  | Cover, rack                       | RB3-0089-030CN | 1 |
| 3B  | Cover, cartridge                  | RF5-4055-000CN | 1 |
| 4   | Cover, face-down                  | RB3-1136-000CN | 1 |
| 5   | Right cover assembly              | RG5-7599-000CN | 1 |
| 5A  | Cover, memory                     | RB3-1138-000CN | 1 |
| 6   | Link unit, left                   | RG5-7645-000CN | 1 |
| 7   | Left cover assembly               | RG5-7598-000CN | 1 |
| 7A  | Spring, compression               | RS6-2771-000CN | 1 |
| 7B  | Rod, power button                 | RB3-1145-000CN | 1 |
| 7C  | Cover, left                       | RB3-1128-000CN | 1 |
| 7D  | Cover, vent                       | RB3-1139-000CN | 1 |
| 7E  | Mount, power button rod           | RB3-1146-000CN | 1 |
| 8   | Screw, RS, M3x8                   | XA9-1291-000CN | 7 |
| 9   | Cover, left upper                 | RB3-1126-000CN | 1 |
| 10  | Cover, left rear                  | RB3-1131-000CN | 1 |
| 11  | Cover, right rear                 | RB3-1132-000CN | 1 |
| 12  | Cover, I/O                        | RB3-1137-000CN | 1 |
| 13  | Foot, fall prevention             | RB3-1147-000CN | 1 |
| 14  | Mount, left link                  | RB3-1154-000CN | 1 |
| 15  | Mount, right link                 | RB3-1158-000CN | 1 |
| 16  | Cover, front                      | RB3-1125-000CN | 1 |
| 17  | Arm, face-down                    | RB3-1083-000CN | 2 |
| 18  | Link unit, right                  | RG5-7630-000CN | 1 |
| 501 | Screw, P, M3x8                    | XB4-5300-809CN | 2 |
| 502 | Screw, tapping, truss head, M4X10 | XB4-7401-005CN | 2 |
| A01 | Cover, top                        |                |   |
| A02 | Cover, right                      |                |   |
| A03 | Button, power                     |                |   |
| A04 | Cover, cartridge                  |                |   |
| A05 | Sheet, noise-proof rubber         |                |   |
| A06 | Label, I/O operation              |                |   |

ENWW Covers 347

A07 Plate, interlock switch shield

A08 Plate, static eliminator

A09 Guide, cable
A10 Label, CRG

A11 Plate, formatter grounding

ENWW Covers 349

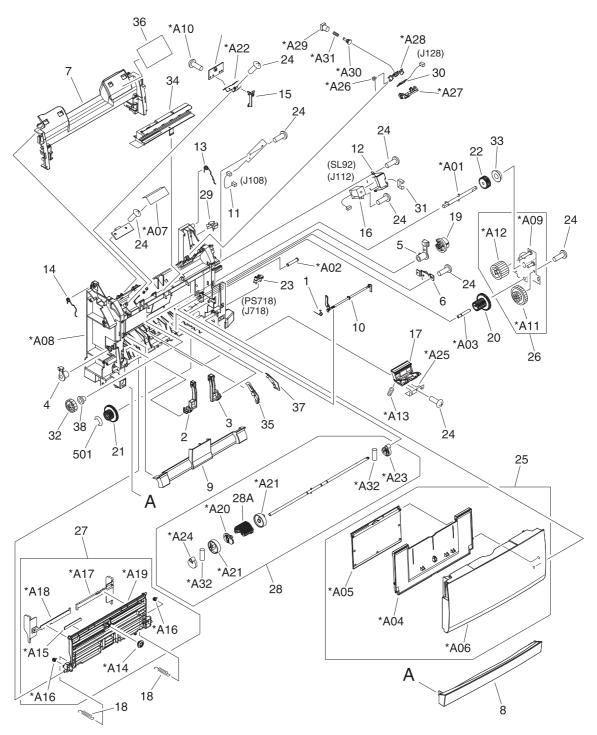

Figure 7-5 Front frame assembly

## Front frame assembly

| 1   | Spring, torsion                           | RB2-9952-000CN | 1  |
|-----|-------------------------------------------|----------------|----|
| 2   | Hinge, multipurpose, right                | RB9-0890-000CN | 1  |
| 3   | Hinge, multipurpose, left                 | RB9-0889-000CN | 1  |
| 4   | Bushing, left                             | RB2-3043-000CN | 1  |
| 5   | Bushing, right                            | RB2-3044-000CN | 1  |
| 6   | Damper assembly                           | RB2-6248-000CN | 1  |
| 7   | Cover, multipurpose, upper                | RB3-1134-000CN | 1  |
| 8   | Cover, multipurpose, lower                | RB3-1135-000CN | 1  |
| 9   | Cover, multipurpose, roller               | RB3-0104-000CN | 1  |
| 10  | Flag, multipurpose sensor                 | RB3-0111-000CN | 1  |
| 11  | Cable, waste toner                        | RG5-7624-000CN | 1  |
| 12  | Cover, MP. gauss blocking                 | RB3-0120-000CN | 1  |
| 13  | Spring, torsion                           | RB3-0121-000CN | 1  |
| 14  | Spring, torsion                           | RB3-0122-000CN | 1  |
| 15  | Flag, test print switch                   | RB3-0135-000CN | 1  |
| 16  | Solenoid                                  | RH7-5383-000CN | 1  |
| 17  | Pad, paper separation                     | RF5-4012-000CN | 1  |
| 18  | Spring, tension                           | RS6-2030-000CN | 2  |
| 19  | Gear, 26T                                 | RS7-0418-000CN | 1  |
| 20  | Gear, 20T/40T                             | RS7-0424-000CN | 1  |
| 21  | Gear, 26T/50T                             | RS7-0426-000CN | 1  |
| 22  | Gear, 26T                                 | RS7-0429-000CN | 1  |
| 23  | Photo interrupter TLP1242                 | WG8-5593-000CN | 1  |
| 24  | Screw, tapping, truss head, M4X10         | XB4-7401-005CN | 11 |
| 25  | Multipurpose cover assembly               | RG5-7601-000CN | 1  |
| 26  | Gear assembly                             | RG5-6938-000CN | 1  |
| 27  | Multipurpose inner plate assembly         | RG5-7584-000CN | 1  |
| 28  | Multipurpose paper pickup roller assembly | RG5-6952-000CN | 1  |
| 28A | Roller, multipurpose paper pickup         | RB3-0160-000CN | 1  |
| 29  | Clamp, cable                              | WT2-5700-000CN | 2  |
| 30  | Tag contact PCA                           | RG5-7131-000CN | 1  |
| 31  | Clip, cable                               | WT2-5056-000CN | 1  |
| 32  | Gear, 30T                                 | RS7-0425-000CN | 1  |
| 33  | Bushing                                   | RS5-1635-000CN | 1  |
|     |                                           |                |    |

| 34  | Pad, light-blocking             | RF5-4047-000CN | 1 |
|-----|---------------------------------|----------------|---|
| 35  | Guide, paper feed, left         | RB2-9954-000CN | 1 |
| 36  | Label, image cartridge          | RS6-8687-000CN | 1 |
| 37  | Guide, paper feed, right        | RB2-9955-000CN | 1 |
| 38  | Bushing                         | RS5-1638-000CN | 1 |
| 501 | Ring, E                         | XD2-1100-502CN | 1 |
| A01 | Shaft, paper pickup clutch gear |                |   |
| A02 | Shaft                           |                |   |
| A03 | Shaft                           |                |   |
| A04 | Tray, expansion, 1              |                |   |
| A05 | Tray, expansion, 2              |                |   |
| A06 | Cover, multipurpose             |                |   |
| A07 | Sheet, dust-proof               |                |   |
| A08 | Frame, front                    |                |   |
| A09 | Holder, gear                    |                |   |
| A10 | Screw, TP, M3X6                 |                |   |
| A11 | Gear, 20T/40T                   |                |   |
| A12 | Gear, 31T                       |                |   |
| A13 | Spring, compression             |                |   |
| A14 | Gear, 18T                       |                |   |
| A15 | Sheet, separation               |                |   |
| A16 | Roller                          |                |   |
| A17 | Rack, slide, right              |                |   |
| A18 | Rack, slide, left               |                |   |
| A19 | Plate, multipurpose inner       |                |   |
| A20 | Cam, roller                     |                |   |
| A21 | Roller                          |                |   |
| A22 | Holder, top sensor PCA          |                |   |
| A23 | Cam, multipurpose, right        |                |   |
| A24 | Cam, multipurpose, left         |                |   |
| A25 | Holder, separation pad          |                |   |
| A26 | Spring, torsion                 |                |   |
| A27 | Holder, tag contact             |                |   |
| A28 | Holder, tag                     |                |   |
| A29 | Support, tag pin                |                |   |
|     |                                 |                |   |

A30 Pin, tag

A31 Spring, compression

A32 Pin, dowel

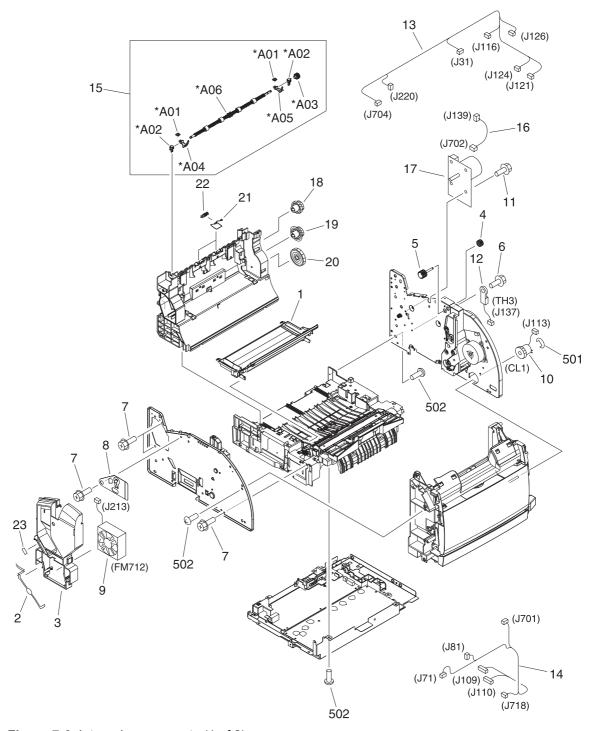

Figure 7-6 Internal components (1 of 2)

## Internal components (1 of 2)

| 1   | Tray, toner                       | RB3-0019-000CN | 1  |
|-----|-----------------------------------|----------------|----|
| 2   | Guard, fan shield                 | RB2-9932-000CN | 1  |
| 3   | Duct, fan                         | RB9-0901-000CN | 1  |
| 4   | Gear, 18T                         | RB3-0091-000CN | 1  |
| 5   | Gear, 15T                         | RB3-0092-000CN | 1  |
| 6   | Screw, RS, M3x8                   | XA9-1449-000CN | 1  |
| 7   | Screw, RS, M3x6                   | XA9-1495-000CN | 5  |
| 8   | Plate, swing shaft grounding      | RB3-1113-000CN | 1  |
| 9   | Fan                               | RH7-1630-000CN | 1  |
| 10  | Clutch, electromagnetic           | RH7-5389-000CN | 1  |
| 11  | Screw, RS, M3x10                  | XA9-1501-000CN | 4  |
| 12  | Sleeve thermistor unit            | RH7-7159-000CN | 1  |
| 13  | Cable, upper                      | RG5-7160-000CN | 1  |
| 14  | Cable, front frame                | RG5-7145-000CN | 1  |
| 15  | Upper face-down roller assembly,  | RG5-7637-000CN | 1  |
| 16  | Cable, fuser motor                | RG5-7620-000CN | 1  |
| 17  | Motor, DC                         | RH7-1628-000CN | 1  |
| 18  | Gear, 32T/37T                     | RS7-0435-000CN | 1  |
| 19  | Gear, 37T/43T                     | RS7-0436-000CN | 1  |
| 20  | Gear, 51T                         | RS7-0437-000CN | 1  |
| 21  | Spring, torsion                   | RB2-9905-000CN | 2  |
| 22  | Roller, face-down, upper          | RF5-4068-000CN | 2  |
| 23  | Label, high voltage caution       | RS6-8668-000CN | 1  |
| 501 | E-ring                            | XD2-1100-322CN | 1  |
| 502 | Screw, tapping, truss head, M4x10 | XB4-7401-005CN | 31 |
| A01 | Plate, rating                     |                |    |
| A02 | Bushing                           |                |    |
| A03 | Gear, 17T                         |                |    |
| A04 | Holder, forming left              |                |    |
| A05 | Holder, forming right             |                |    |
| A06 | Roller, face-down, upper          |                |    |

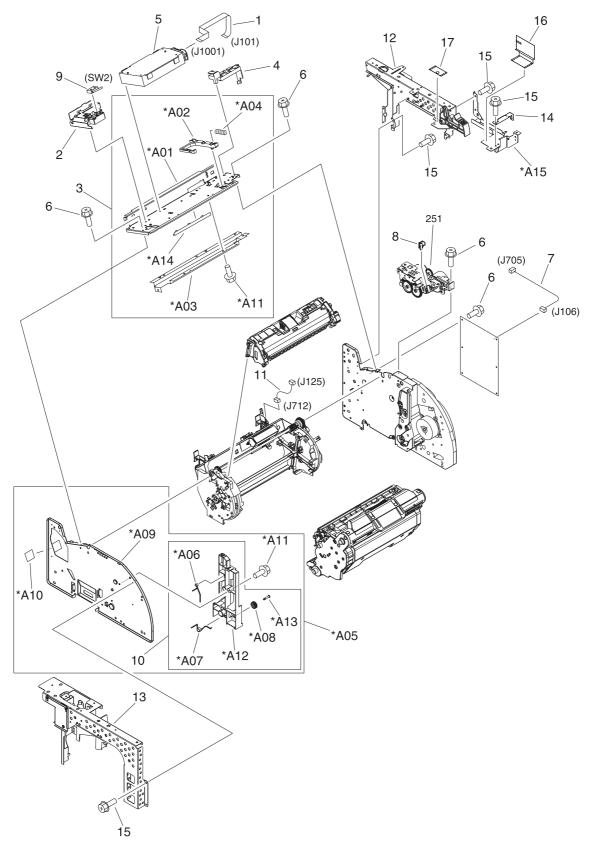

Figure 7-7 Internal components (2 of 2)

## Internal components (2 of 2)

| 1   | Flat cable, laser             | RH2-5524-000CN | 1  |
|-----|-------------------------------|----------------|----|
| 2   | Holder, interlock switch      | RB3-0023-000CN | 1  |
| 3   | Scanner crossmember assembly  | RG5-6907-000CN | 1  |
| 4   | Cable guide                   | RB2-9903-000CN | 1  |
| 5   | Laser/scanner                 | RG5-6890-000CN | 1  |
| 6   | Screw, RS, M3x6               | XA9-0849-000CN | 18 |
| 7   | Cable, motor                  | RG5-7114-000CN | 1  |
| 8   | Guide, rotary release         | RB2-9852-000CN | 1  |
| 9   | Microswitch                   | RH7-6051-000CN | 1  |
| 10  | Left cartridge guide assembly | RG5-6935-000CN | 1  |
| 11  | Cable, sensor                 | RG5-7117-000CN | 1  |
| 12  | Right support assembly        | RG5-7631-000CN | 1  |
| 13  | Left support assembly         | RG5-7632-000CN | 1  |
| 14  | Plate, photo card crossmember | RB2-9976-000CN | 1  |
| 15  | Screw, RS, M3x6               | XA9-1495-000CN | 15 |
| 16  | Sheet, protective, A          | RB3-1379-000CN | 1  |
| 17  | Sheet, protective, B          | RB3-1380-000CN | 1  |
| A01 | Crossmember, scanner          |                |    |
| A02 | Arm, shutter                  |                |    |
| A03 | Crossmember, beam             |                |    |
| A04 | Spring, compression           |                |    |
| A05 | Left side plate assembly      |                |    |
| A06 | Spring, torsion               |                |    |
| A07 | Spring, torsion               |                |    |
| A08 | Gear, 34T                     |                |    |
| A09 | Side plate, left              |                |    |
| A10 | Sheet                         |                |    |
| A11 | Screw, RS, M3X6               |                |    |
| A12 | Guide, left cartridge         |                |    |
| A13 | Shaft, gear                   |                |    |
| A14 | Cover, edge                   |                |    |
| A15 | Plate, photo card mounting    |                |    |
|     |                               |                |    |

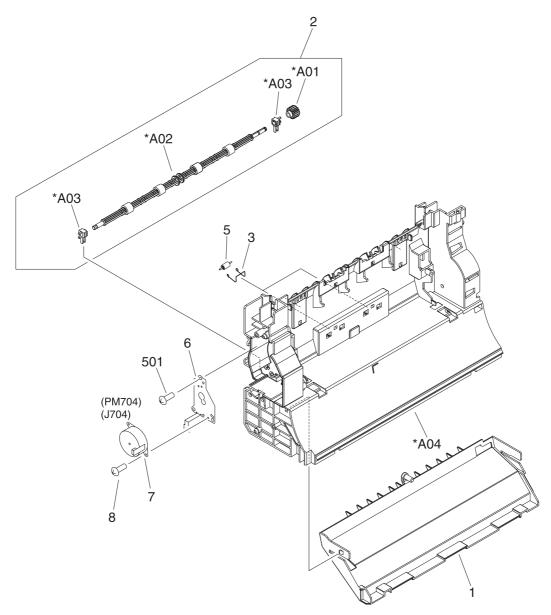

Figure 7-8 Rear frame assembly

## Rear frame assembly

| 1   | Duct, fuser                       | RB2-9904-000CN | 1 |
|-----|-----------------------------------|----------------|---|
| 2   | Lower face-down roller assembly   | RG5-7595-000CN | 1 |
| 3   | Spring, torsion                   | RB3-1065-000CN | 2 |
| 4   | Screw, RS, M3x6                   | XA9-0849-000CN | 2 |
| 5   | Roller, face-down, lower          | RB2-9909-000CN | 2 |
| 6   | Cover, pressure motor             | RB2-9916-000CN | 1 |
| 7   | Motor, DC, 24 V                   | RH7-1629-000CN | 1 |
| 501 | Screw, tapping, truss head, M4x10 | XB4-7401-005CN | 3 |
| A01 | Gear, 17T                         |                |   |
| A02 | Roller, face-down                 |                |   |
| A03 | Bushing                           |                |   |
| A04 | Frame, rear                       |                |   |

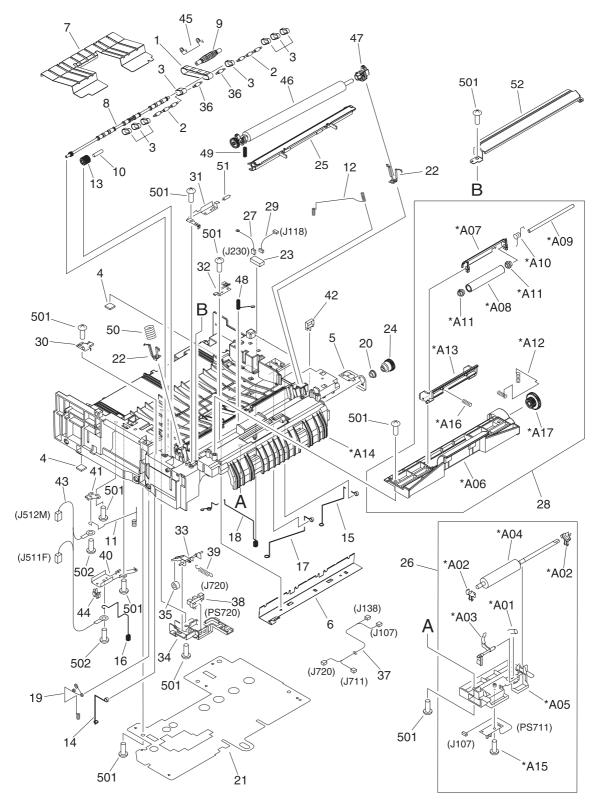

Figure 7-9 Middle frame assembly

## Middle frame assembly

| 1  | Timing belt                    | RB1-8668-030CN | 1 |
|----|--------------------------------|----------------|---|
| 2  | Pulley                         | RB3-0061-000CN | 2 |
| 3  | Paper feed belt                | RB3-0063-000CN | 8 |
| 4  | Rubber foot                    | RB2-6297-000CN | 2 |
| 5  | Roller grounding plate         | RB3-0286-000CN | 1 |
| 6  | Static charge eliminator plate | RB3-0009-000CN | 1 |
| 7  | Paper feed plate               | RB3-0010-000CN | 1 |
| 8  | Shaft, feed drive              | RB3-0011-000CN | 1 |
| 9  | Roller, belt                   | RB3-0012-000CN | 1 |
| 10 | Shaft, idler gear              | RB3-0060-000CN | 1 |
| 11 | Spring, torsion                | RB3-0045-000CN | 1 |
| 12 | Spring, torsion                | RB3-0016-000CN | 1 |
| 13 | Gear, 23T                      | RB3-0022-000CN | 1 |
| 14 | Spring, torsion                | RB3-0042-000CN | 1 |
| 15 | Spring, torsion                | RB3-0043-000CN | 1 |
| 16 | Spring, torsion                | RB3-0044-000CN | 1 |
| 17 | Spring, torsion                | RB3-0046-000CN | 1 |
| 18 | Spring, torsion                | RB3-0047-000CN | 1 |
| 19 | Spring, torsion                | RB3-0048-000CN | 1 |
| 20 | Bushing                        | RS5-1637-000CN | 1 |
| 21 | Insulating sheet               | RB3-1110-000CN | 1 |
| 22 | Transfer slide plate           | RB3-0057-000CN | 2 |
| 23 | Drawer connector               | WS1-6336-000CN | 1 |
| 24 | Gear, 30T                      | RS7-0428-000CN | 1 |
| 25 | Entrance guide assembly        | RF5-4065-000CN | 1 |
| 26 | Registration roller assembly   | RG5-6939-000CN | 1 |
| 27 | Cable, grounding               | RG5-7123-000CN | 1 |
| 28 | Registration shutter assembly  | RG5-6940-000CN | 1 |
| 29 | Cable, interface               | RG5-7122-000CN | 1 |
| 30 | Cover, gear                    | RB3-0052-000CN | 1 |
| 31 | Grounding spring               | RB3-0065-000CN | 1 |
| 32 | Grounding spring               | RB3-0066-000CN | 1 |
| 33 | Sensor flag arm                | RB2-9925-000CN | 1 |
| 34 | Holder, transfer sensor        | RB2-9924-000CN | 1 |
|    |                                |                |   |

| 35  | Roller, transfer sensor           | RB2-7195-000CN | 1  |
|-----|-----------------------------------|----------------|----|
| 36  | Pulley                            | RB3-0067-000CN | 2  |
| 37  | Paper sensor cable                | RG5-7128-000CN | 1  |
| 38  | Photo interrupter TLP1242         | WG8-5593-000CN | 1  |
| 39  | Spring, tension                   | RS6-2766-000CN | 1  |
| 40  | Mount, terminal                   | RB2-9850-000CN | 1  |
| 41  | Mount, antenna contact            | RB2-9851-000CN | 1  |
| 42  | Clip, cable                       | WT2-5610-000CN | 2  |
| 43  | Cable, high-voltage transformer   | RG5-7130-000CN | 1  |
| 44  | Clamp, cable                      | WT2-5700-000CN | 1  |
| 45  | Spring, torsion                   | RB2-9999-000CN | 1  |
| 46  | Roller, transfer                  | RF5-4067-000CN | 1  |
| 47  | Bushing                           | RB3-1094-000CN | 1  |
| 48  | Spring, compression               | RB3-1091-000CN | 1  |
| 49  | Spring, compression               | RB3-1092-000CN | 1  |
| 50  | Spring, compression               | RB3-0015-000CN | 1  |
| 51  | Resistor, 500MOHM, 0.3W           | RH5-3169-000CN | 1  |
| 52  | Guide, transfer inlet             | RB3-1088-000CN | 1  |
| 501 | Screw, tapping, truss head, M4x10 | XB4-7401-005CN | 13 |
| 502 | Screw, w/washer, M3x6             | XB2-4300-605CN | 2  |
| A01 | Spring, torsion                   |                |    |
| A02 | Bushing                           |                |    |
| A03 | Flag, registration-sensor         |                |    |
| A04 | Registration roller               |                |    |
| A05 | Registration holder               |                |    |
| A06 | Registration front guide          |                |    |
| A07 | Registration shutter              |                |    |
| A08 | Registration roller               |                |    |
| A09 | Registration roller shaft         |                |    |
| A10 | Spring, torsion                   |                |    |
| A11 | Bushing                           |                |    |
| A12 | Spring, compression               |                |    |
| A13 | Registration pressure arm         |                |    |
| A14 | Middle frame                      |                |    |
| A15 | Screw, B, M3x8                    |                |    |
|     |                                   |                |    |

A16 Spring, compression

A17 Gear, 26T/34T

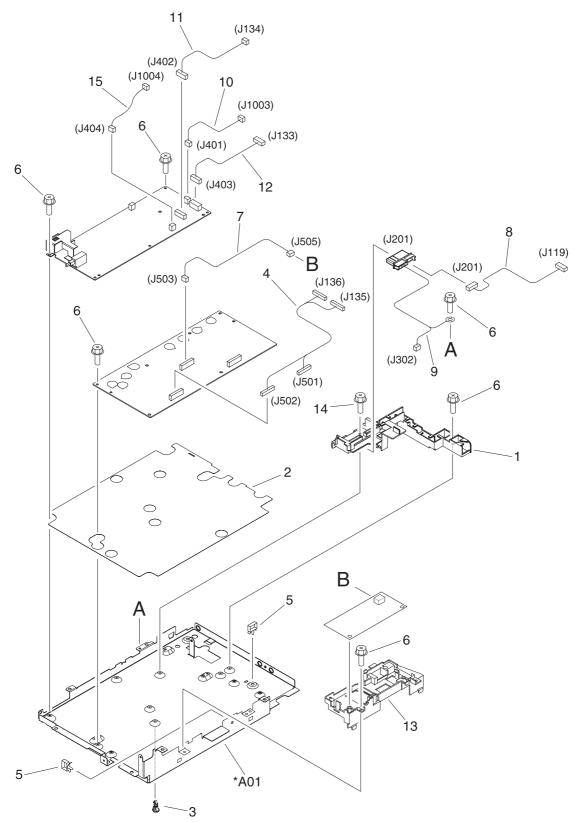

Figure 7-10 Power-supply base assembly

## Power-supply base assembly

| 1   | Holder, fuser connector               | RB3-0006-000CN | 1 |
|-----|---------------------------------------|----------------|---|
| 2   | Insulating sheet                      | RB3-0007-000CN | 1 |
| 3   | Support, high-voltage PCA             | VT2-0012-005CN | 6 |
| 4   | Cable, high-voltage transformer       | RG5-7146-000CN | 1 |
| 5   | Clip, cable                           | WT2-5737-000CN | 2 |
| 6   | Screw, RS, M3x8                       | XA9-1449-000CN | 9 |
| 7   | Cable, sub-high-voltage transformer   | RG5-7126-000CN | 1 |
| 8   | Cable, fuser connector, DC controller | RG5-7109-000CN | 1 |
| 9   | Cable, fuser, power                   | RG5-7161-000CN | 1 |
| 10  | Cable, video interface, power         | RG5-7106-000CN | 1 |
| 11  | Cable, power (1)                      | RG5-7621-000CN | 1 |
| 12  | Cable, power (2)                      | RG5-7108-000CN | 1 |
| 13  | Holder, high-voltage                  | RB3-0062-000CN | 1 |
| 14  | Screw, S, M3x8                        | XA9-1500-000CN | 4 |
| 15  | Cable, formatter                      | RG5-7156-000CN | 1 |
| A01 | Crossmember, power supply base        |                |   |

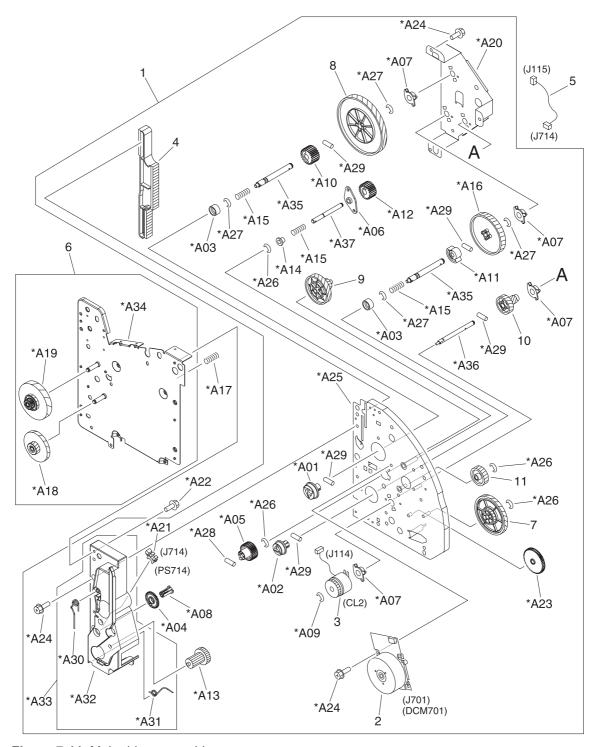

Figure 7-11 Main drive assembly

## Main drive assembly

|      | Main drive assembly             | RG5-7579-000CN | 1 |
|------|---------------------------------|----------------|---|
| 1    | Right side plate front assembly | RG5-7581-000CN | 1 |
| 2    | Motor unit                      | RF5-4063-000CN | 1 |
| 3    | Clutch, electromagnetic         | RH7-5335-000CN | 1 |
| 4    | Rack                            | RB3-0090-000CN | 1 |
| 5    | Cable, second, transfer sensor  | RG5-7115-000CN | 1 |
| 6    | Right side plate rear assembly  | RG5-7580-000CN | 1 |
| 7    | Gear, 32T/123T                  | RS7-0574-000CN | 1 |
| 8    | Gear, 186T                      | RS7-0573-000CN | 1 |
| 9    | Gear, 31T/90T                   | RS7-0572-000CN | 1 |
| 10   | Gear, 23T/54T                   | RS7-0571-000CN | 1 |
| 11   | Gear, 81T                       | RS7-0570-000CN | 1 |
| A01  | Coupling, drum                  |                |   |
| A02  | Coupling, ITB                   |                |   |
| A03  | Support, spring                 |                |   |
| A04  | Gear, 35T                       |                |   |
| A05  | Gear, 35T                       |                |   |
| A06  | Bushing, gear drive shaft       |                |   |
| A07  | Bushing, IS drive shaft         |                |   |
| A08  | Pin, support                    |                |   |
| A09  | E-ring                          |                |   |
| A10  | Gear, 13T                       |                |   |
| A11  | Gear, 13T                       |                |   |
| A12  | Gear, 12T                       |                |   |
| A13  | Gear, 21T/35T                   |                |   |
| A14  | Support, spring                 |                |   |
| A15  | Spring, compression             |                |   |
| A16  | Gear, 138T                      |                |   |
| A17  | Spring, grounding               |                |   |
| A18  | Gear, 17T/98T                   |                |   |
| A19  | Gear, 120T/20T                  |                |   |
| A20  | Side plate, right rear          |                |   |
| A21  | Photo interrupter TLP1242       |                |   |
| 4.00 | 0 0 140/0                       |                |   |

ENWW Internal assemblies 367

A22

Screw, S, M3X8

A23 Gear, 64T

A24 Screw, RS, M3X6

A25 Side plate, right front

A26 E-ring

A27 E-ring

A28 Pin, dowel

A29 Pin, dowel

A30 Spring, torsion

A31 Spring, torsion

A32 Guide, right cartridge

A33 Right cartridge guide assembly

A34 Side plate, right rear

A35 Shaft, main drive

A36 Shaft, image drive

A37 Shaft, gear drive

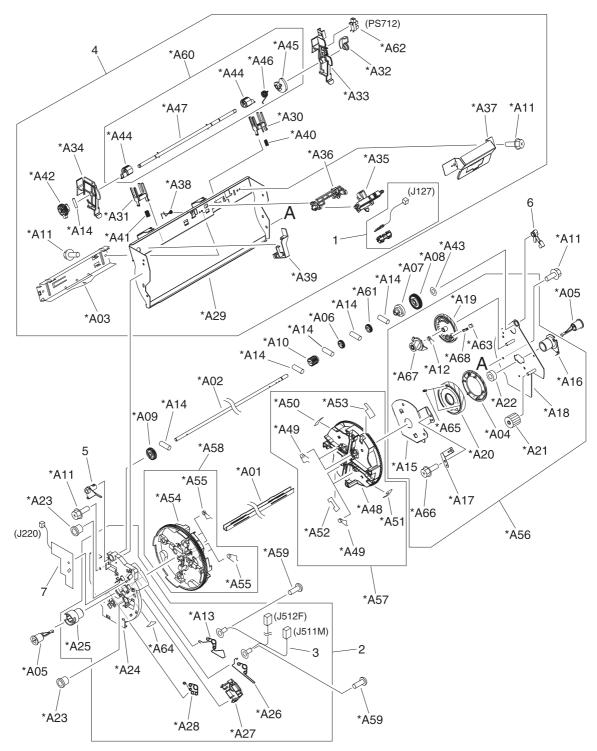

Figure 7-12 Rotary (carousel) assembly

## Rotary assembly

|     | Rotary assembly                 | RG5-7587-000CN | 1 |
|-----|---------------------------------|----------------|---|
| 1   | Tag contact assembly            | RG5-7132-000CN | 1 |
| 2   | Rotary left side plate assembly | RG5-6942-000CN | 1 |
| 3   | Dev. rotary cable               | RG5-7129-000CN | 1 |
| 4   | Rotary pressure assembly        | RG5-7589-000CN | 1 |
| 5   | Busing, swing shaft, left       | RB2-9809-000CN | 1 |
| 6   | Bushing, swing shaft, right     | RB9-0879-000CN | 1 |
| 7   | Toner-sensor PCA                | RG5-6964-000CN | 1 |
| A01 | Rotary center shaft             |                |   |
| A02 | Rotary swing shaft              |                |   |
| A03 | Reinforcement plate             |                |   |
| A04 | Gear, 75T                       |                |   |
| A05 | Center shaft end support        |                |   |
| A06 | Stopper, A                      |                |   |
| A07 | Gear, 28T                       |                |   |
| A08 | Gear, 49T                       |                |   |
| A09 | Gear, 28T                       |                |   |
| A10 | Gear, 18T                       |                |   |
| A11 | Screw, RS, M3x6                 |                |   |
| A12 | Spring, torsion                 |                |   |
| A13 | Spring, torsion                 |                |   |
| A14 | Pin, dowel                      |                |   |
| A15 | Cover, right side plate         |                |   |
| A16 | Bushing, center shaft, right    |                |   |
| A17 | Grounding plate                 |                |   |
| A18 | Rotary side plate, right        |                |   |
| A19 | Gear, 93T                       |                |   |
| A20 | Gear, 75T                       |                |   |
| A21 | Gear, 27T                       |                |   |
| A22 | Ball bearing                    |                |   |
| A23 | Сар                             |                |   |
| A24 | Rotary side plate, left         |                |   |
| A25 | Bushing, center shaft, left     |                |   |
| A26 | Spring, torsion                 |                |   |
|     |                                 |                |   |

A27 Plate, spring positioning

A28 Spring, torsion

A29 Crossmember, rotary pressure

A30 Support, spring, right
A31 Support, spring, left
A32 Flag, pressure shaft

A33 Holder, pressure shaft, right

A34 Holder, pressure shaft, left

A35 Holder, tag contact
A36 Support, tag contact
A37 Plate, tag contact
A38 Spring, torsion

A39 Plate, pressure lock
A40 Spring, compression
A41 Spring, compression

A42 Gear, 25T

A43 Washer

A44 Cam, pressure

A45 Cam, tag contact drive

A46 Spring, torsion

A47 Shaft, rotary pressure

A48 Disc, rotary right
A49 Spring, torsion

A50 Label, rotary inlet
A51 Label, rotary inlet
A52 Label, rotary inlet
A53 Label, rotary inlet

A54 Disc, rotary left
A55 Spring, torsion

A56 Rotary right side plate assembly

A57 Rotary right disc assembly
A58 Rotary left disc assembly
A59 Screw, w/washer, M3x6

A60 Rotary pressure shaft assembly

A61 Stopper, B

A62 Photo interrupter, TLP1242

A63 Pin, silencer

A64 Sheet, discharge

A65 Spring

A66 Screw, TP, M3x4

A67 Gear, 19T

A68 Plate, silencer pin

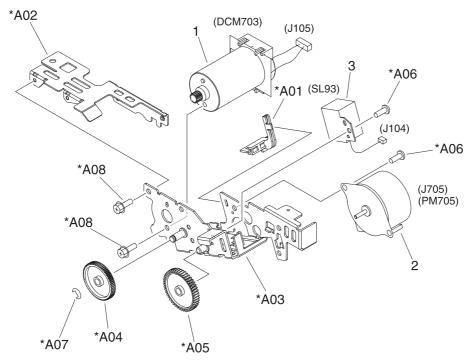

Figure 7-13 Rotary-drive assembly

## Rotary-drive assembly

|     | Rotary drive assembly | RG5-7842-000CN | 1 |
|-----|-----------------------|----------------|---|
| 1   | Motor unit            | RH7-1651-000CN | 1 |
| 2   | Motor (DC 24V)        | RH7-1625-000CN | 1 |
| 3   | Solenoid              | RH7-5384-000CN | 1 |
| A01 | Guide, rotary drive   |                |   |
| A02 | Cover, mount motor    |                |   |
| A03 | Mount, motor          |                |   |
| A04 | Gear, 20T/70T         |                |   |
| A05 | Gear, 48T             |                |   |
| A06 | Screw, TP, M3x4       |                |   |
| A07 | E-ring                |                |   |
| A08 | Screw, RS, M3x6       |                |   |

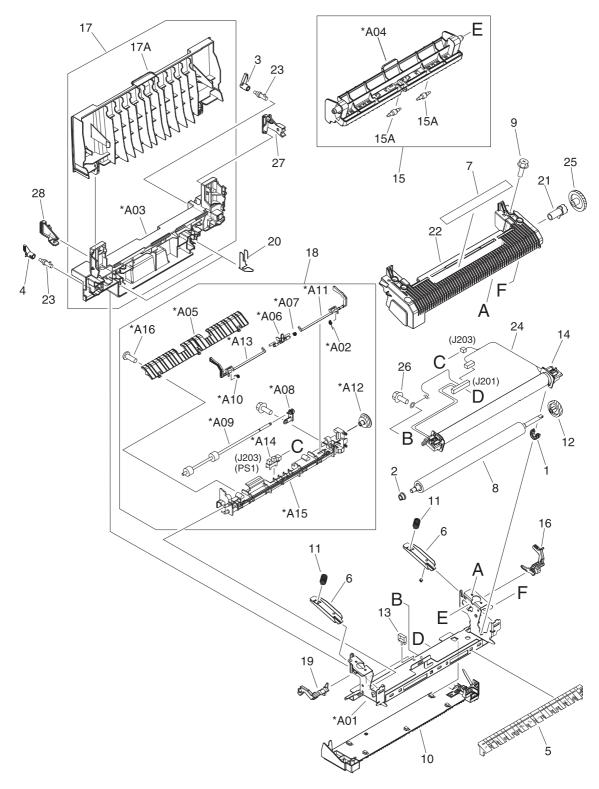

Figure 7-14 Fuser assembly

## Fuser assembly

|     | Fuser assembly, 110–127V         | RG5-7602-000CN | 1 |
|-----|----------------------------------|----------------|---|
|     | Fuser assembly, 220–240V         | RG5-7603-000CN | 1 |
| 1   | Bushing                          | RB3-1026-000CN | 1 |
| 2   | Bushing                          | RB3-1027-000CN | 1 |
| 3   | Lever, lock release, right       | RB3-0178-000CN | 1 |
| 4   | Lever, lock release, left        | RB3-0179-000CN | 1 |
| 5   | Guide, paper inlet               | RB3-0180-000CN | 1 |
| 6   | Pressure plate                   | RB3-1024-000CN | 2 |
| 7   | High-temperature caution label   | RU5-8125-000CN | 1 |
| 8   | Roller, pressure                 | RB3-1034-000CN | 1 |
| 9   | Screw, RS, M3x8                  | XA9-1500-000CN | 4 |
| 10  | Base plate, fixing               | RF5-4060-000CN | 1 |
| 11  | Spring, compression              | RB3-1025-000CN | 2 |
| 12  | Gear, 30T                        | RS7-0580-000CN | 1 |
| 13  | Clamp, cable                     | WT2-5700-000CN | 1 |
| 14  | Fuser film assembly              | RG5-7162-000CN | 1 |
| 14  | Fuser film assembly              | RG5-7163-000CN | 1 |
| 15  | Separation upper guide assembly  | RG5-7576-000CN | 1 |
| 15A | Roller, delivery                 | RB2-9950-000CN | 2 |
| 16  | Lever, pressure-release, right   | RB3-1166-000CN | 1 |
| 17  | Face-up cover assembly           | RG5-7604-000CN | 1 |
| 17A | Cover, face-up, upper            | RB3-1140-000CN | 1 |
| 18  | Separation lower guide assembly  | RG5-7577-000CN | 1 |
| 19  | Lever, pressure-release, left    | RB3-1167-000CN | 1 |
| 20  | Spring, grounding                | RB3-1150-000CN | 2 |
| 21  | Holder, delivery idle gear shaft | RB3-1029-000CN | 1 |
| 22  | Cover, fuser, upper              | RB3-1032-000CN | 1 |
| 23  | Shaft, lever                     | RB2-4933-000CN | 2 |
| 24  | Cable, fuser AC                  | RG5-7154-000CN | 1 |
| 24  | Cable, fuser AC                  | RG5-7155-000CN | 1 |
| 25  | Gear, 28T                        | RS7-0582-000CN | 1 |
| 26  | Screw, RS, M3x8                  | XA9-1449-000CN | 2 |
| 27  | Spacer, right                    | RB2-9934-000CN | 1 |
| 28  | Spacer, left                     | RB2-9935-000CN | 1 |
|     |                                  |                |   |

| A01 | Frame, fuser                          |
|-----|---------------------------------------|
| A02 | Spring, torsion                       |
| A03 | Cover, face-up, lower                 |
| A04 | Guide, upper separation               |
| A05 | Guide, lower separation               |
| A06 | Flag, paper-delivery sensor           |
| A07 | Spring, torsion                       |
| A08 | Bushing                               |
| A09 | Roller, paper-delivery                |
| A10 | Spring, torsion                       |
| A11 | Lever, pressure-release sensor, right |
| A12 | Gear, 17T                             |
| A13 | Lever, pressure-release sensor, left  |
| A14 | Photo interrupter, TLP1242            |
| A15 | Frame, separation, lower              |
|     |                                       |

Screw, with washer, M4x12

A16

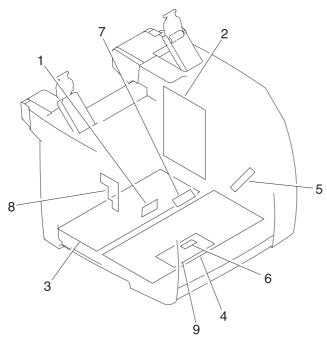

Figure 7-15 PCAs

### PCA assemblies

| 1 |   | Top sensor PCA                   | RG5-7612-000CN | 1 |
|---|---|----------------------------------|----------------|---|
| 2 | ! | DC Controller PCA                | RG5-7646-000CN | 1 |
| 3 |   | Low-voltage PCA, 110-127 V       | RH3-2260-000CN | 1 |
| 3 | i | Low-voltage PCA, 220-240 V       | RH3-2261-000CN | 1 |
| 4 |   | High-voltage transformer PCA     | RG5-7647-000CN | 1 |
| 5 |   | Waste-toner sensor PCA           | RG5-7648-000CN | 1 |
| 6 | i | Registration-sensor PCA          | RG5-7613-000CN | 1 |
| 7 |   | Density-sensor PCA               | RH7-7158-000CN | 1 |
| 8 | i | Toner-sensor PCA                 | RG5-7609-000CN | 1 |
| 9 | 1 | Sub-high-voltage transformer PCA | RG5-7616-000CN | 1 |

### Alphabetical parts list

| ADF assembly                                                                                    | Q3948-60189CN                                      |
|-------------------------------------------------------------------------------------------------|----------------------------------------------------|
| ADF cleanout part                                                                               | C7309-40153CN                                      |
| ADF cover                                                                                       | Q3948-40007CN                                      |
| ADF input tray                                                                                  | Q3948-60145CN                                      |
| ADF input-tray flag                                                                             | C7309-40013CN                                      |
| ADF input-tray spring                                                                           | C7309-80013CN                                      |
| ADF pickup roller                                                                               | Q3948-60140CN                                      |
| ADF scanning window                                                                             | C7296-00014CN                                      |
| ADF scanning window frame                                                                       | Q1636-40037CN                                      |
| ADF separation pad                                                                              | Q2665-60125CN                                      |
| Arm, face-down                                                                                  | RB3-1083-000CN                                     |
| Arm, shutter                                                                                    |                                                    |
| Ball bearing                                                                                    |                                                    |
| Base plate, fixing                                                                              | RF5-4060-000CN                                     |
|                                                                                                 |                                                    |
| Bushing                                                                                         | RS5-1635-000CN                                     |
| Bushing Bushing                                                                                 | RS5-1635-000CN<br>RS5-1638-000CN                   |
| •                                                                                               |                                                    |
| Bushing                                                                                         |                                                    |
| Bushing Bushing                                                                                 |                                                    |
| Bushing Bushing Bushing                                                                         | RS5-1638-000CN                                     |
| Bushing Bushing Bushing Bushing                                                                 | RS5-1638-000CN<br>RS5-1637-000CN                   |
| Bushing Bushing Bushing Bushing Bushing                                                         | RS5-1638-000CN<br>RS5-1637-000CN                   |
| Bushing Bushing Bushing Bushing Bushing Bushing                                                 | RS5-1638-000CN<br>RS5-1637-000CN                   |
| Bushing Bushing Bushing Bushing Bushing Bushing Bushing Bushing                                 | RS5-1638-000CN<br>RS5-1637-000CN<br>RB3-1094-000CN |
| Bushing Bushing Bushing Bushing Bushing Bushing Bushing Bushing Bushing                         | RS5-1638-000CN  RS5-1637-000CN  RB3-1094-000CN     |
| Bushing Bushing Bushing Bushing Bushing Bushing Bushing Bushing Bushing Bushing Bushing         | RS5-1638-000CN  RS5-1637-000CN  RB3-1094-000CN     |
| Bushing Bushing Bushing Bushing Bushing Bushing Bushing Bushing Bushing Bushing Bushing Bushing | RS5-1638-000CN  RS5-1637-000CN  RB3-1094-000CN     |

RB2-3043-000CN

RB2-3044-000CN

Bushing, IS drive shaft

Bushing, left

Bushing, right

# Alphabetical parts list (continued)

| Bushing, swing shaft, right           | RB9-0879-000CN |
|---------------------------------------|----------------|
| Busing, swing shaft, left             | RB2-9809-000CN |
| Button, power                         |                |
| Cable guide                           | RB2-9903-000CN |
| Cable, formatter                      | RG5-7156-000CN |
| Cable, front frame                    | RG5-7145-000CN |
| Cable, fuser AC                       | RG5-7154-000CN |
| Cable, fuser AC                       | RG5-7155-000CN |
| Cable, fuser connector, DC controller | RG5-7109-000CN |
| Cable, fuser motor                    | RG5-7620-000CN |
| Cable, fuser, power                   | RG5-7161-000CN |
| Cable, grounding                      | RG5-7123-000CN |
| Cable, high-voltage transformer       | RG5-7130-000CN |
| Cable, high-voltage transformer       | RG5-7146-000CN |
| Cable, interface                      | RG5-7122-000CN |
| Cable, motor                          | RG5-7114-000CN |
| Cable, power (1)                      | RG5-7621-000CN |
| Cable, power (2)                      | RG5-7108-000CN |
| Cable, second, transfer sensor        | RG5-7115-000CN |
| Cable, sensor                         | RG5-7117-000CN |
| Cable, sub-high-voltage transformer   | RG5-7126-000CN |
| Cable, upper                          | RG5-7160-000CN |
| Cable, video interface, power         | RG5-7106-000CN |
| Cable, waste toner                    | RG5-7624-000CN |
| Cam, multipurpose, left               |                |
| Cam, multipurpose, right              |                |
| Cam, pressure                         |                |
| Cam, roller                           |                |
| Cam, tag contact drive                |                |
| Сар                                   |                |
| Center shaft end support              |                |
| Clamp, cable                          | WT2-5700-000CN |
| Clamp, cable                          | WT2-5700-000CN |
| Clamp, cable                          | WT2-5700-000CN |

ENWW Alphabetical parts list 383

# Alphabetical parts list (continued)

| Clip, cable                                                                                  | WT2-5056-000CN |
|----------------------------------------------------------------------------------------------|----------------|
| Clip, cable                                                                                  | WT2-5610-000CN |
| Clip, cable                                                                                  | WT2-5737-000CN |
| Clutch, electromagnetic                                                                      | RH7-5389-000CN |
| Clutch, electromagnetic                                                                      | RH7-5335-000CN |
| Control panel, copy (HP Color LaserJet 2820 all-in-one)                                      | Q3948-60111CN  |
| Control panel, fax (HP Color LaserJet 2830 all-in-one and HP Color LaserJet 2840 all-in-one) | Q3949-60134CN  |
| Control-panel bezel, copy, Arabic                                                            | Q3948-60164CN  |
| Control-panel bezel, copy, Czech                                                             | Q3948-60157CN  |
| Control-panel bezel, copy, Danish                                                            | Q3948-60155CN  |
| Control-panel bezel, copy, Dutch                                                             | Q3948-60150CN  |
| Control-panel bezel, copy, English                                                           | Q3948-60136CN  |
| Control-panel bezel, copy, Finnish                                                           | Q3948-60154CN  |
| Control-panel bezel, copy, French                                                            | Q3948-60149CN  |
| Control-panel bezel, copy, German                                                            | Q3948-60148CN  |
| Control-panel bezel, copy, Hebrew                                                            | Q3948-60163CN  |
| Control-panel bezel, copy, Hungarian                                                         | Q3948-60158CN  |
| Control-panel bezel, copy, Italian                                                           | Q3948-60151CN  |
| Control-panel bezel, copy, Korean                                                            | Q3948-60166CN  |
| Control-panel bezel, copy, Norwegian                                                         | Q3948-60153CN  |
| Control-panel bezel, copy, Polish                                                            | Q3948-60159CN  |
| Control-panel bezel, copy, Portuguese                                                        | Q3948-60147CN  |
| Control-panel bezel, copy, Russian                                                           | Q3948-60156CN  |
| Control-panel bezel, copy, simplified Chinese                                                | Q3948-60167CN  |
| Control-panel bezel, copy, Slovak                                                            | Q3948-60160CN  |
| Control-panel bezel, copy, Spanish                                                           | Q3948-60146CN  |
| Control-panel bezel, copy, Swedish                                                           | Q3950-60108CN  |
| Control-panel bezel, copy, Thai                                                              | Q3948-60168CN  |
| Control-panel bezel, copy, traditional Chinese                                               | Q3948-60165CN  |
| Control-panel bezel, copy, Turkish                                                           | Q3948-60161CN  |
| Control-panel bezel, copy, Vietnamese                                                        | Q3948-60169CN  |
| Control-panel bezel, fax, Arabic                                                             | Q3950-60120CN  |
| Control-panel bezel, fax, Czech                                                              | Q3950-60113CN  |

| Control-panel bezel, fax, Danish              | Q3950-60111CN  |
|-----------------------------------------------|----------------|
| Control-panel bezel, fax, Dutch               | Q3950-60106CN  |
| Control-panel bezel, fax, English             | Q3950-60101CN  |
| Control-panel bezel, fax, Finnish             | Q3950-60110CN  |
| Control-panel bezel, fax, French              | Q3950-60105CN  |
| Control-panel bezel, fax, German              | Q3950-60104CN  |
| Control-panel bezel, fax, Hebrew              | Q3950-60119CN  |
| Control-panel bezel, fax, Hungarian           | Q3950-60114CN  |
| Control-panel bezel, fax, Italian             | Q3950-60107CN  |
| Control-panel bezel, fax, Korean              | Q3950-60122CN  |
| Control-panel bezel, fax, Norwegian           | Q3950-60109CN  |
| Control-panel bezel, fax, Polish              | Q3950-60115CN  |
| Control-panel bezel, fax, Portuguese          | Q3950-60103CN  |
| Control-panel bezel, fax, Russian             | Q3950-60112CN  |
| Control-panel bezel, fax, simplified Chinese  | Q3950-60123CN  |
| Control-panel bezel, fax, Slovak              | Q3950-60116CN  |
| Control-panel bezel, fax, Spanish             | Q3950-60102CN  |
| Control-panel bezel, fax, Swedish             | Q3948-60152CN  |
| Control-panel bezel, fax, Thai                | Q3950-60124CN  |
| Control-panel bezel, fax, traditional Chinese | Q3950-60121CN  |
| Control-panel bezel, fax, Turkish             | Q3950-60117CN  |
| Control-panel bezel, fax, Vietnamese          | Q3950-60125CN  |
| Coupling, drum                                |                |
| Coupling, ITB                                 |                |
| Cover, cartridge                              | RF5-4055-000CN |
| Cover, cartridge                              |                |
| Cover, edge                                   |                |
| Cover, face-down                              | RB3-1136-000CN |
| Cover, face-up, lower                         |                |
| Cover, face-up, upper                         | RB3-1140-000CN |
| Cover, front                                  | RB3-1125-000CN |
| Cover, fuser, upper                           | RB3-1032-000CN |
| Cover, gear                                   | RB3-0052-000CN |
| Cover, I/O                                    | RB3-1137-000CN |

ENWW Alphabetical parts list 385

| Cover, left                    | RB3-1128-000CN |
|--------------------------------|----------------|
| Cover, left rear               | RB3-1131-000CN |
| Cover, left upper              | RB3-1126-000CN |
| Cover, memory                  | RB3-1138-000CN |
| Cover, mount motor             |                |
| Cover, MP. gauss blocking      | RB3-0120-000CN |
| Cover, multipurpose            |                |
| Cover, multipurpose, lower     | RB3-1135-000CN |
| Cover, multipurpose, roller    | RB3-0104-000CN |
| Cover, multipurpose, upper     | RB3-1134-000CN |
| Cover, pressure motor          | RB2-9916-000CN |
| Cover, rack                    | RB3-0089-030CN |
| Cover, rear                    | RB3-1130-000CN |
| Cover, right                   |                |
| Cover, right rear              | RB3-1132-000CN |
| Cover, right side plate        |                |
| Cover, top                     |                |
| Cover, top (assembly)          | RG5-7597-000CN |
| Cover, vent                    | RB3-1139-000CN |
| Crossmember, beam              |                |
| Crossmember, power supply base |                |
| Crossmember, rotary pressure   |                |
| Crossmember, scanner           |                |
| Damper assembly                | RB2-6248-000CN |
| DC Controller PCA              | RG5-7646-000CN |
| Density-sensor PCA             | RH7-7158-000CN |
| Dev. rotary cable              | RG5-7129-000CN |
| Disc, rotary left              |                |
| Disc, rotary right             |                |
| Drawer connector               | WS1-6336-000CN |
| Duct, fan                      | RB9-0901-000CN |
| Duct, fuser                    | RB2-9904-000CN |
| E-ring                         | XD2-1100-322CN |
| E-ring                         |                |
|                                |                |

E-ring

E-ring

E-ring

Entrance guide assembly RF5-4065-000CN

Face-up cover assembly RG5-7604-000CN

Fan RH7-1630-000CN

Flag, multipurpose sensor RB3-0111-000CN

Flag, paper-delivery sensor

Flag, pressure shaft

Flag, registration-sensor

Flag, test print switch RB3-0135-000CN

Flat cable, laser RH2-5524-000CN

Foot, fall prevention RB3-1147-000CN

Frame, front

Frame, fuser

Frame, rear

Frame, separation, lower

Front frame assembly See

Fuser assembly, 110–127V RG5-7602-000CN

Fuser assembly, 220–240V RG5-7603-000CN

Fuser film assembly RG5-7162-000CN

Fuser film assembly RG5-7163-000CN

Fuser, 110-127 V RG5-7602-000CN

Fuser, 220-240 V RG5-7603-000CN

Gear assembly RG5-6938-000CN

Gear, 120T/20T

Gear, 12T

Gear, 138T

Gear, 13T

Gear, 13T

Gear, 15T RB3-0092-000CN

Gear, 17T

Gear, 17T

ENWW Alphabetical parts list 387

Gear, 17T Gear, 17T/98T Gear, 186T RS7-0573-000CN Gear, 18T Gear, 18T RB3-0091-000CN Gear, 18T Gear, 19T Gear, 20T/40T RS7-0424-000CN Gear, 20T/40T Gear, 20T/70T Gear, 21T/35T Gear, 23T RB3-0022-000CN Gear, 23T/54T RS7-0571-000CN Gear, 25T Gear, 26T RS7-0418-000CN Gear, 26T RS7-0429-000CN Gear, 26T/34T Gear, 26T/50T RS7-0426-000CN Gear, 27T Gear, 28T Gear, 28T Gear, 28T RS7-0582-000CN Gear, 30T RS7-0425-000CN Gear, 30T RS7-0428-000CN Gear, 30T RS7-0580-000CN Gear, 31T Gear, 31T/90T RS7-0572-000CN Gear, 32T/123T RS7-0574-000CN Gear, 32T/37T RS7-0435-000CN Gear, 34T Gear, 35T Gear, 35T Gear, 37T/43T RS7-0436-000CN

Gear, 48T

| Gear, 49T                        |                |
|----------------------------------|----------------|
| Gear, 51T                        | RS7-0437-000CN |
| Gear, 64T                        |                |
| Gear, 75T                        |                |
| Gear, 75T                        |                |
| Gear, 81T                        | RS7-0570-000CN |
| Gear, 93T                        |                |
| Grounding plate                  |                |
| Grounding spring                 | RB3-0065-000CN |
| Grounding spring                 | RB3-0066-000CN |
| Guard, fan shield                | RB2-9932-000CN |
| Guide, cable                     |                |
| Guide, left cartridge            |                |
| Guide, lower separation          |                |
| Guide, paper feed, left          | RB2-9954-000CN |
| Guide, paper feed, right         | RB2-9955-000CN |
| Guide, paper inlet               | RB3-0180-000CN |
| Guide, right cartridge           |                |
| Guide, rotary drive              |                |
| Guide, rotary release            | RB2-9852-000CN |
| Guide, transfer inlet            | RB3-1088-000CN |
| Guide, upper separation          |                |
| High-temperature caution label   | RU5-8125-000CN |
| High-voltage transformer PCA     | RG5-7647-000CN |
| Hinge, multipurpose, left        | RB9-0889-000CN |
| Hinge, multipurpose, right       | RB9-0890-000CN |
| Holder, delivery idle gear shaft | RB3-1029-000CN |
| Holder, forming left             |                |
| Holder, forming right            |                |
| Holder, fuser connector          | RB3-0006-000CN |
| Holder, gear                     |                |
| Holder, high-voltage             | RB3-0062-000CN |
| Holder, interlock switch         | RB3-0023-000CN |
|                                  |                |

ENWW Alphabetical parts list 389

Holder, pressure shaft, left

Holder, pressure shaft, right

Holder, separation pad

Holder, tag

Holder, tag contact

Holder, tag contact

Holder, top sensor PCA

Holder, transfer sensor RB2-9924-000CN

Insulating sheet RB3-1110-000CN

Insulating sheet RB3-0007-000CN

Label, CRG

Label, high voltage caution RS6-8668-000CN

Label, I/O operation

Label, image cartridge RS6-8687-000CN

Label, rotary inlet

Label, rotary inlet

Label, rotary inlet

Label, rotary inlet

Laser/scanner RG5-6890-000CN

Left cartridge guide assembly RG5-6935-000CN

Left cover assembly RG5-7598-000CN

Left side plate assembly

Left support assembly RG5-7632-000CN

Lever, lock release, left RB3-0179-000CN

Lever, lock release, right RB3-0178-000CN

Lever, pressure-release sensor, left

Lever, pressure-release sensor, right

Lever, pressure-release, left RB3-1167-000CN

Lever, pressure-release, right RB3-1166-000CN

Link unit, left RG5-7645-000CN

Link unit, right RG5-7630-000CN

Low-voltage PCA, 110-127 V RH3-2260-000CN

Low-voltage PCA, 220-240 V RH3-2261-000CN

Lower face-down roller assembly RG5-7595-000CN

Main drive assembly RG5-7579-000CN

| Main drive assembly                       | RG5-7579-000CN |
|-------------------------------------------|----------------|
| Microswitch                               | RH7-6051-000CN |
| Middle frame                              |                |
| Middle frame assembly                     | See            |
| Motor (DC 24V)                            | RH7-1625-000CN |
| Motor unit                                | RF5-4063-000CN |
| Motor unit                                | RH7-1651-000CN |
| Motor, DC                                 | RH7-1628-000CN |
| Motor, DC, 24 V                           | RH7-1629-000CN |
| Mount, antenna contact                    | RB2-9851-000CN |
| Mount, left link                          | RB3-1154-000CN |
| Mount, motor                              |                |
| Mount, power button rod                   | RB3-1146-000CN |
| Mount, right link                         | RB3-1158-000CN |
| Mount, terminal                           | RB2-9850-000CN |
| Multipurpose cover assembly               | RG5-7601-000CN |
| Multipurpose inner plate assembly         | RG5-7584-000CN |
| Multipurpose paper pickup roller assembly | RG5-6952-000CN |
| Pad, light-blocking                       | RF5-4047-000CN |
| Pad, paper separation                     | RF5-4012-000CN |
| Paper feed belt                           | RB3-0063-000CN |
| Paper feed plate                          | RB3-0010-000CN |
| Paper sensor cable                        | RG5-7128-000CN |
| Photo interrupter TLP1242                 | WG8-5593-000CN |
| Photo interrupter TLP1242                 | WG8-5593-000CN |
| Photo interrupter TLP1242                 |                |
| Photo interrupter, TLP1242                |                |
| Photo interrupter, TLP1242                |                |
| Pin, dowel                                |                |
| Pin, dowel                                |                |
| Pin, dowel                                |                |
| Pin, dowel                                |                |
| Pin, silencer                             |                |

ENWW Alphabetical parts list 391

Pin, support Pin, tag Plate, formatter grounding Plate, interlock switch shield Plate, multipurpose inner Plate, photo card crossmember RB2-9976-000CN Plate, photo card mounting Plate, pressure lock Plate, rating Plate, silencer pin Plate, spring positioning Plate, static eliminator Plate, swing shaft grounding RB3-1113-000CN Plate, tag contact Power-supply base assembly See Pressure plate RB3-1024-000CN Pulley RB3-0061-000CN Pulley RB3-0067-000CN Rack RB3-0090-000CN Rack, slide, left Rack, slide, right Rear frame assembly See Registration front guide Registration holder Registration pressure arm Registration roller Registration roller Registration roller assembly RG5-6939-000CN Registration roller shaft

Registration shutter assembly

Registration-sensor PCA

Registration shutter

Reinforcement plate

RG5-6940-000CN

RG5-7613-000CN

| D                                 | DUE 0400 000 0N |
|-----------------------------------|-----------------|
| Resistor, 500MOHM, 0.3W           | RH5-3169-000CN  |
| Right cartridge guide assembly    |                 |
| Right cover assembly              | RG5-7599-000CN  |
| Right side plate front assembly   | RG5-7581-000CN  |
| Right side plate rear assembly    | RG5-7580-000CN  |
| Right support assembly            | RG5-7631-000CN  |
| Ring, E                           | XD2-1100-502CN  |
| Rod, power button                 | RB3-1145-000CN  |
| Roller                            |                 |
| Roller                            |                 |
| Roller grounding plate            | RB3-0286-000CN  |
| Roller, belt                      | RB3-0012-000CN  |
| Roller, delivery                  | RB2-9950-000CN  |
| Roller, face-down                 |                 |
| Roller, face-down, lower          | RB2-9909-000CN  |
| Roller, face-down, upper          | RF5-4068-000CN  |
| Roller, face-down, upper          |                 |
| Roller, multipurpose paper pickup | RB3-0160-000CN  |
| Roller, paper-delivery            |                 |
| Roller, pressure                  | RB3-1034-000CN  |
| Roller, transfer                  | RF5-4067-000CN  |
| Roller, transfer sensor           | RB2-7195-000CN  |
| Rotary assembly                   | RG5-7587-000CN  |
| Rotary assembly                   | RG5-7587-000CN  |
| Rotary center shaft               |                 |
| Rotary drive assembly             | RG5-7592-000CN  |
| Rotary drive assembly             | RG5-7842-000CN  |
| Rotary left disc assembly         |                 |
| Rotary left side plate assembly   | RG5-6942-000CN  |
| Rotary pressure assembly          | RG5-7589-000CN  |
| Rotary pressure shaft assembly    |                 |
| Rotary right disc assembly        |                 |
| Rotary right side plate assembly  |                 |
| Rotary side plate, left           |                 |
|                                   |                 |

ENWW Alphabetical parts list 393

Rotary side plate, right

Rotary swing shaft

Rubber foot RB2-6297-000CN

Scanner crossmember assembly RG5-6907-000CN

Scanning assembly Q3948-60191CN

Screw, B, M3x8

Screw, P, M3x8 XB4-5300-809CN

Screw, RS, M3x10 XA9-1501-000CN

Screw, RS, M3X6

Screw, RS, M3X6

Screw, RS, M3x6 XA9-1495-000CN

Screw, RS, M3x6 XA9-0849-000CN

Screw, RS, M3x6 XA9-1495-000CN

Screw, RS, M3x6 XA9-0849-000CN

Screw, RS, M3x6

Screw, RS, M3x6

Screw, RS, M3x8 XA9-1291-000CN

Screw, RS, M3x8 XA9-1449-000CN

Screw, RS, M3x8 XA9-1449-000CN

Screw, RS, M3x8 XA9-1500-000CN

Screw, RS, M3x8 XA9-1449-000CN

Screw, S, M3X8

Screw, S, M3x8 XA9-1500-000CN

Screw, tapping, truss head, M4X10 XB4-7401-005CN

Screw, tapping, truss head, M4X10 XB4-7401-005CN

Screw, tapping, truss head, M4x10 XB4-7401-005CN

Screw, tapping, truss head, M4x10 XB4-7401-005CN

Screw, tapping, truss head, M4x10 XB4-7401-005CN

Screw, TP, M3x4

Screw, TP, M3x4

Screw, TP, M3X6

Screw, w/washer, M3x6 XB2-4300-605CN

Screw, w/washer, M3x6

Screw, with washer, M4x12

Sensor flag arm RB2-9925-000CN

Separation lower guide assembly RG5-7577-000CN

Separation upper guide assembly RG5-7576-000CN

Shaft

Shaft

Shaft, feed drive RB3-0011-000CN

Shaft, gear

Shaft, gear drive

Shaft, idler gear RB3-0060-000CN

Shaft, image drive

Shaft, lever RB2-4933-000CN

Shaft, main drive

Shaft, paper pickup clutch gear

Shaft, rotary pressure

Sheet

Sheet, discharge

Sheet, dust-proof

Sheet, noise-proof rubber

Sheet, protective, A RB3-1379-000CN

Sheet, protective, B RB3-1380-000CN

Sheet, separation

Side plate, left

Side plate, right front

Side plate, right rear

Side plate, right rear

Sleeve thermistor unit RH7-7159-000CN

Solenoid RH7-5383-000CN

Solenoid RH7-5384-000CN

Spacer, left RB2-9935-000CN

Spacer, right RB2-9934-000CN

Spring

Spring, compression RS6-2771-000CN

Spring, compression

Spring, compression

ENWW Alphabetical parts list 395

| Spring, compression |                |
|---------------------|----------------|
| Spring, compression | RB3-1091-000CN |
| Spring, compression | RB3-1092-000CN |
| Spring, compression | RB3-0015-000CN |
| Spring, compression |                |
| Spring, compression |                |
| Spring, compression |                |
| Spring, compression |                |
| Spring, compression |                |
| Spring, compression | RB3-1025-000CN |
| Spring, grounding   |                |
| Spring, grounding   | RB3-1150-000CN |
| Spring, tension     | RS6-2030-000CN |
| Spring, tension     | RS6-2766-000CN |
| Spring, torsion     | RS6-2772-000CN |
| Spring, torsion     | RB2-9952-000CN |
| Spring, torsion     | RB3-0121-000CN |
| Spring, torsion     | RB3-0122-000CN |
| Spring, torsion     |                |
| Spring, torsion     | RB2-9905-000CN |
| Spring, torsion     |                |
| Spring, torsion     |                |
| Spring, torsion     | RB3-1065-000CN |
| Spring, torsion     | RB3-0045-000CN |
| Spring, torsion     | RB3-0016-000CN |
| Spring, torsion     | RB3-0042-000CN |
| Spring, torsion     | RB3-0043-000CN |
| Spring, torsion     | RB3-0044-000CN |
| Spring, torsion     | RB3-0046-000CN |
| Spring, torsion     | RB3-0047-000CN |
| Spring, torsion     | RB3-0048-000CN |
| Spring, torsion     | RB2-9999-000CN |
| Spring, torsion     |                |
| Spring, torsion     |                |
|                     |                |

Spring, torsion Spring, torsion Spring, torsion Spring, torsion Spring, torsion Spring, torsion Spring, torsion Spring, torsion Spring, torsion Spring, torsion Spring, torsion Spring, torsion Spring, torsion Static charge eliminator plate RB3-0009-000CN Stopper, A Stopper, B Sub-high-voltage transformer PCA RG5-7616-000CN Support, high-voltage PCA VT2-0012-005CN Support, spring Support, spring Support, spring, left Support, spring, right Support, tag contact Support, tag pin Tag contact assembly RG5-7132-000CN Tag contact PCA RG5-7131-000CN Timing belt RB1-8668-030CN Toner-sensor PCA RG5-6964-000CN Toner-sensor PCA RG5-7609-000CN Top sensor PCA RG5-7612-000CN Transfer slide plate RB3-0057-000CN Tray, expansion, 1 Tray, expansion, 2

ENWW Alphabetical parts list 397

RB3-0019-000CN

Tray, toner

Upper face-down roller assembly, RG5-7637-000CN

Washer

Waste-toner sensor PCA RG5-7648-000CN

### Numerical parts list

Cover, top

Cover, right

Button, power

Cover, cartridge

Sheet, noise-proof rubber

Label, I/O operation

Plate, interlock switch shield

Plate, static eliminator

Guide, cable

Label, CRG

Plate, formatter grounding

Shaft, paper pickup clutch gear

Shaft

Shaft

Tray, expansion, 1

Tray, expansion, 2

Cover, multipurpose

Sheet, dust-proof

Frame, front

Holder, gear

Screw, TP, M3X6

Gear, 20T/40T

Gear, 31T

Spring, compression

Gear, 18T

Sheet, separation

Roller

Rack, slide, right

Rack, slide, left

Plate, multipurpose inner

Cam, roller

Roller Holder, top sensor PCA Cam, multipurpose, right Cam, multipurpose, left Holder, separation pad Spring, torsion Holder, tag contact Holder, tag Support, tag pin Pin, tag Spring, compression Pin, dowel Plate, rating Bushing Gear, 17T Holder, forming left Holder, forming right Roller, face-down, upper Crossmember, scanner Arm, shutter Crossmember, beam Spring, compression Left side plate assembly Spring, torsion Spring, torsion Gear, 34T Side plate, left Sheet Screw, RS, M3X6 Guide, left cartridge Shaft, gear Cover, edge

Plate, photo card mounting

Gear, 17T

Roller, face-down Bushing Frame, rear Spring, torsion Bushing Flag, registration-sensor Registration roller Registration holder Registration front guide Registration shutter Registration roller Registration roller shaft Spring, torsion Bushing Spring, compression Registration pressure arm Middle frame Screw, B, M3x8 Spring, compression Gear, 26T/34T Crossmember, power supply base Coupling, drum Coupling, ITB Support, spring Gear, 35T Gear, 35T Bushing, gear drive shaft Bushing, IS drive shaft Pin, support E-ring Gear, 13T Gear, 13T

Gear, 12T

Gear, 21T/35T

Support, spring Spring, compression Gear, 138T Spring, grounding Gear, 17T/98T Gear, 120T/20T Side plate, right rear Photo interrupter TLP1242 Screw, S, M3X8 Gear, 64T Screw, RS, M3X6 Side plate, right front E-ring E-ring Pin, dowel Pin, dowel Spring, torsion Spring, torsion Guide, right cartridge Right cartridge guide assembly Side plate, right rear Shaft, main drive Shaft, image drive Shaft, gear drive Rotary center shaft Rotary swing shaft Reinforcement plate Gear, 75T Center shaft end support Stopper, A Gear, 28T Gear, 49T

Gear, 28T Gear, 18T

Screw, RS, M3x6

Spring, torsion

Spring, torsion

Pin, dowel

Cover, right side plate

Bushing, center shaft, right

Grounding plate

Rotary side plate, right

Gear, 93T

Gear, 75T

Gear, 27T

Ball bearing

Cap

Rotary side plate, left

Bushing, center shaft, left

Spring, torsion

Plate, spring positioning

Spring, torsion

Crossmember, rotary pressure

Support, spring, right

Support, spring, left

Flag, pressure shaft

Holder, pressure shaft, right

Holder, pressure shaft, left

Holder, tag contact

Support, tag contact

Plate, tag contact

Spring, torsion

Plate, pressure lock

Spring, compression

Spring, compression

Gear, 25T

Washer

Cam, pressure

Cam, tag contact drive

Spring, torsion

Shaft, rotary pressure

Disc, rotary right

Spring, torsion

Label, rotary inlet

Label, rotary inlet

Label, rotary inlet

Label, rotary inlet

Disc, rotary left

Spring, torsion

Rotary right side plate assembly

Rotary right disc assembly

Rotary left disc assembly

Screw, w/washer, M3x6

Rotary pressure shaft assembly

Stopper, B

Photo interrupter, TLP1242

Pin, silencer

Sheet, discharge

Spring

Screw, TP, M3x4

Gear, 19T

Plate, silencer pin

Guide, rotary drive

Cover, mount motor

Mount, motor

Gear, 20T/70T

Gear, 48T

Screw, TP, M3x4

E-ring

Screw, RS, M3x6

Frame, fuser

Spring, torsion

Cover, face-up, lower

Guide, upper separation

Guide, lower separation

Flag, paper-delivery sensor

Spring, torsion

Bushing

Roller, paper-delivery

Spring, torsion

Lever, pressure-release sensor, right

Gear, 17T

Lever, pressure-release sensor, left

Photo interrupter, TLP1242

Frame, separation, lower

Screw, with washer, M4x12

C7296-00014CN ADF scanning window

C7309-40013CN ADF input-tray flag

C7309-40153CN ADF cleanout part

C7309-80013CN ADF input-tray spring

Q1636-40037CN ADF scanning window frame

Q2665-60125CN ADF separation pad

Q3948-40007CN ADF cover

Q3948-60111CN Control panel, copy (HP Color LaserJet 2820 all-in-one)

Control-panel bezel, copy, Italian

Q3948-60136CN Control-panel bezel, copy, English

Q3948-60140CN ADF pickup roller

Q3948-60145CN ADF input tray

Q3948-60151CN

Q3948-60146CN Control-panel bezel, copy, Spanish

Q3948-60147CN Control-panel bezel, copy, Portuguese

Q3948-60148CN Control-panel bezel, copy, German

Q3948-60149CN Control-panel bezel, copy, French

Q3948-60150CN Control-panel bezel, copy, Dutch

Q3948-60152CN Control-panel bezel, fax, Swedish

Q3948-60153CN Control-panel bezel, copy, Norwegian

Q3948-60154CN Control-panel bezel, copy, Finnish

| Q3948-60155CN | Control-panel bezel, copy, Danish                                                            |
|---------------|----------------------------------------------------------------------------------------------|
| Q3948-60156CN | Control-panel bezel, copy, Russian                                                           |
| Q3948-60157CN | Control-panel bezel, copy, Czech                                                             |
| Q3948-60158CN | Control-panel bezel, copy, Hungarian                                                         |
| Q3948-60159CN | Control-panel bezel, copy, Polish                                                            |
| Q3948-60160CN | Control-panel bezel, copy, Slovak                                                            |
| Q3948-60161CN | Control-panel bezel, copy, Turkish                                                           |
| Q3948-60163CN | Control-panel bezel, copy, Hebrew                                                            |
| Q3948-60164CN | Control-panel bezel, copy, Arabic                                                            |
| Q3948-60165CN | Control-panel bezel, copy, traditional Chinese                                               |
| Q3948-60166CN | Control-panel bezel, copy, Korean                                                            |
| Q3948-60167CN | Control-panel bezel, copy, simplified Chinese                                                |
| Q3948-60168CN | Control-panel bezel, copy, Thai                                                              |
| Q3948-60169CN | Control-panel bezel, copy, Vietnamese                                                        |
| Q3948-60189CN | ADF assembly                                                                                 |
| Q3948-60191CN | Scanning assembly                                                                            |
| Q3949-60134CN | Control panel, fax (HP Color LaserJet 2830 all-in-one and HP Color LaserJet 2840 all-in-one) |
| Q3950-60101CN | Control-panel bezel, fax, English                                                            |
| Q3950-60102CN | Control-panel bezel, fax, Spanish                                                            |
| Q3950-60103CN | Control-panel bezel, fax, Portuguese                                                         |
| Q3950-60104CN | Control-panel bezel, fax, German                                                             |
| Q3950-60105CN | Control-panel bezel, fax, French                                                             |
| Q3950-60106CN | Control-panel bezel, fax, Dutch                                                              |
| Q3950-60107CN | Control-panel bezel, fax, Italian                                                            |
| Q3950-60108CN | Control-panel bezel, copy, Swedish                                                           |
| Q3950-60109CN | Control-panel bezel, fax, Norwegian                                                          |
| Q3950-60110CN | Control-panel bezel, fax, Finnish                                                            |
| Q3950-60111CN | Control-panel bezel, fax, Danish                                                             |
| Q3950-60112CN | Control-panel bezel, fax, Russian                                                            |
| Q3950-60113CN | Control-panel bezel, fax, Czech                                                              |
| Q3950-60114CN | Control-panel bezel, fax, Hungarian                                                          |
| Q3950-60115CN | Control-panel bezel, fax, Polish                                                             |
|               |                                                                                              |

| Q3950-60117CN  | Control-panel bezel, fax, Turkish             |
|----------------|-----------------------------------------------|
| Q3950-60119CN  | Control-panel bezel, fax, Hebrew              |
| Q3950-60120CN  | Control-panel bezel, fax, Arabic              |
| Q3950-60121CN  | Control-panel bezel, fax, traditional Chinese |
| Q3950-60122CN  | Control-panel bezel, fax, Korean              |
| Q3950-60123CN  | Control-panel bezel, fax, simplified Chinese  |
| Q3950-60124CN  | Control-panel bezel, fax, Thai                |
| Q3950-60125CN  | Control-panel bezel, fax, Vietnamese          |
| RB1-8668-030CN | Timing belt                                   |
| RB2-3043-000CN | Bushing, left                                 |
| RB2-3044-000CN | Bushing, right                                |
| RB2-4933-000CN | Shaft, lever                                  |
| RB2-6248-000CN | Damper assembly                               |
| RB2-6297-000CN | Rubber foot                                   |
| RB2-7195-000CN | Roller, transfer sensor                       |
| RB2-9809-000CN | Busing, swing shaft, left                     |
| RB2-9850-000CN | Mount, terminal                               |
| RB2-9851-000CN | Mount, antenna contact                        |
| RB2-9852-000CN | Guide, rotary release                         |
| RB2-9903-000CN | Cable guide                                   |
| RB2-9904-000CN | Duct, fuser                                   |
| RB2-9905-000CN | Spring, torsion                               |
| RB2-9909-000CN | Roller, face-down, lower                      |
| RB2-9916-000CN | Cover, pressure motor                         |
| RB2-9924-000CN | Holder, transfer sensor                       |
| RB2-9925-000CN | Sensor flag arm                               |
| RB2-9932-000CN | Guard, fan shield                             |
| RB2-9934-000CN | Spacer, right                                 |
| RB2-9935-000CN | Spacer, left                                  |
| RB2-9950-000CN | Roller, delivery                              |
| RB2-9952-000CN | Spring, torsion                               |
| RB2-9954-000CN | Guide, paper feed, left                       |
| RB2-9955-000CN | Guide, paper feed, right                      |
| RB2-9976-000CN | Plate, photo card crossmember                 |

| RB2-9999-000CN | Spring, torsion                |
|----------------|--------------------------------|
| RB3-0006-000CN | Holder, fuser connector        |
| RB3-0007-000CN | Insulating sheet               |
| RB3-0009-000CN | Static charge eliminator plate |
| RB3-0010-000CN | Paper feed plate               |
| RB3-0011-000CN | Shaft, feed drive              |
| RB3-0012-000CN | Roller, belt                   |
| RB3-0015-000CN | Spring, compression            |
| RB3-0016-000CN | Spring, torsion                |
| RB3-0019-000CN | Tray, toner                    |
| RB3-0022-000CN | Gear, 23T                      |
| RB3-0023-000CN | Holder, interlock switch       |
| RB3-0042-000CN | Spring, torsion                |
| RB3-0043-000CN | Spring, torsion                |
| RB3-0044-000CN | Spring, torsion                |
| RB3-0045-000CN | Spring, torsion                |
| RB3-0046-000CN | Spring, torsion                |
| RB3-0047-000CN | Spring, torsion                |
| RB3-0048-000CN | Spring, torsion                |
| RB3-0052-000CN | Cover, gear                    |
| RB3-0057-000CN | Transfer slide plate           |
| RB3-0060-000CN | Shaft, idler gear              |
| RB3-0061-000CN | Pulley                         |
| RB3-0062-000CN | Holder, high-voltage           |
| RB3-0063-000CN | Paper feed belt                |
| RB3-0065-000CN | Grounding spring               |
| RB3-0066-000CN | Grounding spring               |
| RB3-0067-000CN | Pulley                         |
| RB3-0089-030CN | Cover, rack                    |
| RB3-0090-000CN | Rack                           |
| RB3-0091-000CN | Gear, 18T                      |
| RB3-0092-000CN | Gear, 15T                      |
| RB3-0104-000CN | Cover, multipurpose, roller    |

Flag, multipurpose sensor

RB3-0111-000CN

| RB3-0120-000CN | Cover, MP. gauss blocking         |
|----------------|-----------------------------------|
| RB3-0121-000CN | Spring, torsion                   |
| RB3-0122-000CN | Spring, torsion                   |
| RB3-0135-000CN | Flag, test print switch           |
| RB3-0160-000CN | Roller, multipurpose paper pickup |
| RB3-0178-000CN | Lever, lock release, right        |
| RB3-0179-000CN | Lever, lock release, left         |
| RB3-0180-000CN | Guide, paper inlet                |
| RB3-0286-000CN | Roller grounding plate            |
| RB3-1024-000CN | Pressure plate                    |
| RB3-1025-000CN | Spring, compression               |
| RB3-1026-000CN | Bushing                           |
| RB3-1027-000CN | Bushing                           |
| RB3-1029-000CN | Holder, delivery idle gear shaft  |
| RB3-1032-000CN | Cover, fuser, upper               |
| RB3-1034-000CN | Roller, pressure                  |
| RB3-1065-000CN | Spring, torsion                   |
| RB3-1083-000CN | Arm, face-down                    |
| RB3-1088-000CN | Guide, transfer inlet             |
| RB3-1091-000CN | Spring, compression               |
| RB3-1092-000CN | Spring, compression               |
| RB3-1094-000CN | Bushing                           |
| RB3-1110-000CN | Insulating sheet                  |
| RB3-1113-000CN | Plate, swing shaft grounding      |
| RB3-1125-000CN | Cover, front                      |
| RB3-1126-000CN | Cover, left upper                 |
| RB3-1128-000CN | Cover, left                       |
| RB3-1130-000CN | Cover, rear                       |
| RB3-1131-000CN | Cover, left rear                  |
| RB3-1132-000CN | Cover, right rear                 |
| RB3-1134-000CN | Cover, multipurpose, upper        |
| RB3-1135-000CN | Cover, multipurpose, lower        |
| RB3-1136-000CN | Cover, face-down                  |
| RB3-1137-000CN | Cover, I/O                        |
|                |                                   |

| RB3-1138-000CN | Cover, memory                             |
|----------------|-------------------------------------------|
| RB3-1139-000CN | Cover, vent                               |
| RB3-1140-000CN | Cover, face-up, upper                     |
| RB3-1145-000CN | Rod, power button                         |
| RB3-1146-000CN | Mount, power button rod                   |
| RB3-1147-000CN | Foot, fall prevention                     |
| RB3-1150-000CN | Spring, grounding                         |
| RB3-1154-000CN | Mount, left link                          |
| RB3-1158-000CN | Mount, right link                         |
| RB3-1166-000CN | Lever, pressure-release, right            |
| RB3-1167-000CN | Lever, pressure-release, left             |
| RB3-1379-000CN | Sheet, protective, A                      |
| RB3-1380-000CN | Sheet, protective, B                      |
| RB9-0879-000CN | Bushing, swing shaft, right               |
| RB9-0889-000CN | Hinge, multipurpose, left                 |
| RB9-0890-000CN | Hinge, multipurpose, right                |
| RB9-0901-000CN | Duct, fan                                 |
| RF5-4012-000CN | Pad, paper separation                     |
| RF5-4047-000CN | Pad, light-blocking                       |
| RF5-4055-000CN | Cover, cartridge                          |
| RF5-4060-000CN | Base plate, fixing                        |
| RF5-4063-000CN | Motor unit                                |
| RF5-4065-000CN | Entrance guide assembly                   |
| RF5-4067-000CN | Roller, transfer                          |
| RF5-4068-000CN | Roller, face-down, upper                  |
| RG5-6890-000CN | Laser/scanner                             |
| RG5-6907-000CN | Scanner crossmember assembly              |
| RG5-6935-000CN | Left cartridge guide assembly             |
| RG5-6938-000CN | Gear assembly                             |
| RG5-6939-000CN | Registration roller assembly              |
| RG5-6940-000CN | Registration shutter assembly             |
| RG5-6942-000CN | Rotary left side plate assembly           |
| RG5-6952-000CN | Multipurpose paper pickup roller assembly |
| RG5-6964-000CN | Toner-sensor PCA                          |

| RG5-7106-000CN | Cable, video interface, power         |
|----------------|---------------------------------------|
| RG5-7108-000CN | Cable, power (2)                      |
| RG5-7109-000CN | Cable, fuser connector, DC controller |
| RG5-7114-000CN | Cable, motor                          |
| RG5-7115-000CN | Cable, second, transfer sensor        |
| RG5-7117-000CN | Cable, sensor                         |
| RG5-7122-000CN | Cable, interface                      |
| RG5-7123-000CN | Cable, grounding                      |
| RG5-7126-000CN | Cable, sub-high-voltage transformer   |
| RG5-7128-000CN | Paper sensor cable                    |
| RG5-7129-000CN | Dev. rotary cable                     |
| RG5-7130-000CN | Cable, high-voltage transformer       |
| RG5-7131-000CN | Tag contact PCA                       |
| RG5-7132-000CN | Tag contact assembly                  |
| RG5-7145-000CN | Cable, front frame                    |
| RG5-7146-000CN | Cable, high-voltage transformer       |
| RG5-7154-000CN | Cable, fuser AC                       |
| RG5-7155-000CN | Cable, fuser AC                       |
| RG5-7156-000CN | Cable, formatter                      |
| RG5-7160-000CN | Cable, upper                          |
| RG5-7161-000CN | Cable, fuser, power                   |
| RG5-7162-000CN | Fuser film assembly                   |
| RG5-7163-000CN | Fuser film assembly                   |
| RG5-7576-000CN | Separation upper guide assembly       |
| RG5-7577-000CN | Separation lower guide assembly       |
| RG5-7579-000CN | Main drive assembly                   |
| RG5-7579-000CN | Main drive assembly                   |
| RG5-7580-000CN | Right side plate rear assembly        |
| RG5-7581-000CN | Right side plate front assembly       |
| RG5-7584-000CN | Multipurpose inner plate assembly     |
| RG5-7587-000CN | Rotary assembly                       |
| RG5-7587-000CN | Rotary assembly                       |
| RG5-7589-000CN | Rotary pressure assembly              |
| RG5-7592-000CN | Rotary drive assembly                 |

| RG5-7595-000CN | Lower face-down roller assembly  |
|----------------|----------------------------------|
| RG5-7597-000CN | Cover, top (assembly)            |
| RG5-7598-000CN | Left cover assembly              |
| RG5-7599-000CN | Right cover assembly             |
| RG5-7601-000CN | Multipurpose cover assembly      |
| RG5-7602-000CN | Fuser, 110-127 V                 |
| RG5-7602-000CN | Fuser assembly, 110–127V         |
| RG5-7603-000CN | Fuser, 220-240 V                 |
| RG5-7603-000CN | Fuser assembly, 220–240V         |
| RG5-7604-000CN | Face-up cover assembly           |
| RG5-7609-000CN | Toner-sensor PCA                 |
| RG5-7612-000CN | Top sensor PCA                   |
| RG5-7613-000CN | Registration-sensor PCA          |
| RG5-7616-000CN | Sub-high-voltage transformer PCA |
| RG5-7620-000CN | Cable, fuser motor               |
| RG5-7621-000CN | Cable, power (1)                 |
| RG5-7624-000CN | Cable, waste toner               |
| RG5-7630-000CN | Link unit, right                 |
| RG5-7631-000CN | Right support assembly           |
| RG5-7632-000CN | Left support assembly            |
| RG5-7637-000CN | Upper face-down roller assembly, |
| RG5-7645-000CN | Link unit, left                  |
| RG5-7646-000CN | DC Controller PCA                |
| RG5-7647-000CN | High-voltage transformer PCA     |
| RG5-7648-000CN | Waste-toner sensor PCA           |
| RG5-7842-000CN | Rotary drive assembly            |
| RH2-5524-000CN | Flat cable, laser                |
| RH3-2260-000CN | Low-voltage PCA, 110-127 V       |
| RH3-2261-000CN | Low-voltage PCA, 220-240 V       |
| RH5-3169-000CN | Resistor, 500MOHM, 0.3W          |
| RH7-1625-000CN | Motor (DC 24V)                   |
| RH7-1628-000CN | Motor, DC                        |
| RH7-1629-000CN | Motor, DC, 24 V                  |
| RH7-1630-000CN | Fan                              |
|                |                                  |

| RH7-1651-000CN | Motor unit                     |
|----------------|--------------------------------|
| RH7-5335-000CN | Clutch, electromagnetic        |
| RH7-5383-000CN | Solenoid                       |
| RH7-5384-000CN | Solenoid                       |
| RH7-5389-000CN | Clutch, electromagnetic        |
| RH7-6051-000CN | Microswitch                    |
| RH7-7158-000CN | Density-sensor PCA             |
| RH7-7159-000CN | Sleeve thermistor unit         |
| RS5-1635-000CN | Bushing                        |
| RS5-1637-000CN | Bushing                        |
| RS5-1638-000CN | Bushing                        |
| RS6-2030-000CN | Spring, tension                |
| RS6-2766-000CN | Spring, tension                |
| RS6-2771-000CN | Spring, compression            |
| RS6-2772-000CN | Spring, torsion                |
| RS6-8668-000CN | Label, high voltage caution    |
| RS6-8687-000CN | Label, image cartridge         |
| RS7-0418-000CN | Gear, 26T                      |
| RS7-0424-000CN | Gear, 20T/40T                  |
| RS7-0425-000CN | Gear, 30T                      |
| RS7-0426-000CN | Gear, 26T/50T                  |
| RS7-0428-000CN | Gear, 30T                      |
| RS7-0429-000CN | Gear, 26T                      |
| RS7-0435-000CN | Gear, 32T/37T                  |
| RS7-0436-000CN | Gear, 37T/43T                  |
| RS7-0437-000CN | Gear, 51T                      |
| RS7-0570-000CN | Gear, 81T                      |
| RS7-0571-000CN | Gear, 23T/54T                  |
| RS7-0572-000CN | Gear, 31T/90T                  |
| RS7-0573-000CN | Gear, 186T                     |
| RS7-0574-000CN | Gear, 32T/123T                 |
| RS7-0580-000CN | Gear, 30T                      |
| RS7-0582-000CN | Gear, 28T                      |
| RU5-8125-000CN | High-temperature caution label |
|                |                                |

See Rear frame assembly

See Middle frame assembly

See Front frame assembly

See Power-supply base assembly

VT2-0012-005CN Support, high-voltage PCA
WG8-5593-000CN Photo interrupter TLP1242
WG8-5593-000CN Photo interrupter TLP1242

WS1-6336-000CN Drawer connector

 WT2-5056-000CN
 Clip, cable

 WT2-5610-000CN
 Clip, cable

 WT2-5700-000CN
 Clamp, cable

 WT2-5700-000CN
 Clamp, cable

 WT2-5700-000CN
 Clamp, cable

 WT2-5737-000CN
 Clip, cable

XA9-0849-000CN Screw, RS, M3x6 XA9-0849-000CN Screw, RS, M3x6 XA9-1291-000CN Screw, RS, M3x8 XA9-1449-000CN Screw, RS, M3x8 Screw, RS, M3x8 XA9-1449-000CN XA9-1449-000CN Screw, RS, M3x8 XA9-1495-000CN Screw, RS, M3x6 Screw, RS, M3x6 XA9-1495-000CN XA9-1500-000CN Screw, S, M3x8 XA9-1500-000CN Screw, RS, M3x8 XA9-1501-000CN Screw, RS, M3x10 XB2-4300-605CN Screw, w/washer, M3x6

XB4-5300-809CN Screw, P, M3x8

XB4-7401-005CN Screw, tapping, truss head, M4X10
XB4-7401-005CN Screw, tapping, truss head, M4X10
XB4-7401-005CN Screw, tapping, truss head, M4x10
XB4-7401-005CN Screw, tapping, truss head, M4x10
XB4-7401-005CN Screw, tapping, truss head, M4x10

XD2-1100-322CN E-ring

XD2-1100-502CN Ring, E

|                                   | replacing 134                     | features 2                      |
|-----------------------------------|-----------------------------------|---------------------------------|
| accessibility features 5          | billing filters, fax 110          | high-voltage contacts, checking |
| accessories, part numbers 335     | bins, output                      | 299                             |
| acoustic emissions 20             | jams, clearing 258                | life expectancy 19, 62          |
| activity log, fax 307             | locating 6                        | non-HP supplies policy 69       |
| adding paper 48                   | using 47                          | operations 102                  |
| ADF                               | black and white printing,         | part numbers 335                |
| door open error 244               | troubleshooting 271               | recycling 32, 69                |
| jam detection 106                 | blank copies, troubleshooting 283 | refilled 32                     |
| jams, clearing 260                | blank pages, troubleshooting 274  | replacing 119                   |
| loading originals 51              | blank scans, troubleshooting 278  | status, checking 68             |
| locating 6                        | brake solenoid 196                | status, viewing with HP Toolbox |
| operations 105                    | buttons, control panel 44         | 54                              |
| paper specifications 24           | , ,                               | storage specifications 20       |
| part numbers 336, 339             |                                   | storing 69                      |
| pickup-roller assembly,           | cables                            | supplies status page 306        |
| replacing 124                     | connecting 43                     | warranty 31                     |
| replacing 123                     | part numbers 335                  | characters, troubleshooting 268 |
| scanner glass, replacing 132      | USB, troubleshooting 274          | classes 334                     |
| separation pad, replacing 130     | calibration, printer 326          | cleaning                        |
| adhesive labels                   | call report, fax 307              | exterior 64                     |
| loading 48                        | Canadian DOC statements 38        | glass 64                        |
| output paths 47                   | Canceled copy error message 244   | lid backing 65                  |
| specifications 23, 28             | Canceled scan error message 244   | paper path 318                  |
| air duct, removing 223            | Canceled send error message 244   | separation pads 67              |
| alerts, HP Toolbox 54             | capacity, trays 23                | cleaning operations, image      |
| Apple LaserWriter 8 driver 15     | Card is not fully inserted error  | formation 98, 99                |
| applications, settings 14         | message 245                       | cleaning page, printing 65      |
| assembly locations 342            | cardstock 23, 25                  | clutches 81, 87                 |
| automatic document feeder. See    | carousel                          | CO operations 107, 110          |
| ADF                               | error messages 254                | CODEC circuitry 108             |
|                                   | gears, aligning 203               | color, troubleshooting 271      |
|                                   | removing 199                      | Comm. error messages 245        |
| back cover, removing 161          | rotary assembly, part numbers     | configuration page 306          |
| background, gray 266              | 370                               | configurations, device 2        |
| bands, troubleshooting 266        | carousel-engagement motor,        | connecting cables 43            |
| belts, feed-drive shaft, removing | removing 223                      | connectors, locating 322        |
| 205                               | cartridges                        | continuous self-test 301        |
| bezel, control panel              | carousel gears, aligning 203      | control panel                   |
| part numbers 339                  | carousel, removing 199            | about 44                        |

ENWW Index 417

| bezel, replacing 134 bezels, part numbers 339 description 44 locating 6 messages, troubleshooting 244 removing 172 supply status, checking 68 testing 304 Copy Settings tab, HP Toolbox 57 copy-quality test 117 copying ADF, loading originals 51 loading originals on flatbed scanner 51 quality, troubleshooting 280 | jam detection operations 84 laser/scanner operations 80 pickup and feed operations 81 removing 187 sequence of operations 76 tray operations 83 declaration of conformity 36 delay jams 84 delivery delay jams 84 delivery stationary jams 84 demo page 306 density sensor, removing 167 developer motor 102, 196 developing rotary detection PCA 102 | Windows, features 15 drum, imaging cleaning operations 100 E-label 103, 185 life expectancy 62, 68 non-HP supplies policy 69 operations 80, 91, 94 part number 335 replacing 121 specifications 19 status, checking 68 storing 69 supplies status page 306 warranty 31 DSP circuitry 108                                                   |
|----------------------------------------------------------------------------------------------------|----------------------------------------------------------------------------------------------------|----------------------------------------------------------------------------------------------------|
| size, troubleshooting 284                                                                                                    | developing system operations                                                                                                    |                                                                                                    |
| troubleshooting 283 country/region of origin 7 coverage, printer 32                                                                                                    | 91, 95  Device error message 245  device location, resetting 303  Device Settings HR Toolbox 56                                                                                                    | E-label operations 102, 103                                                                                                    |
| back, removing 161 I/O, removing 158 Ieft rear, removing 153 Ieft upper, removing 153 Ieft, removing 142 Iower multipurpose, removing 169 multipurpose roller, removing 168 open, detection operations 84 part numbers 347 right rear, removing 146 right upper, removing 155 right, removing 145                       | Device Settings, HP Toolbox 56 dialing, pulse 110 dimensions, device 19 DIMMs     expansion slots 2     firmware recovery 330     part numbers 335 document feeder. See ADF Document Viewer 17 Documentation tab, HP Toolbox 55 door open detection 84 dots per inch (dpi)     print settings 263     specifications 4                                | removing 185 e-mail alerts 54 electrical specifications 19 electrostatic discharge (ESD) 115 embedded Web server 16, 59 encoder motor 196 energy consumption 19 Energy Star compliance 5 Engine comm. error message 246 engine control system 76 engine error messages 255 engine test 295 envelopes output paths 47 specifications 23, 27 |
| top assembly, removing 162 upper multipurpose, removing 165 creases, troubleshooting 269 critical error messages 253 crooked pages 268, 273 curl, troubleshooting 268, 319 current control, fax line 110 customer support 334  dark copies, troubleshooting 281                                                         | dots, troubleshooting 265 downloading drivers 14 dpi (dots per inch)    print settings 263    specifications 4 drivers    downloading 14    help 15    included 2    installing 16    Macintosh 15    operating systems supported                                                                                                    | speed 25 environmental specifications device 20, 42 paper 26 error log, printing 307 error messages control panel 244 critical 253 Low cartridge 68 ESD (electrostatic discharge) 115 EU statement 34                                                                                                    |
| DC controller connections 325 E-label operations 103 engine control system 76                                                                                                    | 12 settings 14 system requirements 12 uninstalling 17                                                                                                    | face-down output bin. See top output bin                                                                                                    |

418 Index ENWW

| face-up output door. See rear     | recovering or updating 330          | hook state 109                  |  |
|-----------------------------------|-------------------------------------|---------------------------------|--|
| output door                       | Fit to Page error message 248       | hook switch control 110         |  |
| factory defaults, restoring 318   | flash memory, fax 111               | HP Customer Care Online 334     |  |
| faded print 265                   | flatbed scanner                     | HP Document Viewer 17           |  |
| fans                              | cleaning 64                         | HP fraud hotline 70             |  |
| diagrams 79                       | loading 50                          | HP Image Zone 17                |  |
| error messages 255                | fonts, included 4                   | HP Technical Training 334       |  |
| removing 223                      | form sensor, ADF 106                | HP Toolbox                      |  |
| fax                               | formatter                           | Copy Settings tab 57            |  |
| billing (metering) tone filters   | fax subsystem 108                   | Device Settings 56              |  |
| 110                               | part numbers 335                    | Documentation tab 55            |  |
| data path 109                     | removing 182                        | Fax Settings tab 57             |  |
| device location, resetting 303    | formatter cage, removing 180        | Fax tab 54                      |  |
| downstream current detection      | fraud hotline 70                    | HP Toolbox links 58             |  |
| 109                               | front frame assembly, diagrams      | Network Settings tab 57         |  |
| error codes 308                   | and part numbers 350                | opening 53                      |  |
| error messages 246, 249           | fuser                               | operating systems supported     |  |
| flash memory storage 111          | control circuit 76                  | 13                              |  |
| hook state 109                    | diagram 91                          | Other links 58                  |  |
| hook switch control 109           | diagrams and part numbers           | Print Settings tab 57           |  |
| jams, troubleshooting 289         | 376                                 | Scan to tab 55                  |  |
| line current control 110          | error messages 253                  | Status tab 54                   |  |
| modem, models including 2         | life expectancy 62                  | System Settings tab 56          |  |
| operations 107                    | operations 98                       | Troubleshooting tab 55          |  |
| page storage 110                  | replacing 133                       | humidity specifications         |  |
| receiving, troubleshooting        | wrap sensor, removing 219           | device environment 20           |  |
| 285, 308                          | fuser motor                         | paper, storing 26               |  |
| reports, printing 307             | diagrams 81                         |                                 |  |
| reports, troubleshooting 290      | removing 222                        |                                 |  |
| ring detect 110                   | fusing delivery paper sensor (PS1)  | I/O cover, removing 158         |  |
| safety isolation 108              | 81, 84                              | IBM OS/2 support 13             |  |
| safety protection circuitry 108   |                                     | IC CS-03 requirements 34        |  |
| sending, troubleshooting 287,     |                                     | image formation                 |  |
| 312                               | gear assembly, replacing 192        | developing stage 95             |  |
| specifications 21                 | gear-train motor (DCM701) 83        | engine control system 76        |  |
| Fax Settings tab, HP Toolbox 57   | glass, cleaning 64                  | fusing stage 98                 |  |
| Fax tab, HP Toolbox 54            | glossy paper 25                     | laser beam operations 94        |  |
| fax-quality test 117              | gray background, troubleshooting    | primary charging stage 94       |  |
| FCC requirements 33               | 266                                 | separation stage 97             |  |
| features 2, 4                     | grayscale printing, troubleshooting | stages 93                       |  |
| feed system                       | 271                                 | system components 91            |  |
| engine control system 76          |                                     | transfer stage 96               |  |
| operations 81                     |                                     | image quality                   |  |
| feed system, paper                | half self-test 296                  | cleaning page, printing 65      |  |
| ADF operations 105                | heating element test 296            | copy, troubleshooting 280       |  |
| feed-drive shaft, removing 205    | heavy media 23, 25                  | print, troubleshooting 263, 264 |  |
| feeding problems, troubleshooting | help, drivers 15                    | scans, troubleshooting 276,     |  |
| 273                               | high-voltage power supply           | 277                             |  |
| Finnish laser statement 39        | locating 76                         | specifications 4                |  |
| firmware code                     | removing 226                        | Image Zone 17                   |  |
|                                   | ~                                   | 3                               |  |

ENWW Index 419

| imaging drum                        | laser errors 254                   |                                              |
|-------------------------------------|------------------------------------|----------------------------------------------|
| cleaning operations 100             | laser safety statements 38         | Macintosh                                    |
| E-label 103, 185                    | laser/scanner                      | software features 15                         |
| life expectancy 62, 68              | engine control system 76           | system requirements 12                       |
| non-HP supplies policy 69           | operations 80                      | uninstalling software 18                     |
| operations 80, 91, 94               | replacing 175                      | versions supported 12                        |
| part number 335                     | LaserWriter 8 driver 15            | mailing labels                               |
| replacing 121                       | latent image formation 80, 91      | loading 48                                   |
| specifications 19                   | left cover, removing 142           | output paths 47                              |
| status, checking 68                 | left rear cover, removing 153      | specifications 23, 28                        |
| storing 69                          | left support assembly, removing    | main drive assembly, diagrams                |
| supplies status page 306            | 173                                | and part numbers 367                         |
| warranty 31                         | left upper cover, removing 153     | main motor 81                                |
| index page, troubleshooting 291     | lid, cleaning 65                   | margins                                      |
| input trays. See trays              | life expectancies                  | envelopes 27                                 |
| insert memory card error message    | components 62                      | minimum 21                                   |
| 249                                 | recycling used print cartridges    | media                                        |
| installing software 16              | 32                                 | ADF feeding operations 105                   |
| interface ports                     | supplies 19                        | ADF, sizes supported 287                     |
| connecting to 43                    | light copies, troubleshooting 281  | curled, troubleshooting 268,                 |
| locating 6                          | light print, troubleshooting 265   | 319                                          |
| types included 4                    | line current control, fax 110      | envelopes 27                                 |
| internal components, diagrams       | lines, troubleshooting             | jams 256                                     |
| and part numbers 355                | copies 281                         | labels 28                                    |
| INTR (initial rotation) sequence 76 | printed pages 266                  | loading trays 48                             |
| invalid error messages 249          | scans 279                          | long 48                                      |
| ITB cleaning operations 91, 98, 99  | links, HP Toolbox 58               | output paths 47                              |
| TTD cicaring operations 31, 30, 33  | LINUX support 13                   | selecting 24                                 |
|                                     | LIU                                | specifications 23, 25                        |
| jams                                | data path operations 109           | transparencies 29                            |
| ADF detection operations 106        | hook switch control 110            | troubleshooting 272, 282                     |
| ADF, clearing 260                   | regional versions 108              | wrinkled 269                                 |
| causes of 256                       | removing 182                       | memory                                       |
| clearing 257                        | ring detect 110                    | cover, locating 6                            |
| detection operations 84             | safety isolation 108               | error messages 249                           |
| fax 289                             | safety-protection circuitry 108    | expansion slots 2                            |
| locating 256                        | loading                            | fax storage 2                                |
| output areas, clearing 258          | originals in ADF 51                | flash, fax 111                               |
| preventing 256                      | originals in ADI 31                | NVRAM initialization 301                     |
| preventing 200                      | tray 1 48                          | part numbers 335                             |
|                                     | tray 2 49                          | •                                            |
| keys, control panel 44              | long-document jams, ADF 106        | memory cards<br>error messages 245, 249, 253 |
| Korean EMI statement 38             |                                    | g · · · · ·                                  |
| Norean Livi statement 66            | •                                  | printing pictures 293                        |
|                                     | Low cartridge message 68           | troubleshooting 291                          |
| labels                              | low-voltage power supply           | Memory Enhancement technology                |
| loading 48                          | locating 76                        | (MEt) 5                                      |
| output paths 47                     | removing 226                       | memory-card assembly, replacing              |
| specifications 23, 28               | lower multipurpose cover, removing | 157                                          |
| languages, printer 4                | 169                                | memory-card test 117                         |
| laser beam operations 94            | LSTR (last rotation) sequence 77   | messages                                     |
|                                     |                                    |                                              |

420 Index ENWW

| control panel 244                   | image formation process 93      | loading trays 48                  |
|-------------------------------------|---------------------------------|-----------------------------------|
| Low cartridge 68                    | image formation system 91       | long 48                           |
| middle frame assembly, diagrams     | jam detection 84                | output paths 47                   |
| and part numbers 360                | motors 79                       | selecting 24                      |
| minimum installation 17             | optical system 104              | specifications 23, 25             |
| model number 7                      | paper trays 83                  | troubleshooting 272, 282          |
| models 2                            | pickup and feed system 81       | wrinkled 269                      |
| motors                              | power-on 78                     | paper input trays. See trays      |
| carousel-engagement,                | print cartridges 102            | paper jams. See jams              |
| removing 223                        | printed circuit assemblies      | paper path                        |
| diagrams 79                         | (PCAs) 89                       | ADF feeding operations 105        |
| error messages 254                  | sensors and switches 85         | cleaning 318                      |
| fuser, removing 222                 | sequences 76                    | paper-path test 299               |
| print cartridge 102                 | solenoids 87                    | paper-present sensor, ADF 106     |
| removing 196                        |                                 |                                   |
| <u> </u>                            | timing chart 320                |                                   |
| tray 2 83                           | optical system operations 104   | parts                             |
| multipurpose roller cover, removing | ordering                        | ordering 334                      |
| 168                                 | parts 334                       | removing and replacing 114,       |
|                                     | supplies 69, 334                | 116                               |
| N                                   | originals, loading              | PCAs (printed circuit assemblies) |
| Network Settings tab, HP Toolbox    | ADF 51                          | 89, 380                           |
| 57                                  | flatbed scanner 50              | PCL drivers                       |
| New Zealand telecom statements      | OS/2 support 13                 | features 4                        |
| 34                                  | output bins                     | operating systems supported       |
| no dial tone 249                    | jams, clearing 258              | 13                                |
| No images error message 251         | locating 6                      | PDEs, Macintosh 16                |
| No paper pickup, troubleshooting    | using 47                        | personalities, included 4         |
| 251                                 | output quality                  | phone numbers                     |
| No Proof Sheet error message        | cleaning page, printing 65      | fraud hotline 70                  |
| 252                                 | copy, troubleshooting 280       | ordering supplies 334             |
| noise specifications 20             | print, troubleshooting 263, 264 | Photos Not Found error message    |
| noise, normal operations 72         | scans, troubleshooting 276,     | 252                               |
| non-HP supplies 69                  | 277                             | photos, troubleshooting           |
|                                     | specifications 4                | index page 291                    |
|                                     | •                               | memory cards 291                  |
| off-hook 110                        |                                 | printing 293                      |
| on-hook 110                         | Page too complex error message  | scanning 276                      |
| on/off switch, locating 6           | 252                             | photosensors                      |
| online help, drivers 15             | pages                           | density, removing 167             |
| online support 334                  | blank 274                       | diagrams 85                       |
| operating environment               | not printing 274                | error messages 255                |
| specifications 20, 42               | printing slowly 274             | fuser-wrap, removing 219          |
| operating systems supported 12      | skewed 268, 273                 | jam detection 84                  |
| operations                          | pages per minute 2, 4, 25       | paper-top, removing 218           |
| ADF 105                             | paper                           | pickup and feed system 81         |
| clutches 87                         | ADF feeding operations 105      |                                   |
| E-label 103                         | ADF, sizes supported 287        | top-of-page, removing 167         |
| engine control system 76            | curled, troubleshooting 268,    | tray 2 83                         |
| fans 79                             | 319                             | waste toner, replacing 195        |
| fax 107                             |                                 | physical specifications 19, 42    |
| IAX IUI                             | jams 256                        | pickup and feed system            |

ENWW Index 421

| ADF 105                         | refilled 32                       | scans, troubleshooting 276,         |
|---------------------------------|-----------------------------------|-------------------------------------|
| engine control system 76        | replacing 119                     | 277                                 |
| operations 81                   | status, checking 68               | specifications 4                    |
| pickup delay jams 84            | status, viewing with HP Toolbox   |                                     |
| pickup rollers                  | 54                                |                                     |
| ADF, replacing 124              | storage specifications 20         | rear frame assembly, diagrams       |
| cleaning 66                     | storing 69                        | and part numbers 358                |
| life expectancies 62            | supplies status page 306          | rear output door                    |
| tray 1, replacing 135           | warranty 31                       | locating 6                          |
| tray 2, removing 233            | print quality                     | using 47                            |
| pickup stationary jams 84       | cleaning page, printing 65        | receiving faxes, troubleshooting    |
| pictures. See photos,           | settings 263                      | 285, 308                            |
| troubleshooting                 | specifications 4                  | recovering firmware 330             |
| platforms supported 12          | troubleshooting 263, 264          | recycling                           |
| ports                           | PRINT sequence 77                 | print cartridges 32                 |
| connecting to 43                | Print Settings tab, HP Toolbox 57 | supplies 69                         |
| locating 6                      | print-quality test 116            | refilled print cartridges 32        |
| types included 4                | printable area specifications 21  | refilling paper 48                  |
| post-service tests 116          | printed circuit assemblies (PCAs) | registration clutch (CL1) 81        |
| PostScript drivers 13           | 89, 380                           | registration sensor (PS711) 81, 84  |
| power connector, locating 6     | printer drivers                   | registration-roller assembly,       |
| power specifications 19         | downloading 14                    | removing 204                        |
| power supplies                  | help 15                           | regulatory statements 33            |
| base assembly, diagrams and     | included 2                        | removing parts 114, 116             |
| part numbers 364                | installing 16                     | removing software 17                |
| fax line current control 110    | Macintosh 15                      | repetitive defects, troubleshooting |
| high-voltage, removing 226      | operating systems supported       | 269, 327                            |
| locating 76                     | 12                                | replacement intervals               |
| low-voltage, removing 226       | settings 14                       | recycling used print cartridges     |
| operations 78                   | system requirements 12            | 32                                  |
| sub-high-voltage, removing 225  | uninstalling 17                   | supplies 19                         |
| power supply cover plate,       | Windows, features 15              | replacing parts 114, 116            |
| removing 214                    | printing                          | replacment intervals                |
| power switch, locating 6        | troubleshooting 274               | components 62                       |
| PowerSave settings 319          | printing, troubleshooting 274     | reports, fax 290                    |
| PPDs, Macintosh 15              | production code 7                 | residual paper jam detection 84     |
| primary charging stage, image   | programs, settings 14             | resolution                          |
| formation 94                    | proof sheet, troubleshooting      | print settings 263                  |
| primary transfer roller 96      | 252, 292                          | specifications 4                    |
| print cartridges                | PS drivers 13                     | restoring default settings 318      |
| carousel gears, aligning 203    | PSTN operations 107               | revision level 7                    |
| carousel, removing 199          | pulse dialing 110                 | right cover, removing 145           |
| features 2                      | <b>5</b>                          | right rear cover, removing 146      |
| high-voltage contacts, checking |                                   | right support assembly, removing    |
| 299                             | quality                           | 174                                 |
| life expectancy 19, 62          | cleaning page, printing 65        | right upper cover, removing 155     |
| non-HP supplies policy 69       | copy, troubleshooting 280         | ring detect 110                     |
| operations 102                  | print settings 263                | RING operations 107, 109, 110       |
| part numbers 335                | print, troubleshooting 263, 264   | roller engaging clutch (CL2) 81     |
| recycling 32, 69                |                                   | rollers                             |
| , , , , , ,                     |                                   |                                     |

422 Index ENWW

| ADF pickup, replacing 124              | density, removing 167             | sounds, normal operations 72   |
|----------------------------------------|-----------------------------------|--------------------------------|
| cleaning pickup 66                     | diagrams 85                       | space requirements 42          |
| life expectancies 62                   | error messages 255                | special media                  |
| pickup, replacing 135                  | fuser-wrap, removing 219          | envelopes 27                   |
| primary charging 94                    | jam detection 84                  | labels 28                      |
| registration assembly, removing        | paper-top, removing 218           | output paths 47                |
| 204                                    | pickup and feed system 81         | print speeds 25                |
| transfer 96, 178                       | top-of-page, removing 167         | transparencies 29              |
| transfer belt cleaning 98              | tray 2 83                         | specifications                 |
| transfer plate, removing 177           | waste toner, replacing 195        | acoustic emissions 20          |
| tray 2 pickup, removing 233            | separation pads                   | electrical 19                  |
| rotary assembly, diagrams and          | ADF, replacing 130                | envelopes 27                   |
| part numbers 370                       | cleaning 67                       | environmental 20, 42           |
| rotary-drive assembly                  | life expectancies 62              | fax 21                         |
| diagrams and part numbers              | tray 1, replacing 135             | features 4                     |
| 374                                    | tray 2, replacing 235             | labels 28                      |
| removing 196                           | separation stage, image formation | margins 21                     |
|                                        | 97                                | media 23                       |
| Coop to tob UD Toolboy FF              | serial number 7                   | model and serial number 7      |
| Scan to tab, HP Toolbox 55             | setting up device 42              | output paths 47                |
| scanline reports 301 scanner           | settings                          | paper 23, 25                   |
|                                        | changing 14                       | physical 19                    |
| error messages 252, 254 operations 104 | NVRAM initialization 301          | printer 19                     |
| part numbers 336, 339                  | restoring factory defaults 318    | skew 20                        |
| PowerSave settings 319                 | saving to file 56                 | supplies 19                    |
| removing 148                           | SHUNT function 110                | transparencies 29              |
| scanner release button, locating 6     | size, device 19                   | specks, troubleshooting 265    |
| scanning scanning                      | skew specifications 20            | speed fax, troubleshooting 289 |
| ADF, loading originals 51              | troubleshooting 268, 273          | print, troubleshooting 274     |
| blank pages, troubleshooting           | slow speed, troubleshooting       | scanning, troubleshooting 277  |
| 278                                    | faxing 289                        | special media 25               |
| loading originals on flatbed           | printing 274                      | specifications 2, 4            |
| scanner 50                             | scanning 277                      | spots, troubleshooting 265     |
| proof sheet, troubleshooting           | smeared toner, troubleshooting    | stall jams, ADF 106            |
| 292                                    | 266                               | static precautions 115         |
| quality, troubleshooting 276,          | software                          | stationary jams 84             |
| 277                                    | downloading 14                    | status                         |
| speed, troubleshooting 277             | HP Toolbox 53                     | alerts, HP Toolbox 54          |
| scatter, troubleshooting 269           | installing 16                     | non-HP supplies 69             |
| screwdrivers, required 114             | Macintosh, features 15            | supplies, checking 68          |
| screws, types of 115                   | operating systems supported       | viewing with HP Toolbox 54     |
| secondary service menu 301             | 12                                | Status tab, HP Toolbox 54      |
| secondary service reports 303          | system requirements 12            | STBY (standby) sequence 76     |
| secondary transfer roller 96           | uninstalling 17                   | stored fax pages 111           |
| self test 301                          | Windows, features 15              | storing                        |
| sending faxes, troubleshooting         | solenoids                         | device 20                      |
| 249, 287, 312                          | diagrams 87                       | envelopes 27                   |
| sensors                                | tray 1 81                         | paper 26                       |
| ADF 105                                | tray 2 83                         | supplies 69                    |
|                                        |                                   | e e                            |

ENWW Index 423

| streaks, troubleshooting 266     | timing chart 320                    | sensors 81                      |
|----------------------------------|-------------------------------------|---------------------------------|
| sub-high-voltage transformer     | TIP operations 107, 109, 110        | separation pad, replacing 135   |
| PCA, removing 225                | toner                               | solenoids 81                    |
| supplies                         | developing stage operations 95      | tray 2                          |
| fraud hotline 70                 | level detection PCA 102             | default selection 46            |
| life expectancies 62             | loose, troubleshooting 267          | loading 49                      |
| non-HP 69                        | scatter, troubleshooting 269        | locating 6                      |
| ordering 69, 334                 | smeared, troubleshooting 266        | models including 2, 3, 46       |
| part numbers 335                 | specks, troubleshooting 265         | operations 83                   |
| recycling 69                     | transfer operations 96              | paper specifications 23         |
| specifications 19                | waste cleaning operations           | paper-length adjustment control |
| •                                | <b>3</b> .                          |                                 |
| status, checking 68              | 98, 99, 100                         | 6                               |
| status, viewing with HP Toolbox  | toner cartridges. See print         | part number 335                 |
| 54                               | cartridges                          | pickup roller, removing 233     |
| storing 69                       | toner-catch tray, removing 204      | removing 230                    |
| supplies status page 306         | Toolbox. See HP Toolbox             | separation pad, replacing 62,   |
| support 334                      | tools, required 114                 | 235                             |
| support assemblies, removing 173 | top cover                           | size specifications 19          |
| switches                         | open, detection operations 84       | trays                           |
| diagrams 85                      | removing 162                        | default selection 46            |
| engine test 295                  | top output bin                      | feeding problems,               |
| system requirements 12           | locating 6                          | troubleshooting 273             |
| System Settings tab, HP Toolbox  | using 47                            | included 2                      |
| 56                               | top plate, replacing 189            | loading 48                      |
|                                  | top-of-page sensor, removing 167    | locating 6                      |
|                                  | trailing edge detection, ADF 106    | No paper pickup,                |
| T.30 protocol trace 308          | transfer belt cleaning operations   | troubleshooting 251             |
| technical support 334            | 98                                  | operations 83                   |
| Technical Training, HP 334       | transfer belt operations            | paper specifications 23         |
| Telephone Consumer Protection    | charging 96                         | part numbers 335                |
| Act 34                           | cleaning 98, 99                     | removing 230                    |
| telephone numbers                | separating 97                       | replacing 229                   |
| fraud hotline 70                 | transfer operations, image          | specifications 23               |
| ordering supplies 334            | formation 91, 96                    | toner-catch, removing 204       |
| temperature specifications       | transfer roller                     | troubleshooting                 |
| device environment 20            | life expectancy 62                  | checklist 239                   |
| paper, storing 26                | replacing 178                       | cleaning page 65                |
| tests                            | transfer roller plate, removing 177 | color 271                       |
| continuous self-test 301         |                                     |                                 |
| control-panel display 304        | transparencies                      | control-panel messages 244      |
|                                  | loading 48                          | copy quality 280                |
| copy-quality 117                 | output paths 47                     | copy size 284                   |
| engine 295                       | specifications 23, 29               | copying 283                     |
| fax-quality 117                  | tray 1                              | curled media 268, 319           |
| half self-test 296               | default selection 46                | engine test 295                 |
| heating element 296              | loading 48                          | error log, printing 307         |
| memory-card 117                  | locating 6                          | faded print 265                 |
| paper-path 299                   | paper specifications 23             | fax jams 289                    |
| post-service 116                 | part numbers 335                    | fax reports 290                 |
| print-quality 116                | pickup roller, replacing 135        | feeding problems 273            |
| text, troubleshooting 268        | replacing 229                       | half self-test 296              |
|                                  |                                     |                                 |

424 Index ENWW

heating element test 296 type included 4 index page 291 user-replaceable parts jams 256 ADF 123 lines, copies 281 imaging drum 121 life expectancies 62 lines, printed pages 266 lines, scans 279 print cartridges 119 tray 2 separation pad 235 loose toner 267 media 282 memory cards 291 vertical lines, troubleshooting noise 72 NVRAM initialization 301 vertical white or faded stripes 280 voltage specifications 19 pages not printing 274 pages printing slowly 274 paper 272 WAIT sequence 76 paper-path test 299 warranty print quality 263 HP all-in-one 30 printing photos 293 imaging drum 31 proof sheets 292 print cartridge 31 receiving faxes 285, 308 refilled cartridges, impact on 32 repetitive defects 269, 327 waste toner scan quality 276, 277 cleaning operations 98, 99 secondary service menu 301 drum cleaning 100 sending faxes 249, 287, 312 sensor, replacing 195 skewed pages 268, 273 wavy paper, troubleshooting 268 speed, faxing 289 Web sites, ordering parts 334 text 268 weight toner scatter 269 device 19 toner smear 266 paper specifications 23 toner specks 265 white or faded stripes 280 USB cables 274 Windows wiring diagrams 328 drivers 15 wrinkles 269 system requirements 12 Troubleshooting tab, HP Toolbox uninstalling software 17 versions supported 12 TrueType fonts, included 4 wire harnesses, replacing 114 Typical installation 16 wiring diagrams 328 wrap jam sensor (PS720) 81 wrinkles, troubleshooting 269 Unauthorized error message 252 uninstalling software 17 UNIX support 13 updating firmware code 330 upper multipurpose cover, removing 165 usage page 306 USB cable, part number 335 **USB** port connecting to 43 locating 6 troubleshooting 274

ENWW Index 425

426 Index ENWW

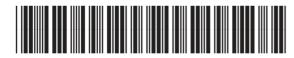

Q3948-90943